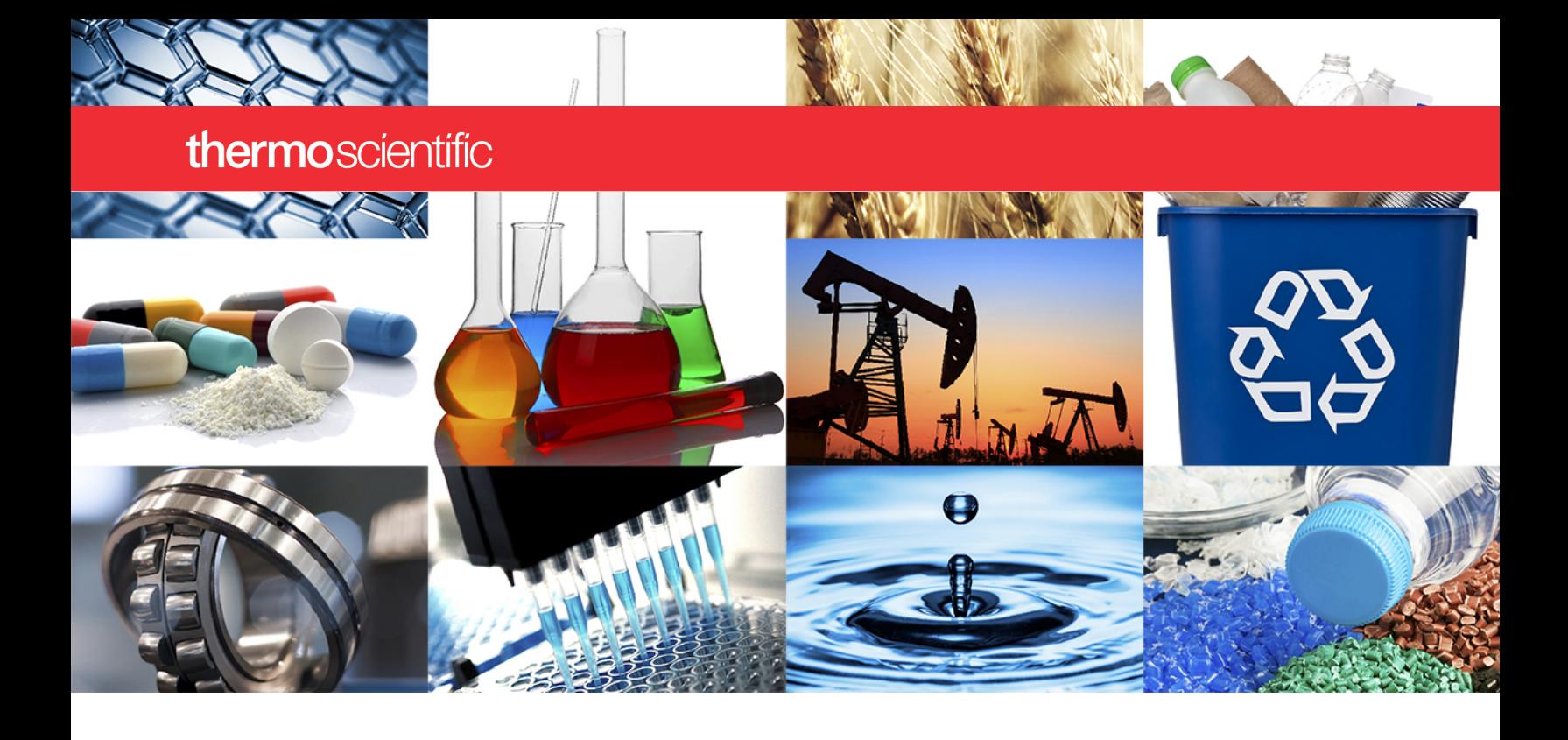

**NanoDrop Micro-UV/Vis Spectrophotometer**

# NanoDrop One

# **User Guide**

269-309102 NanoDrop One UG Revision B December 2020

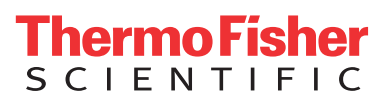

#### © 2020 Thermo Fisher Scientific Inc. All rights reserved.

Wi-Fi is either a trademark or a registered trademark of Wi-Fi Alliance in the United States and/or other countries. Bluetooth is either a trademark or a registered trademark of Bluetooth Special Interest Group. Windows is either a trademark or a registered trademark of Microsoft Corporation in the United States and/or other countries. All other trademarks are the property of Thermo Fisher Scientific Inc. and its subsidiaries.

For U.S. Technical Support, please contact: Thermo Fisher Scientific 3411 Silverside Road Tatnall Building, Suite 100 Wilmington, DE 19810 U.S.A. For International Support, please contact: <http://www.nanodrop.com/support> Contact your local distributor. For contact information go to: <http://www.nanodrop.com/Order.aspx>

Telephone: 302 479 7707 Toll Free: 1 877 724 7690 (U.S. & Canada only) E-mail: nanodrop@thermofisher.com

Thermo Fisher Scientific Inc. provides this document to its customers with a product purchase to use in the product operation. This document is copyright protected and any reproduction of the whole or any part of this document is strictly prohibited, except with the written authorization of Thermo Fisher Scientific Inc.

The contents of this document are subject to change without notice. All technical information in this document is for reference purposes only. System configurations and specifications in this document supersede all previous information received by the purchaser.

Thermo Fisher Scientific Inc. makes no representations that this document is complete, accurate or error-free and assumes no responsibility and will not be liable for any errors, omissions, damage or loss that might result from any use of this document, even if the information in the document is followed properly.

This document is not part of any sales contract between Thermo Fisher Scientific Inc. and a purchaser. This document shall in no way govern or modify any Terms and Conditions of Sale, which Terms and Conditions of Sale shall govern all conflicting information between the two documents.

For Research Use Only. This instrument or accessory is not a medical device and is not intended to be used for the prevention, diagnosis, treatment or cure of disease.

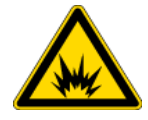

**WARNING** Avoid an explosion or fire hazard. This instrument or accessory is not designed for use in an explosive atmosphere.

# Contents

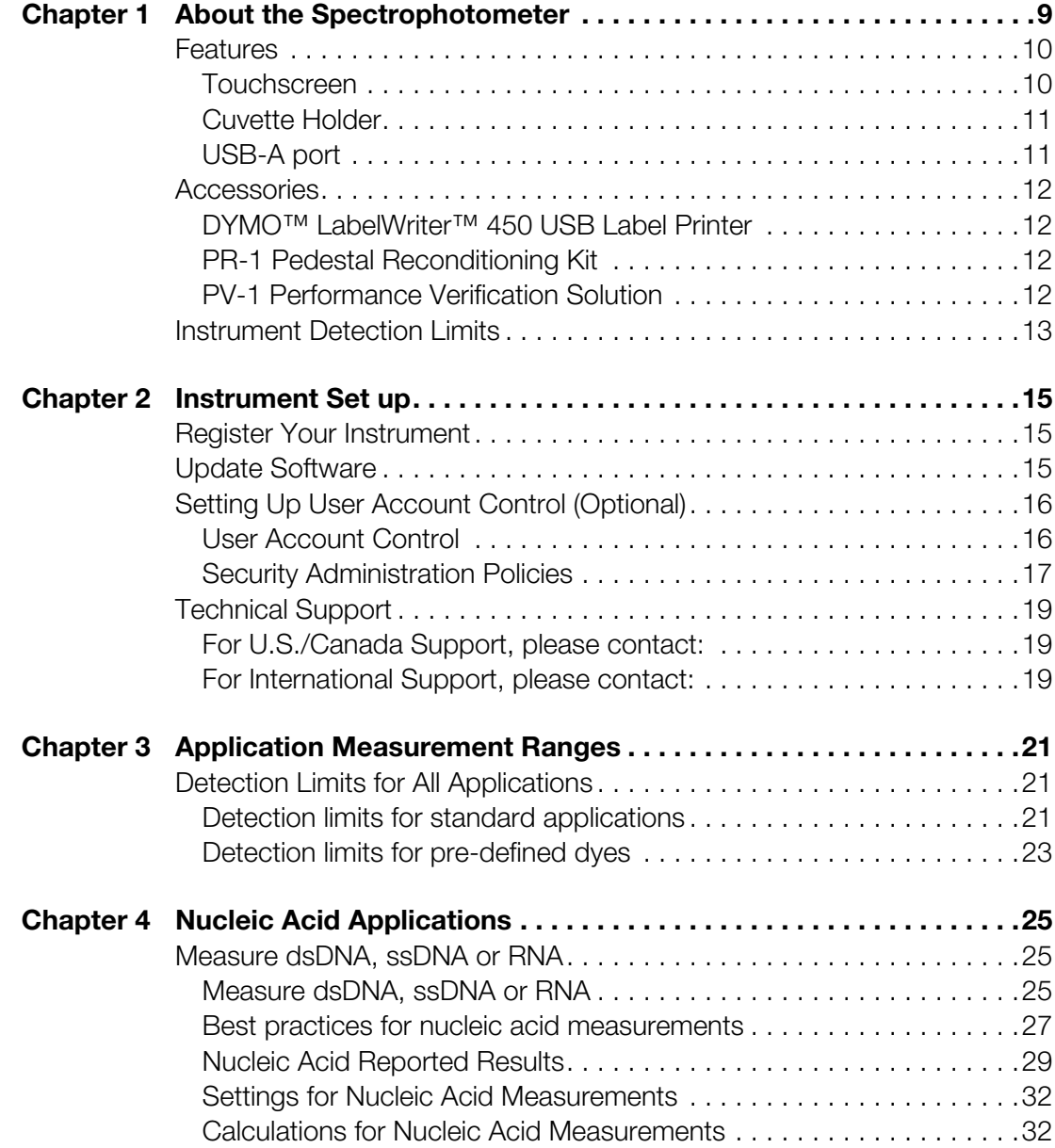

**C**

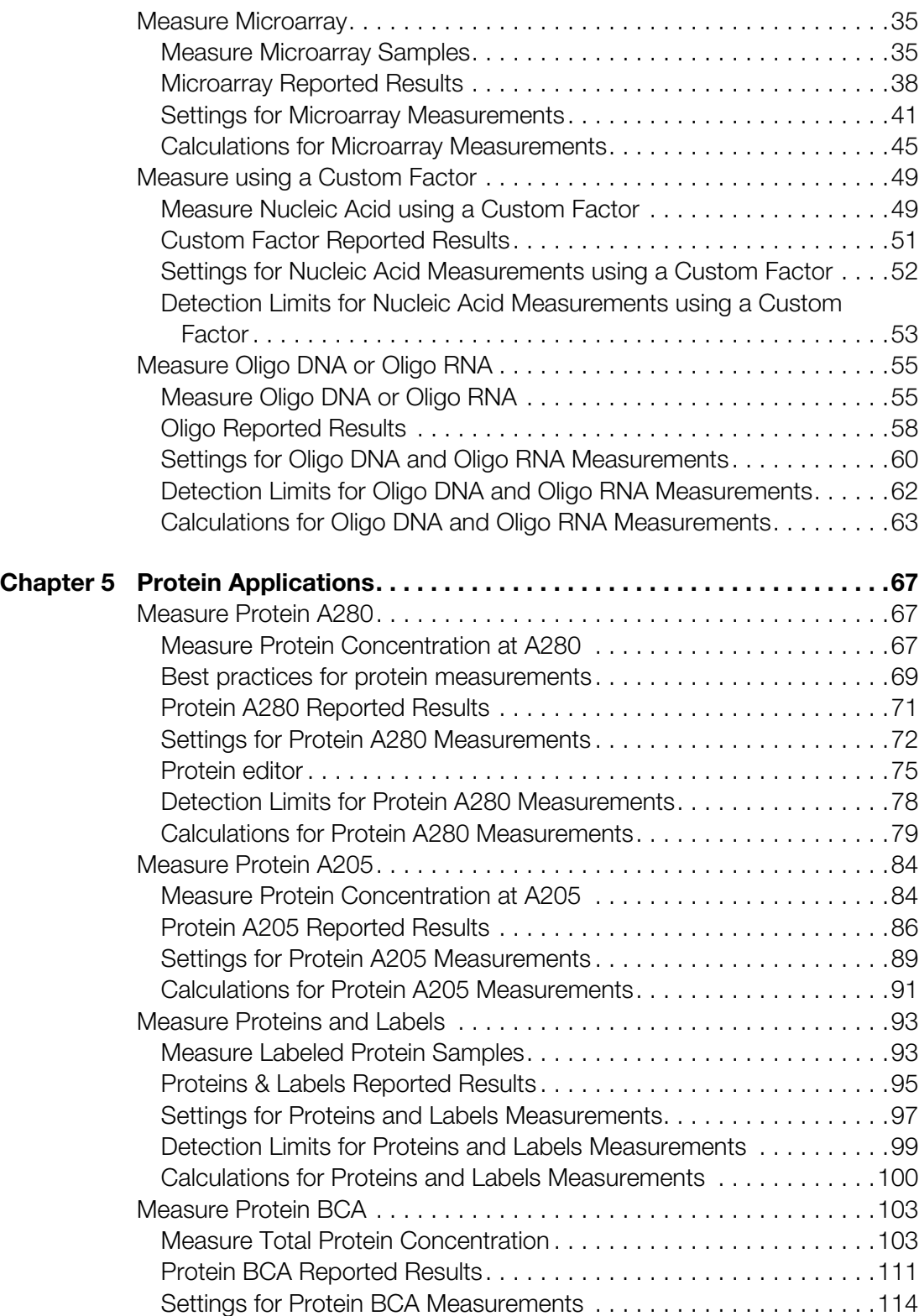

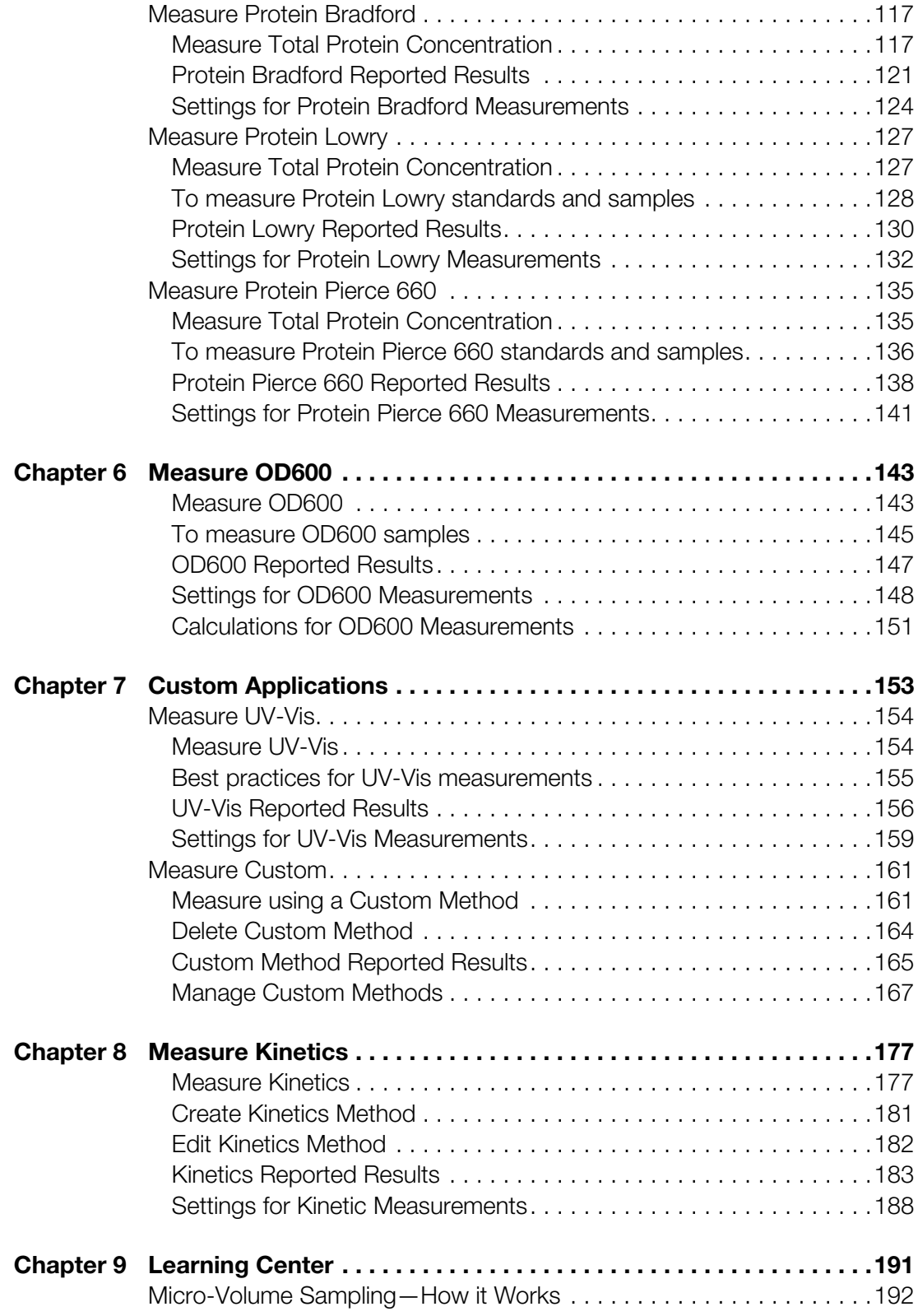

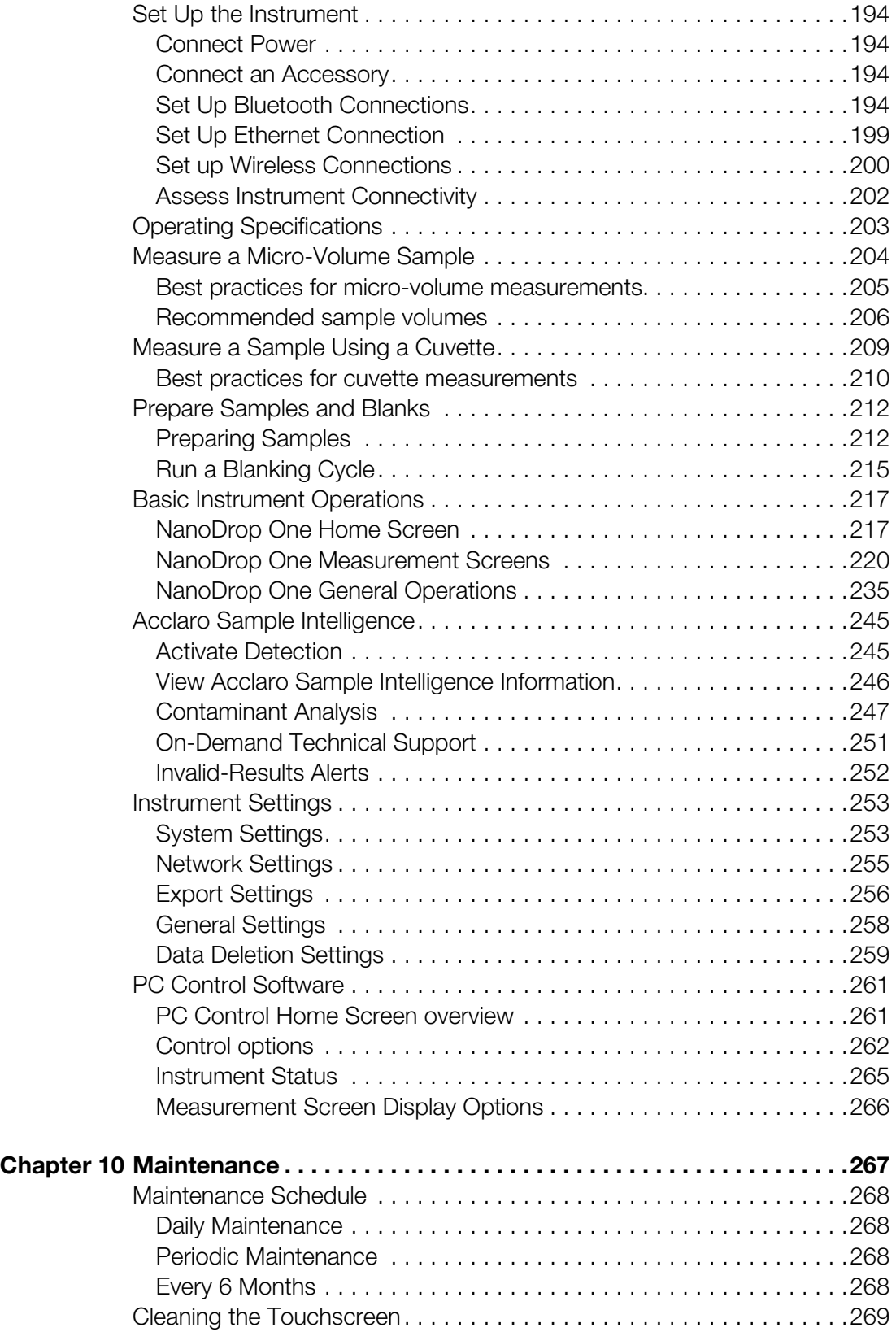

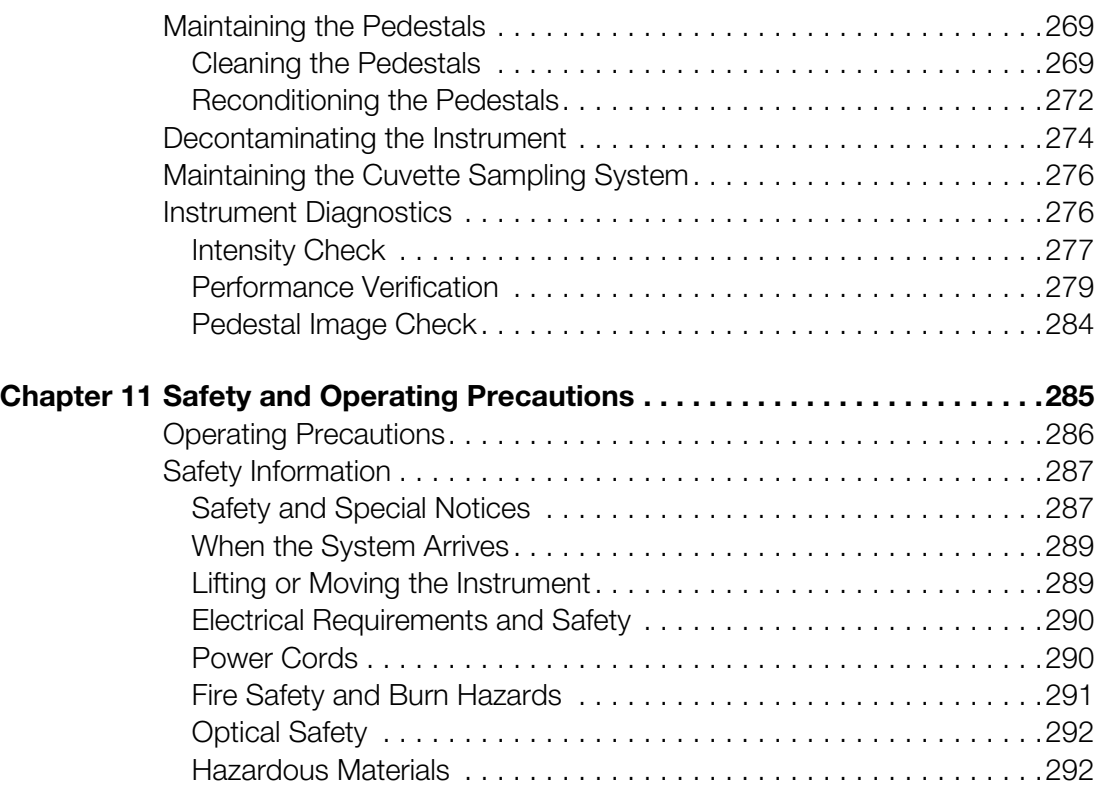

#### **Contents**

# <span id="page-8-0"></span>About the Spectrophotometer

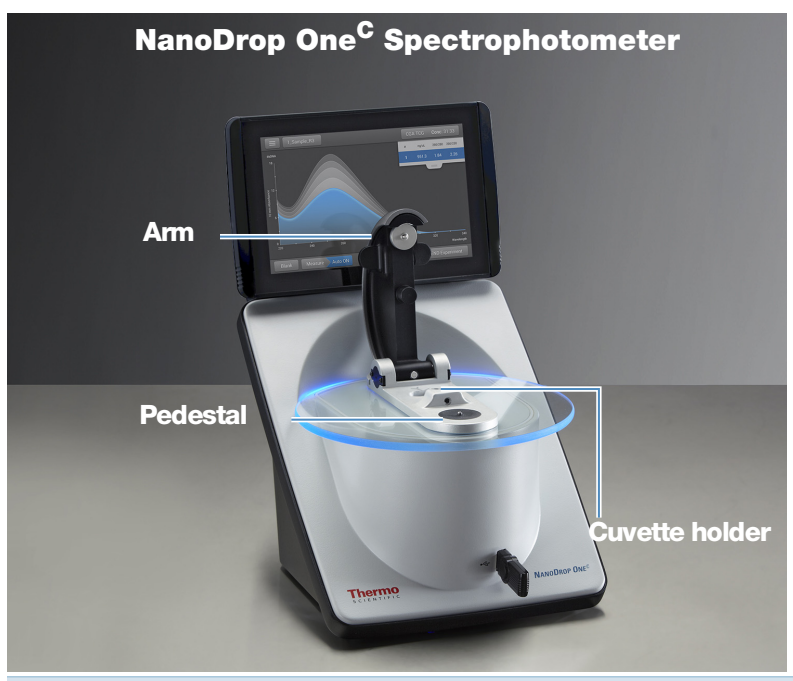

**Note** Locate the instrument away from air vents and exhaust fans to minimize evaporation

The Thermo Scientific<sup>™</sup> NanoDrop<sup>™</sup> One<sup>C</sup> is a compact, stand-alone UV-Visible spectrophotometer developed for micro-volume analysis of a wide variety of analytes. The patented [sample retention system](#page-191-1) enables the measurement of highly concentrated samples without the need for dilutions.

The NanoDrop One system comes with preloaded software and a touchscreen display. NanoDrop One PC Control software can be installed on a local PC and used to control the instrument and view data. The instrument can be connected to an optional printer with a USB cable or to a remote printer through an Ethernet connection or wireless network.

**Note** Before operating a NanoDrop One instrument, please read the [safety and](#page-284-1)  [operating precautions](#page-284-1) and then follow their recommendations when using the instrument.

**1**

# <span id="page-9-0"></span>**Features**

TheNanoDrop One<sup>C</sup> spectrophotometer features the patented micro-volume sample [retention system.](#page-191-1) The NanoDrop One<sup>C</sup> also features a cuvette holder for analyzing dilute samples using standard UV-Visible cuvettes.

# <span id="page-9-1"></span>**Touchscreen**

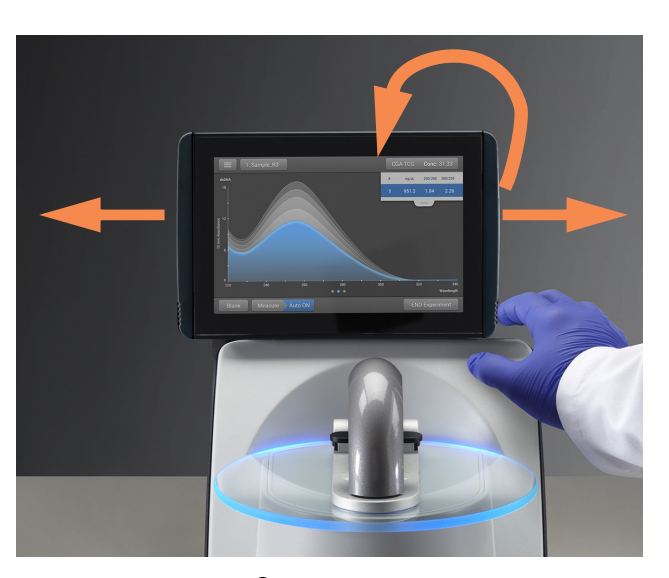

TheNanoDrop One<sup>C</sup> comes with a built-in, 7-inch high-resolution touchscreen preloaded with easy-to-use instrument control software. The touchscreen can slide left or right to accommodate personal preference, and tilt forward or back for optimal viewing

# <span id="page-10-0"></span>**Cuvette Holder**

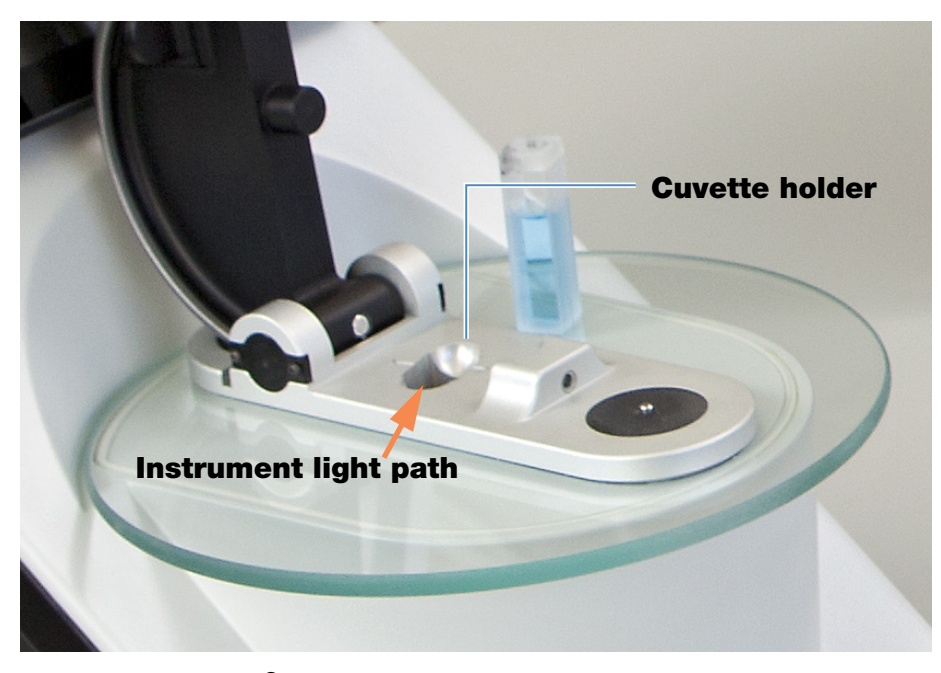

The NanoDrop One<sup>C</sup> includes a cuvette holder for measuring dilute samples, colorimetric assays, cell cultures and kinetic studies. The cuvette system has these features:

- extended lower [detection limits](#page-12-0)
- 37 °C heater option for temperature-sensitive samples and analyses
- micro-stirring option to ensure sample homogeneity and support kinetic studies

For details, see [Measure a Sample using a Cuvette.](#page-208-1)

## <span id="page-10-1"></span>**USB-A port**

One USB-A port is located on the front of the instrument and two more USB-A ports are located on instrument back panel.

# <span id="page-11-0"></span>**Accessories**

This section lists the accessories included for use with the NanoDrop One<sup>C</sup>.

## <span id="page-11-1"></span>**DYMO™ LabelWriter™ 450 USB Label Printer**

Prints two 5/16-in x 4-in self-adhesive labels for transferring sample data directly into laboratory notebooks or posting on bulletin boards. The software allows [printing of](#page-241-0)  [data](#page-241-0) from each sample measurement or from a group of samples logged and measured together.

The printer connects to the instrument (front or back) via a USB cable (included).

# <span id="page-11-2"></span>**PR-1 Pedestal Reconditioning Kit**

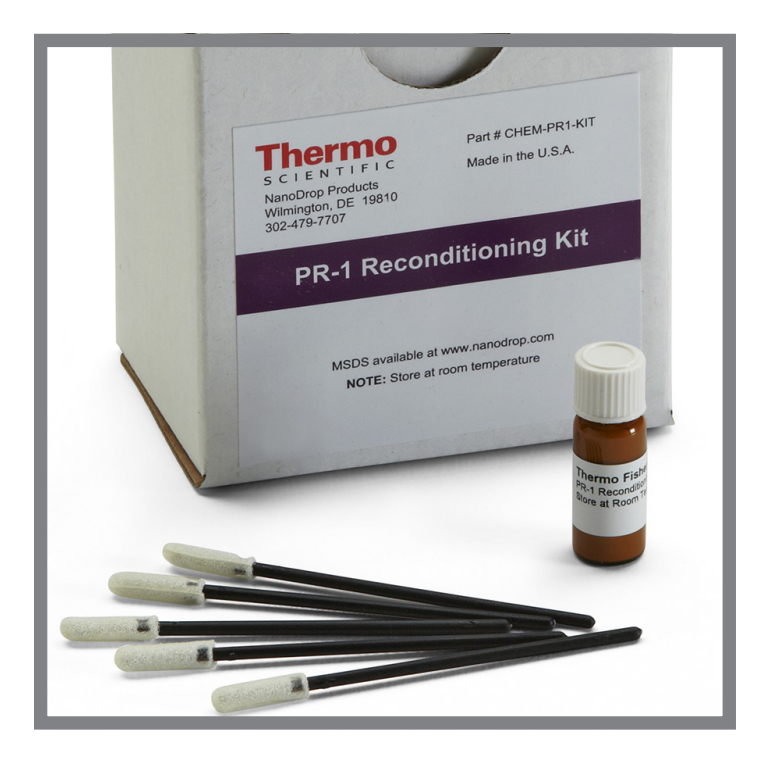

Specially formulated conditioning compound that can be applied to the pedestals to restore them to a hydrophobic state (required to achieve adequate surface tension for accurate sample measurements). The kit includes conditioning compound and applicators. For more information, see [Reconditioning the](#page-271-1)  [Pedestals.](#page-271-1)

# <span id="page-11-3"></span>**PV-1 Performance Verification Solution**

Liquid photometric standard used to check instrument performance. For more information, see [Performance Verification.](#page-278-1)

# <span id="page-12-0"></span>**Instrument Detection Limits**

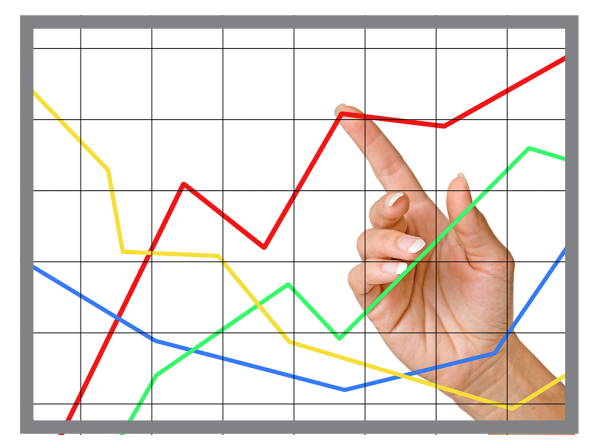

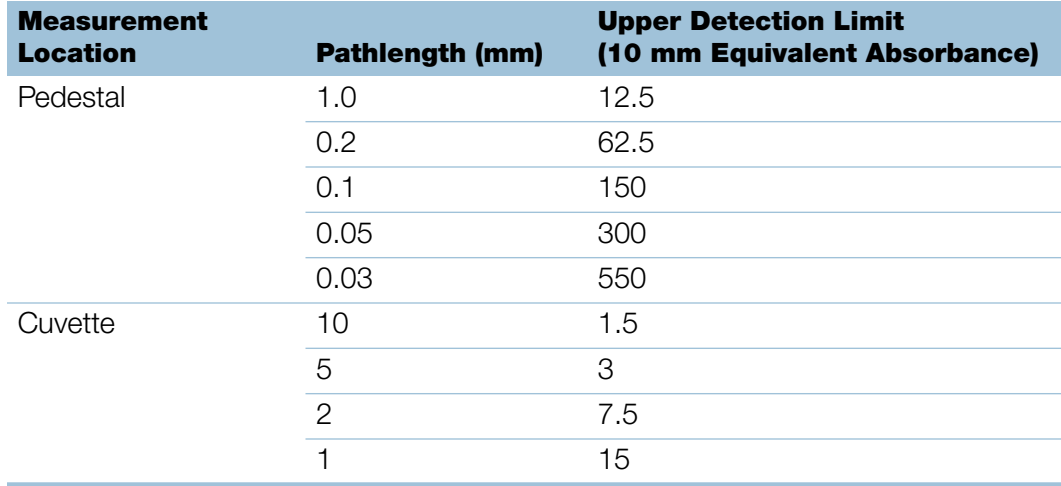

#### 1 About the Spectrophotometer

This page is intentionally blank.

# <span id="page-14-0"></span>Instrument Set up

# <span id="page-14-1"></span>**Register Your Instrument**

Register your instrument to receive e-mail updates on software and accessories for the NanoDrop One instrument. An Internet connection is required for registration.

#### To register your instrument

- 1. Do one of the following:
	- From any PC that is connected to the Internet, use any web browser to navigate to [our website.](#page-18-0)

On the website, locate NanoDrop One Registration and follow the instructions to register the instrument.

## <span id="page-14-2"></span>**Update Software**

Quickly and easily download and install the latest NanoDrop One software and release notes from our website. Follow the steps to update or upgrade the software on your local instrument and/or install or update the NanoDrop One software on a personal computer (PC). An Internet connection is required to download software.

#### To install or update NanoDrop One software on a PC

- 1. Insert the USB flash drive containing the installer software into an available USB port on your PC, or open the installation folder downloaded from the internet.
- 2. Launch **Start.exe** and click **Install**. The software installer will run.

#### To install or update NanoDrop One software on the instrument

- 1. Copy the .zip file with the new software from your computer to a USB storage device. Do not attempt to unzip the folder.
- 2. Insert the USB device into any USB port on the NanoDrop One instrument.
- 3. From the instrument Home screen, tap **Settings > System > Update Software** and choose the latest version of software.

**2**

# <span id="page-15-0"></span>**Setting Up User Account Control (Optional)**

User account control is managed using the Security Administration application. The Thermo Scientific Security Administration software for NanoDrop One may be purchased for instruments used in labs requiring 21 CFR Part 11 compliance. When you launch Security Administration, you will need to enter your Windows log-in information.

## <span id="page-15-1"></span>**User Account Control**

Launch the Security Administration application and select NanoDrop One from the directory on the left to reveal **Access Control** and **System Policies**.

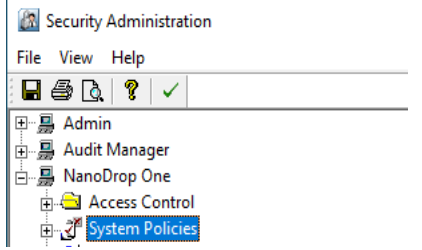

#### **Access control**

Access control is used to grant or deny individual users or groups access to protected features in the instrument application. Add and remove users and groups to the access list and set access rights using the drop-down for each entity.

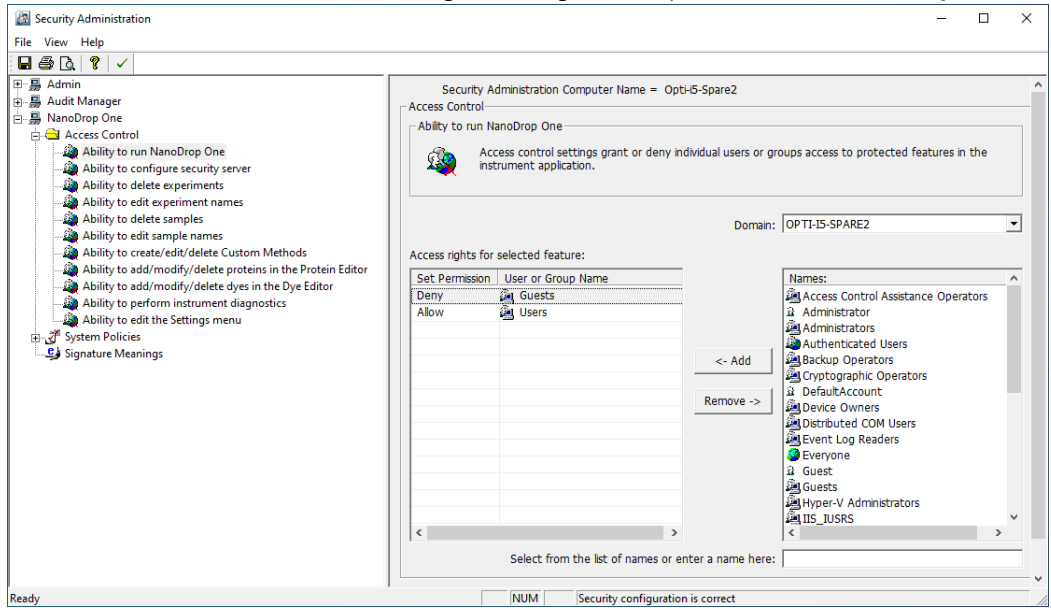

#### **System policies**

System Policies is used to set options that define the behavior of the client application. See ["Security Administration Policies."](#page-16-0) 

# <span id="page-16-0"></span>**Security Administration Policies**

System policies allow you to assign data and method creation and deletion and editing privileges for users and groups.

Launch the Security Administration application and select **NanoDrop One**-> System Policies

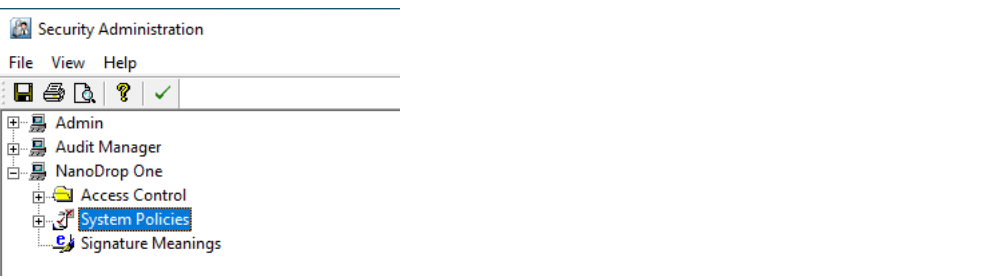

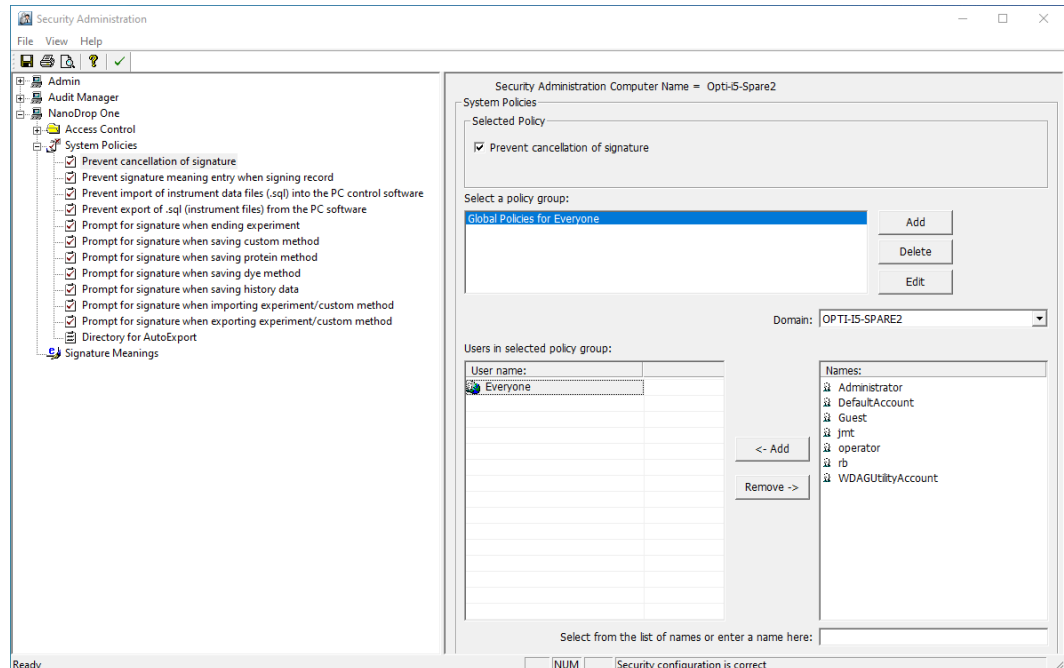

You can add, delete, or edit policy groups and enable or disable the group's users permission to delete data. Select **NanoDrop One-> Access Control**.

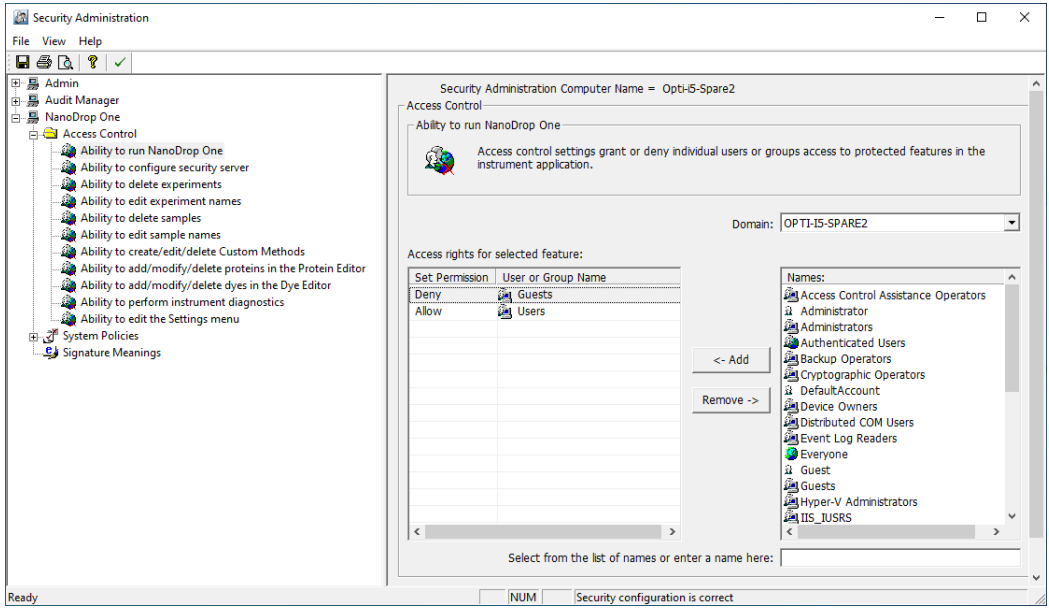

When you are finished, select **Save**. Changes will take effect the next time NanoDrop One is launched.

# <span id="page-18-0"></span>**Technical Support**

## <span id="page-18-1"></span>**For U.S./Canada Support, please contact:**

Thermo Fisher Scientific 3411 Silverside Road Tatnall Building, Suite 100 Wilmington, DE 19810 U.S.A.

Telephone: 302 479 7707 Toll Free: 1 877 724 7690 (U.S. & Canada only) Fax: 302 792 7155 E-mail: nanodrop@thermofisher.com Website: [w](www.thermoscientific.com/nanodrop)ww.thermoscientific.com/nanodrop

# <span id="page-18-2"></span>**For International Support, please contact:**

Contact your local distributor. For contact information go to:

<http://www.nanodrop.com/Order.aspx>

If you are experiencing an issue with your system, refer to the troubleshooting information. If the issue persists, contact us. If you are outside the U.S.A. and Canada, please contact your local distributor.

If your instrument requires maintenance or repair, contact us or your local distributor.

## 2 Instrument Set up

This page is intentionally blank.

# <span id="page-20-0"></span>Application Measurement Ranges

# <span id="page-20-1"></span>**Detection Limits for All Applications**

<span id="page-20-3"></span>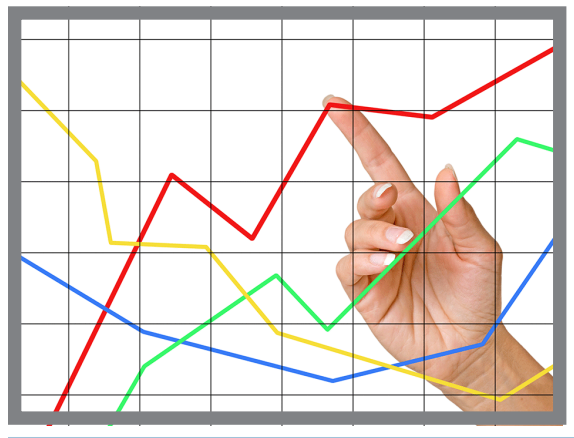

<span id="page-20-4"></span>**Note** Detection limits provided in the tables below are approximate and apply to micro-volume measurements only; they are based on the instrument's photometric absorbance range (10 mm equivalent) of 0–550 A. For measurements with 10 mm pathlength cuvettes, the photometric absorbance range is 0–1.5 A.

# <span id="page-20-2"></span>**Detection limits for standard applications**

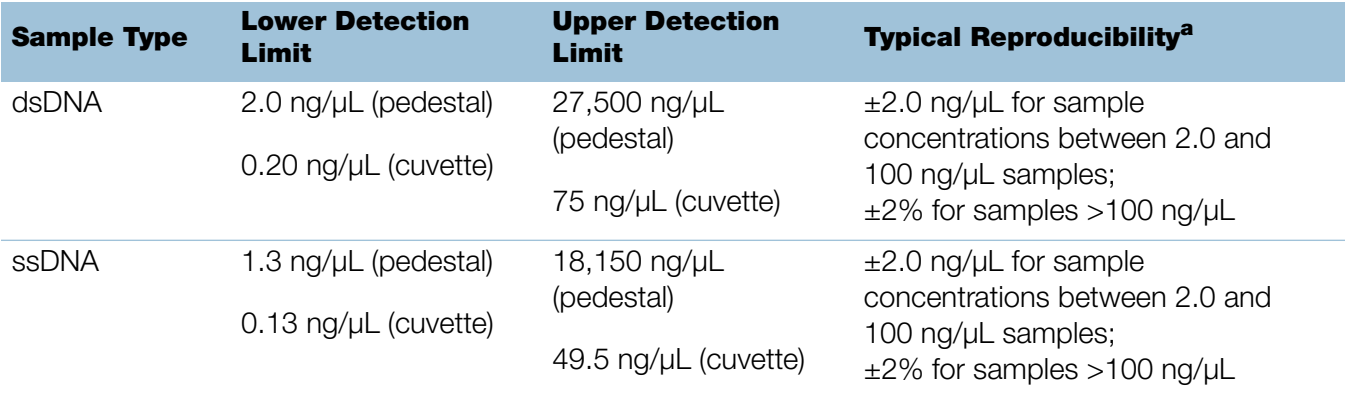

**3**

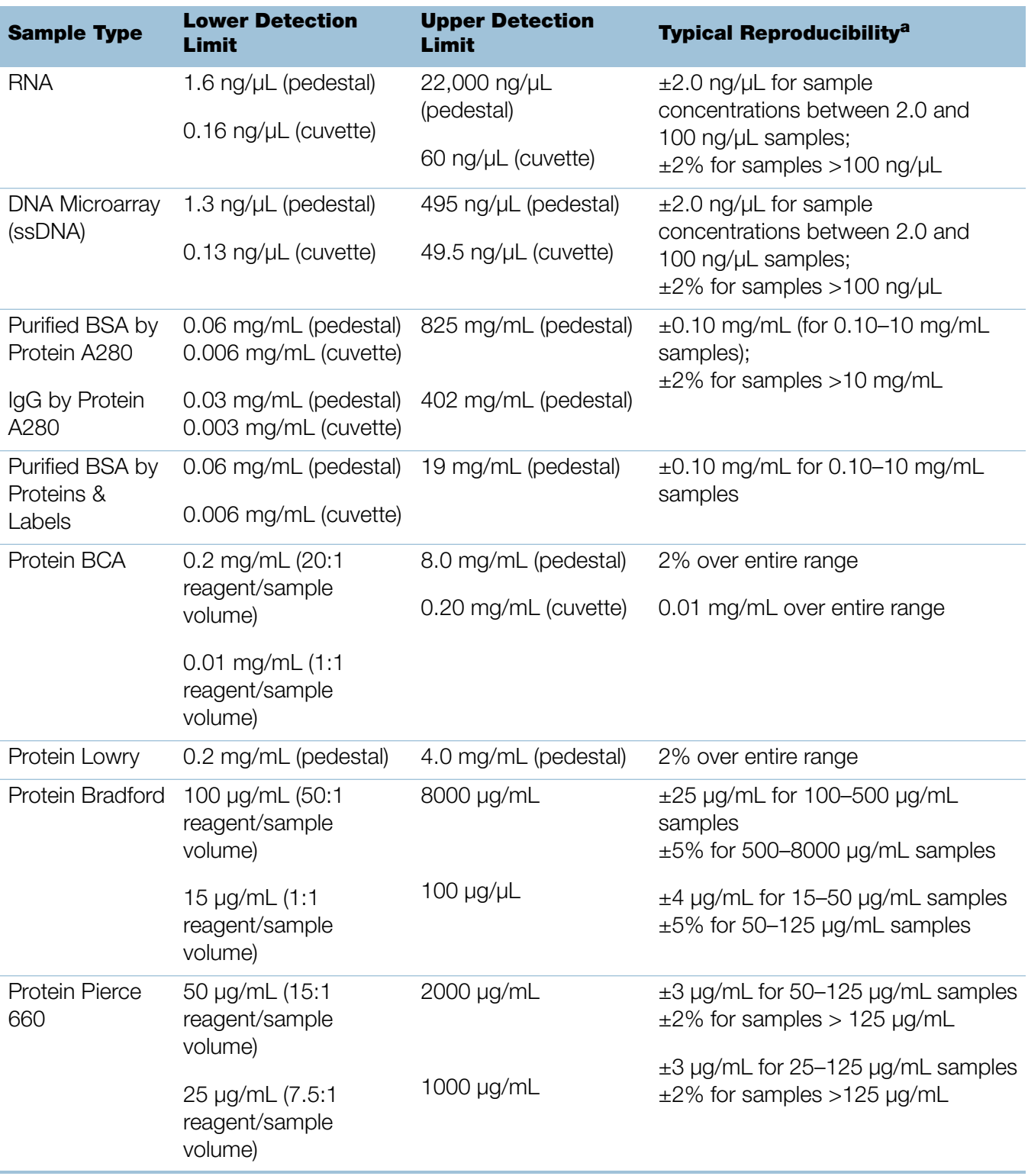

 $a$  Based on five replicates (SD=ng/ $\mu$ L; CV=%)

**Note** To minimize instrument error with highly concentrated samples, make dilutions to ensure that measurements are made within these absorbance limits:

- For micro-volume measurements, maximum absorbance at 260 nm (for nucleic acids) or 280 nm (for proteins) should be less than 62.5 A.
- For measurements with 10 mm pathlength cuvettes, maximum absorbance at 260 nm (or 280 nm for proteins) should be less than 1.5 A, which is approximately 75 ng/µL dsDNA.

# <span id="page-22-0"></span>**Detection limits for pre-defined dyes**

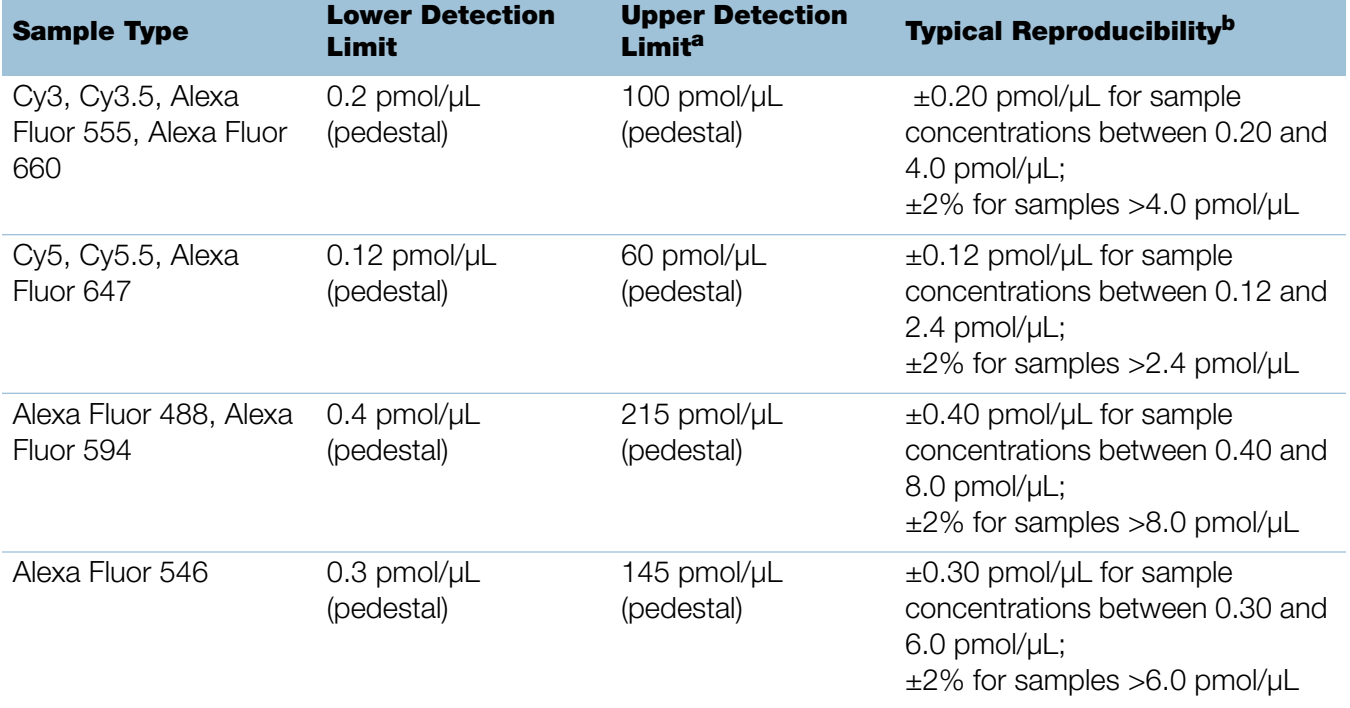

a Values are approximate

 $b$  Based on five replicates (SD=ng/ $\mu$ L; CV=%)

## 3 Application Measurement Ranges

This page is intentionally blank.

# <span id="page-24-0"></span>Nucleic Acid Applications

# <span id="page-24-1"></span>**Measure dsDNA, ssDNA or RNA**

Measures the concentration of purified dsDNA, ssDNA or RNA samples that absorb at 260 nm.

[Measure dsDNA, ssDNA or RNA](#page-24-2)

[Reported Results](#page-28-0)

**[Settings](#page-31-0)** 

[Detection Limits](#page-20-3)

**[Calculations](#page-31-1)** 

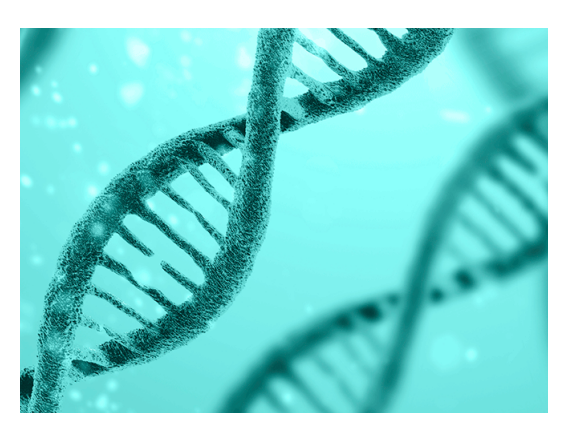

**4**

# <span id="page-24-2"></span>**Measure dsDNA, ssDNA or RNA**

Use the dsDNA, ssDNA and RNA applications to quantify purified double-stranded (ds) or single-stranded (ss) DNA or RNA samples. These applications report nucleic acid concentration and two absorbance ratios (A260/A280 and A260/A230). A single-point baseline correction can also be used.

## **To measure dsDNA, ssDNA or RNA samples**

### **NOTICE**

- Do not use a squirt or spray bottle on or near the instrument as liquids will flow into the instrument and may cause permanent damage.
- Do not use hydrofluoric acid (HF) on the pedestals. Fluoride ions will permanently damage the quartz fiber optic cables.

#### Before you begin...

Before taking pedestal measurements with the NanoDrop One instrument, lift the instrument arm and clean the upper and lower pedestals. At a minimum, wipe the pedestals with a new laboratory wipe. For more information, see [Cleaning the](#page-268-3)  [Pedestals.](#page-268-3)

#### To measure nucleic acid

- 1. From the Home screen, select the **Nucleic Acids** tab and select **dsDNA**, **ssDNA or RNA**, depending on the samples to be measured.
- 2. Specify a [baseline correction](#page-31-2) if desired.
- 3. Pipette 1–2 µL blanking solution onto the lower pedestal and lower the arm, or insert the blanking cuvette into the cuvette holder.

**Tip:** If using a cuvette, make sure to [align the cuvette light path](#page-209-1) with the instrument light path.

4. Tap **Blank** and wait for the measurement to complete.

**Tip:** If [Auto-Blank](#page-223-0) is On, the blank measurement starts automatically after you lower the arm. (This option is not available for cuvette measurements.)

- 5. Lift the arm and clean both pedestals with a new laboratory wipe, or remove the blanking cuvette.
- 6. Pipette 1-2  $\mu$ L sample solution onto the pedestal and lower the arm, or insert the sample cuvette into the cuvette holder.
- 7. Start the sample measurement:
	- Pedestal: If [Auto-Measure](#page-223-0) is On, lower arm; if Auto-Measure is off, lower arm and tap **Measure**.
	- Cuvette: Tap **Measure.**

When the sample measurement is completed, the spectrum and reported values are displayed (see the next section).

- 8. When you are finished measuring samples, tap **End Experiment**.
- 9. Lift the arm and clean both pedestals with a new wipe, or remove the sample cuvette.

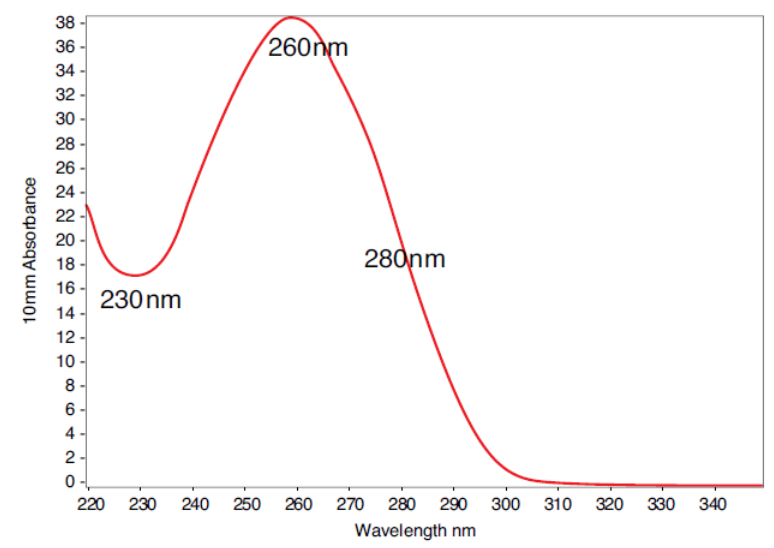

Typical nucleic acid spectrum

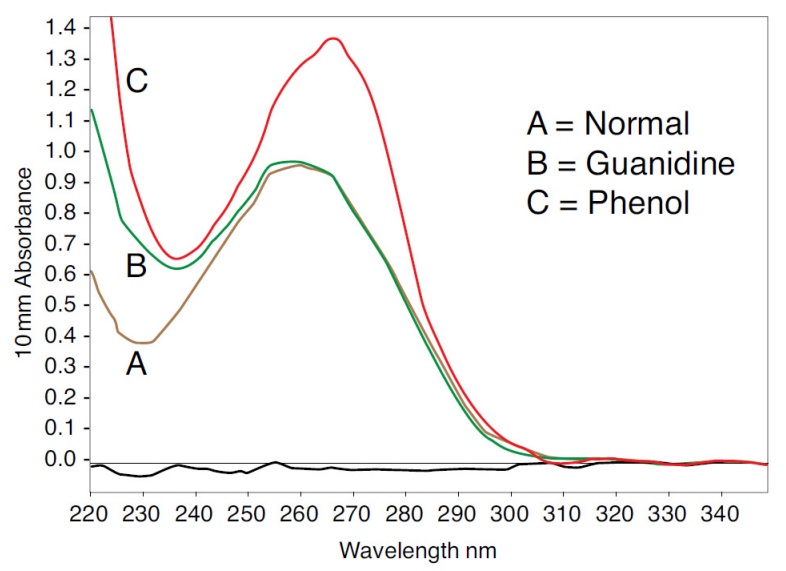

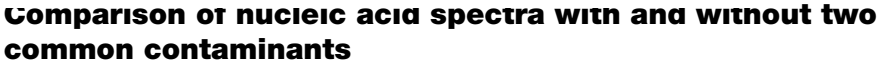

## <span id="page-26-0"></span>**Best practices for nucleic acid measurements**

• Isolate and purify nucleic acid samples before measurement to remove impurities. Depending on the sample, impurities could include DNA, RNA, free nucleotides, proteins, some buffer components and dyes. See [Preparing](#page-211-2)  [Samples](#page-211-2) for more information.

**Note** Extraction reagents such as guanidine, phenol, and EDTA contribute absorbance between 230 nm and 280 nm and will affect measurement results if present in samples (even residual amounts).

- Ensure the sample absorbance is within the instrument's [absorbance detection](#page-20-4)  [limits.](#page-20-4)
- Blank with the same buffer solution used to resuspend the analyte of interest. The blanking solution should be a similar pH and ionic strength as the analyte solution.
- Run a [blanking cycle](#page-214-1) to assess the absorbance contribution of your buffer solution. If the buffer exhibits strong absorbance at or near the analysis wavelength (typically 260 nm), you may need to choose a different buffer or application. See [Choosing and Measuring a Blank f](#page-212-0)or more information.
- For micro-volume measurements:
	- Ensure pedestal surfaces are properly [cleaned](#page-268-4) and [conditioned.](#page-271-1)
	- If possible, heat highly concentrated or large molecule samples, such as genomic or lambda DNA, to 63 °C (145 °F) and gently (but thoroughly) vortex before taking a measurement. Avoid introducing bubbles when mixing and pipetting.
	- Follow [best practices for micro-volume measurements.](#page-204-1)
	- Use a 1-2 µL sample volume. See [Recommended Sample Volumes](#page-205-1) for more information.
- For cuvette measurements (NanoDrop One<sup>C</sup> instruments only), use compatible cuvettes and follow [best practices for cuvette measurements.](#page-209-1)

## **Related Topics**

- [Measure a Micro-Volume Sample](#page-203-1)
- [Measure a Sample Using a Cuvette](#page-208-1)
- [Best Practices for Micro-Volume Measurements](#page-204-1)
- [Best Practices for Cuvette Measurements](#page-209-1)
- [Prepare Samples and Blanks](#page-211-2)
- [Basic Instrument Operations](#page-216-2)

# <span id="page-28-0"></span>**Nucleic Acid Reported Results**

#### **dsDNA measurement screen**

For each measured sample, the dsDNA, ssDNA and RNA applications show the UV absorbance spectrum and a summary of the results. Below is an example of the measurement screen of the PC control software:

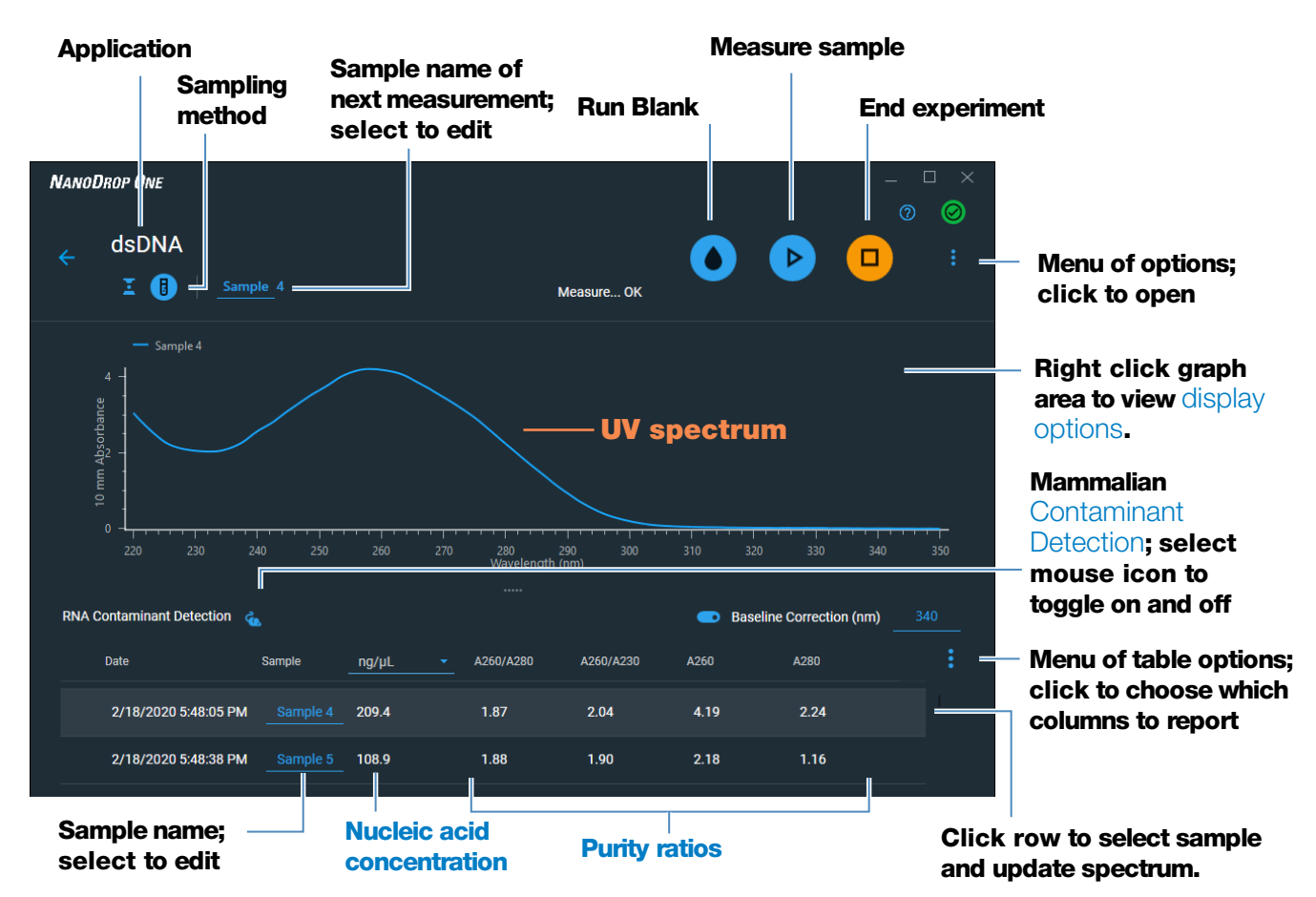

#### Measurement screen **of PC Control software**

**Note** Micro-volume absorbance measurements and measurements taken with nonstandard cuvettes are normalized to a 10.0 mm pathlength equivalent.

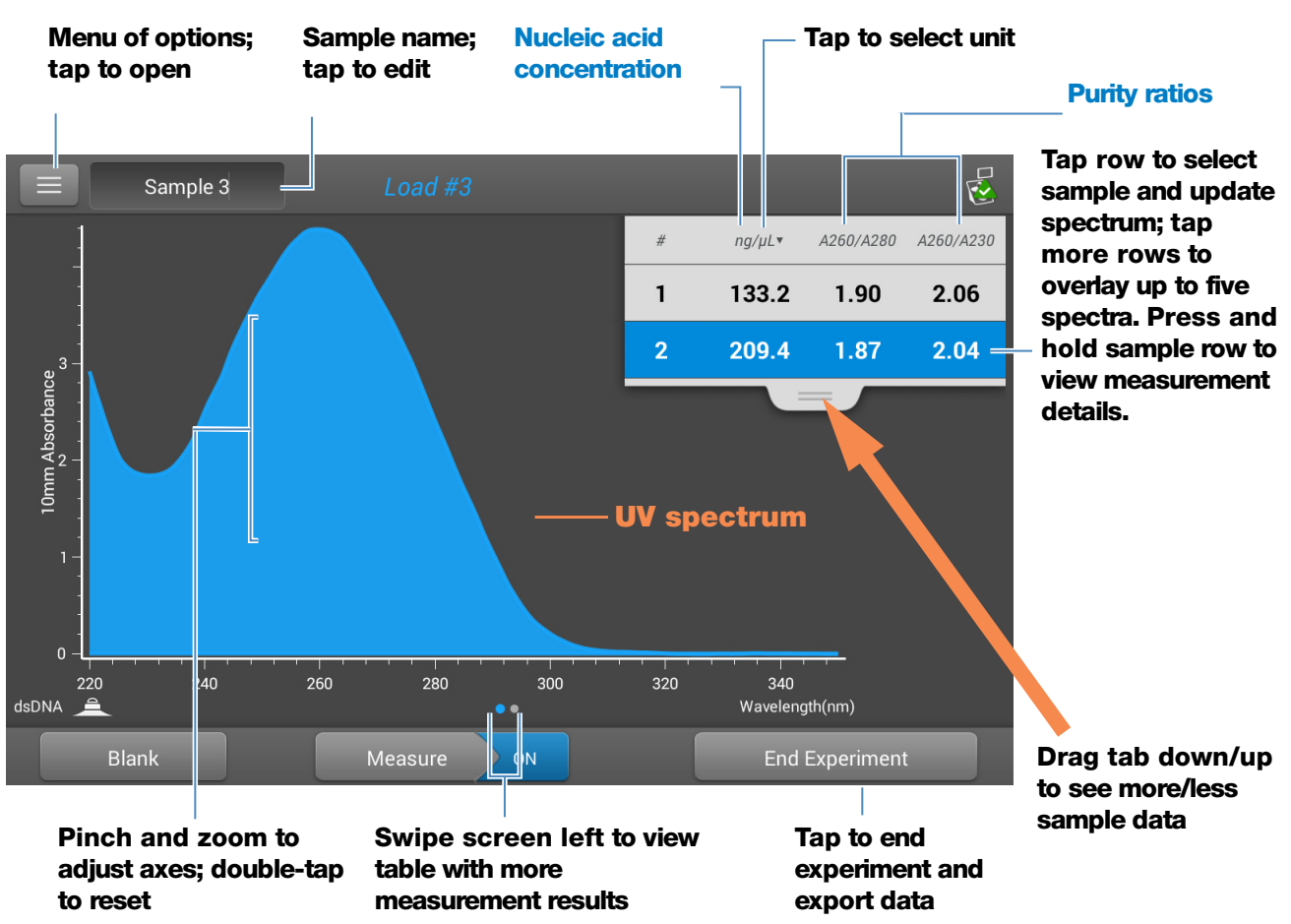

The following is an example of the measurement screen of the local control:

Measurement screen **of NanoDrop One local control software**

### **dsDNA, ssDNA and RNA reported values**

The initial screen that appears after each measurement (see previous image) shows a summary of the reported values. To view all reported values, press and hold the sample row. Here is an example:

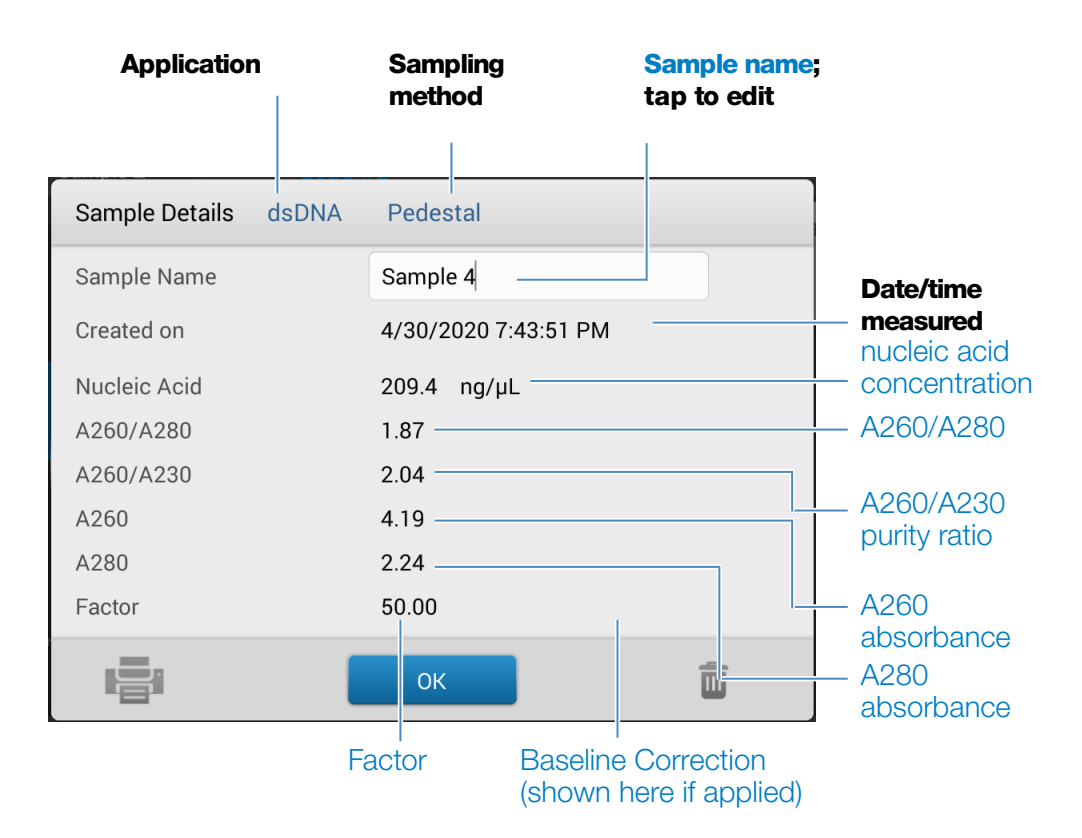

- sample details (application and sampling method used, that is, pedestal or cuvette)
- [sample name](#page-220-0)
- created on (date sample measurement was taken)
- [nucleic acid concentration](#page-33-0)
- [A260/A280](#page-33-0)
- [A260/A230](#page-33-1)
- [A260](#page-32-1)
- [A280](#page-32-0)
- [factor](#page-32-2)
- [baseline correction](#page-31-2)

# <span id="page-31-0"></span>**Settings for Nucleic Acid Measurements**

To show the dsDNA, ssDNA or RNA settings, from the dsDNA, ssDNA or RNA measurement screen,  $\tan \equiv \rightarrow$  **Nucleic Acid Setup.** 

<span id="page-31-2"></span>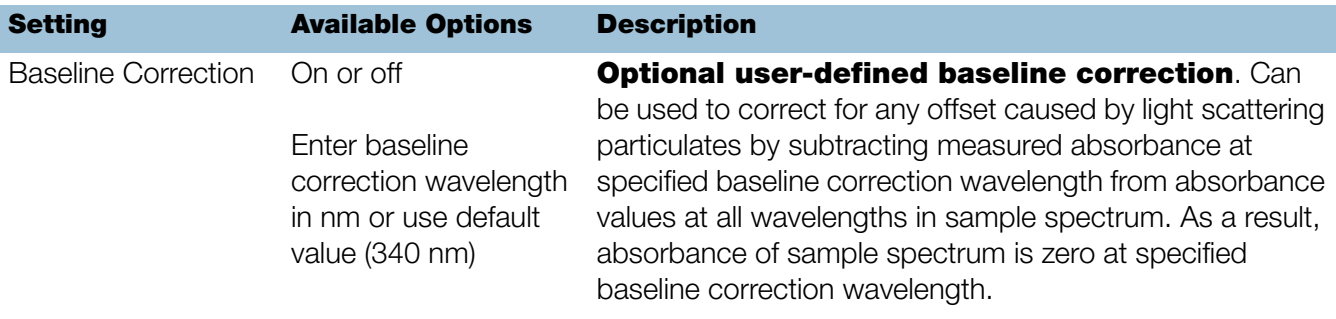

# <span id="page-31-1"></span>**Calculations for Nucleic Acid Measurements**

The Nucleic Acid applications use a modification of the Beer-Lambert equation (shown at right) to calculate sample concentration where the extinction coefficient and pathlength are combined and referred to as a "factor."

### Extinction Coefficients vs Factors

Using the terms in the Beer-Lambert equation, factor (f) is defined as:

factor (f) = 
$$
1/(\epsilon * b)
$$

where:

 $\mathcal{E}$  = wavelength-dependent molar extinction coefficient in ng-cm/µL

 $b =$  sample pathlength in cm

As a result, analyte concentration (c) is calculated as:

$$
c = A * [1/(\epsilon * b)]
$$

or

$$
c = A * f
$$

where:

 $c =$  analyte concentration in ng/ $\mu$ L

 $A =$  absorbance in absorbance units  $(A)$ 

 $f =$  factor in ng-cm/ $\mu$ L (see below)

For the dsDNA, ssDNA and RNA applications, the generally accepted factors for nucleic acids are used in conjunction with Beer's Law to calculate sample concentration. For the Custom Factor application, the user-specified factor is used.

Calculated nucleic acid concentrations are based on the absorbance value at 260 nm, the factor used and the sample pathlength. A single-point baseline correction (or analysis correction) may also be applied.

Concentration is reported in mass units. Calculators are available on the Internet to convert concentration from mass to molar units based on sample sequence.

Absorbance values at 260 nm, 280 nm and sometimes 230 nm are used to calculate purity ratios for the measured nucleic acid samples. Purity ratios are sensitive to the presence of contaminants in the sample, such as residual solvents and reagents typically used during sample purification.

## <span id="page-32-2"></span>Factors Used

- dsDNA (factor  $=$  50 ng-cm/ $\mu$ L)
- ssDNA (factor  $= 33$  ng-cm/ $\mu$ L)
- **RNA** (factor = 40 ng-cm/ $\mu$ L)
- **Custom Factor** (user entered factor between 15 ng-cm/µL and 150 ng-cm/µL

### Measured Values

**Note:** For micro-volume absorbance measurements and measurements taken with nonstandard (other than 10 mm) cuvettes, the spectra are normalized to a 10 mm pathlength equivalent.

### A260 absorbance

- <span id="page-32-1"></span>• Nucleic acid absorbance values are measured at 260 nm using the normalized spectrum. This is the reported A260 value if Baseline Correction is not selected.
- If [Baseline Correction](#page-31-2) is selected, the absorbance value at the correction wavelength is subtracted from the absorbance at 260 nm. The corrected absorbance at 260 nm is reported and used to calculate nucleic acid concentration.

### A230 and A280 absorbance

<span id="page-32-0"></span>• Normalized and baseline-corrected (if selected) absorbance values at 230 nm and 280 nm are used to calculate A260/A230 and A260/A280 ratios.

### Sample Pathlength

- For micro-volume measurements, the software selects the optimal pathlength (between 1.0 mm and 0.03 mm) based on sample absorbance at the analysis wavelength.
- For cuvette measurements, pathlength is determined by the cuvette Pathlength setting in the software (see [General Settings](#page-257-1)).
- Displayed spectra and absorbance values are normalized to a 10 mm pathlength equivalent.

#### <span id="page-33-0"></span>Reported Values

- Nucleic acid concentration. Reported in selected unit (i.e., ng/µL, µg/uL or µg/mL). Calculations are based on modified Beer's Law equation using corrected nucleic acid absorbance value.
- A260/A280 purity ratio. Ratio of corrected absorbance at 260 nm to corrected absorbance at 280 nm. An A260/A280 purity ratio of  $~1.8$  is generally accepted as "pure" for DNA (~2.0 for RNA). Acidic solutions may under represent the reported value by 0.2-0.3; the opposite is true for basic solutions.
- <span id="page-33-1"></span>• A260/A230 purity ratio. Ratio of corrected absorbance at 260 nm to corrected absorbance at 230 nm. An A260/A230 purity ratio between 1.8 and 2.2 is generally accepted as "pure" for DNA and RNA.

**Note:** Although purity ratios are important indicators of sample quality, the best quality indicator quality is functionality in the downstream application of interest (e.g., real-time PCR).

- Factor. Used in conjunction with Beer's Law to calculate sample concentration
- **Contaminant** If a contaminant was identified by the Acclaro software, the contaminant will be displayed in this column.
- A260 absorbance.
- A280 absorbance.
- Baseline correction.

# <span id="page-34-0"></span>**Measure Microarray**

Measures the concentration of purified nucleic acids that have been labeled with up to two fluorescent dyes for use in downstream microarray applications.

[Measure Microarray Samples](#page-34-1)

[Reported Results](#page-37-0)

**[Settings](#page-40-0)** 

[Detection Limits](#page-20-3)

**[Calculations](#page-44-0)** 

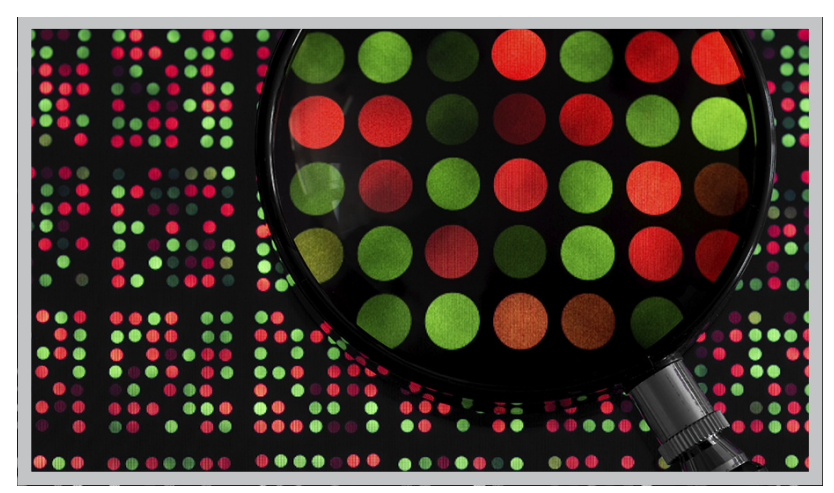

## <span id="page-34-1"></span>**Measure Microarray Samples**

Use the Microarray application to quantify nucleic acids that have been labeled with up to two fluorescent dyes. The application reports nucleic acid concentration, an A260/A280 ratio and the concentrations and measured absorbance values of the dye(s), allowing detection of dye concentrations as low as 0.2 picomole per microliter.

#### **To measure microarray samples**

### **NOTICE**

- Do not use a squirt or spray bottle on or near the instrument as liquids will flow into the instrument and may cause permanent damage.
- Do not use hydrofluoric acid (HF) on the pedestals. Fluoride ions will permanently damage the quartz fiber optic cables.

#### Before you begin...

Before taking pedestal measurements with the NanoDrop One instrument, lift the instrument arm and clean the upper and lower pedestals. At a minimum, wipe the pedestals with a new laboratory wipe. For more information, see [Cleaning the](#page-268-3)  [Pedestals.](#page-268-3)

#### To measure a microarray sample

- 1. From the Home screen, select the **Nucleic Acids** tab and select **Microarray**.
- 2. Specify the [sample type and factor](#page-40-1) and the [type of dye\(s\)](#page-40-2) used.

**Tip:** Select a dye from the pre-defined list or add a custom dye using the [Dye/Chromophore Editor.](#page-41-0)

3. Pipette 1–2 µL blanking solution onto the lower pedestal and lower the arm, or insert the blanking cuvette into the cuvette holder.

**Tip:** If using a cuvette, make sure to [align the cuvette light path](#page-209-1) with the instrument light path.

4. Select **Blank** and wait for the measurement to complete.

**Tip:** If [Auto-Blank](#page-223-0) is On, the blank measurement starts automatically after you lower the arm. (This option is not available for cuvette measurements.)

- 5. Lift the arm and clean both pedestals with a new laboratory wipe, or remove the blanking cuvette.
- 6. Pipette 1-2 µL sample solution onto the pedestal and lower the arm, or insert the sample cuvette into the cuvette holder.
- 7. Start the sample measurement:
	- Pedestal: If [Auto-Measure](#page-223-0) is On, lower arm; if Auto-Measure is off, lower arm and select **Measure**.
	- Cuvette: Select Measure.

When the sample measurement is completed, the spectrum and reported values are displayed (see the next section).

- 8. When you are finished measuring samples, select **End Experiment**.
- 9. Lift the arm and clean both pedestals with a new wipe, or remove the sample cuvette.
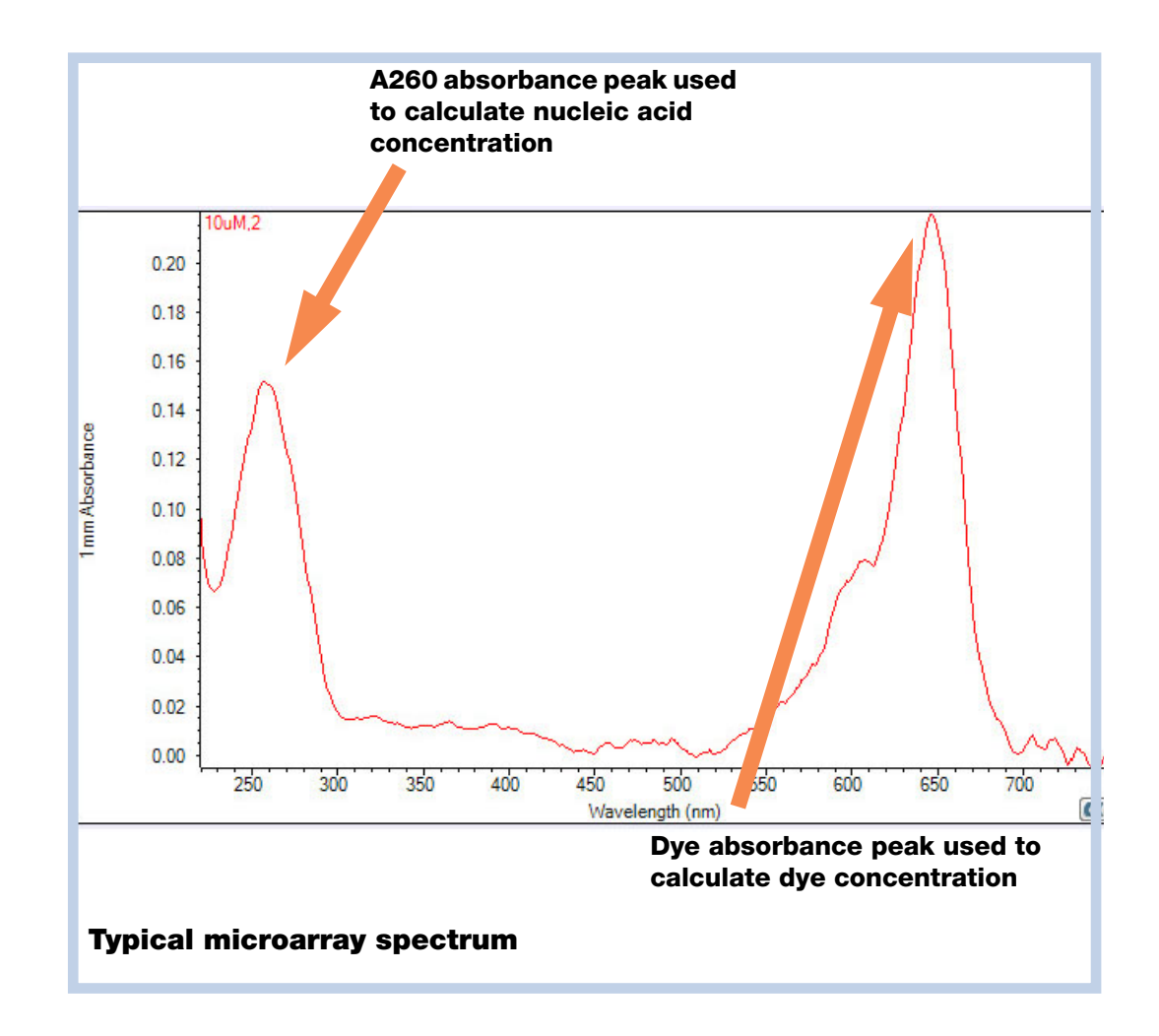

#### **Related Topics**

- [Best Practices for Nucleic Acid Measurements](#page-26-0)
- [Measure a Micro-Volume Sample](#page-203-0)
- [Measure a Sample Using a Cuvette](#page-208-0)
- [Best Practices for Micro-Volume Measurements](#page-204-0)
- [Best Practices for Cuvette Measurements](#page-209-0)
- [Prepare Samples and Blanks](#page-211-0)
- [Basic Instrument Operations](#page-216-0)

# **Microarray Reported Results**

#### **Microarray measurement screen (Local Control)**

For each measured sample, this application shows the absorbance spectrum and a summary of the results. Here is an example:

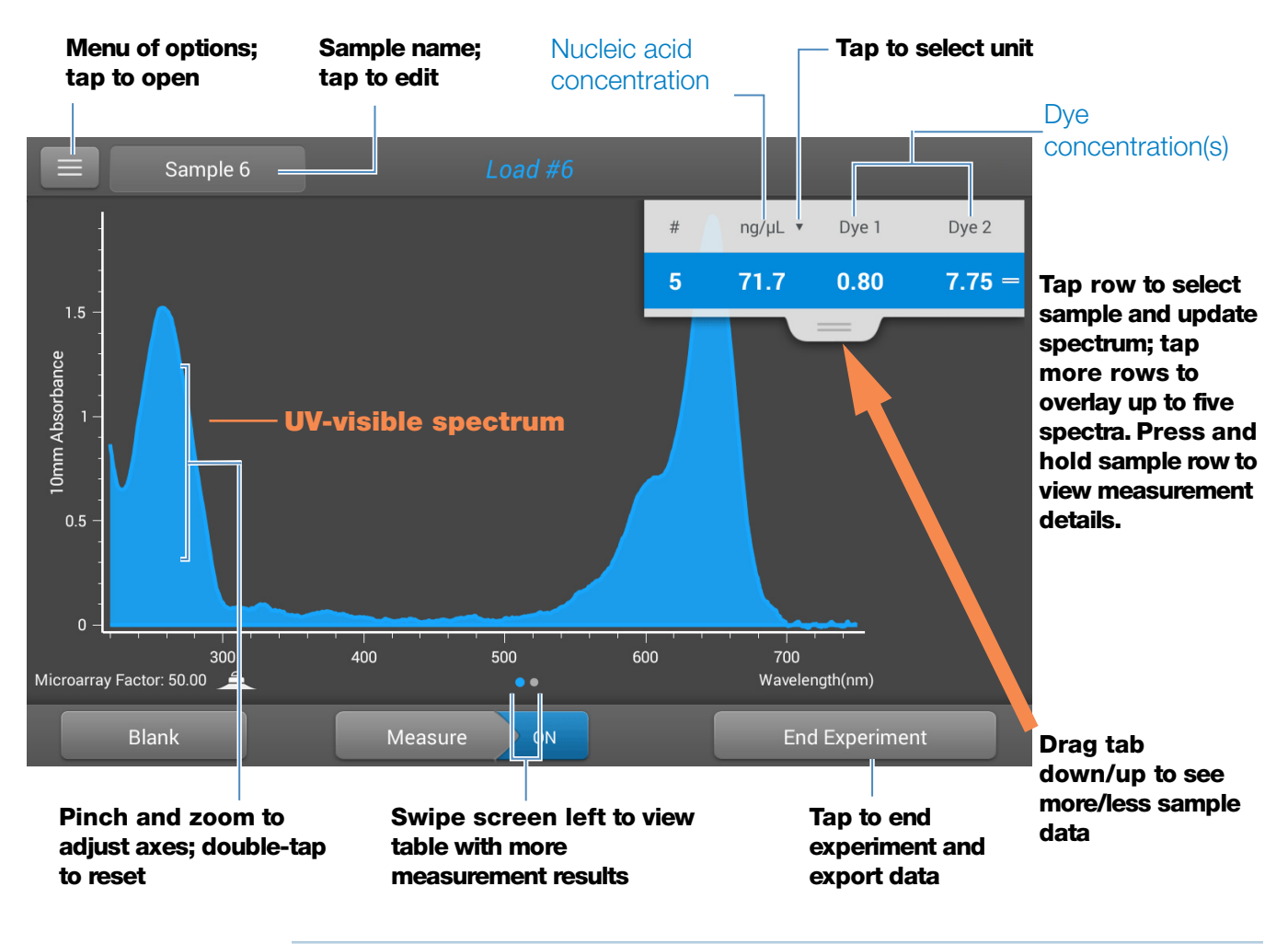

#### **Note**

- A baseline correction is performed at 750 nm (absorbance value at 750 nm is subtracted from absorbance values at all wavelengths in sample spectrum).
- Micro-volume absorbance measurements and measurements taken with nonstandard cuvettes are normalized to a 10.0 mm pathlength equivalent.

#### **Microarray reported values**

The initial screen that appears after each measurement (see previous image) shows a summary of the reported values. To view all reported values, press and hold the sample row. Here is an example:

- sample details (application used and pedestal or cuvette)
- [sample name](#page-220-0)
- created on (date sample measurement was taken)
- [nucleic acid concentration](#page-47-0)
- [A260](#page-45-0)
- [A260/A280](#page-47-0)
- [dye 1/dye 2 concentration](#page-47-0)
- [sample type](#page-40-0)
- [analysis correction](#page-41-0)
- • [factor](#page-40-0)

#### **Microarray measurement screen (PC Control)**

For each measured sample, this application shows the absorbance spectrum and a summary of the results. Here is an example:

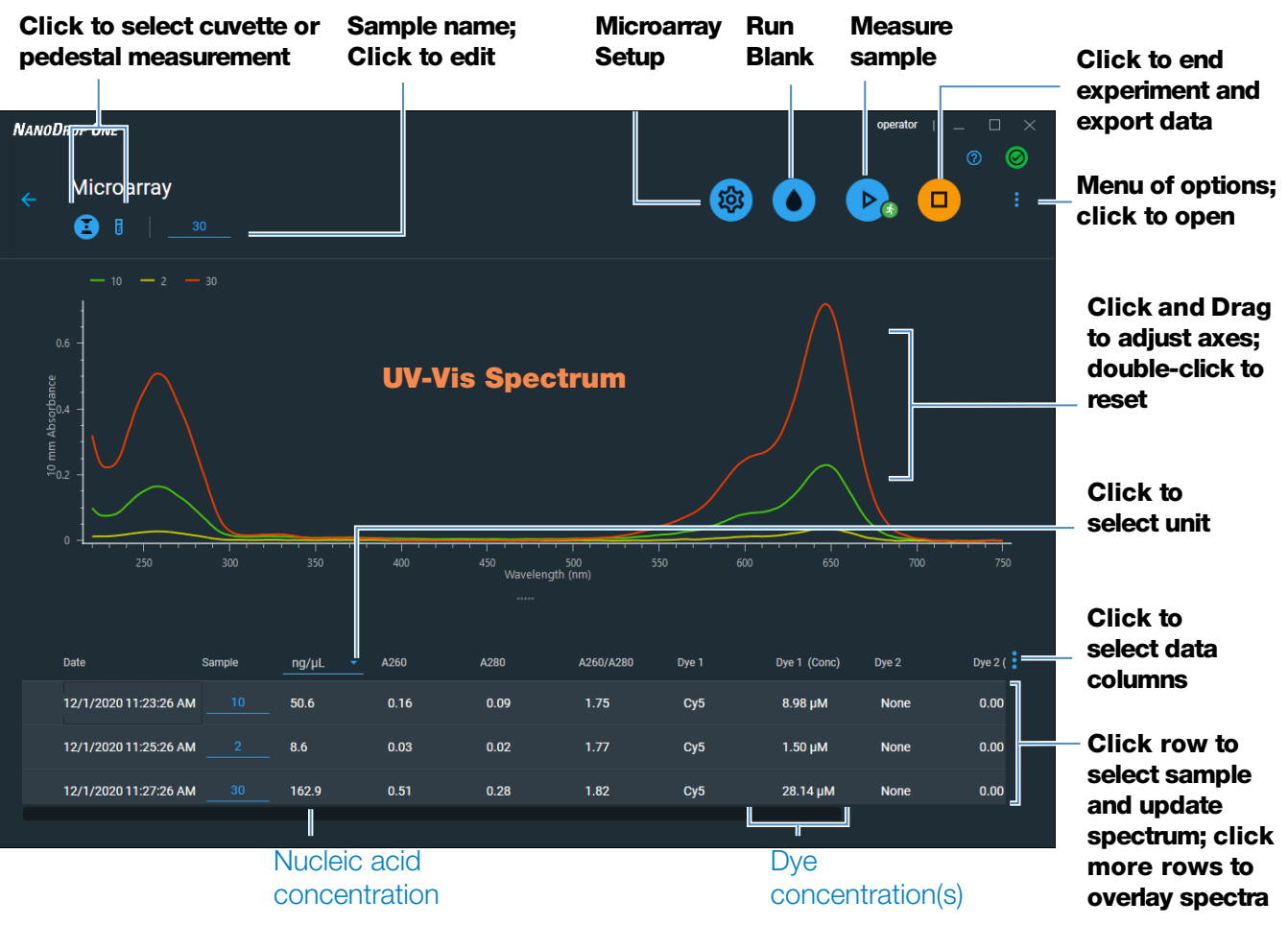

#### **Note**

- A baseline correction is performed at 750 nm (absorbance value at 750 nm is subtracted from absorbance values at all wavelengths in sample spectrum).
- Micro-volume absorbance measurements and measurements taken with nonstandard cuvettes are normalized to a 10.0 mm pathlength equivalent.

# **Settings for Microarray Measurements**

#### <span id="page-40-1"></span>**Microarray settings**

The Microarray Setup screen appears after you select the Microarray application from the Nucleic Acids tab on the Home screen. To show the Microarry settings from the Microarray measurement screen,  $\tan \mathbf{z} = \mathbf{N}$  Microarray Setup.

<span id="page-40-0"></span>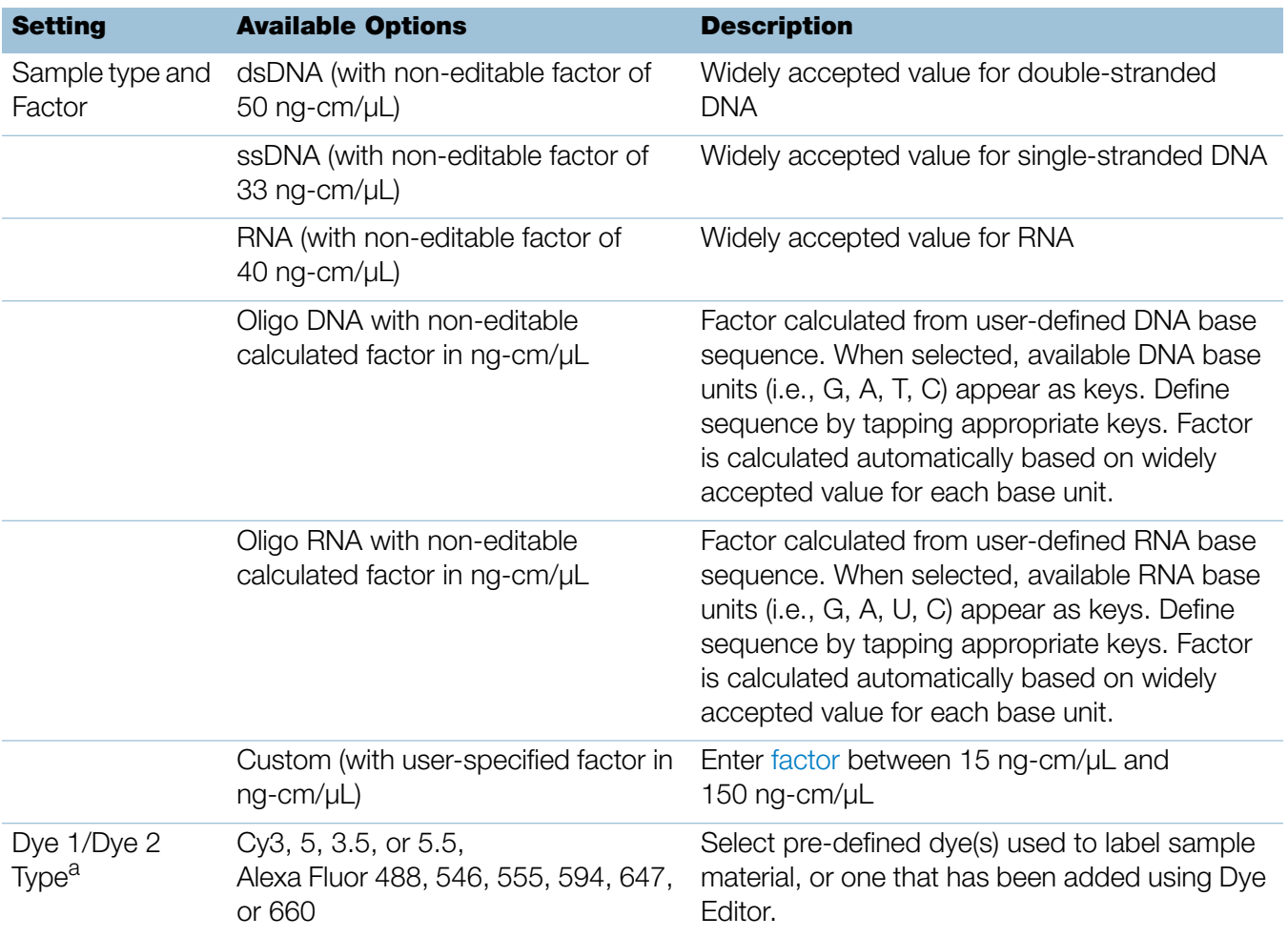

<span id="page-41-0"></span>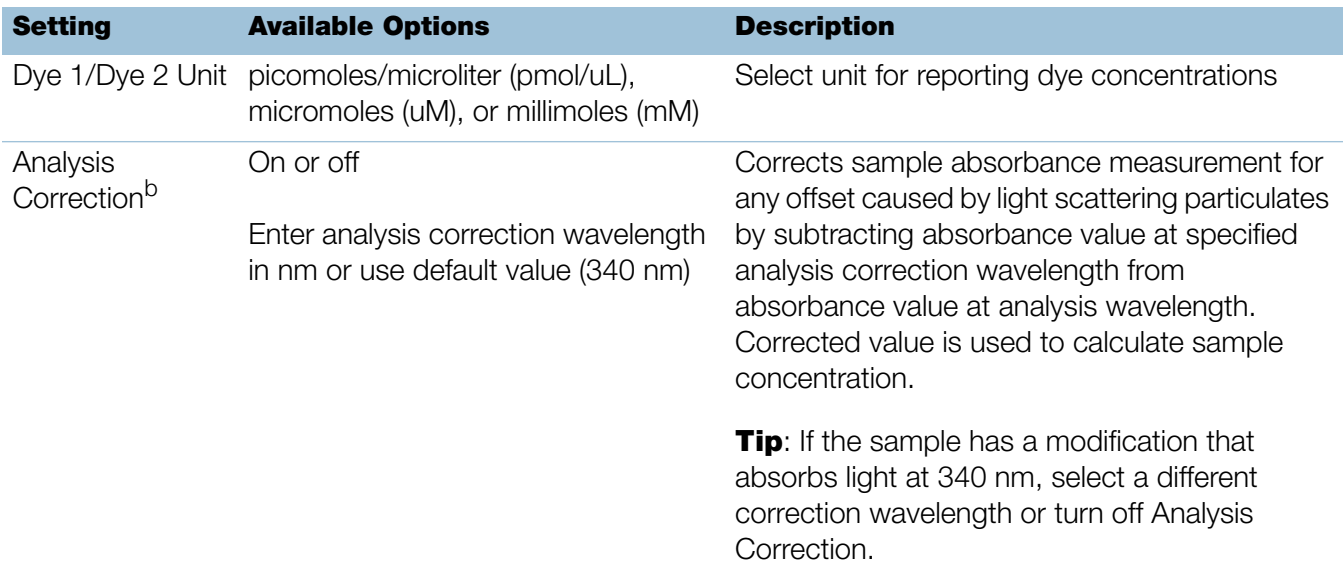

<sup>a</sup> To add a custom dye or edit the list of available dyes, use the Dye/Chromophore Editor.

<sup>b</sup> The Analysis Correction affects the calculation for nucleic acid concentration only.

#### <span id="page-41-1"></span>**Dye/chromophore editor**

Use the Dye/Chromophore Editor to add a custom dye to the list of available dyes in [Microarray Setup](#page-40-1) or [Proteins & Labels Setup.](#page-96-0) You can also specify which dyes are available in that list.

To access the Dye/Chromophore Editor:

- from the Home screen, select Settings  $\bigcirc$  > Dye Editor
- from the Microarray or Proteins & Labels measurement screen,  $\tan \theta = \sqrt{\Phi}$ Settings > Dye Editor

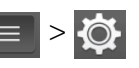

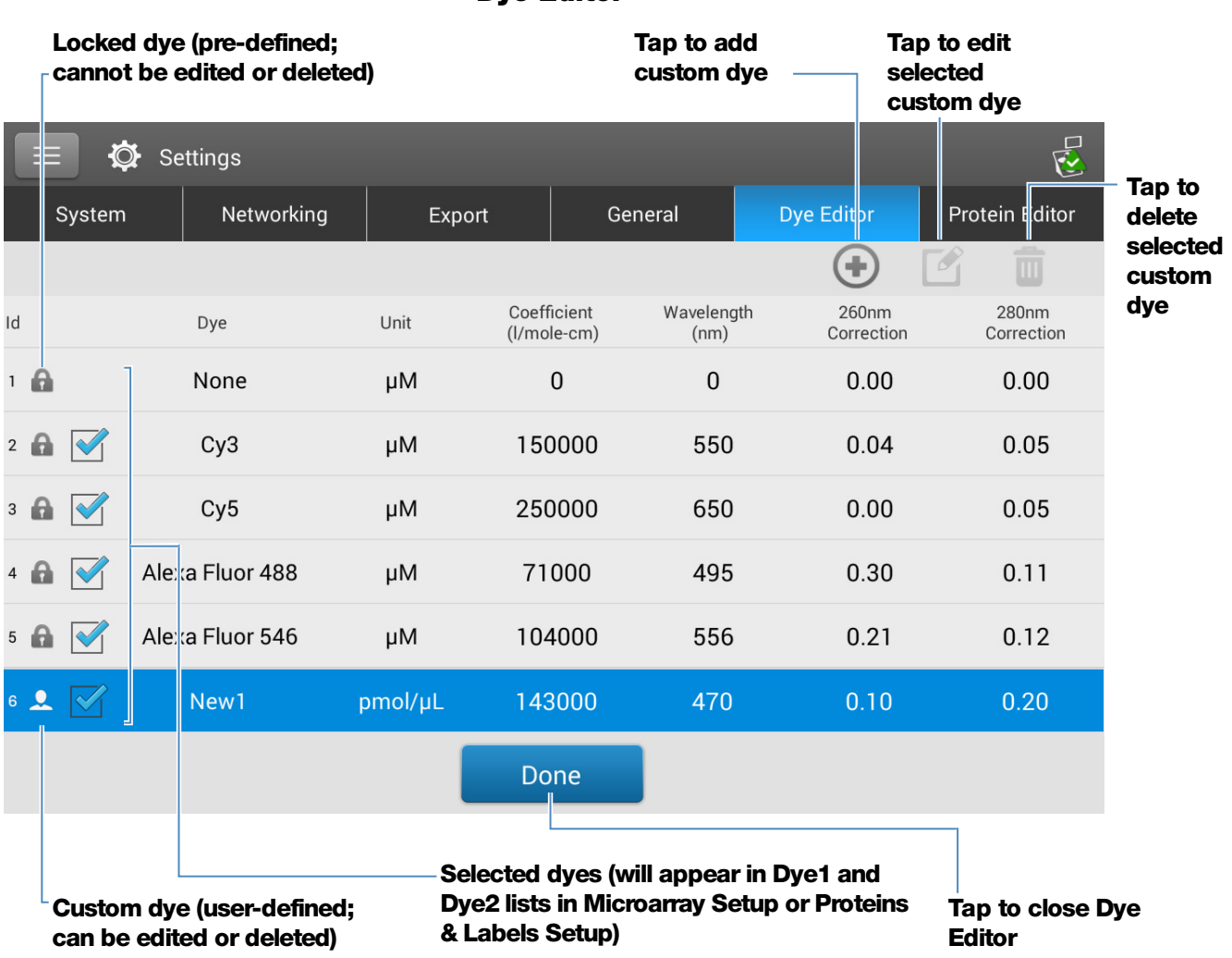

#### Dye Editor

These operations are available from the Dye/Chromophore Editor:

#### Add or remove a dye

To add or remove a dye from the Dye1 or Dye2 drop-down list in [Microarray Setup](#page-40-1) or [Proteins & Labels Setup](#page-96-0):

– select or deselect corresponding checkbox

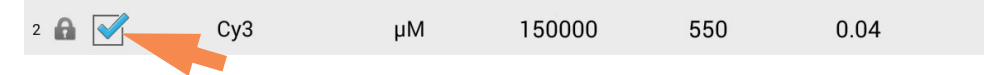

#### Add custom dye

- tap  $\bigoplus$  to show New Dye box
- enter unique **Name** for new dye (tap field to display keyboard, tap **Done** key to close keyboard)
- $-$  select default Unit that will be used to display dye concentration
- enter dye's **Extinction Coefficient** (or molar absorptivity constant) in L/mole-cm (typically provided by dye manufacturer)
- $-$  specify **Wavelength** in nm (between 450 nm and 700 nm) that will be used to measure dye's absorbance
- <span id="page-43-0"></span>– specify dye's correction values at 260 nm and 280 nm
- tap **Add Dye**

**Note** To determine dye correction values (if not available from dye manufacturer):

- use instrument to measure pure dye and note absorbance at 260 nm, 280 nm and at analysis wavelength for dye (see above)
- $-$  calculate ratio of  $A_{260}/A_{\text{dye wavelength}}$  and enter that value for 260 nm **Correction**
- calculate ratio of  $A_{280}/A_{\text{dye wavelength}}$  and enter that value for 280 nm **Correction**

When a custom dye is selected before a measurement, the dye's absorbance and concentration values are reported and the corrections are applied to the measured sample absorbance values, and to the resulting sample concentrations and purity ratios.

#### Edit custom dye

**Tip** Dyes pre-defined in the software cannot be edited.

- tap to select custom dye
- tap  $\lceil \mathcal{O} \rceil$
- edit any entries or settings
- tap Save Dye

#### Delete custom dye

**Tip** Dyes pre-defined in the software cannot be deleted.

- tap to select custom dye
- $tan \pi$

**NOTICE** Deleting a custom dye permanently removes the dye and all associated information from the software.

# **Calculations for Microarray Measurements**

As with the other nucleic acid applications, the Microarray application uses a [modification of the Beer-Lambert equation](#page-31-0) to calculate sample concentration where the extinction coefficient and pathlength are combined and referred to as a "factor." The Microarray application offers six options (shown at right) for selecting an appropriate factor for each measured sample, to be used in conjunction with Beer's Law to calculate sample concentration.

If the factor is known, choose the Custom Factor option and enter the factor in ng-cm/µL. Otherwise, choose the option that best matches the sample solution.

**Tip:** Ideally, the factor or extinction coefficient should be determined empirically using a solution of the study nucleic acid at a known concentration using the same buffer.

#### Available Options for Factors

- $dsDNA$  (factor = 50 ng-cm/ $\mu L$ )
- ssDNA (factor  $= 33$  ng-cm/ $\mu$ L)
- **RNA** (factor = 40 ng-cm/ $\mu$ L)
- Oligo DNA (calculated from user entered DNA nucleotide sequence)
- Oligo RNA (calculated from user entered RNA nucleotide sequence)
- **Custom Factor** (user entered factor between 15 ng-cm/µL and 150 ng-cm/µL

**Note:** See [Sample Type](#page-40-0) for more information.

Calculated nucleic acid concentrations are based on the absorbance value at 260 nm, the factor used and the sample pathlength. A single-point baseline correction (or analysis correction) may also be applied.

Concentration is reported in mass units. Calculators are available on the Internet to convert concentration from mass to molar units based on sample sequence.

Absorbance values at 260 nm, 280 nm and sometimes 230 nm are used to calculate purity ratios for the measured nucleic acid samples. Purity ratios are sensitive to the presence of contaminants in the sample, such as residual solvents and reagents typically used during sample purification.

#### Measured Values

#### <span id="page-45-0"></span>A260 absorbance

**Note:** The absorbance value at 750 nm is subtracted from all wavelengths in the spectrum. As a result, the absorbance at 750 nm is zero in the displayed spectra. Also, for micro-volume absorbance measurements and measurements taken with nonstandard (other than 10 mm) cuvettes, the spectra are normalized to a 10 mm pathlength equivalent.

- Nucleic acid absorbance values for all Microarray sample [types](#page-40-0) are measured at 260 nm using the 750-corrected and normalized spectrum.
- If [Analysis Correction](#page-41-0) is selected, the absorbance value at the correction wavelength is subtracted from the absorbance at 260 nm.
- If one or more dyes are selected, the dye correction [values](#page-43-0) at 260 nm are also subtracted from the absorbance at 260 nm.
- The final corrected absorbance at 260 nm is reported and used to calculate sample concentration.

#### A280 absorbance

• 750-corrected and normalized absorbance value at 280 nm (minus the A280 dye correction) is used to calculate an A260/A280 ratio.

Dye concentrations are calculated from the absorbance value at the dye's analysis wavelength, the dye's extinction coefficient, and the sample pathlength. A sloped-line dye correction may also be used.

#### Dye absorbance

- Dye absorbance values are measured at specific wavelengths. See [Dye/Chromophore Editor](#page-41-1) for analysis wavelengths used.
- If Sloping Dye Correction is selected, a linear baseline is drawn between 400 nm and 750 nm and, for each dye, the absorbance value of the sloping baseline is subtracted from the absorbance value at each dye's analysis wavelength. Baseline-corrected dye absorbance values are reported and used to calculate dye concentrations.

#### Dye correction

- Pre-defined dyes have known correction values for A260 and A280. See [Dye/Chromophore Editor](#page-41-1) for correction values used.
- • [A260](#page-45-0) dye corrections are subtracted from the A260 [absorbance value](#page-45-0) used to calculate nucleic acid concentration, and from the A260 absorbance value used to calculate the [A260/A280 purity ratio](#page-47-0).

#### Sample Pathlength

- For micro-volume measurements, the software selects the optimal pathlength (between 1.0 mm and 0.03 mm) based on sample absorbance at the analysis wavelength.
- For cuvette measurements, pathlength is determined by the cuvette Pathlength setting in the software (see [General Settings](#page-257-0)).
- Displayed spectra and absorbance values are normalized to a 10 mm pathlength equivalent.

#### <span id="page-47-0"></span>Reported Values

- **Nucleic acid concentration**. Reported in selected unit (i.e., ng/µL, µg/uL or µg/mL). Calculations are based on modified Beer's Law equation using corrected nucleic acid absorbance value.
- A260/A280 purity ratio. Ratio of corrected absorbance at 260 nm to corrected absorbance at 280 nm. An A260/A280 purity ratio of  $~1.8$  is generally accepted as "pure" for DNA (~2.0 for RNA). Acidic solutions may under represent the reported value by 0.2-0.3; the opposite is true for basic solutions.
- Dye1/Dye2 concentration. Reported in pmol/uL. Calculations are based on Beer's Law equation using (sloping) baseline-corrected dye absorbance value(s).

**Note:** Although purity ratios are important indicators of sample quality, the best indicator of DNA or RNA quality is functionality in the downstream application of interest (e.g., microarray).

#### **Related Topics**

• [Calculations for Nucleic Acid Measurements](#page-31-1)

# **Measure using a Custom Factor**

Measures the concentration of purified nucleic acids using a custom factor for the calculations.

[M](#page-48-0)easure using Custom Factor

[Reported Results](#page-50-0)

**[Settings](#page-51-1)** 

[Detection Limits](#page-52-0)

**[Calculations](#page-31-1)** 

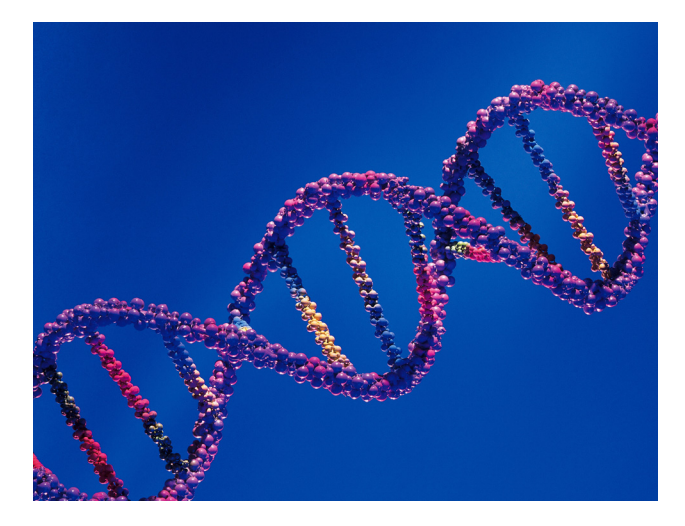

# <span id="page-48-0"></span>**Measure Nucleic Acid using a Custom Factor**

Use the Custom Factor application to quantify purified DNA or RNA samples that absorb at 260 nm with a user-defined extinction coefficient or factor. The application reports nucleic acid concentration and two absorbance ratios (A260/A280 and A260/A230). A single-point baseline correction can also be used.

#### **To measure nucleic acid samples using a custom factor**

#### **NOTICE**

- Do not use a squirt or spray bottle on or near the instrument as liquids will flow into the instrument and may cause permanent damage.
- Do not use hydrofluoric acid (HF) on the pedestals. Fluoride ions will permanently damage the quartz fiber optic cables.

#### Before you begin...

Before taking pedestal measurements with the NanoDrop One instrument, lift the instrument arm and clean the upper and lower pedestals. At a minimum, wipe the pedestals with a new laboratory wipe. For more information, see [Cleaning the](#page-268-0)  [Pedestals.](#page-268-0)

#### To measure using a custom factor

1. From the Home screen, select the **Nucleic Acids** tab and select **Custom** Factor.

- 2. Enter the [factor](#page-51-2) to be used for the calculations and specify a [baseline correction](#page-51-3) if desired.
- 3. Pipette 1–2 µL blanking solution onto the lower pedestal and lower the arm, or insert the blanking cuvette into the cuvette holder.

**Tip:** If using a cuvette, make sure to [align the cuvette light path](#page-209-0) with the instrument light path.

4. Select **Blank** and wait for the measurement to complete.

**Tip:** If [Auto-Blank](#page-223-0) is On, the blank measurement starts automatically after you lower the arm. (This option is not available for cuvette measurements.)

- 5. Lift the arm and clean both pedestals with a new laboratory wipe, or remove the blanking cuvette.
- 6. Pipette 1-2  $\mu$ L sample solution onto the pedestal and lower the arm, or insert the sample cuvette into the cuvette holder.
- 7. Start the sample measurement:
	- Pedestal: If [Auto-Measure](#page-223-0) is On, lower arm; if Auto-Measure is off, lower arm and tap **Measure**.
	- Cuvette: Tap **Measure.**

When the sample measurement is completed, the spectrum and reported values are displayed (see the next section).

- 8. When you are finished measuring samples, tap **End Experiment**.
- 9. Lift the arm and clean both pedestals with a new wipe, or remove the sample cuvette.

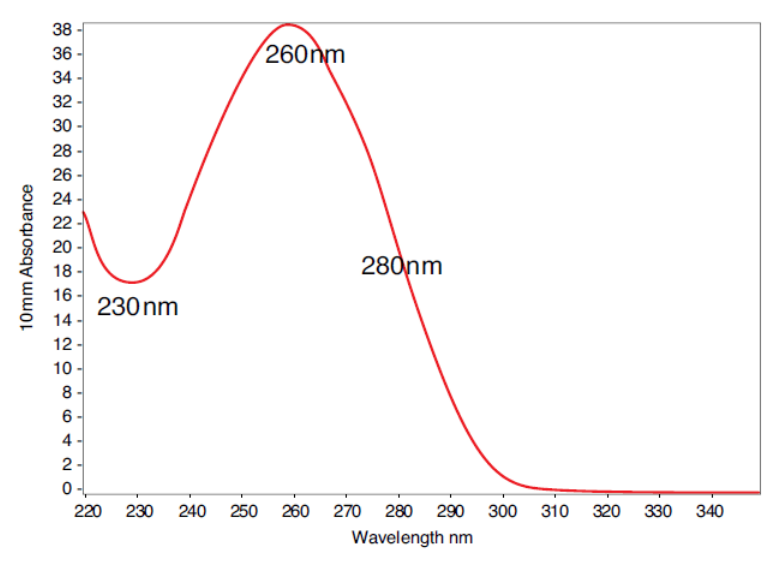

Typical nucleic acid spectrum

#### **Related Topics**

- [Measure a Micro-Volume Sample](#page-203-0)
- [Measure a Sample Using a Cuvette](#page-208-0)
- [Best Practices for Micro-Volume Measurements](#page-204-0)
- [Best Practices for Cuvette Measurements](#page-209-0)
- [Prepare Samples and Blanks](#page-211-0)
- [Basic Instrument Operations](#page-216-0)

### <span id="page-50-0"></span>**Custom Factor Reported Results**

For each measured sample, this application shows the absorbance spectrum and a summary of the results. Here is an example:

**Note** The Custom Factor measurement screen is identical to the [measurement](#page-28-0)  [screen for the other nucleic acid applications](#page-28-0) except the Custom Factor is reported in the lower left corner (see image below).

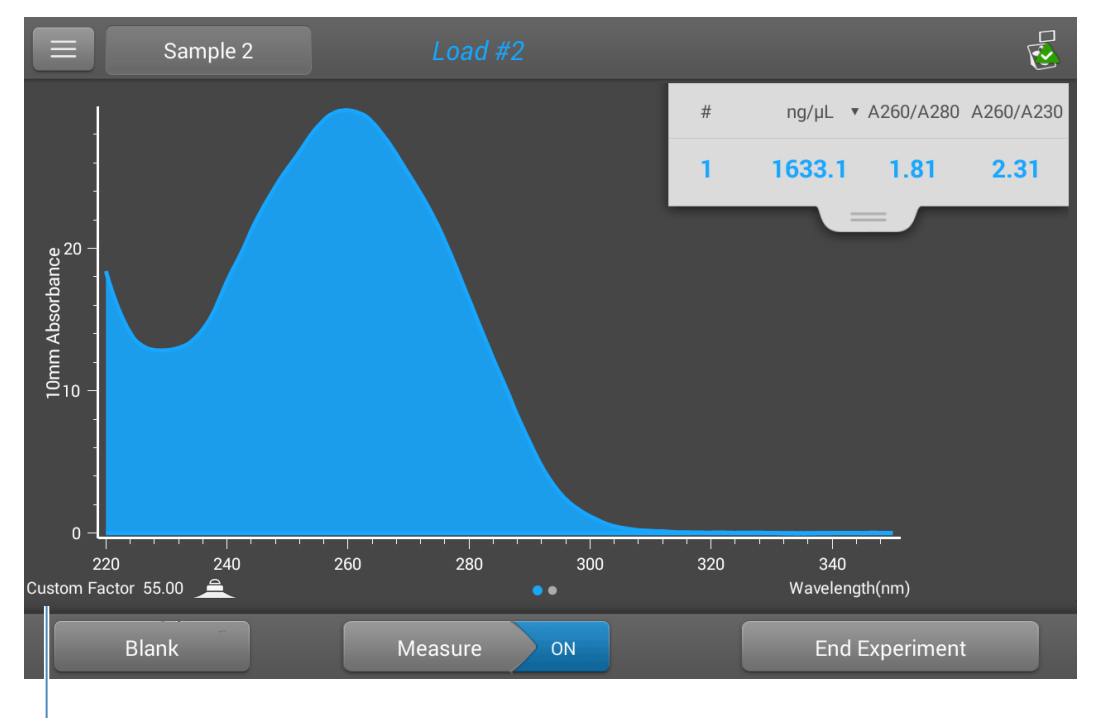

**Custom** [factor](#page-51-2) **used to calculate nucleic acid concentration**

#### **Related Topics**

- [Basic Instrument Operations](#page-216-0)
- [Nucleic Acid Reported Results](#page-28-0)
- [Nucleic Acid Calculations](#page-31-1)

# <span id="page-51-1"></span>**Settings for Nucleic Acid Measurements using a Custom Factor**

To show the Custom Factor settings, from the local control,  $\tan \mathbf{E} > \mathbf{C}$ ustom Factor Setup.

<span id="page-51-0"></span>When using the PC Control software, from the Custom Factor measurement screen, select the settings icon  $\left(\frac{1}{2}S\right)$  to view the **Custom Factor Setup**.

<span id="page-51-3"></span><span id="page-51-2"></span>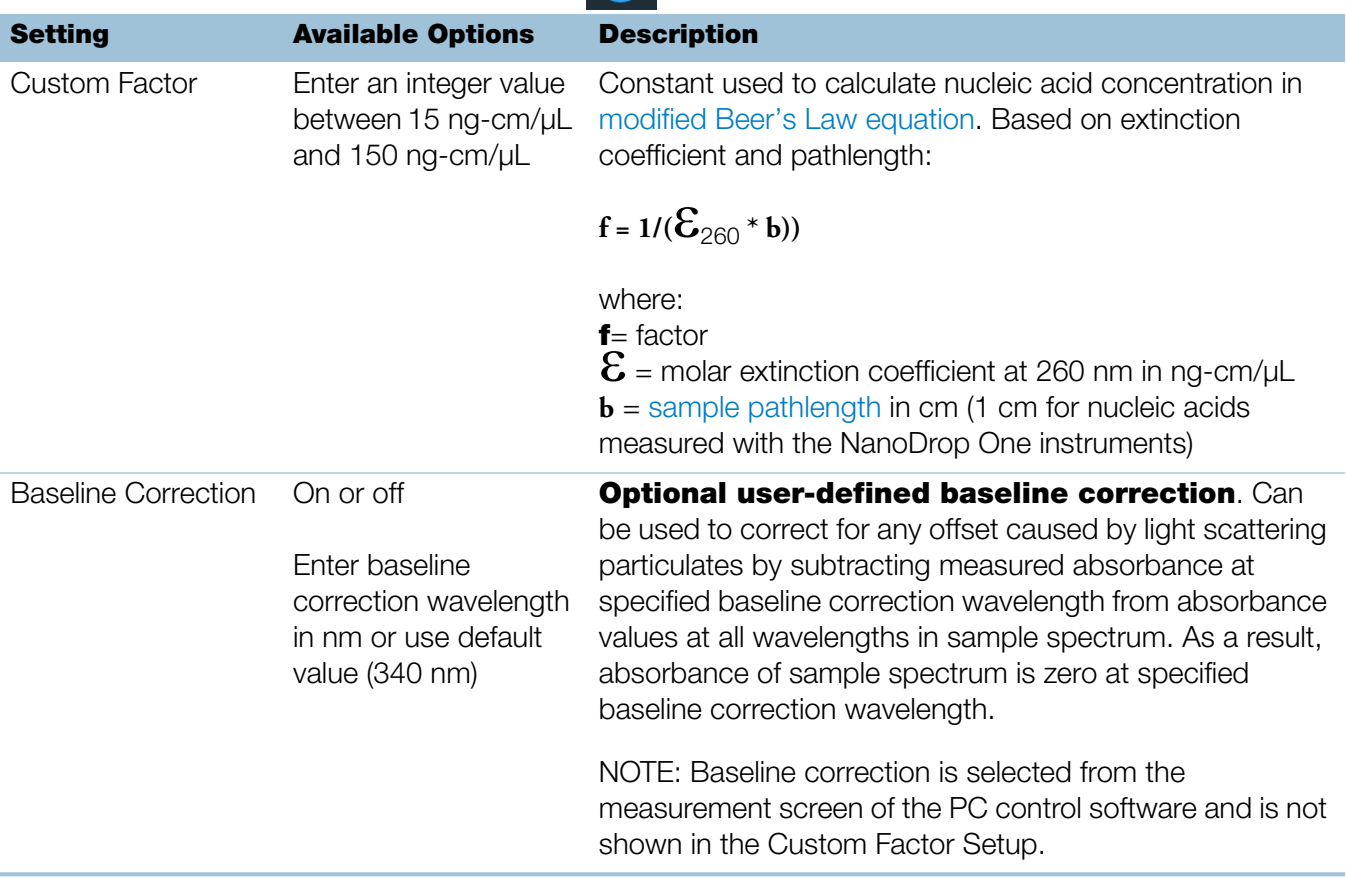

#### **Related Topics**

• [Instrument Settings](#page-252-0)

# <span id="page-52-0"></span>**Detection Limits for Nucleic Acid Measurements using a Custom Factor**

The lower detection limits and reproducibility specifications for nucleic acids are provided [here.](#page-20-0) The upper detection limits are dependent on the [upper absorbance](#page-20-1)  [limit](#page-20-1) of the instrument and the user-defined extinction coefficients.

#### **To calculate upper detection limits for nucleic acid samples**

To calculate upper detection limits in ng/µL, use the following equation:

(upper absorbance limit<sub>instrument</sub> \* extinction coefficient<sub>sample</sub>)

For example, for a sample measurement using an extinction coefficient of 55, the equation looks like this:

 $(550 \text{ AU} * 55 \text{ ng-cm/}\mu\text{L}) = 30,250 \text{ ng/}\mu\text{L}$ 

**Note** For measurements with 10 mm pathlength cuvettes, the upper absorbance limit is 1.5 AU, which is approximately 75 ng/µL for dsDNA.

#### **Related Topics**

• [Detection Limits for All Applications](#page-20-0)

This page is intentionally blank.

# **Measure Oligo DNA or Oligo RNA**

Measures the concentration of purified ssDNA or RNA oligonucleotides that absorb at 260 nm.

[Measure Oligo DNA or RNA](#page-54-0)

[Reported Results](#page-57-0)

**[Settings](#page-60-0)** 

[Detection Limits](#page-61-0)

**[Calculations](#page-62-0)** 

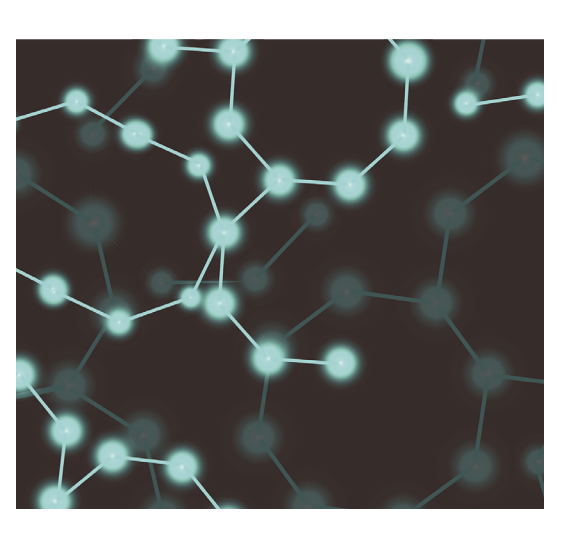

# <span id="page-54-0"></span>**Measure Oligo DNA or Oligo RNA**

Use the Oligo DNA and Oligo RNA applications to quantify oligonucleotides that absorb at 260 nm. Molar extinction coefficients are calculated automatically based on the user-defined base sequence of the sample. These applications report nucleic acid concentration and two absorbance ratios (A260/A280 and A260/A230). A single-point baseline correction can also be used.

**Note** If the oligonucleotide has been modified, for example with a fluorophore dye, check with the oligo manufacturer to determine if the modification contributes absorbance at 260 nm. If it does, we recommend using the [Microarray](#page-34-0) application to quantify nucleic acid concentration. The Microarray application includes a correction to remove any absorbance contribution due to the dye from the oligo quantification result.

#### **To measure Oligo DNA or Oligo RNA samples**

#### **NOTICE**

- Do not use a squirt or spray bottle on or near the instrument as liquids will flow into the instrument and may cause permanent damage.
- Do not use hydrofluoric acid (HF) on the pedestals. Fluoride ions will permanently damage the quartz fiber optic cables.

#### Before you begin...

Before taking pedestal measurements with the NanoDrop One instrument, lift the instrument arm and clean the upper and lower pedestals. At a minimum, wipe the pedestals with a new laboratory wipe. For more information, see [Cleaning the](#page-268-0)  [Pedestals.](#page-268-0)

#### To measure an oligonucleotide sample

- 1. From the Home screen, select the **Nucleic Acids** tab and select either **Oligo** DNA or Oligo RNA, as needed.
- 2. Specify the [Oligo base sequence](#page-60-1) and a [baseline correction](#page-61-1) if desired.
- 3. Pipette 1–2 µL blanking solution onto the lower pedestal and lower the arm, or insert the blanking cuvette into the cuvette holder.

**Tip:** If using a cuvette, make sure to [align the cuvette light path](#page-209-0) with the instrument light path.

4. Tap **Blank** and wait for the measurement to complete.

**Tip:** If [Auto-Blank](#page-223-0) is On, the blank measurement starts automatically after you lower the arm. (This option is not available for cuvette measurements.)

- 5. Lift the arm and clean both pedestals with a new laboratory wipe, or remove the blanking cuvette.
- 6. Pipette 1-2 µL sample solution onto the pedestal and lower the arm, or insert the sample cuvette into the cuvette holder.
- 7. Start the sample measurement:
	- Pedestal: If [Auto-Measure](#page-223-0) is On, lower arm; if Auto-Measure is off, lower arm and tap **Measure**.
	- Cuvette: Tap **Measure.**

When the sample measurement is completed, the spectrum and reported values are displayed (see the next section).

- 8. When you are finished measuring samples, tap **End Experiment**.
- 9. Lift the arm and clean both pedestals with a new wipe, or remove the sample cuvette.

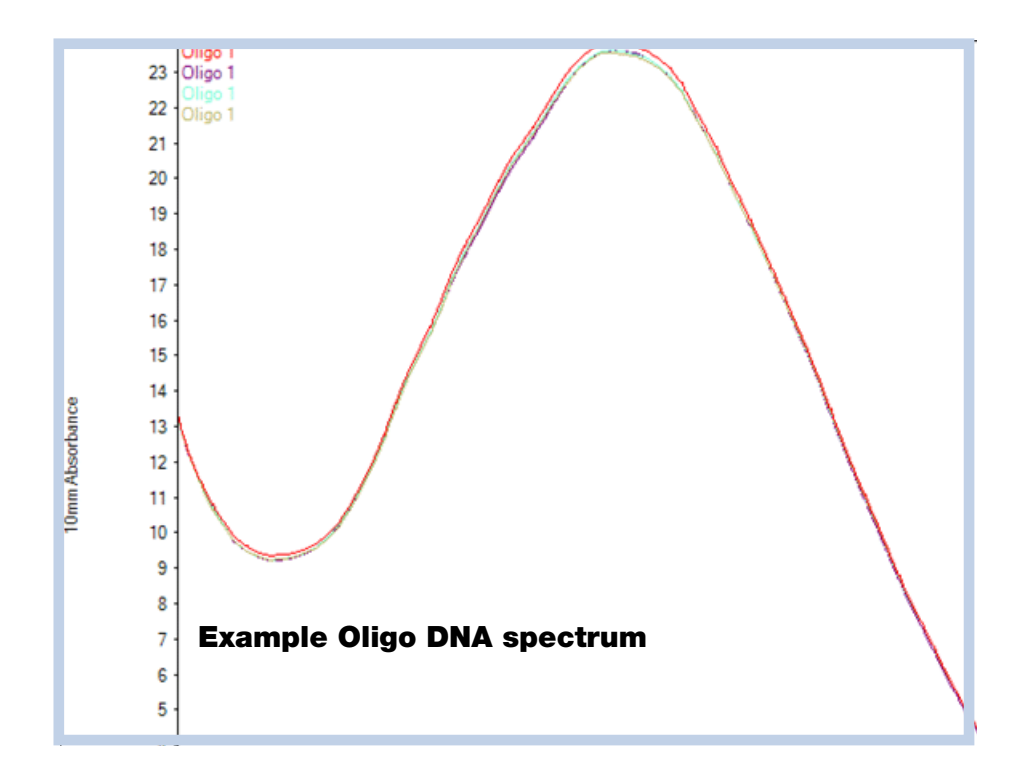

#### **Related Topics**

- [Best Practices for Nucleic Acid Measurements](#page-26-0)
- [Measure a Micro-Volume Sample](#page-203-0)
- [Measure a Sample Using a Cuvette](#page-208-0)
- [Best Practices for Micro-Volume Measurements](#page-204-0)
- [Best Practices for Cuvette Measurements](#page-209-0)
- [Prepare Samples and Blanks](#page-211-0)
- [Basic Instrument Operations](#page-216-0)

# <span id="page-57-0"></span>**Oligo Reported Results**

#### **Oligo DNA measurement screen (Local Control)**

For each measured sample, the Oligo DNA and Oligo RNA applications show the UV absorbance spectrum and a summary of the results. Here is an example:

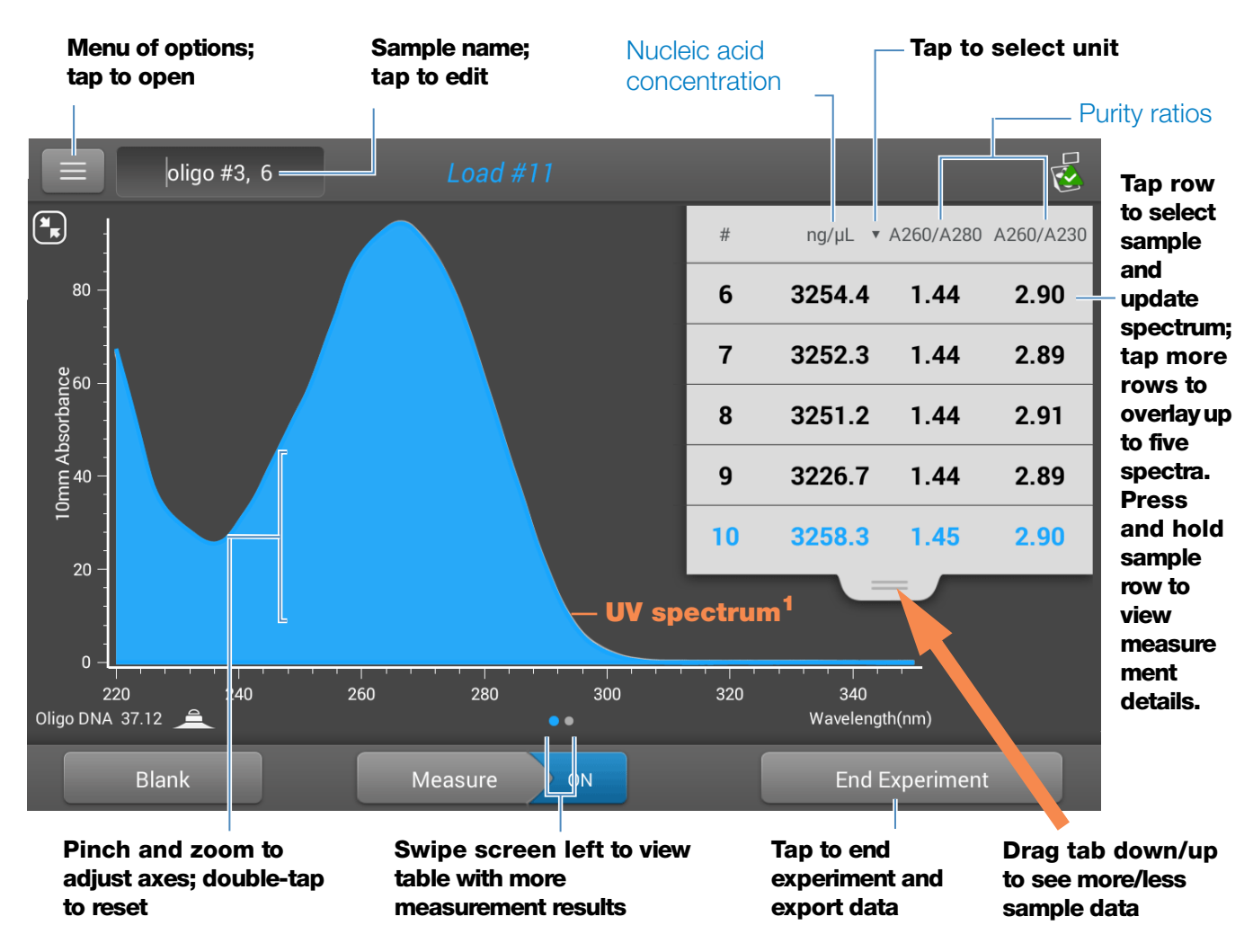

 $^1$ Measured oligo: TTT TTT TTT TTT TTT TTT TTT TTT

**Note** Micro-volume absorbance measurements and measurements taken with nonstandard cuvettes are normalized to a 10.0 mm pathlength equivalent.

#### **Oligo DNA and Oligo RNA reported values**

The initial screen that appears after each measurement (see previous image) shows a summary of the reported values. To view all reported values, press and hold the sample row. Here is an example:

- sample details (application and sampling method used, i.e., pedestal or cuvette)
- [sample name](#page-220-0)
- created on (date sample measurement was taken)
- [nucleic acid concentration](#page-64-0)
- [A260/A280](#page-64-1)
- [A260/A230](#page-64-2)
- [A260](#page-63-0)
- [A280](#page-63-1)
- [factor](#page-60-2)
- [oligo sequence](#page-60-1)
- [baseline correction](#page-61-1)
- [stirrer status](#page-257-1)

**Note** The five nucleotides that comprise DNA and RNA exhibit widely varying A260/A280 ratios. See [Oligo Purity Ratios](#page-64-3) for more information.

#### **Oligo DNA and RNA measurement screen (PC Control)**

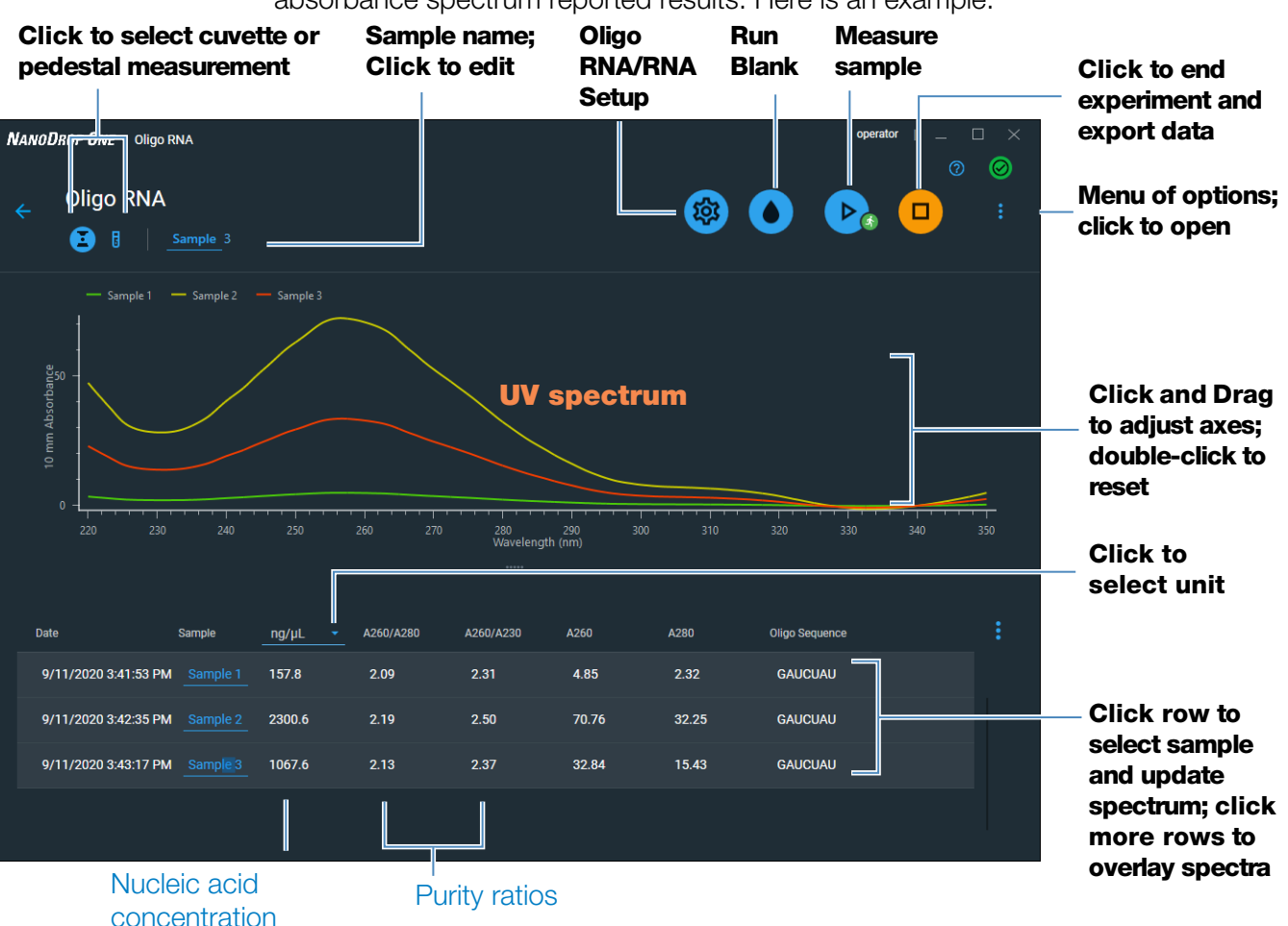

For each measured sample, the Oligo DNA and Oligo RNA applications show the UV absorbance spectrum reported results. Here is an example:

#### **Related Topics**

- [Basic Instrument Operations](#page-216-0)
- [Oligo Calculations](#page-62-0)

# **Settings for Oligo DNA and Oligo RNA Measurements**

The Oligo setup screen appears after you select the Oligo DNA or Oligo RNA application from the Nucleic Acids tab on the Home screen.

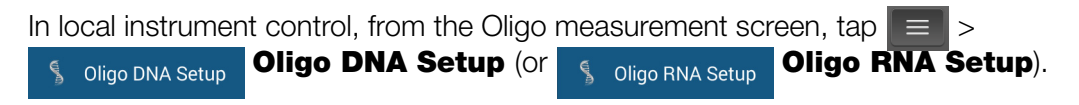

<span id="page-60-2"></span><span id="page-60-0"></span>From the PC control software, from the Oligo DNA or RNA measurement screen, select the settings icon **for the view Oligo DNA Setup** or **Oligo RNA Setup**.

<span id="page-60-1"></span>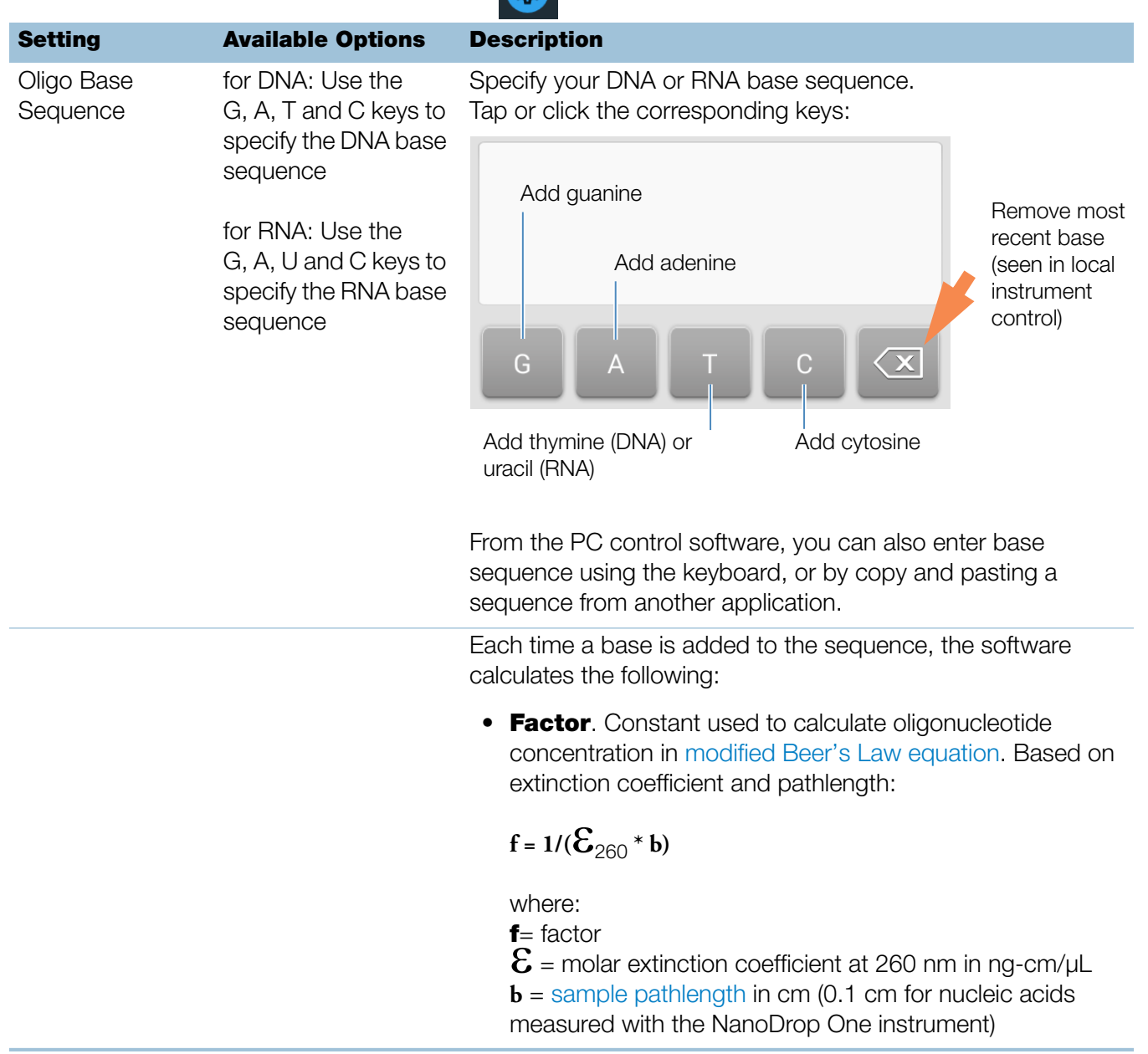

<span id="page-61-1"></span>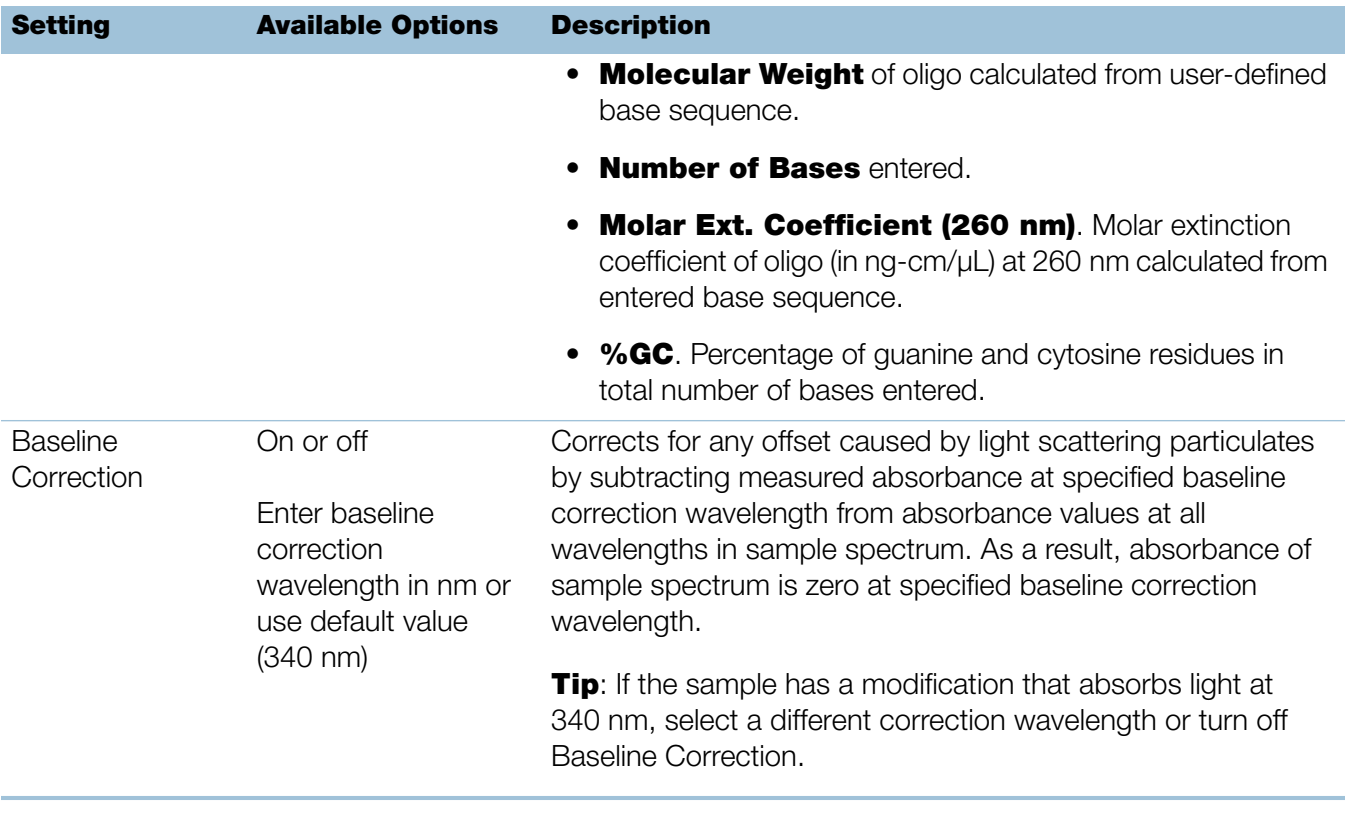

#### **Related Topics**

• [Instrument Settings](#page-252-0)

# <span id="page-61-0"></span>**Detection Limits for Oligo DNA and Oligo RNA Measurements**

The lower detection limits and reproducibility specifications for the oligonucleotide sample types (ssDNA and RNA) are provided [here.](#page-20-0) The upper detection limits are dependent on the [upper absorbance limit](#page-20-1) of the instrument and the extinction coefficients for the user-defined [base sequences.](#page-60-1)

#### **To calculate upper detection limits for nucleic acid samples**

To calculate upper detection limits in ng/µL, use the following equation:

(upper absorbance limit<sub>instrument</sub> \* extinction coefficient<sub>sample</sub>)

For example, for a sample measurement using an extinction coefficient of 55, the equation looks like this:

 $(550 \text{ AU} * 55 \text{ ng-cm/}\mu\text{L}) = 30,250 \text{ ng/}\mu\text{L}$ 

**Note** For measurements with 10 mm pathlength cuvettes, the upper absorbance limit is 1.5 AU, which is approximately 75 ng/µL for dsDNA.

# <span id="page-62-0"></span>**Calculations for Oligo DNA and Oligo RNA Measurements**

As with the other nucleic acid applications, the Oligo applications use the Beer-Lambert equation to correlate absorbance with concentration based on the sample's extinction coefficient and pathlength. Because oligonucleotides are short, single-stranded molecules (or longer molecules of repeating sequences), their spectrum and extinction coefficient  $(E)$  are closely dependent on base composition and sequence.

(The generally accepted extinction coefficients and factors for single-stranded DNA and RNA provide a reasonable estimate for natural, essentially randomized, sequences but not for short, synthetic oligo sequences.) To ensure the most accurate results, we use the exact value of  $\mathcal{E}_{260}$  to calculate oligonucleotide concentration.

The NanoDrop software allows you to specify the base sequence of an oligonucleotide before it is measured. For any entered base sequence, the software uses the equation at the right to calculate the extinction coefficient.

**Tip:** The extinction coefficient is wavelength specific for each oligonucleotide and can be affected by buffer type, ionic strength and pH.

#### Extinction Coefficients for Oligonucleotides

The software uses the nearest neighbor method and the following formula to calculate molar extinction coefficients for specific oligonucleotide base sequences:

$$
\epsilon_{260} = \sum_{1}^{N-1} \epsilon_1 - \sum_{2}^{N-1} \epsilon_2 + \sum_{1}^{N} \epsilon_3
$$

where:

- $\mathbf{\mathcal{E}}$  = molar extinction coefficient in L/mole-cm<br> $\mathbf{\mathcal{E}}_1$  =  $\mathbf{\mathcal{E}}_n$  neighbor
- $\mathcal{E}_1 = \mathcal{E}_{\text{nearest neighbor}}$ <br> $\mathcal{E}_2 = \mathcal{E}_{\text{individual bases}}$
- 
- $\mathcal{E}_2$  = Undividual bases<br> $\mathcal{E}_3$  =  $\mathcal{E}_{\text{modifications, such as fluorescent dyes}}$

Calculated nucleic acid concentrations are based on the absorbance value at 260 nm, the factor used and the sample pathlength. A single-point baseline correction (or analysis correction) may also be applied.

Concentration is reported in mass units. Calculators are available on the Internet to convert concentration from mass to molar units based on sample sequence.

Absorbance values at 260 nm, 280 nm and sometimes 230 nm are used to calculate purity ratios for the measured nucleic acid samples. Purity ratios are sensitive to the presence of contaminants in the sample, such as residual solvents and reagents typically used during sample purification.

#### Measured Values

#### A260 absorbance

**Note:** For micro-volume absorbance measurements and measurements taken with nonstandard (other than 10 mm) cuvettes, the spectra are normalized to a 10 mm pathlength equivalent.

- <span id="page-63-0"></span>• Nucleic acid absorbance values are measured at 260 nm using the normalized spectrum. This is the reported A260 value if Baseline Correction is not selected.
- If [Baseline Correction](#page-61-1) is selected, the absorbance value at the correction wavelength is subtracted from the sample absorbance at 260 nm. The corrected absorbance at 260 nm is reported and used to calculate nucleic acid concentration.

#### A230, A280 absorbance

<span id="page-63-1"></span>• Normalized absorbance values at 230 nm, 260 nm and 280 nm are used to calculate A260/A230 and A260/A280 ratios.

#### <span id="page-63-2"></span>Sample Pathlength

- For micro-volume measurements, the software selects the optimal pathlength (between 1.0 mm and 0.03 mm) based on sample absorbance at the analysis wavelength.
- For cuvette measurements, pathlength is determined by the cuvette Pathlength setting in the software (see [General Settings\)](#page-257-0).
- Displayed spectra and absorbance values are normalized to a 10 mm pathlength equivalent.

<span id="page-64-3"></span>The five nucleotides that comprise DNA and RNA exhibit widely varying A260/A280 ratios. Estimated A260/A280 ratios for each independently measured nucleotide are provided below:

Guanine: 1.15 Adenine: 4.50 Cytosine: 1.51 Uracil: 4.00 Thymine: 1.47

The A260/A280 ratio for a specific nucleic acid sequence is approximately equal to the weighted average of the A260/A280 ratios for the four nucleotides present.

Note: RNA will typically have a higher 260/280 ratio due to the higher ratio of Uracil compared to that of Thymine.

#### <span id="page-64-0"></span>Reported Values

- Nucleic acid concentration. Reported in selected unit (i.e., ng/uL, µg/uL or µg/mL). Calculations are based on modified Beer's Law equation using corrected nucleic acid absorbance value.
- <span id="page-64-1"></span>• A260/A280 purity ratio. Ratio of corrected absorbance at 260 nm to corrected absorbance at 280 nm.
- <span id="page-64-2"></span>• **A260/A230 purity ratio**. Ratio of corrected absorbance at 260 nm to corrected absorbance at 230 nm.

Note: The traditional purity ratios (A260/A280 and A260/A230), which are used as indicators of the presence of various contaminants in nucleic acid samples, do not apply for oligonucleotides because the shapes of their spectra are highly dependent on their base compositions. See side bar for more information.

#### **Related Topics**

• [Calculations for Nucleic Acid Measurements](#page-31-1)

This page is intentionally blank.

# **5**

# Protein Applications

# **Measure Protein A280**

Measures the concentration of purified protein samples that absorb at 280 nm.

[Measure A280 Proteins](#page-66-0)

[Reported Results](#page-70-0)

**[Settings](#page-71-0)** 

[Detection Limits](#page-77-0)

**[Calculations](#page-78-0)** 

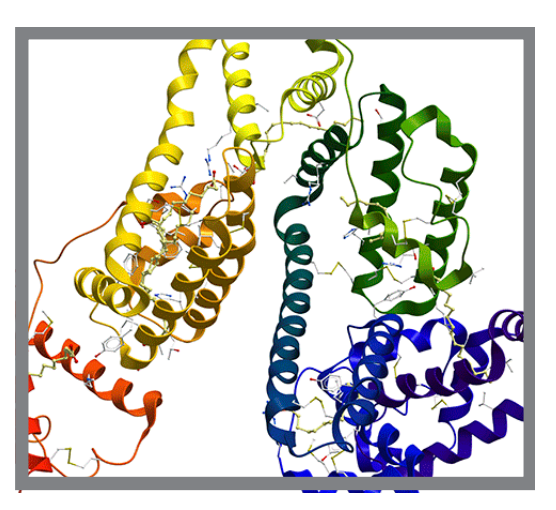

## <span id="page-66-0"></span>**Measure Protein Concentration at A280**

Use the Protein A280 application to quantify purified protein samples that contain amino acids such as tryptophan or tyrosine, or cys-cys disulfide bonds, which exhibit absorbance at 280 nm. This application reports protein concentration measured at 280 nm and one absorbance ratio (A260/A280). A single-point baseline correction can also be used. This application does not require a standard curve.

**Note** If your samples contain mainly peptide bonds and little or no amino acids, use the [Protein A205](#page-83-0) application instead of Protein A280.

#### **To measure Protein A280 samples**

#### **NOTICE**

- Do not use a squirt or spray bottle on or near the instrument as liquids will flow into the instrument and may cause permanent damage.
- Do not use hydrofluoric acid (HF) on the pedestals. Fluoride ions will permanently damage the quartz fiber optic cables.

#### Before you begin...

Before taking pedestal measurements with the NanoDrop One instrument, lift the instrument arm and clean the upper and lower pedestals. At a minimum, wipe the pedestals with a new laboratory wipe. For more information, see [Cleaning the](#page-268-0)  [Pedestals.](#page-268-0)

#### To measure a Protein A280 sample

- 1. From the Home screen, select the **Proteins** tab and select **Protein A280**.
- 2. Specify a [sample type](#page-72-0) and [baseline correction](#page-74-0) if desired.
- 3. Pipette 1–2 µL blanking solution onto the lower pedestal and lower the arm, or insert the blanking cuvette into the cuvette holder.

**Tip:** If using a cuvette, make sure to [align the cuvette light path](#page-209-0) with the instrument light path.

4. Tap **Blank** and wait for the measurement to complete.

**Tip:** If [Auto-Blank](#page-223-0) is On, the blank measurement starts automatically after you lower the arm. (This option is not available for cuvette measurements.)

- 5. Lift the arm and clean both pedestals with a new laboratory wipe, or remove the blanking cuvette.
- 6. Pipette 2 µL sample solution onto the pedestal and lower the arm, or insert the sample cuvette into the cuvette holder.
- 7. Start the sample measurement:
	- Pedestal: If Auto-Measure is On, lower arm; if Auto-Measure is off, lower arm and tap **Measure**.
	- Cuvette: Tap **Measure**

When the sample measurement is completed, the spectrum and reported values are displayed (see the next section).

- 8. When you are finished measuring samples, tap **End Experiment**.
- 9. Lift the arm and clean both pedestals with a new wipe, or remove the sample cuvette.

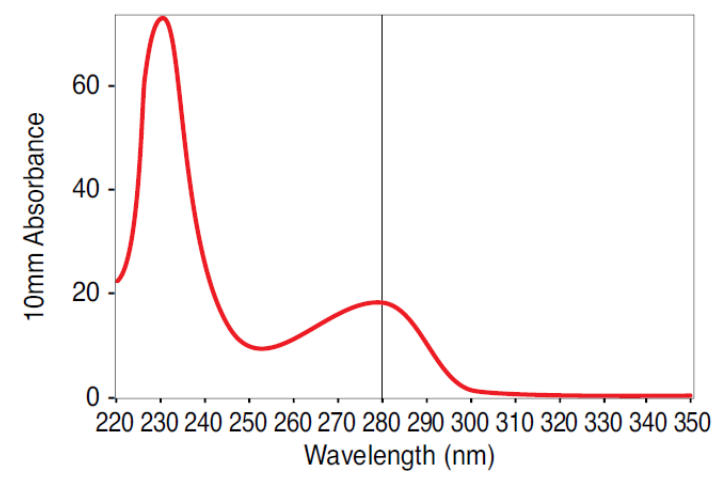

High concentration BSA sample

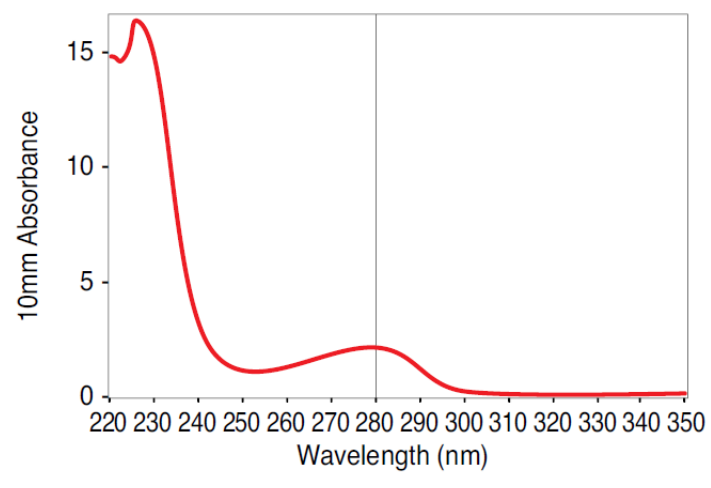

Low concentration BSA sample

## <span id="page-68-0"></span>**Best practices for protein measurements**

• Isolate and purify protein samples before measurement to remove impurities. Depending on the sample, impurities could include DNA, RNA and some buffer components. See [Preparing Samples f](#page-211-0)or more information.

**Note** Extraction reagents that contribute absorbance between 200 nm and 280 nm will affect measurement results if present in samples (even residual amounts).

• Ensure the sample absorbance is within the instrument's [absorbance detection](#page-20-1)  [limits.](#page-20-1)

- Choosing a blank:
	- For the Protein A280, Protein A205, and Proteins & Labels applications, blank with the same buffer solution used to resuspend the analyte of interest. The blanking solution should be a similar pH and ionic strength as the analyte solution.
	- For the Protein BCA, Protein Bradford, and Protein Lowry applications, blank with deionized water (DI  $H_2O$ ).
	- For the Protein Pierce 660 application, blank with the reference solution used to make the standard curve (reference solution should contain none of the standard protein stock). For more information, see [Working with standard](#page-103-0)  [curves](#page-103-0).
- Run a [blanking cycle](#page-214-0) to assess the absorbance contribution of your buffer solution. If the buffer exhibits strong absorbance at or near the analysis wavelength (typically 280 nm or 205 nm), you may need to choose a different buffer or application, such as a colorimetric assay (for example, BCA or Pierce 660). See [Choosing and Measuring a Blank](#page-212-0) for more information.

**Note** Buffers such as Triton X, RIPA, and NDSB contribute significant absorbance and are not compatible with direct A280 or A205 measurements.

- For micro-volume measurements:
	- Ensure pedestal surfaces are properly [cleaned](#page-268-1) and [conditioned.](#page-271-0) (Proteins tend to stick to pedestal surfaces.)
	- Gently (but thoroughly) vortex samples before taking a measurement. Avoid introducing bubbles when mixing and pipetting.
	- Follow [best practices for micro-volume measurements.](#page-204-0)
	- Use a 2 µL sample volume. See [Recommended Sample Volumes](#page-205-0) for more information.
- For cuvette measurements (NanoDrop One<sup>C</sup> instruments only), use compatible cuvettes and follow [best practices for cuvette measurements.](#page-209-0)

#### **Related Topics**

- [Best practices for protein measurements](#page-68-0)
- [Measure a Micro-Volume Sample](#page-203-0)
- [Measure a Sample Using a Cuvette](#page-208-0)
- [Prepare Samples and Blanks](#page-211-0)
- • [Basic Instrument Operations](#page-216-0)

# <span id="page-70-0"></span>**Protein A280 Reported Results**

#### **Protein A280 measurement screen (Local Control)**

For each measured sample, this application shows the absorbance spectrum and a summary of the results. Here is an example of the Local control screen:

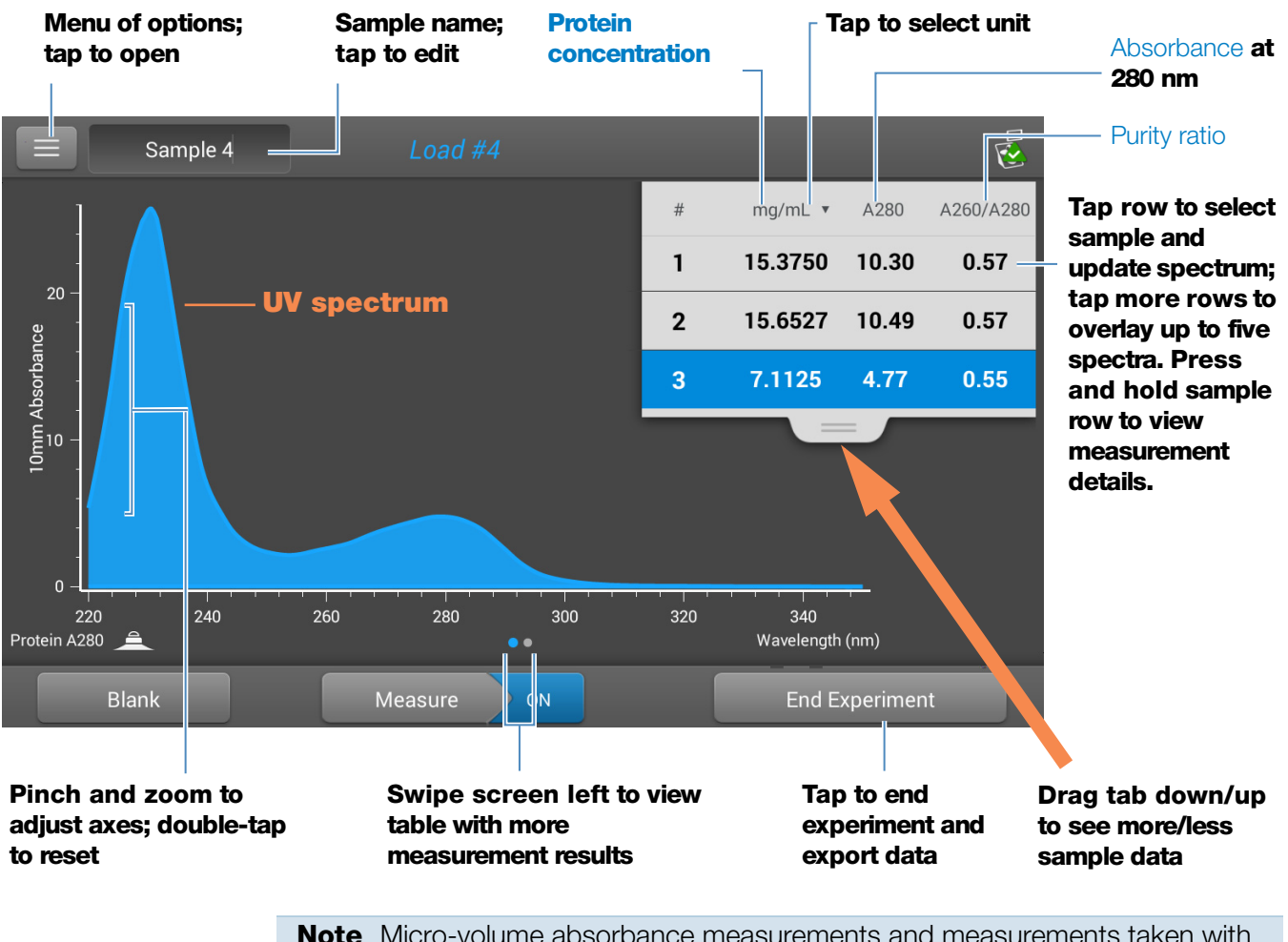

**Note** Micro-volume absorbance measurements and measurements taken with nonstandard cuvettes are normalized to a 10.0 mm pathlength equivalent.

#### **Protein A280 reported values**

The initial screen that appears after each measurement (see previous image) shows a summary of the reported values. To view all reported values, press and hold the sample row. Here is an example:

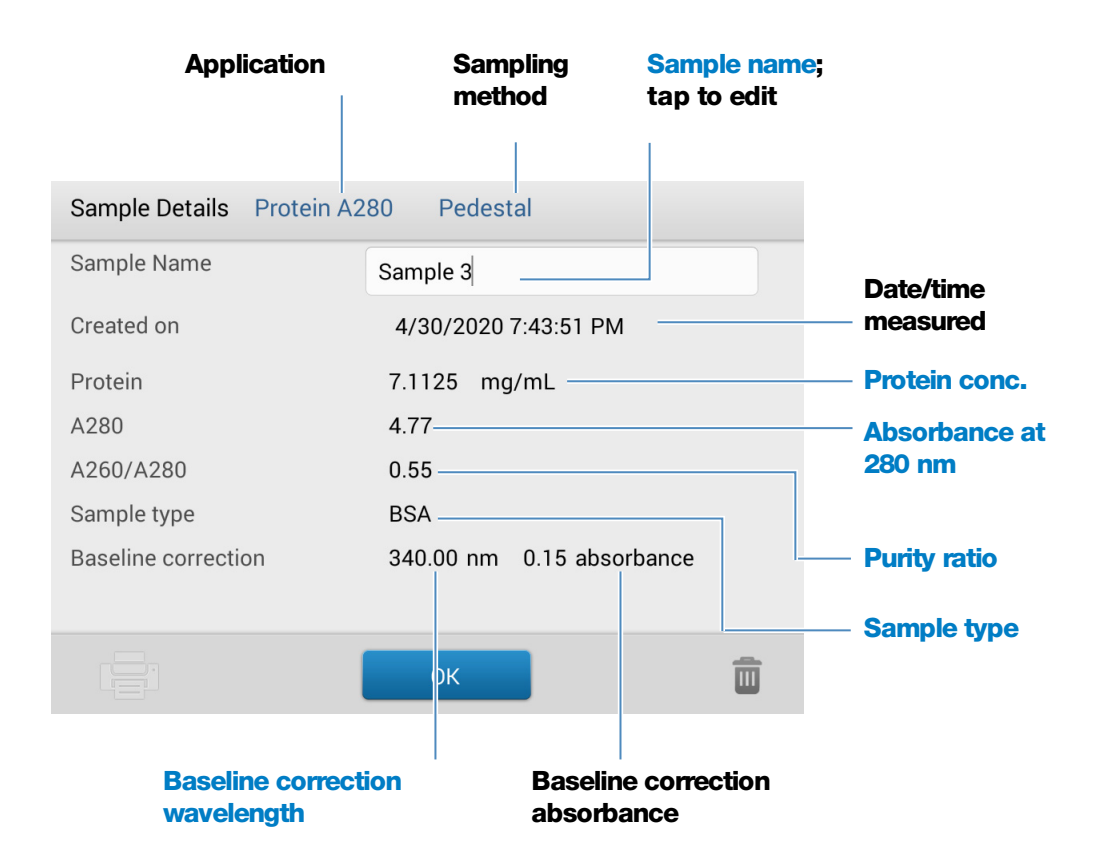

#### **Related Topics**

- [Basic Instrument Operations](#page-216-0)
- [Protein A280 Calculations](#page-78-0)

## <span id="page-71-0"></span>**Settings for Protein A280 Measurements**

To show the Protein A280 settings, in local instrument control, from the Protein A280 measurement screen,  $\tan \equiv \rightarrow$  Protein A280 Setup.

From the PC control software, from the Protein A280 measurement screen, select the settings icon  $\frac{1}{100}$  to view Protein A280 Setup.
### **Protein A280 settings**

The Protein A280 application provides a variety of sample type options for purified protein analysis.

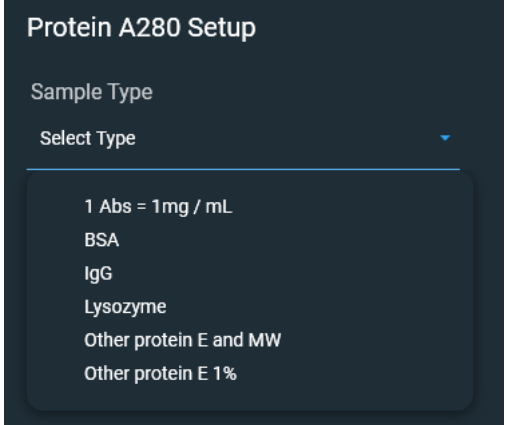

Each sample type applies a unique extinction coefficient to the protein calculations. If the extinction coefficient of the sample is known, choose the  $\epsilon$  + MW (molar) or  $\epsilon$ 1% (mass) option and enter the value. Otherwise, calculate the extinction coefficient or choose the option that best matches the sample solution. If you only need a rough estimate of protein concentration and the sample extinction coefficient is unknown, select the 1 Abs=1 mg/mL sample type option.

**Tip** Ideally, the extinction coefficient should be determined empirically using a solution of the study protein at a known concentration using the same buffer.

<span id="page-72-1"></span><span id="page-72-0"></span>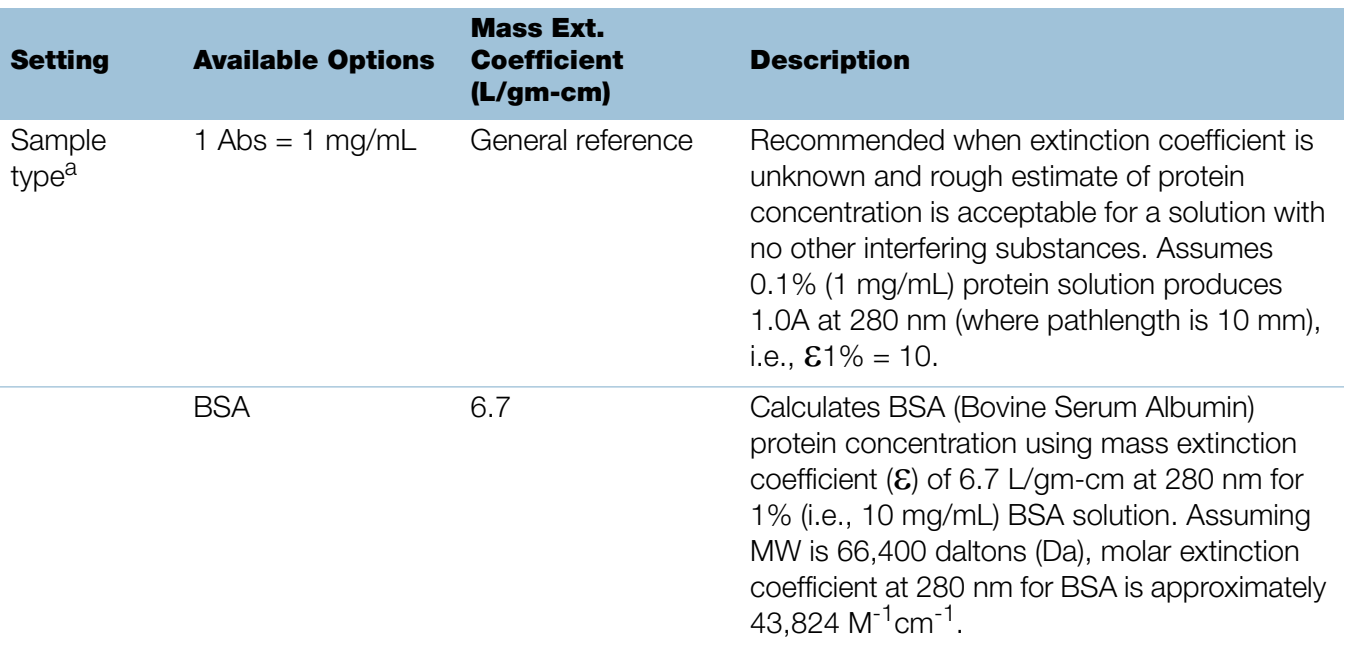

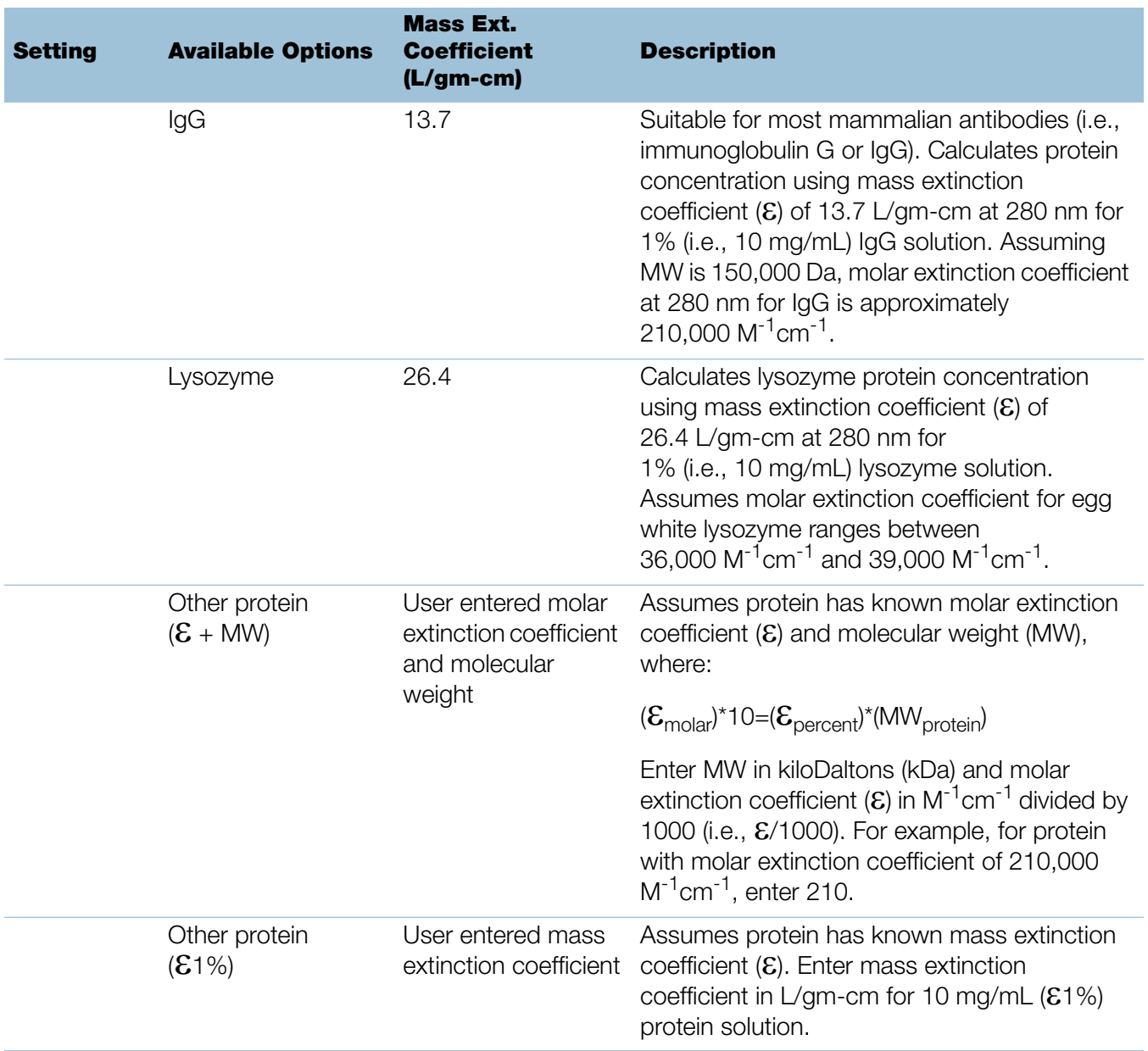

a To add or edit a custom protein, use Protein Editor.

<span id="page-74-0"></span>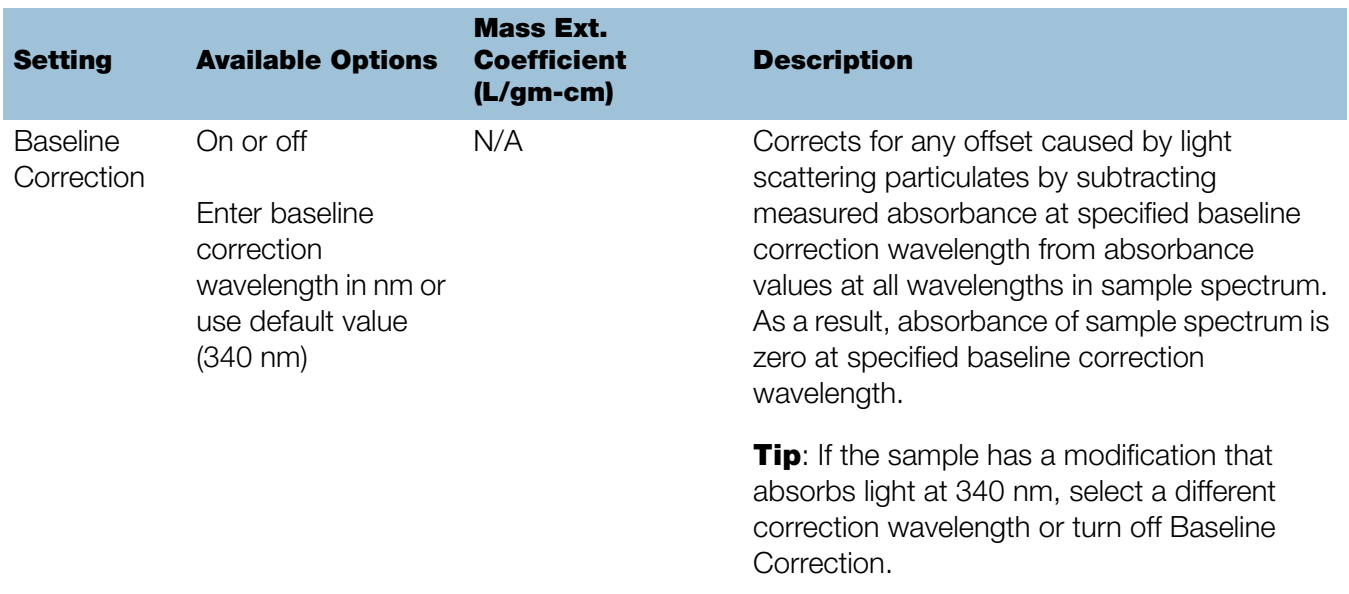

# **Protein editor**

<span id="page-74-1"></span>Use the Protein Editor to add a custom protein to the list of available protein sample types in [Protein A280 Setup](#page-71-0) and [Proteins & Labels Setup](#page-96-0).

### To access the Protein Editor:

• From the PC control software Home screen, select **E** settings **Settings >** Protein Editor.

### PC Control software Protein Editor

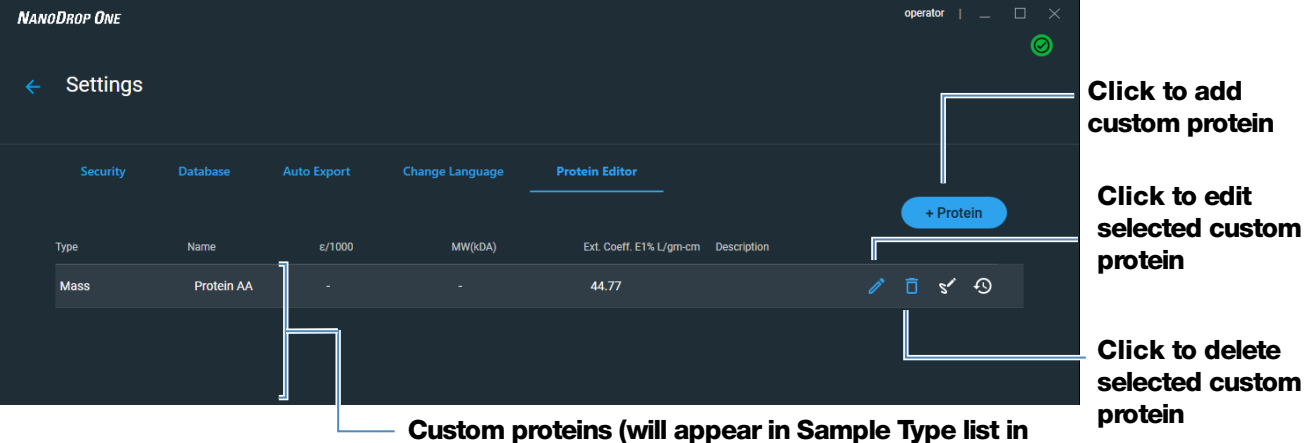

**Protein A280 Setup and Proteins & Labels Setup)**

• From the local control Home screen,  $\tan \ddot{\phi}$  > Protein Editor. Alternatively, from the Protein A280 or Proteins & Labels measurement screen, tap  $\Box$ Settings > Protein Editor.

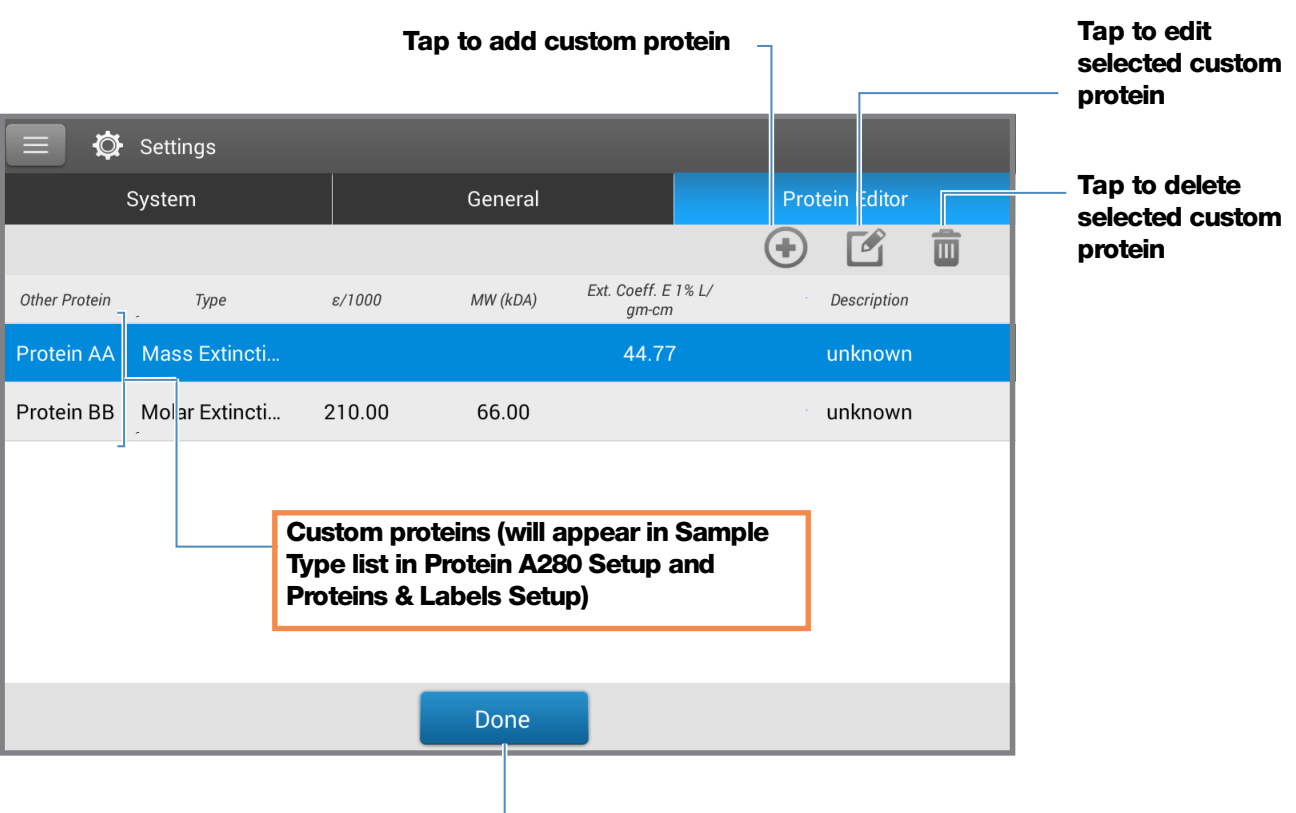

### Local Control Protein Editor

**Tap to close Protein Editor**

These operations are available from the Protein Editor:

## Add custom protein

- 1. In Protein Editor, select  $\bigcap$  or  $\left[ \begin{array}{cc} + \text{Protein} \end{array} \right]$  to show the **New Protein Type** box.
- 2. Enter a unique **Name** for the new protein (from local control, tap field to display keyboard, tap **Done** key to close keyboard).
- 3. Enter a **Description** for the new protein.
- 4. Specify whether to enter **Molar Extinction** coefficient or **Mass Extinction** coefficient for custom protein.
	- If **Mass Extinction** coefficient is selected, enter mass extinction coefficient in L/gm-cm for 10 mg/mL  $(E1%)$  protein solution.

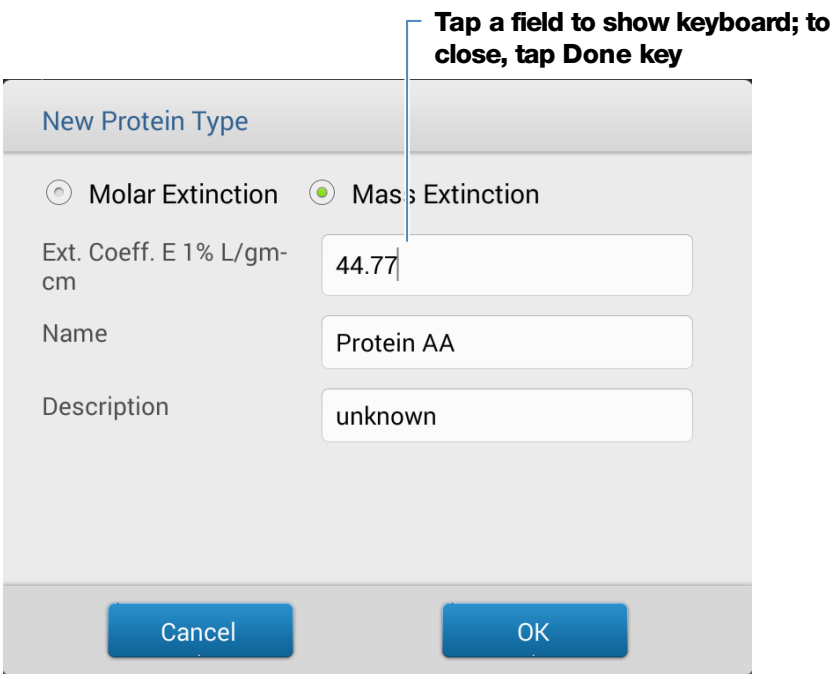

- if **Molar Extinction** is selected,
	- enter molar extinction coefficient  $(E)$  in M<sup>-1</sup>cm<sup>-1</sup> divided by 1000 (that is,  $\mathcal{E}/1000$ ). For example, for protein with molar extinction coefficient of 210,000 M-1cm-1, enter 210.
	- Enter molecular weight (MW) in kiloDaltons (kDa)
- 5. From local control, tap OK to close the New Protein Type box. From PC control software, select **Save**.
- 6. Enter your password to sign the changes if prompted.

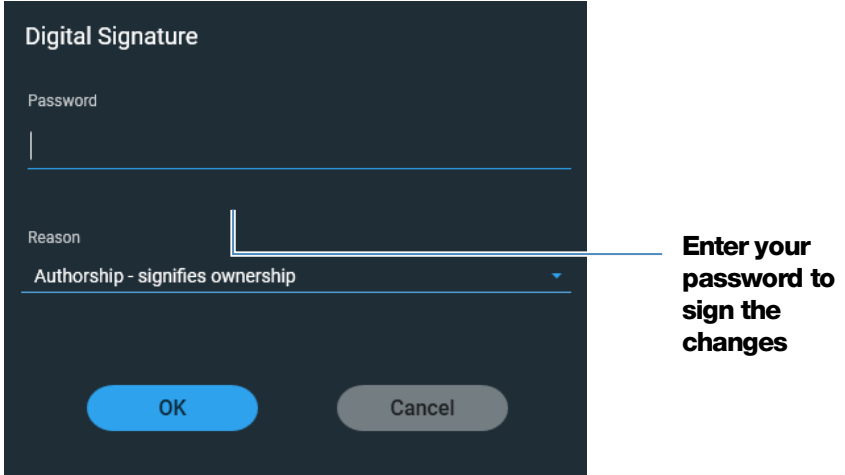

The new custom protein appears in the Type list in Protein A280 Setup and Proteins & Labels Setup.

### Edit custom protein

- 1. In Protein Editor, tap to select custom protein
- 2. Tap  $\lceil e \rceil$  to show the **Edit Protein Type** box
- 3. Edit any entries or settings
- 4. Tap OK

### Delete custom protein

- 1. In Protein Editor, tap to select a custom protein to delete
- 2. Tap  $\overline{\mathbb{m}}$

**Note** Deleting a custom protein permanently removes the protein and all associated information from the software.

# **Detection Limits for Protein A280 Measurements**

Detection limits and reproducibility specifications for purified BSA proteins are provided [here.](#page-20-1) The BSA lower detection limit and reproducibility values apply to any protein sample type. The upper detection limits are dependent on the [upper](#page-20-0)  [absorbance limit](#page-20-0) of the instrument and the sample's extinction coefficient.

## **To calculate upper detection limits for other (non-BSA) protein sample types**

To calculate upper detection limits in ng/µL for proteins, use the following equation:

(upper absorbance limit<sub>instrument</sub> /mass extinction coefficient<sub>sample</sub>) \* 10

For example, if the sample's mass extinction coefficient at 280 nm is 6.7 for a 1% (10 mg/mL) solution, the equation looks like this:

 $(550 / 6.7)$  \* 10 = 824.6 (or ~825)

# **Calculations for Protein A280 Measurements**

The Protein A280 application uses the [Beer-Lambert equation](#page-192-0) to correlate absorbance with concentration. Solving Beer's law for concentration yields the equation at the right.

The extinction coefficient of a peptide or protein is related to its tryptophan (W), tyrosin (Y) and cysteine (C) amino acid composition.

**Tip:** The extinction coefficient is wavelength specific for each protein and can be affected by buffer type, ionic strength and pH.

## Beer-Lambert Equation (solved for concentration)

<span id="page-78-0"></span> $c = A / (\epsilon * b)$ 

where:

A = UV absorbance in absorbance units (AU)

 $\epsilon$  = wavelength-dependent molar absorptivity coefficient (or extinction coefficient) in liter/mol-cm

 $b =$  pathlength in cm

 $c =$  analyte concentration in moles/liter or molarity (M)

**Note:** Dividing the measured absorbance of a sample solution by its molar extinction coefficient yields the molar concentration of the sample. See [Published Extinction](#page-79-0)  [Coefficients](#page-79-0) for more information regarding molar vs. mass concentration values.

# Extinction Coefficients for Proteins

At 280 nm, the extinction coefficient is approximated by the weighted sum of the 280 nm molar extinction coefficients of the three constituent amino acids, as described in this equation:

# **= (nW \* 5500) + (nY \* 1490) + (nC \* 125)**

where:

 $\mathcal{E}$  = molar extinction coefficient **n** = number of each amino acid residue **5500, 1490 and 125** = amino acid molar absorptivities at 280 nm

This application offers six options (shown at right) for selecting an appropriate extinction coefficient for each measured sample, to be used in conjunction with Beer's Law to calculate sample concentration.

If the extinction coefficient of the sample is known, choose the  $\mathcal{E}$  + MW (molar) or  $E1\%$  (mass) option and enter the value. Otherwise, calculate the extinction coefficient or choose the option that best matches the sample solution.

**Tip:** Ideally, the extinction coefficient should be determined empirically using a solution of the study protein at a known concentration using the same buffer.

Most sources report extinction coefficients for proteins measured at or near 280 nm in phosphate or other physiologic buffer. These values provide sufficient accuracy for routine assessments of protein concentration.

# Available Options for Extinction Coefficient

- **1 Abs = 1 mg/mL**, where sample type and/or ext. coefficient is unknown (produces rough estimate of protein concentration)
- **BSA** (Bovine Serum Albumin, 6.7 L/gm-cm)
- IgG (any mammalian antibody, 13.7  $L/gm$ -cm)
- Lysozyme (egg white lysozyme,  $26.4$  L/gm-cm)
- Other protein  $(E + M W)$ , user-specified molar ext. coefficient
- Other protein  $(E1\%)$ , user-specified mass ext. coefficient
- •

**Note:** See [Sample Type](#page-72-0) for details.

# <span id="page-79-0"></span>Published Extinction Coefficients

Published extinction coefficients for proteins may be reported as:

- wavelength-dependent molar absorptivity (or extinction) coefficient ( $\epsilon$ ) with units of M<sup>-1</sup>cm<sup>-1</sup>
- percent solution extinction coefficient ( $\mathcal{E}1\%$ ) with units of  $(q/100 \text{ mL})^{-1}$ cm<sup>-1</sup> (i.e., 1% or 1 g/100 mL solution measured in a 1 cm cuvette)
- protein absorbance values for 0.1% (i.e., 1 mg/mL) solutions

**Tip:** Assess published values carefully to ensure unit of measure is applied correctly.

The equation at the right shows the relationship between molar extinction coefficient ( $\epsilon_{\text{molar}}$ ) and percent extinction coefficient  $(E1%)$ .

To determine concentration (c) of a sample in mg/mL, use the equation at the right and a conversion factor of 10.

**Tip:** The NanoDrop One software includes the conversion factor when reporting protein concentrations.

# Conversions Between  $\mathcal{E}_{\text{molar}}$  and  $\mathcal{E}$ 1%

 $(E_{\text{molar}}) * 10 = (E1\%) * (MW_{\text{protein}})$ 

Example: To determine percent solution extinction coefficient  $(21%)$  for a protein that has a molar extinction coefficient of 43,824  $M^{-1}$ cm<sup>-1</sup> and a molecular weight (MW) of 66,400 daltons (Da), rearrange and solve the above equation as follows:

$$
\mathcal{E}1\% = (\mathcal{E}_{\text{molar}} * 10) / (MW_{\text{protein}})
$$

**1% = (43,824 \* 10) / 66,400 Da)**

**1% = 6.6 g/100 mL**

# Conversions Between g/100 mL and mg/mL

 $C_{\text{protein}}$  in mg/mL =  $(A / \epsilon 1\%)$  \* 10

Example: If measured absorbance for a protein sample at 280 nm relative to the reference is 5.8 A, protein concentration can be calculated as:

 $C_{\text{pretein}} = (A / \epsilon 1\%) * 10$ **Cprotein = (5.8/6.6 g/100 mL) \* 10 Cprotein = 8.79 mg/mL**

Calculated protein concentrations are based on the absorbance value at 280 nm, the selected (or entered) extinction coefficient and the sample pathlength. A single-point baseline correction (or analysis correction) may be applied.

Concentration is reported in mass units. Calculators are available on the Internet to convert concentration from mass to molar units based on sample sequence.

Absorbance values at 260 nm and 280 nm are used to calculate purity ratios for the measured protein samples.

Purity ratios are sensitive to the presence of contaminants in the sample, such as residual solvents and reagents typically used during sample purification.

# Measured Values

## A280 absorbance

**Note:** For micro-volume absorbance measurements and measurements taken with nonstandard (other than 10 mm) cuvettes, the spectra are normalized to a 10 mm pathlength equivalent.

- Protein absorbance values are measured at 280 nm using the normalized spectrum. If Baseline Correction is not selected, this is the reported A280 value and the value used to calculate protein concentration.
- If [Baseline Correction](#page-74-0) is selected, the normalized and baseline-corrected absorbance value at 280 nm is reported and used to calculate protein concentration.

# Sample Pathlength

- For micro-volume measurements, the software selects the optimal pathlength (between 1.0 mm and 0.03 mm) based on sample absorbance at the analysis wavelength.
- For cuvette measurements, pathlength is determined by the cuvette Pathlength setting in the software (see [General Settings](#page-257-0)).
- Displayed spectra and absorbance values are normalized to a 10 mm pathlength equivalent.

### Reported Values

- **Protein concentration.** Reported in selected unit (mg/mL or µg/mL). Calculations are based on Beer-Lambert equation using corrected protein absorbance value.
- A260/A280 purity ratio. Ratio of corrected absorbance at 260 nm to corrected absorbance at 280 nm. An A260/A280 purity ratio of ~0.57 is generally accepted as "pure" for proteins.

Note: Although purity ratios are important indicators of sample quality, the best indicator of protein quality is functionality in the downstream application of interest (e.g., real-time PCR).

# **Measure Protein A205**

Measures the concentration of purified protein populations that absorb at 205 nm.

[Measure A205 Proteins](#page-83-0)

[Reported Results](#page-85-0)

**[Settings](#page-88-0)** 

[Detection Limits](#page-20-1)

**[Calculations](#page-90-0)** 

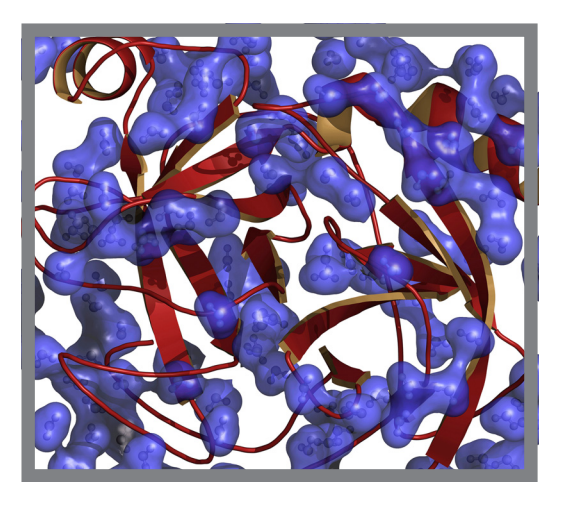

# <span id="page-83-0"></span>**Measure Protein Concentration at A205**

Use the Protein A205 application to quantify purified peptides and other proteins that contain peptide bonds, which exhibit absorbance at 205 nm. This application reports protein concentration and two absorbance values (A205 and A280). A single-point baseline correction can also be used. This application does not require a standard curve.

**Note** If your samples contain mainly amino acids such as tryptophan or tyrosine, or cys-cys disulfide bonds, use the [Protein A280](#page-66-0) application instead of Protein A205.

## **To measure Protein A205 samples**

## **NOTICE**

- Do not use a squirt or spray bottle on or near the instrument as liquids will flow into the instrument and may cause permanent damage.
- Do not use hydrofluoric acid (HF) on the pedestals. Fluoride ions will permanently damage the quartz fiber optic cables.

## Before you begin...

Before taking pedestal measurements with the NanoDrop One instrument, lift the instrument arm and clean the upper and lower pedestals. At a minimum, wipe the pedestals with a new laboratory wipe. For more information, see [Cleaning the](#page-268-0)  [Pedestals.](#page-268-0)

### To measure a Protein A205 sample

- 1. From the Home screen, from the **Proteins** tab, select **Protein A205**.
- 2. Specify a [sample type](#page-88-1) and [baseline correction](#page-89-0) if desired.
- 3. Pipette 1–2 µL of the blanking solution onto the lower pedestal and lower the arm, or insert the blanking cuvette into the cuvette holder.

**Tip:** If using a cuvette, make sure to [align the cuvette light path](#page-209-0) with the instrument light path.

4. Tap **Blank** and wait for the measurement to complete.

**Tip:** If [Auto-Blank](#page-223-0) is On, the blank measurement starts automatically after you lower the arm. (This option is not available for cuvette measurements.)

- 5. Lift the arm and clean both pedestals with a new laboratory wipe, or remove the blanking cuvette.
- 6. Pipette 2 µL sample solution onto the pedestal and lower the arm, or insert the sample cuvette into the cuvette holder.
- 7. Start the sample measurement:
	- Pedestal: If Auto-Measure is On, lower arm; if Auto-Measure is off, lower arm and tap **Measure**.
	- Cuvette: Tap Measure

When the sample measurement is completed, the spectrum and reported values are displayed (see the next section).

- 8. When you are finished measuring samples, tap **End Experiment**.
- 9. Lift the arm and clean both pedestals with a new wipe, or remove the sample cuvette.

# <span id="page-85-0"></span>**Protein A205 Reported Results**

### **Protein A205 measurement screen (Local Control)**

For each measured sample, this application shows the absorbance spectrum and a summary of the results. Here is an example:

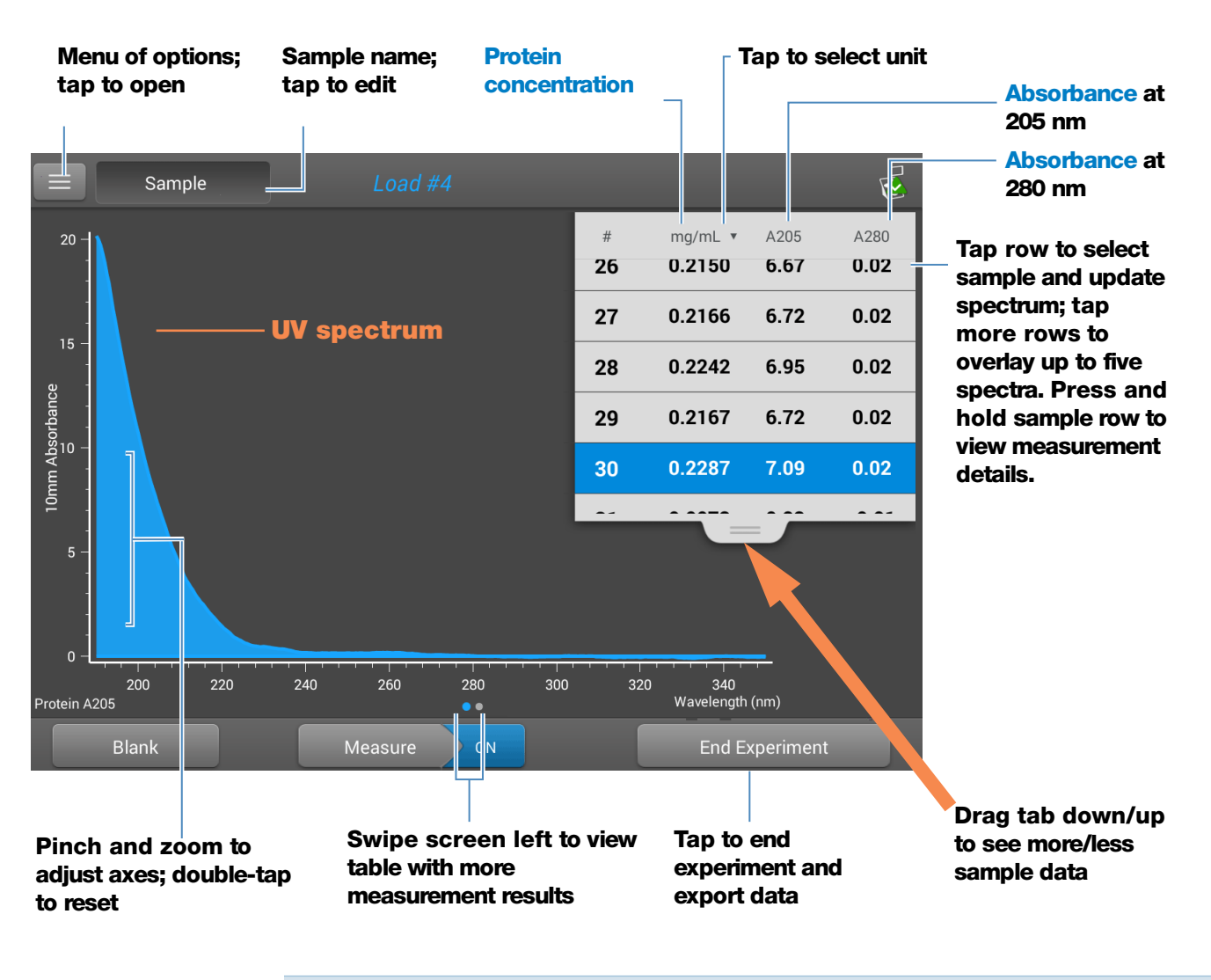

**Note** Micro-volume absorbance measurements and measurements taken with nonstandard cuvettes are normalized to a 10.0 mm pathlength equivalent.

### **Protein A205 reported values**

The initial screen that appears after each measurement (see previous image) shows a summary of the reported values. To view all reported values, press and hold the sample row. Here is an example:

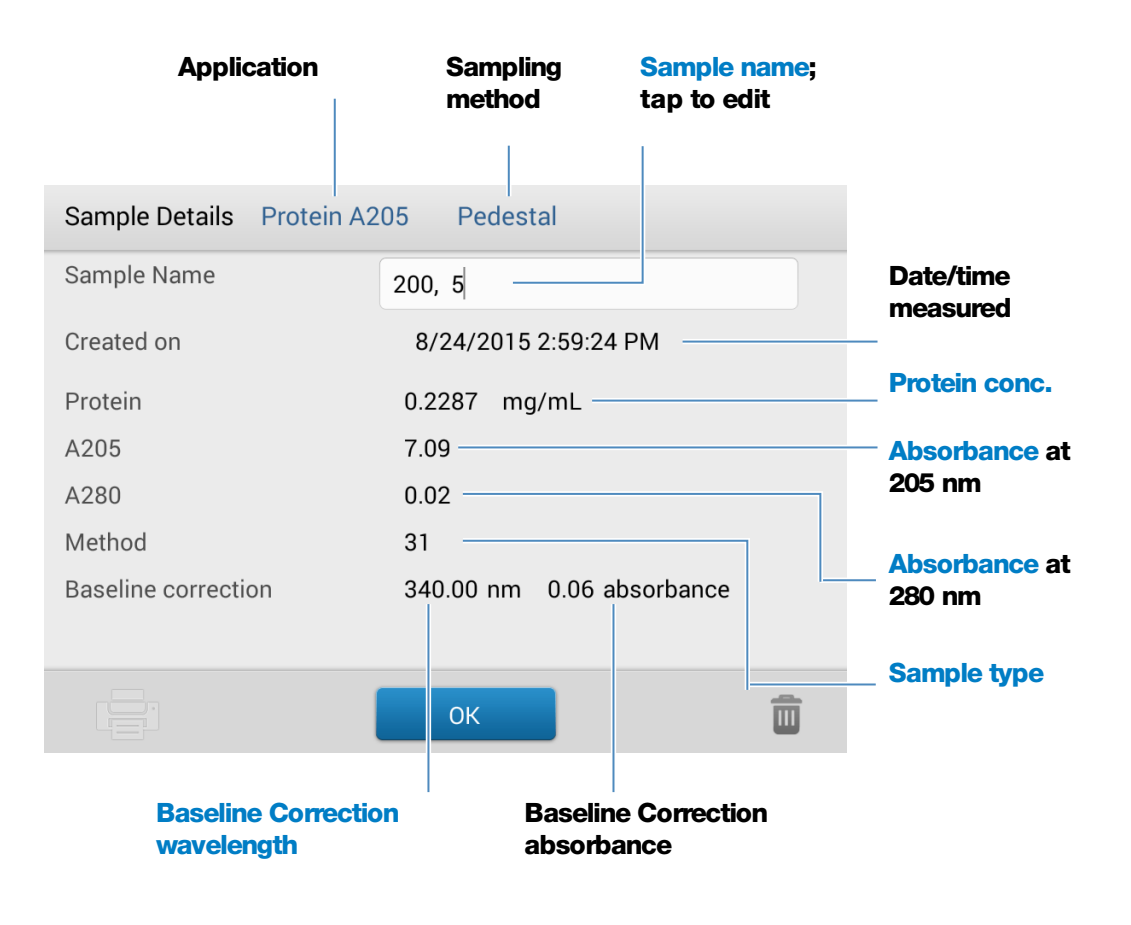

## **Protein A205 measurement screen (PC Control)**

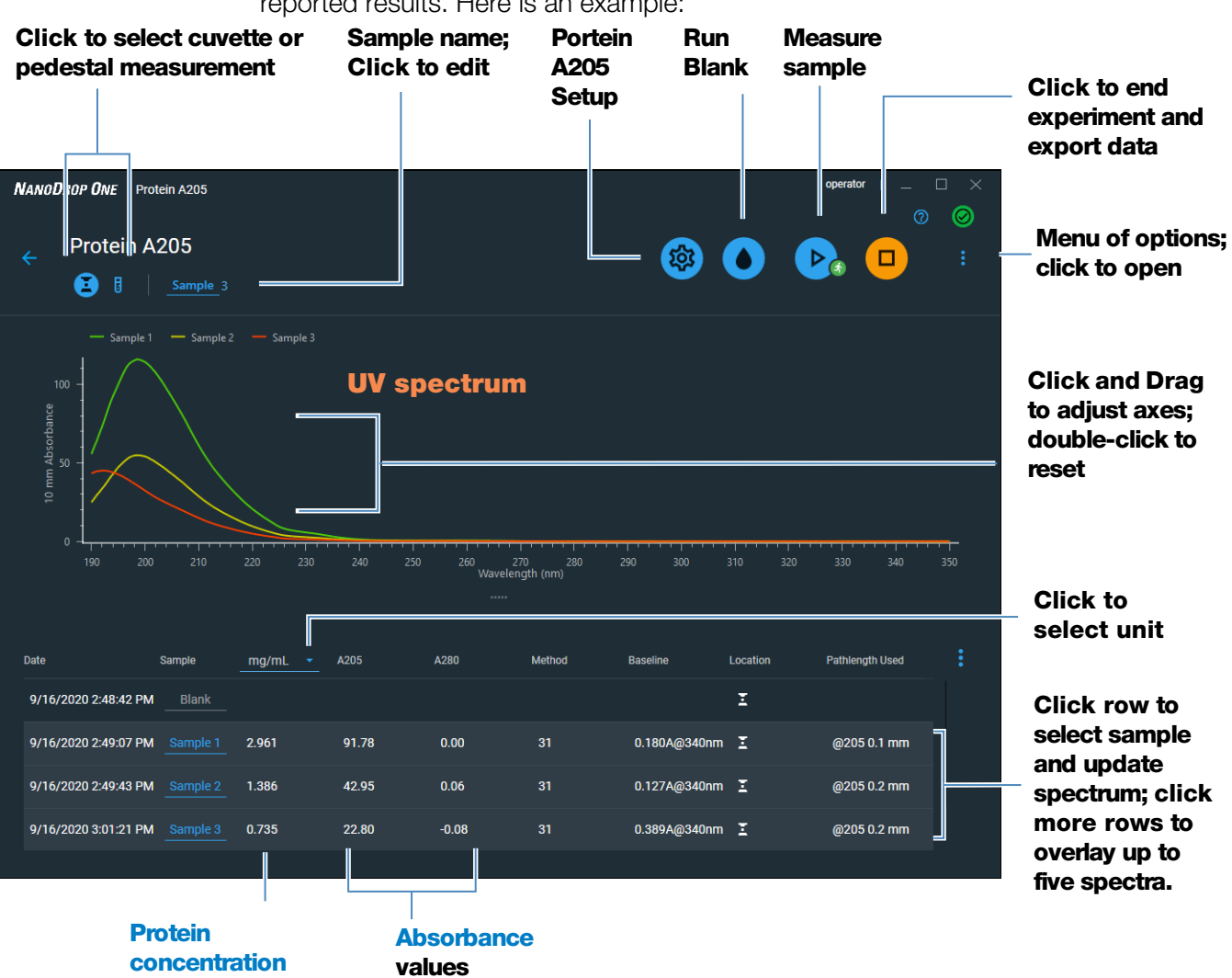

### For each measured sample, this application shows the absorbance spectrum and reported results. Here is an example:

# **Related Topics**

- [Basic Instrument Operations](#page-216-0)
- [Protein A205 Calculations](#page-90-0)

# <span id="page-88-0"></span>**Settings for Protein A205 Measurements**

To show the Protein A205 settings, in local instrument control, from the Protein A205 measurement screen,  $\tan \equiv \rightarrow$  Protein A205 Setup.

From the PC control software, from the Protein A205 measurement screen, select the settings icon  $\frac{1}{100}$  to view Protein A205 Setup.

## **Protein A205 settings**

The Protein A205 application provides a variety of method options for protein analysis.

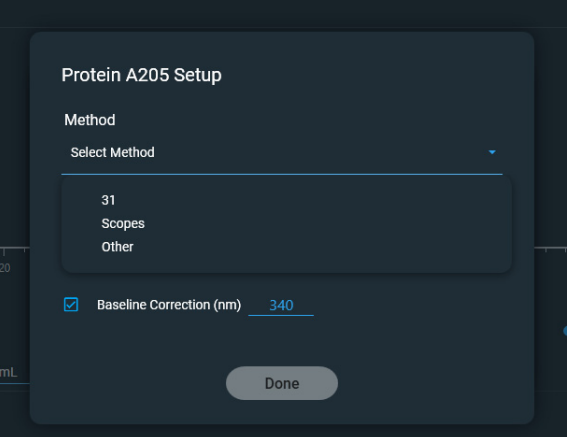

<span id="page-88-1"></span>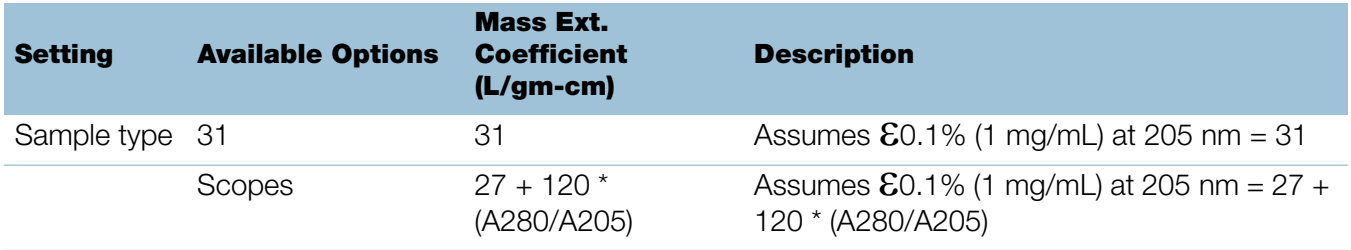

<span id="page-89-0"></span>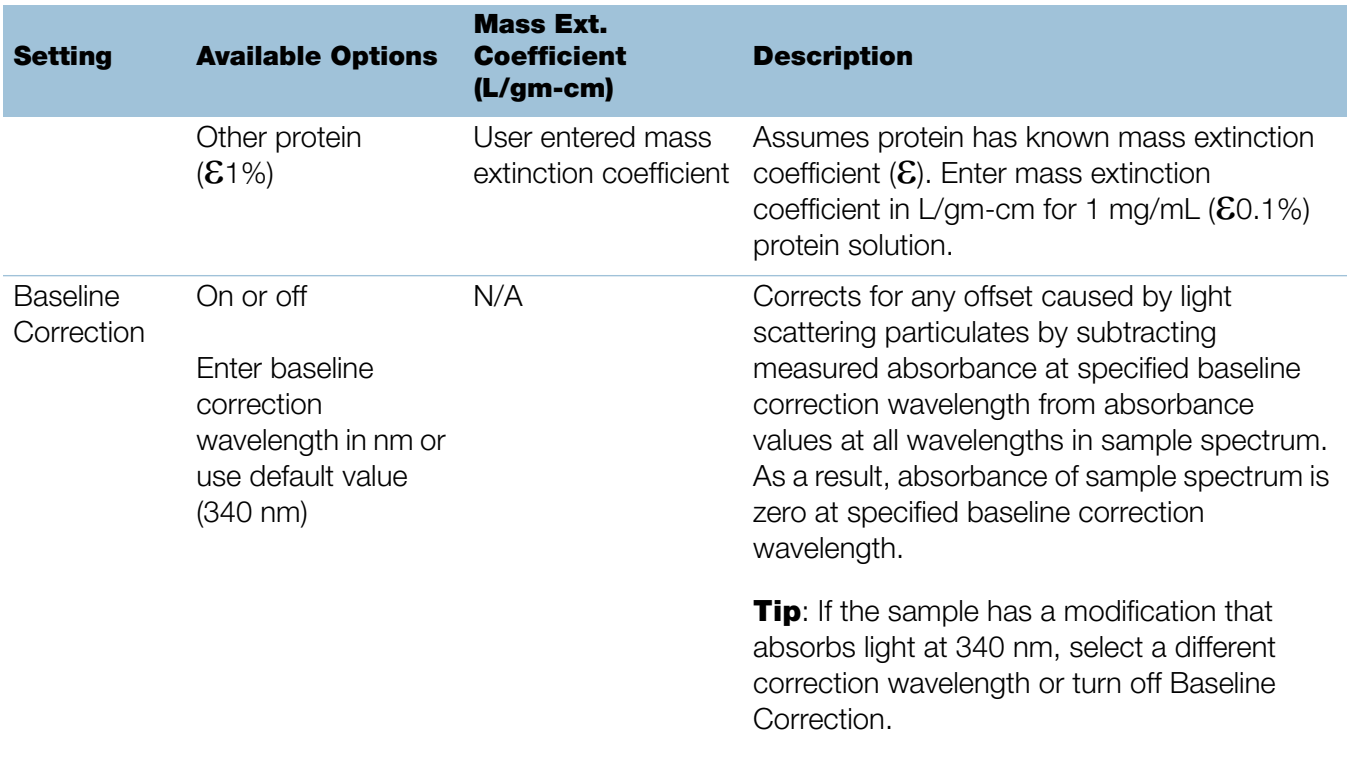

# <span id="page-90-0"></span>**Calculations for Protein A205 Measurements**

As with the other protein applications, Proteins A205 uses the [Beer-Lambert](#page-192-0)  [equation](#page-192-0) to correlate absorbance with concentration based on the sample's extinction coefficient and pathlength.

This application offers three options (shown at right) for selecting an appropriate extinction coefficient for each measured sample, to be used in conjunction with Beer's Law to calculate sample concentration.

If the extinction coefficient of the sample is known, choose the  $E1\%$  (mass) option and enter the value. Otherwise, calculate the extinction coefficient or choose the option that best matches the sample solution.

**Tip:** Ideally, the extinction coefficient should be determined empirically using a solution of the study protein at a known concentration using the same buffer.

Calculated protein concentrations are based on the absorbance value at 205 nm, the selected (or entered) extinction coefficient and the sample pathlength. A single-point baseline correction may also be applied.

Concentration is reported in mass units. Calculators are available on the Internet to convert concentration from mass to molar units based on the sample sequence.

## Available Options for Extinction Coefficient

- **31**, assumes  $\mathcal{E}0.1\%$  (1 mg/mL) at 205 nm = 31
- Scopes, assumes  $E0.1\%$  (1 mg/mL) at 205 nm = 27 + 120 \* (A280/A205)
- Other protein, enter mass extinction coefficient in L/gm-cm for 1 mg/mL  $(60.1\%)$  protein solution

Note: See [Sample Type](#page-88-1) for details.

# Measured Values

## <span id="page-90-1"></span>A205 absorbance

**Note:** For micro-volume absorbance measurements and measurements taken with nonstandard (other than 10 mm) cuvettes, the spectra are normalized to a 10 mm pathlength equivalent.

- Protein absorbance values are measured at 205 nm using the normalized spectrum. If Baseline Correction is not selected, this is the reported A205 value and the value used to calculate protein concentration.
- If [Baseline Correction](#page-89-0) is selected, the normalized and baseline-corrected absorbance value at 205 nm is reported and used to calculate protein concentration.

# A280 absorbance

<span id="page-90-2"></span>• Normalized and baseline-corrected (if selected) absorbance value at 280 nm is also reported.

### Sample Pathlength

- For micro-volume measurements, the software selects the optimal pathlength (between 1.0 mm and 0.03 mm) based on sample absorbance at the analysis wavelength.
- For cuvette measurements, pathlength is determined by the cuvette Pathlength setting in the software (see [General Settings](#page-257-0)).
- Displayed spectra and absorbance values are normalized to a 10 mm pathlength equivalent.

### <span id="page-91-0"></span>Reported Values

**• Protein concentration.** Reported in selected unit (mg/mL or µg/mL). Calculations are based on Beer-Lambert equation using corrected protein absorbance value.

# **Measure Proteins and Labels**

Measures the concentration of purified proteins that have been labeled with up to two fluorescent dyes.

[Measure Labeled Proteins](#page-92-0)

[Reported Results](#page-94-0)

**[Settings](#page-96-1)** 

[Detection Limits](#page-98-0)

**[Calculations](#page-99-0)** 

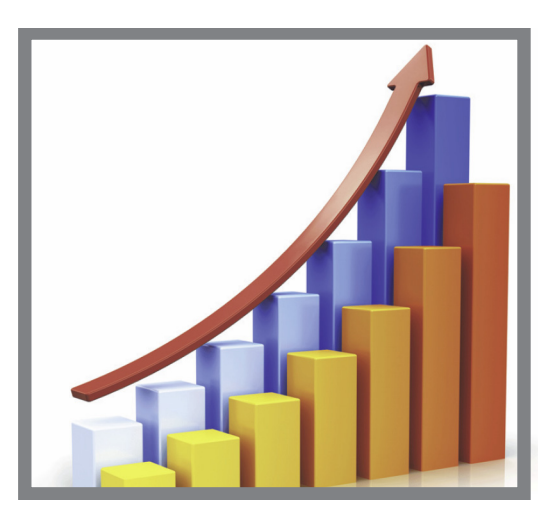

# <span id="page-92-0"></span>**Measure Labeled Protein Samples**

Use the Proteins and Labels application to quantify proteins and fluorescent dyes for protein array conjugates, as well as metalloproteins such as hemoglobin, using wavelength ratios. This application reports protein concentration measured at 280 nm, an A269/A280 absorbance ratio, and the concentrations and measured absorbance values of the dyes, allowing detection of dye concentrations as low as 0.2 picomole per microliter. This information is useful for evaluating protein/dye conjugation (degree of labeling) for use in downstream applications.

## **To measure labeled protein samples**

### **NOTICE**

- Do not use a squirt or spray bottle on or near the instrument as liquids will flow into the instrument and may cause permanent damage.
- Do not use hydrofluoric acid (HF) on the pedestals. Fluoride ions will permanently damage the quartz fiber optic cables.

### Before you begin...

Before taking pedestal measurements with the NanoDrop One instrument, lift the instrument arm and clean the upper and lower pedestals. At a minimum, wipe the pedestals with a new laboratory wipe. For more information, see [Cleaning the](#page-268-0)  [Pedestals.](#page-268-0)

### To measure a labeled protein sample

1. From the Home screen, select the **Proteins** tab and then tap **Protein &** Labels.

2. Specify the [sample type](#page-97-0) and the [type of dye\(s\)](#page-97-1) used.

**Tip:** Select a dye from the pre-defined list or add a custom dye using the [Dye/Chromophore Editor.](#page-41-0)

3. Pipette 1–2 µL of the blanking solution onto the lower pedestal and lower the arm, or insert the blanking cuvette into the cuvette holder.

**Tip:** If using a cuvette, make sure to [align the cuvette light path](#page-209-0) with the instrument light path.

4. Tap **Blank** and wait for the measurement to complete.

**Tip:** If [Auto-Blank](#page-223-0) is On, the blank measurement starts automatically after you lower the arm. (This option is not available for cuvette measurements.)

- 5. Lift the arm and clean both pedestals with a new laboratory wipe, or remove the blanking cuvette.
- 6. Pipette 2 µL sample solution onto the pedestal and lower the arm, or insert the sample cuvette into the cuvette holder.
- 7. Start the sample measurement:
	- Pedestal: If Auto-Measure is On, lower arm; if Auto-Measure is off, lower arm and tap **Measure**.
	- Cuvette: Tap **Measure**

When the sample measurement is completed, the spectrum and reported values are displayed (see the next section).

- 8. When you are finished measuring samples, tap **End Experiment**.
- 9. Lift the arm and clean both pedestals with a new wipe, or remove the sample cuvette.

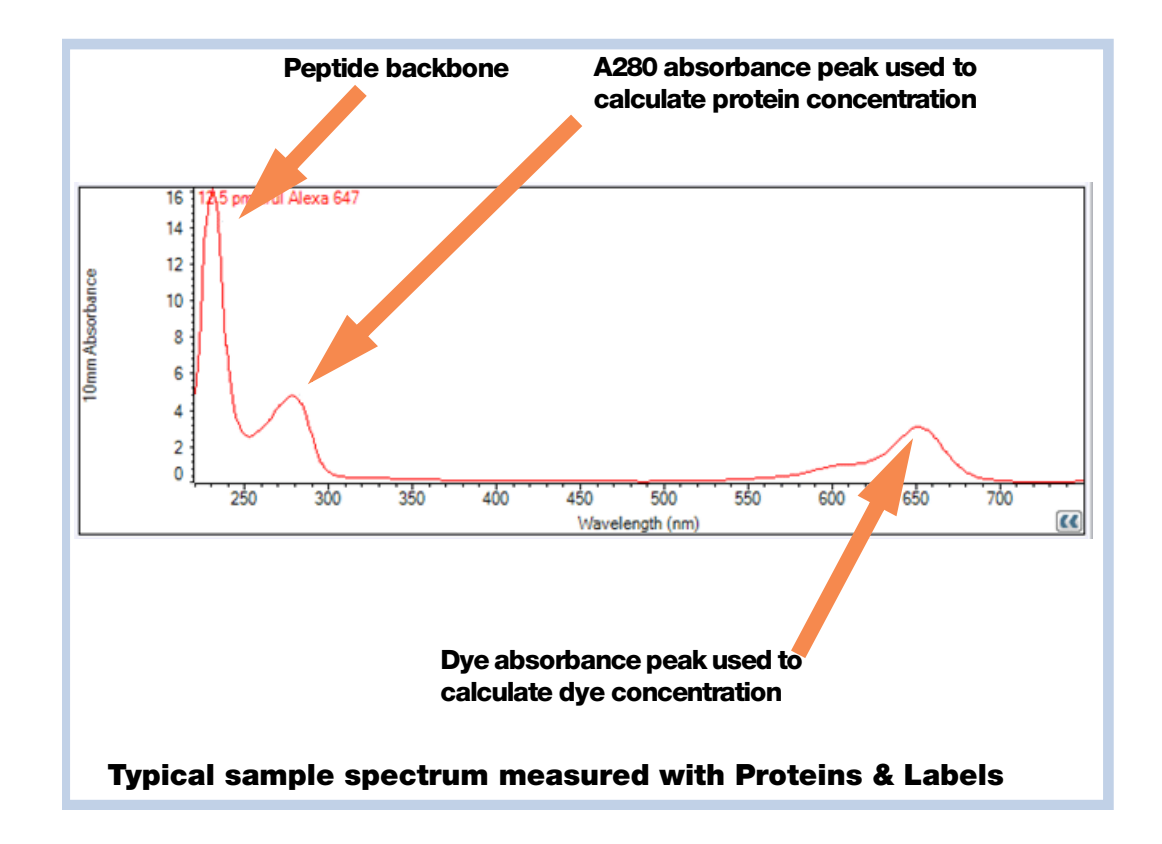

# **Related Topics**

- [Best practices for protein measurements](#page-68-0)
- [Measure a Micro-Volume Sample](#page-203-0)
- [Measure a Sample Using a Cuvette](#page-208-0)
- [Prepare Samples and Blanks](#page-211-0)
- [Basic Instrument Operations](#page-216-0)

# <span id="page-94-0"></span>**Proteins & Labels Reported Results**

### **Proteins & Labels measurement screen**

For each measured sample, this application shows the absorbance spectrum and a summary of the results. Here is an example:

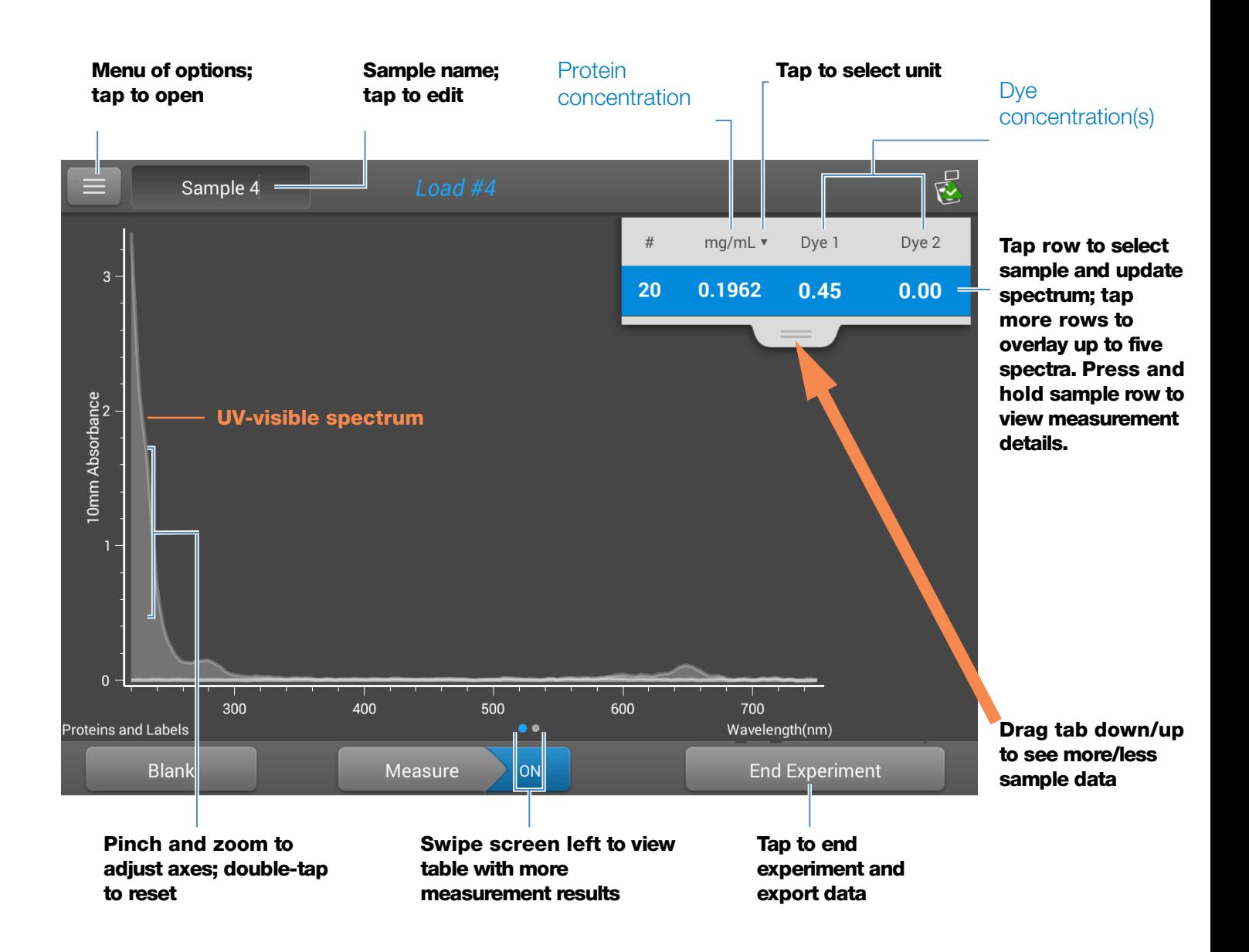

### **Note**

- A baseline correction is performed at 750 nm (absorbance value at 750 nm is subtracted from absorbance values at all wavelengths in sample spectrum).
- Micro-volume absorbance measurements and measurements taken with nonstandard cuvettes are normalized to a 10.0 mm pathlength equivalent.

### **Proteins & Labels reported values**

The initial screen that appears after each measurement (see previous image) shows a summary of the reported values. To view all reported values, press and hold the sample row. Here is an example:

### Reported values for Proteins & Labels application

- Sample details (application and sampling method used, i.e., pedestal or cuvette)
- [Sample Name](#page-220-0)
- Creation date
- [Protein](#page-101-0)
- [A280](#page-100-0)
- [Sample Type](#page-97-0)
- [Dye 1/Dye 2](#page-101-0)
- [Sloping Dye Correction](#page-98-1)
- [Analysis Correction](#page-97-2)

## **Related Topics**

- [Basic Instrument Operations](#page-216-0)
- <span id="page-96-0"></span>[• Proteins & Labels calculations](#page-99-0)

# <span id="page-96-1"></span>**Settings for Proteins and Labels Measurements**

To show the Proteins & Labels settings, from the Proteins & Labels measurement screen,  $\tan \left| \frac{1}{n} \right|$  > Proteins & Labels Setup.

#### **5 Protein Applications Measure Proteins and Labels**

<span id="page-97-2"></span><span id="page-97-1"></span><span id="page-97-0"></span>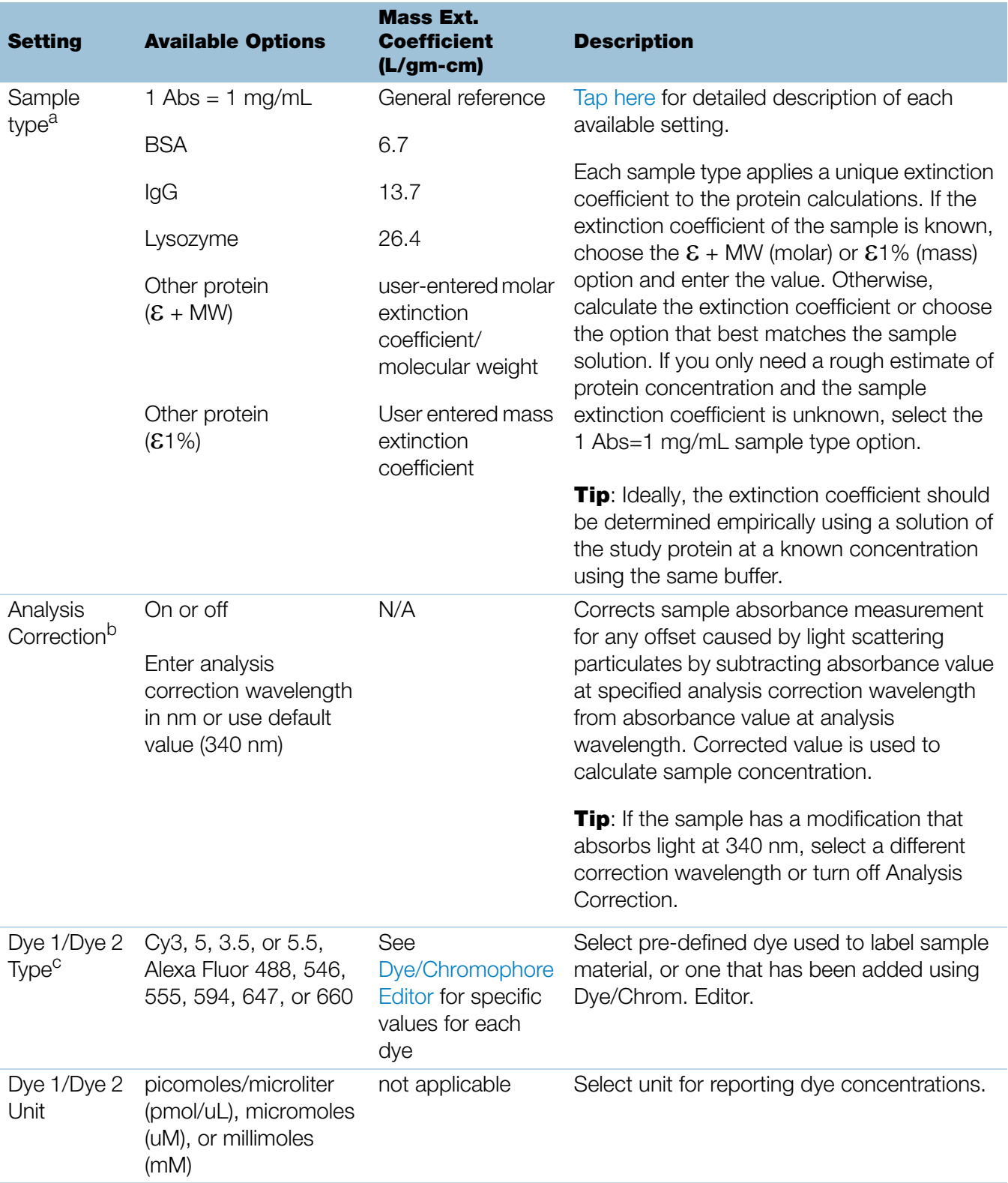

<span id="page-98-1"></span>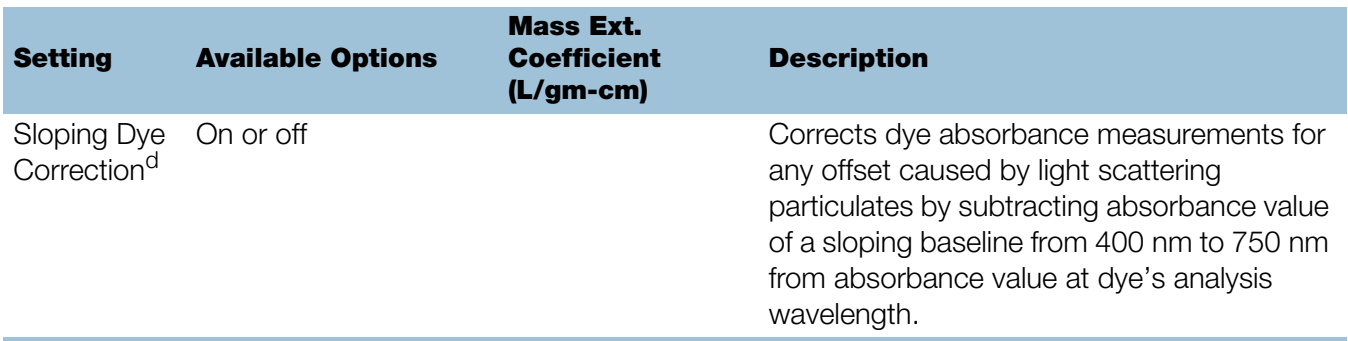

a To add or edit a custom protein, use [Protein Editor](#page-74-1).

b Analysis Correction affects calculation for protein concentration only.

<sup>c</sup> To add custom dye or edit list of available dyes, use [Dye/Chromophore Editor.](#page-41-0)

<sup>d</sup> Sloping Dye Correction affects calculations for dye concentration only.

## **Related Topics**

- [Instrument Settings](#page-252-0)
- [Protein Editor](#page-74-1)
- [Dye/Chromophore Editor](#page-41-0)

# <span id="page-98-0"></span>**Detection Limits for Proteins and Labels Measurements**

Detection limits and reproducibility specifications for purified BSA proteins and dyes that are pre-defined in the software are provided [here](#page-20-1). The BSA lower detection limit and reproducibility values apply to any protein sample type. The upper detection limits are dependent on the [upper absorbance limit](#page-20-0) of the instrument and the sample's extinction coefficient.

### **To calculate upper detection limits for other (non-BSA) protein sample types**

To calculate upper detection limits in mg/mL for proteins, use the following equation:

(upper absorbance limit $_{instructor}$ /mass extinction coefficient $_{sample}$ ) \* 10

For example, if the sample's mass extinction coefficient at 280 nm is 6.7 for a 1% (10 mg/mL) solution, the equation looks like this:

 $(550 / 6.7)$  \* 10 = 824.6 (or ~825)

## **Related Topics**

[• Detection Limits for All Applications](#page-20-1)

# <span id="page-99-0"></span>**Calculations for Proteins and Labels Measurements**

As with the other protein applications, Proteins & Labels uses the [Beer-Lambert](#page-192-0)  [equation](#page-192-0) to correlate absorbance with concentration based on the sample's extinction coefficient and pathlength.

This application offers six options (shown at right) for selecting an appropriate extinction coefficient for each measured sample, to be used in conjunction with Beer's Law to calculate sample concentration.

If the extinction coefficient of the sample is known, choose the  $\mathcal{E}$  + MW (molar) or  $E1\%$  (mass) option and enter the value. Otherwise, calculate the extinction coefficient or choose the option that best matches the sample solution.

**Tip:** Ideally, the extinction coefficient should be determined empirically using a solution of the study protein at a known concentration using the same buffer.

## Available Options for Extinction Coefficient

- **1 Abs = 1 mg/mL**, where sample type and/or ext. coefficient is unknown (produces rough estimate of protein concentration)
- BSA (Bovine Serum Albumin, 6.7 L/gm-cm)
- IgG (any mammalian antibody, 13.7  $L/gm$ -cm)
- Lysozyme (egg white lysozyme, 26.4 L/gm-cm)
- Other protein  $(E + M W)$ , user-specified molar ext. coefficient
- Other protein  $(E1\%)$ , user-specified mass ext. coefficient

**Note:** See [Sample Type](#page-97-0) for details.

Calculated protein concentrations are based on the absorbance value at 280 nm, the selected (or entered) extinction coefficient and the sample pathlength. A single-point baseline correction (or analysis correction) may be applied.

Concentration is reported in mass units. Calculators are available on the Internet to convert concentration from mass to molar units based on sample sequence.

Dye concentrations are calculated from the absorbance value at the dye's analysis wavelength, the dye's extinction coefficient, and the sample pathlength. A sloped-line dye correction may also be used.

## Measured Values

## A280 absorbance

**Note:** The absorbance value at 750 nm is subtracted from all wavelengths in the spectrum. As a result, the absorbance at 750 nm is zero in the displayed spectra. Also, for micro-volume absorbance measurements and measurements taken with nonstandard (other than 10 mm) cuvettes, the spectra are normalized to a 10 mm pathlength equivalent.

- Protein absorbance values are measured at 280 nm using the 750 nm-corrected and normalized spectrum. If Analysis Correction and Dye Correction are not selected, this is the reported A280 value and the value used to calculate protein concentration.
- If [Analysis Correction](#page-97-2) is selected, the 750-corrected, normalized and analysis-corrected absorbance value at 280 nm is reported and used to calculate protein concentration.
- <span id="page-100-0"></span>• If a Dye is used, the 750-corrected, normalized, analysis-corrected and [dye-corrected a](#page-43-0)bsorbance value at 280 nm is reported and used to calculate protein concentration.

## Dye absorbance

- Dye absorbance values are measured at specific wavelengths. See [Dye/Chromophore Editor](#page-41-0) for analysis wavelengths used.
- If Sloping Dye Correction is selected, a linear baseline is drawn between 400 nm and 750 nm and, for each dye, the absorbance value of the sloping baseline is subtracted from the absorbance value at each dye's analysis wavelength. Baseline-corrected dye absorbance values are reported and used to calculate dye concentrations.

## Dye correction

- Pre-defined dyes have known correction values for A260 and A280. See [Dye/Chromophore Editor](#page-41-0) for correction values used.
- A280 dye correction is subtracted from [A280 absorbance](#page-100-0)  [value](#page-100-0) used to calculate protein concentration.

### Sample Pathlength

- For micro-volume measurements, the software selects the optimal pathlength (between 1.0 mm and 0.03 mm) based on sample absorbance at the analysis wavelength.
- For cuvette measurements, pathlength is determined by the cuvette Pathlength setting in the software (see [General Settings](#page-257-0)).
- Displayed spectra and absorbance values are normalized to a 10 mm pathlength equivalent.

### <span id="page-101-0"></span>Reported Values

- **Protein concentration.** Reported in selected unit (mg/mL or µg/mL). Calculations are based on Beer-Lambert equation using corrected protein absorbance value.
- Dye1/Dye2 concentration. Reported in pmol/uL. Calculations are based on Beer's Law equation using (sloping) baseline-corrected dye absorbance value(s).

## **Related Topics**

- [Beer-Lambert Equation](#page-192-0)
- [Protein A280 Calculations](#page-78-0)

# **Measure Protein BCA**

Measures total protein concentration of unpurified protein samples using a bicinchoninic acid colorimetric detection reagent.

[Measure Total Protein](#page-102-0)

[Reported Results](#page-110-0)

**[Settings](#page-113-0)** 

[Detection Limits](#page-20-1)

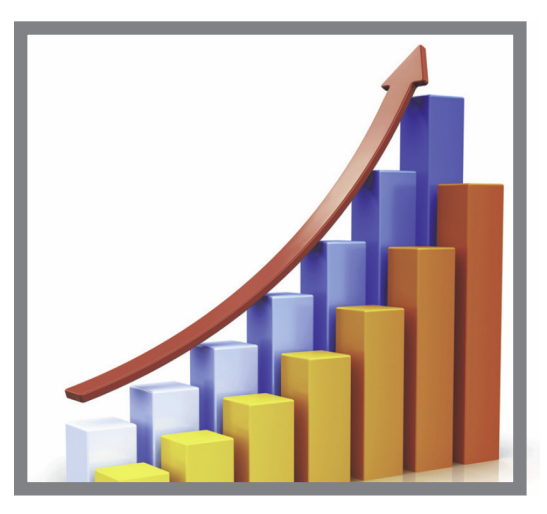

# <span id="page-102-0"></span>**Measure Total Protein Concentration**

The Protein BCA assay uses bicinchoninic acid as a colorimetric detection reagent to determine total protein concentration in unpurified protein samples. This application is useful for measuring dilute protein solutions or proteins in the presence of components that exhibit significant absorbance between 200 nm and 280 nm, which rules out direct protein measurements at 280 nm or 205 nm. This application measures absorbance at 562 nm and uses a standard curve to calculate protein concentration. A single-point baseline correction is applied.

## **Theory of Protein BCA assay**

The Protein BCA assay uses bicinchoninic acid (BCA) as the detection reagent for  $Cu<sup>+1</sup>$ , which is formed when  $Cu<sup>+2</sup>$  is reduced by certain proteins in an alkaline environment. A purple reaction product is formed by the chelation of two molecules of BCA with one cuprous ion  $(Cu^{+1})$ . The resulting Cu-BCA chelate formed in the presence of protein is measured at 562 nm and baseline-corrected using the absorbance value at 750 nm. Pre-formulated kits of BCA reagent and  $CuSO<sub>4</sub>$  are available from us or a local distributor.

## **Protein assay kits and protocols**

Please refer to the NanoDrop website for up-to-date kits and protocols for the NanoDrop One instruments. Follow the assay kit manufacturer's recommendations for all standards and samples (unknowns). Ensure each is subjected to the same timing and temperature throughout the assay.

Protein standards for generating a standard curve may also be provided by the kit manufacturer. Since the NanoDrop One pedestals can measure higher protein concentrations than traditional cuvette-based spectrophotometers, you may need to supply your own protein standards at higher concentrations than provided by the manufacturer. For example, additional standards may be required to ensure the standard curve covers the dynamic range of the assay and the expected range of the unknown samples.

## **Working with standard curves**

A standard curve is required for colorimetric protein analysis.

- Each experiment requires a new standard curve.
- Prepare standards and unknown samples the same way. See the kit manufacturer's guidelines and recommendations.
	- **All reference and standards solutions** should be the same buffer used to resuspend the samples plus the same volume of reagent added to the samples.
	- $\blacksquare$  First standard is a reference measurement. The reference solution should contain none of the analyte of interest. (The reference measurement is not the same as a blank measurement. This application requires both.)
	- $-$  **Concentration range of the standards** must cover the dynamic range of the assay and the expected range of the unknown samples. Sample analyte concentrations are not extrapolated beyond the concentration of the highest standard.
- Use the application setup screen to enter concentration values for the standards and to specify how standards and samples will be measured (number of replicates, etc.).
	- Depending on the [Curve Type](#page-114-0) setting, a standard curve can be generated using two or more standards.
	- The software requires one reference measurement and allows up to 7 standards.
	- **Concentration values for standards** can be entered in any order but the standards must be measured in the order in which they were entered; however, best practice dictates that standards be measured from the lowest concentration of the standard analyte stock to the highest.
- For all colorimetric assays except Protein Pierce 660, **blank the instrument** with DI H<sub>2</sub>O (deionized water). For Protein Pierce 660, blank with the reference solution (see below).
- Measure the reference and all standards before you start analyzing samples. (After the first sample has been measured, no additional changes are allowed to the standard curve.)

As you measure the standards, a measurement screen appears, similar to the measurement screens for samples.

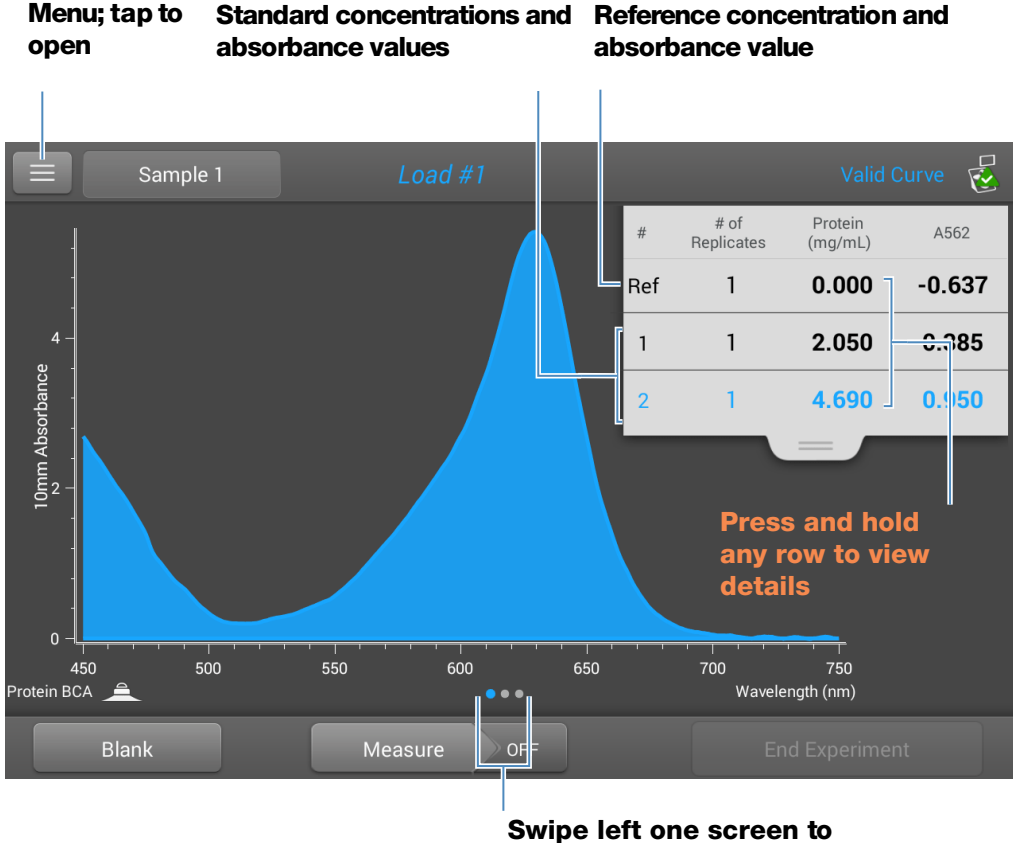

**view standard curve**

**Swipe left one screen** to see the standard curve as you build it. Here is an example:

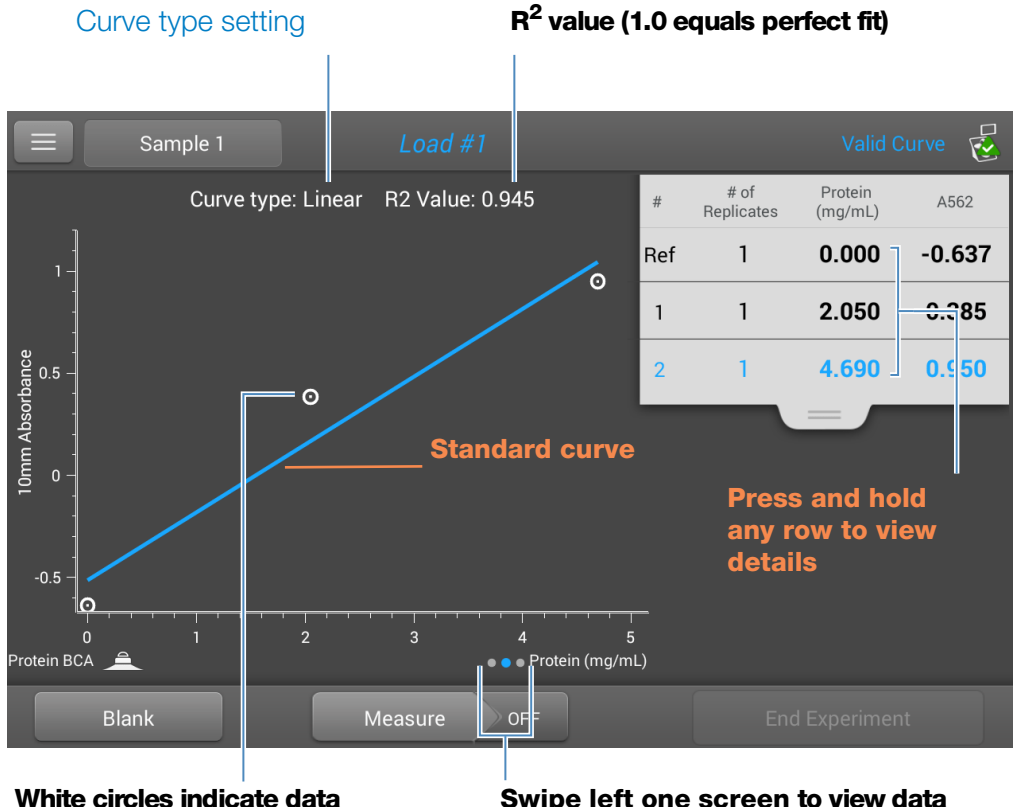

**points for standards**

**Swipe left one screen to view data table for standards**

The  $R<sup>2</sup>$  value indicates how well the standard curve fits the standard data points (1.0 is a perfect fit; all points lie exactly on the curve).

**Swipe left one screen** to see the data table for the standards. Here is an example:

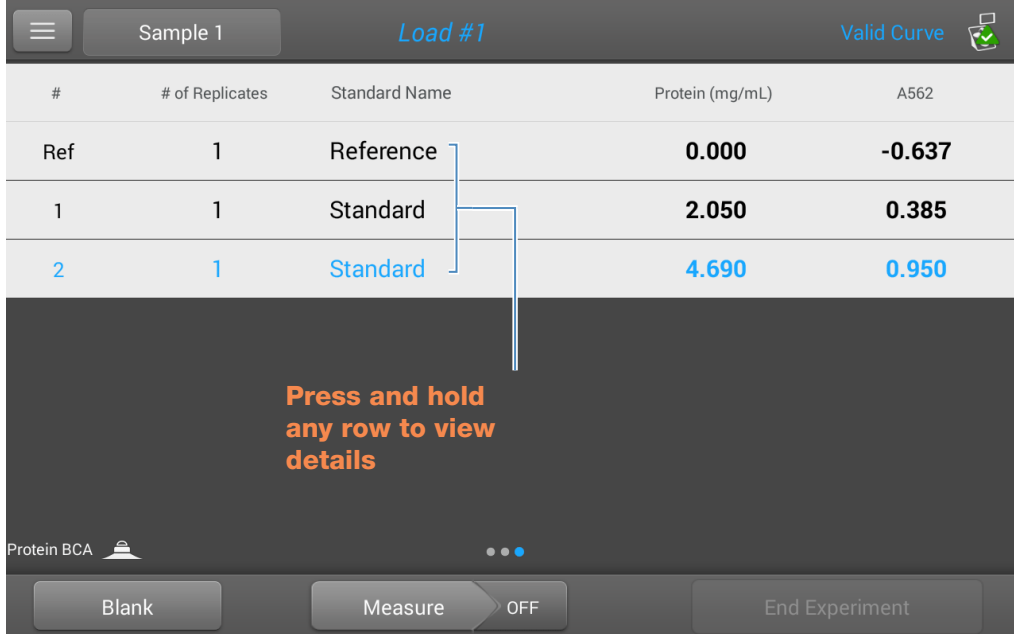

Press and hold a row in any of the previous screens to view details about an individual standard. Here is an example:

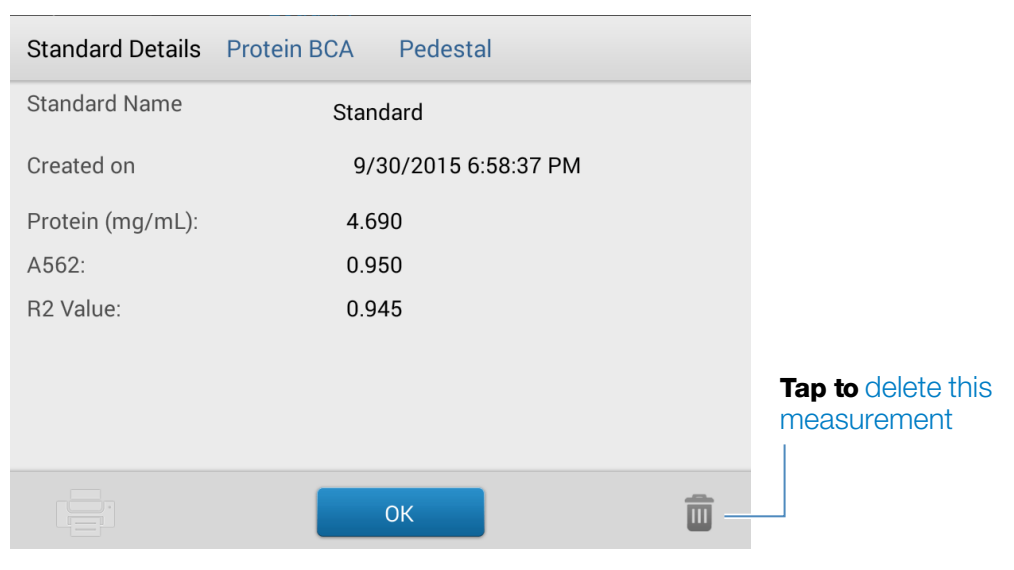

After the minimum number of standards has been measured for the selected curve type, a message similar to the following appears:

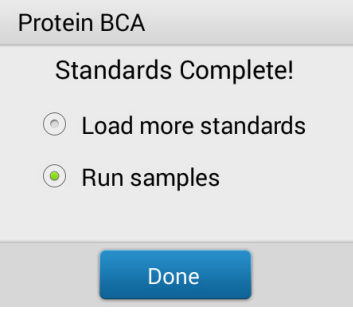

Load more standards: returns to the setup screen where you can add or edit the concentration value for any standard and then measure the standard.

**Run samples:** continues to sample measurement screen, after which standards can no longer be edited.

• You can add, edit or delete a standard any time before the first sample measurement.

#### Add standard:

- from standards measurement screen, tap  $\|\equiv\|$  > [application name] Setup
- tap the next empty Concentration field and enter the concentration value for the new standard
- tap Done

### Edit standard:

- from standards measurement screen, tap  $\|\equiv\|$  > [application name] Setup
- tap the Concentration field and edit the concentration value
- tap Done

### <span id="page-107-0"></span>Delete standard:

- from standards measurement screen, standard curve screen, or standards data table, press and hold the row to show Standard Details box
- $-$  tap

The standard no longer appears in the table on the measurement screen and its concentration value no longer appears on the setup screen.

**Note** You can use this method to delete the reference measurement; however, a new reference must be measured immediately afterwards.
- After the minimum number of standards has been measured for the selected curve type, the message "Invalid Curve" changes to "Valid Curve." (This occurs even when additional standards have been defined but not yet measured.) If the "Invalid Curve" message remains after all entered standards have been measured, try:
	- selecting a different curve type
	- remeasuring standards using the correct standard material

**Valid Curve indicator**: This is only an indicator that the required minimum number of points has been established for the selected curve type. It does not validate the integrity of the curve. For example, additional standards may be required to cover the expected assay concentration range.

#### **To measure Protein BCA standards and samples**

#### **NOTICE**

- Do not use a squirt or spray bottle on or near the instrument as liquids will flow into the instrument and may cause permanent damage.
- Do not use hydrofluoric acid (HF) on the pedestals. Fluoride ions will permanently damage the quartz fiber optic cables.

#### Before you begin...

Before taking pedestal measurements with the NanoDrop One instrument, lift the instrument arm and clean the upper and lower pedestals. At a minimum, wipe the pedestals with a new laboratory wipe. For more information, see [Cleaning the](#page-268-0)  [Pedestals.](#page-268-0)

#### To measure Protein BCA standards and samples

- 1. From the Home screen, select the **Proteins** tab and tap **Protein BCA**.
- 2. Specify a [curve type](#page-114-0) and number of [replicates for each standard](#page-114-1) and enter the [concentration of each standard](#page-114-2).

**Tip:** For this assay, we recommend setting **Curve Type** to "Linear".

- 3. Measure blank:
	- pipette 2  $\mu$ L DI H<sub>2</sub>O onto lower pedestal and lower arm, or insert DI H<sub>2</sub>O blanking cuvette into cuvette holder

**Tip:** If using a cuvette, make sure to [align cuvette light path](#page-209-0) with instrument light path.

- tap **Blank** and wait for measurement to complete
- lift arm and clean both pedestals with new laboratory wipe, or remove cuvette
- 4. Measure reference standard:
	- pipette 2 µL reference solution onto pedestal, or insert reference cuvette (reference solution should contain none of the standard protein stock, see [Working With Standard Curves](#page-103-0) for details)
	- lower arm to start measurement (or tap **Measure** if Auto-Measure is off)
	- lift arm and clean both pedestals with new wipe, or remove cuvette
	- if Replicates setting is greater than 1, repeat measurement
- 5. Measure remaining standards:
	- pipette 2 µL standard 1 onto pedestal, or insert standard 1 cuvette
	- lower arm to start measurement (or tap **Measure** if Auto-Measure is off)
	- lift arm and clean both pedestals with new wipe, or remove cuvette
	- if Replicates setting is greater than 1, repeat measurement
	- repeat substeps above for each additional standard (when specified number of standards and replicates have been measured, a message asks whether to load more standards or begin measuring samples)
	- if finished measuring standards, tap **Done** (swipe left to view standard curve)
- 6. Measure samples:
	- pipette 2 µL sample 1 onto pedestal, or insert sample 1 cuvette
	- lower arm to start measurement (or tap **Measure** if Auto-Measure is off)
	- lift arm and clean both pedestals with new wipe, or remove cuvette
	- if Replicates setting is greater than 1, repeat measurement
- 7. When you are finished measuring samples, tap **End Experiment**.
- 8. Lift the arm and clean both pedestals with a new wipe, or remove the sample cuvette.

# **Protein BCA Reported Results**

#### **Protein BCA measurement screen (shown from History)**

For each measured sample and standard, this application shows the visible absorbance spectrum and a summary of the results. The standard curve is also available by swiping left from the measurement screen (or in the History as shown below).

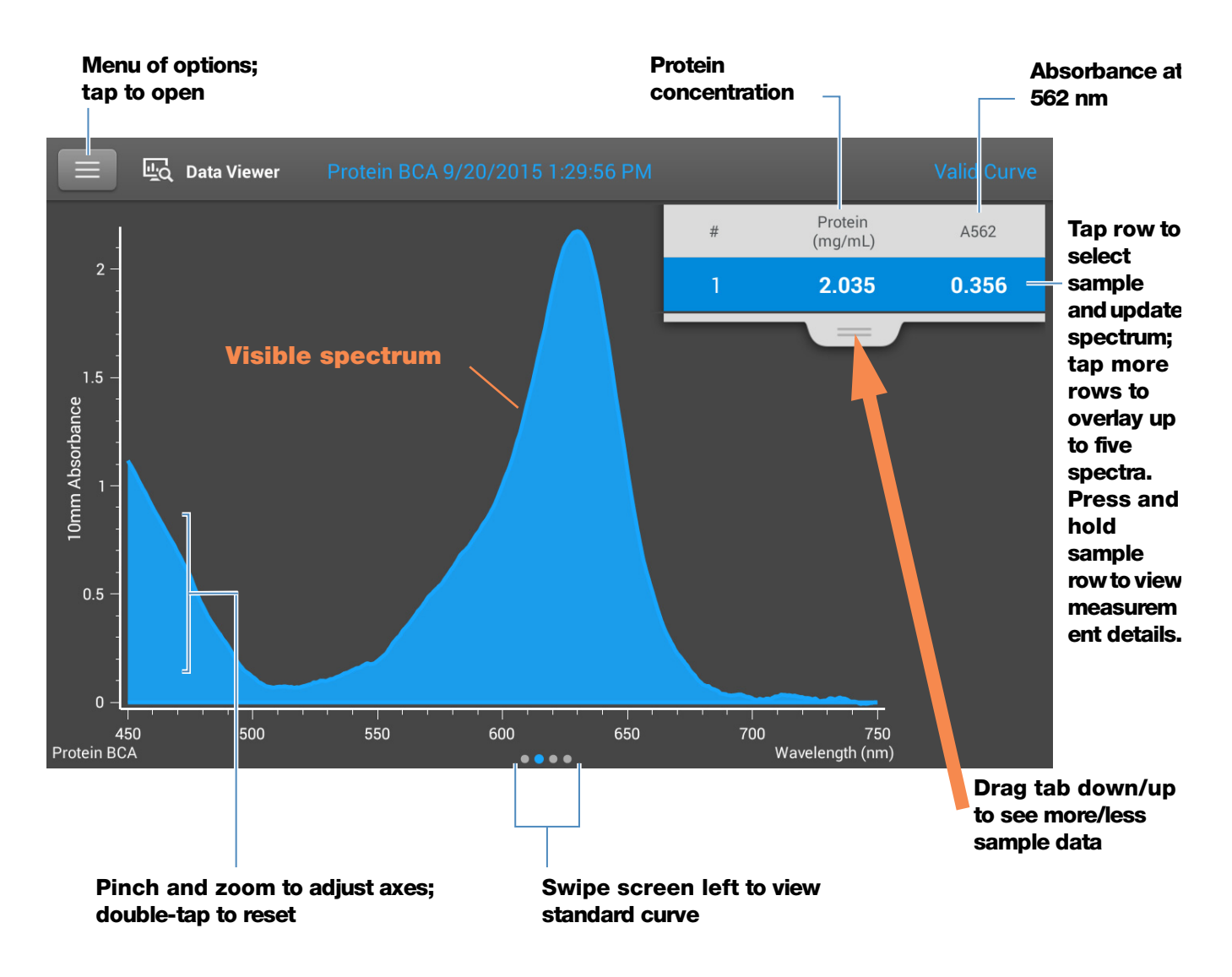

#### **Note**

- A baseline correction is performed at 750 nm (absorbance value at 750 nm is subtracted from absorbance values at all wavelengths in sample spectrum).
- Micro-volume absorbance measurements and measurements taken with nonstandard cuvettes are normalized to a 10.0 mm pathlength equivalent.

#### **Protein BCA standard curve screen**

The standard curve screen shows graphically the relationship between the measured standards, the calculated standard curve, and the measured absorbance and calculated concentration for a selected sample. A horizontal line connects the sample absorbance value on the Y-axis to the standard curve. A vertical line connects that point to the sample concentration value on the X-axis.

The  $R^2$  value indicates how well the standard curve fits the standard data points (1.0 is a perfect fit; that is, all points lie exactly on the curve).

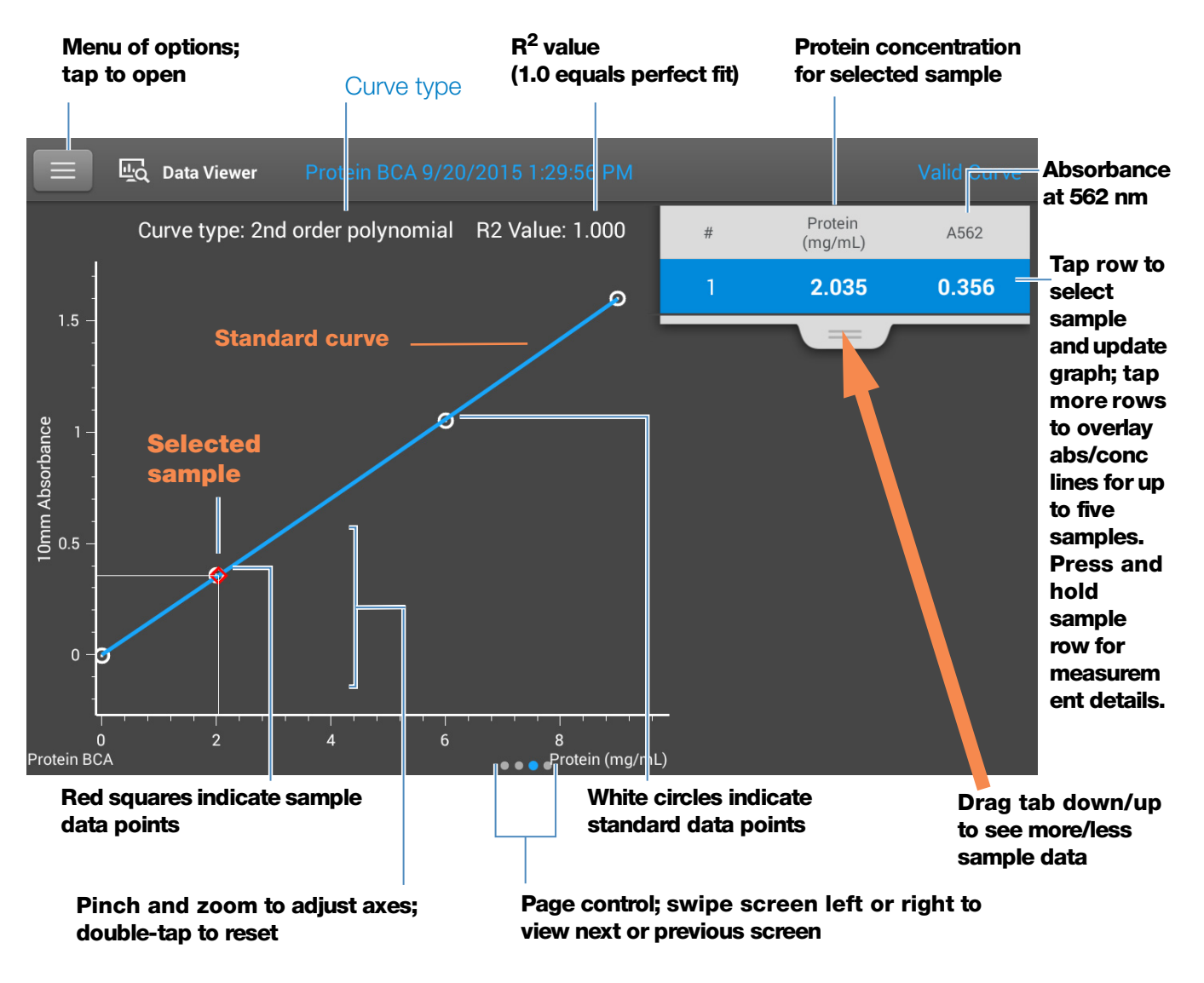

#### **Protein BCA reported values**

The initial screen that appears after each measurement and the standards screen (see previous image) show a summary of the reported values. To view all reported values, press and hold the sample row. Here is an example:

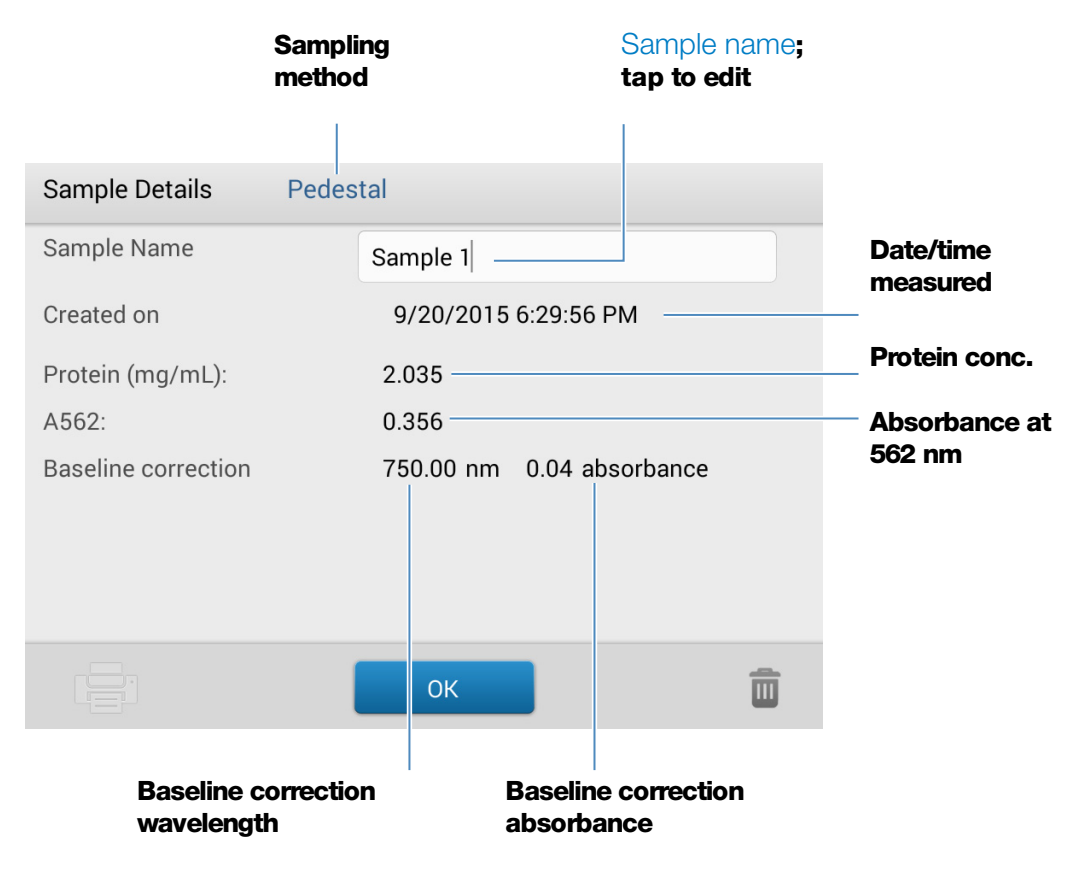

### **Related Topics**

- [Basic Instrument Operations](#page-216-0)
- [Protein A280 Calculations](#page-78-0)

# **Settings for Protein BCA Measurements**

To show the Protein BCA settings, from the Protein BCA measurement screen, tap  $\equiv$  > Protein BCA Setup.

**Note** You can edit the Curve Type setting when measuring standards by changing the list box at the top of the application measurement screen. You can edit the concentration value for a standard from the application setup screen. After the first sample measurement, these settings cannot be changed.

<span id="page-114-3"></span><span id="page-114-0"></span>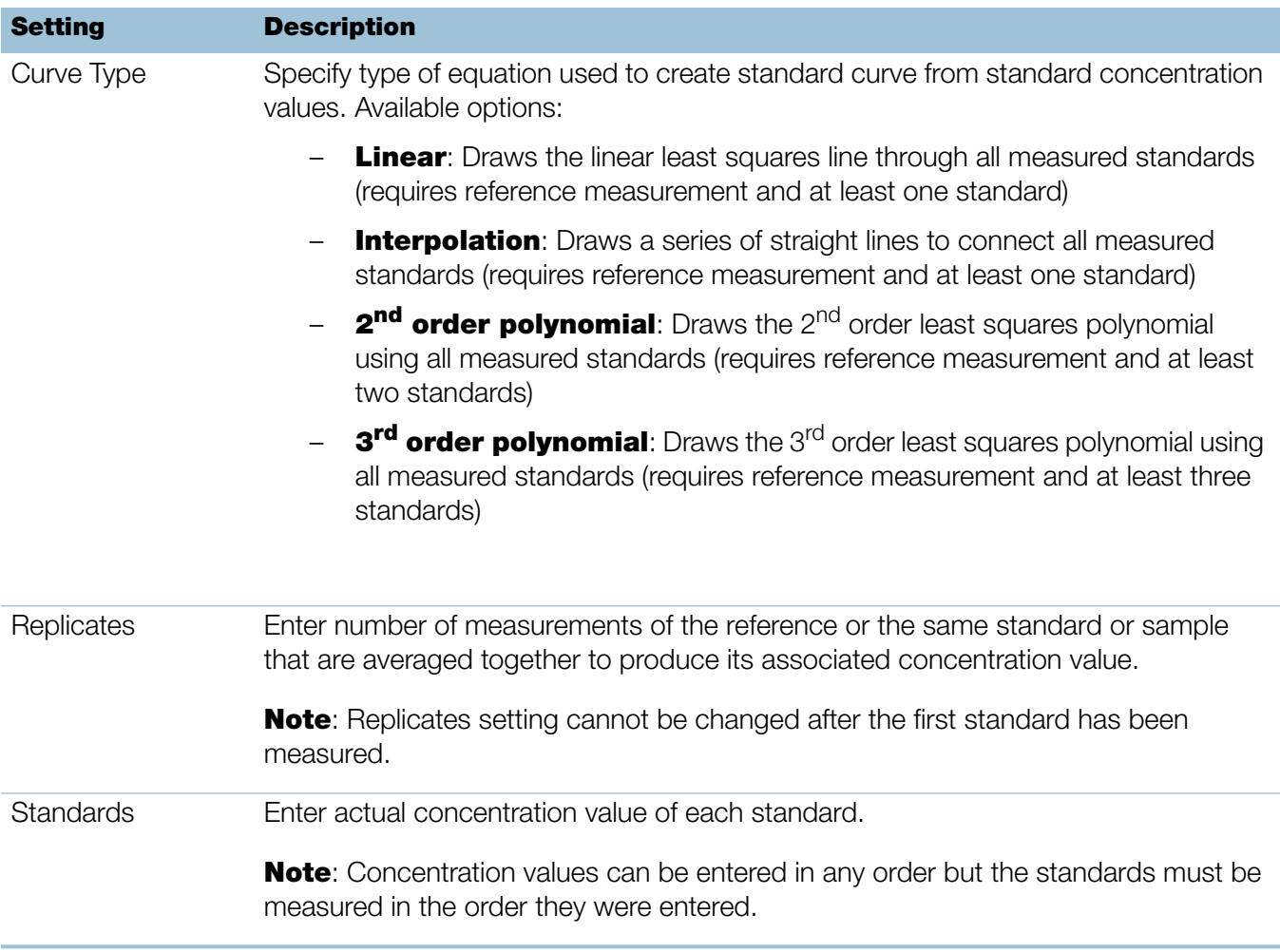

<span id="page-114-2"></span><span id="page-114-1"></span>• [Instrument Settings](#page-252-0)

This page is intentionally blank.

# **Measure Protein Bradford**

Measures total protein concentration of unpurified protein samples using a Coomassie Blue dye colorimetric detection reagent.

[Measure Total Protein](#page-116-0)

[Reported Results](#page-120-0)

**[Settings](#page-123-0)** 

[Detection Limits](#page-20-0)

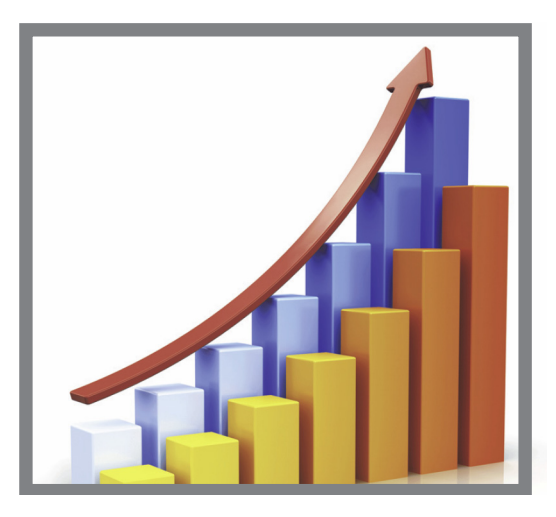

# <span id="page-116-0"></span>**Measure Total Protein Concentration**

The Protein Bradford assay uses Coomassie Blue dye as a colorimetric detection reagent to determine total protein concentration in unpurified protein samples. This application is useful for measuring dilute protein solutions that require lower detection sensitivity or proteins in the presence of components that exhibit significant absorbance between 200 nm and 280 nm, which rules out direct protein measurements at 280 nm or 205 nm. This application measures absorbance at 595 nm and uses a standard curve to calculate protein concentration. See [Working](#page-103-1)  [with Standard Curves](#page-103-1) for more information. A single-point baseline correction is applied.

#### **Theory of Protein Bradford assay**

The Protein Bradford assay uses the protein-induced absorbance shift of Coomassie Blue dye to determine total protein concentration. The bound protein-dye complex is measured at 595 nm and baseline-corrected using the absorbance value at 750 nm. Pre-formulated kits of stabilized reagent mixture containing Coomassie Blue dye, alcohol, and surfactant are available from us or a local distributor.

To maximize reliability with the Protein Bradford assay:

• Work quickly and do not allow prepared standards or samples to sit longer than necessary. Coomassie dye-dye and Coomassie dye-protein aggregates can form particulates with increasing development time, resulting in significant fluctuations in absorbance readings.

**• Measure standards and samples in triplicate** using a new aliquot for each measurement. For pedestal measurements, the total analyte (protein-dye) signal at 595 nm is limited to ~0-0.150A due to the pedestal's 1.0 mm pathlength, the Coomassie dye concentration, and the acidic pH.

**Note** If you have a NanoDrop One<sup>C</sup> model instrument, using the cuvette option will result in a higher absorbance signal.

#### **Protein assay kits and protocols**

Please refer to the NanoDrop website for up-to-date kits and protocols for the NanoDrop One instruments. Follow the assay kit manufacturer's recommendations for all standards and samples (unknowns). Ensure each is subjected to the same timing and temperature throughout the assay.

Protein standards for generating a standard curve may also be provided by the kit manufacturer. Since the NanoDrop One pedestals can measure higher protein concentrations than traditional cuvette-based spectrophotometers, you may need to supply your own protein standards at higher concentrations than provided by the manufacturer. For example, additional standards may be required to ensure the standard curve covers the dynamic range of the assay and the expected range of the unknown samples.

#### **To measure Protein Bradford standards and samples**

#### **NOTICE**

- Do not use a squirt or spray bottle on or near the instrument as liquids will flow into the instrument and may cause permanent damage.
- Do not use hydrofluoric acid (HF) on the pedestals. Fluoride ions will permanently damage the quartz fiber optic cables.

#### Before you begin...

Before taking pedestal measurements with the NanoDrop One instrument, lift the instrument arm and clean the upper and lower pedestals. At a minimum, wipe the pedestals with a new laboratory wipe. For more information, see [Cleaning the](#page-268-0)  [Pedestals.](#page-268-0)

#### To measure Protein Bradford standards and samples

- 1. From the Home screen, select the **Proteins** tab and tap **Protein Bradford**.
- 2. Specify a [curve type](#page-124-0) and number of [replicates for each standard](#page-124-1) and enter the [concentration of each standard.](#page-124-2)

**Tip:** For this assay, set **Curve Type** to "2nd Order Polynomial" and Replicates to 3.

- 3. Measure blank:
	- pipette 2  $\mu$ L DI H<sub>2</sub>O onto lower pedestal and lower arm, or insert DI H<sub>2</sub>O blanking cuvette into cuvette holder

**Tip:** If using a cuvette, make sure to [align cuvette light path](#page-209-0) with instrument light path.

- tap **Blank** and wait for measurement to complete
- lift arm and clean both pedestals with new laboratory wipe, or remove cuvette
- 4. Measure reference standard:
	- pipette 2 µL reference solution onto pedestal, or insert reference cuvette (reference solution should contain none of the standard protein stock, see [Working With Standard Curves](#page-103-1) for details)
	- lower arm to start measurement (or tap **Measure** if Auto-Measure is off)
	- lift arm and clean both pedestals with new wipe, or remove cuvette
	- if Replicates setting is greater than 1, repeat measurement
- 5. Measure remaining standards:
	- pipette 2 µL standard 1 onto pedestal, or insert standard 1 cuvette
	- lower arm to start measurement (or tap **Measure** if Auto-Measure is off)
	- lift arm and clean both pedestals with new wipe, or remove cuvette
	- if Replicates setting is greater than 1, repeat measurement
	- repeat substeps above for each additional standard (when specified number of standards and replicates have been measured, a message asks whether to load more standards or begin measuring samples)
	- $-$  if finished measuring standards, tap **Done** (swipe left to view standard curve)
- 6. Measure samples:
	- pipette 2 µL sample 1 onto pedestal, or insert sample 1 cuvette
	- lower arm to start measurement (or tap **Measure** if Auto-Measure is off)
	- lift arm and clean both pedestals with new wipe, or remove cuvette
	- if Replicates setting is greater than 1, repeat measurement
- 7. When you are finished measuring samples, tap **End Experiment**.
- 8. Lift the arm and clean both pedestals with a new wipe, or remove the sample cuvette.

- [Working with standard curves](#page-103-1)
- [Best practices for protein measurements](#page-68-0)
- [Measure a Micro-Volume Sample](#page-203-0)
- [Measure a Sample Using a Cuvette](#page-208-0)
- [Prepare Samples and Blanks](#page-211-0)
- [Basic Instrument Operations](#page-216-0)

# <span id="page-120-0"></span>**Protein Bradford Reported Results**

#### **Protein Bradford measurement screen (shown from History)**

For each measured sample and standard, this application shows the visible absorbance spectrum and a summary of the results. The standard curve is also available by swiping left from the measurement screen (or in History as shown below).

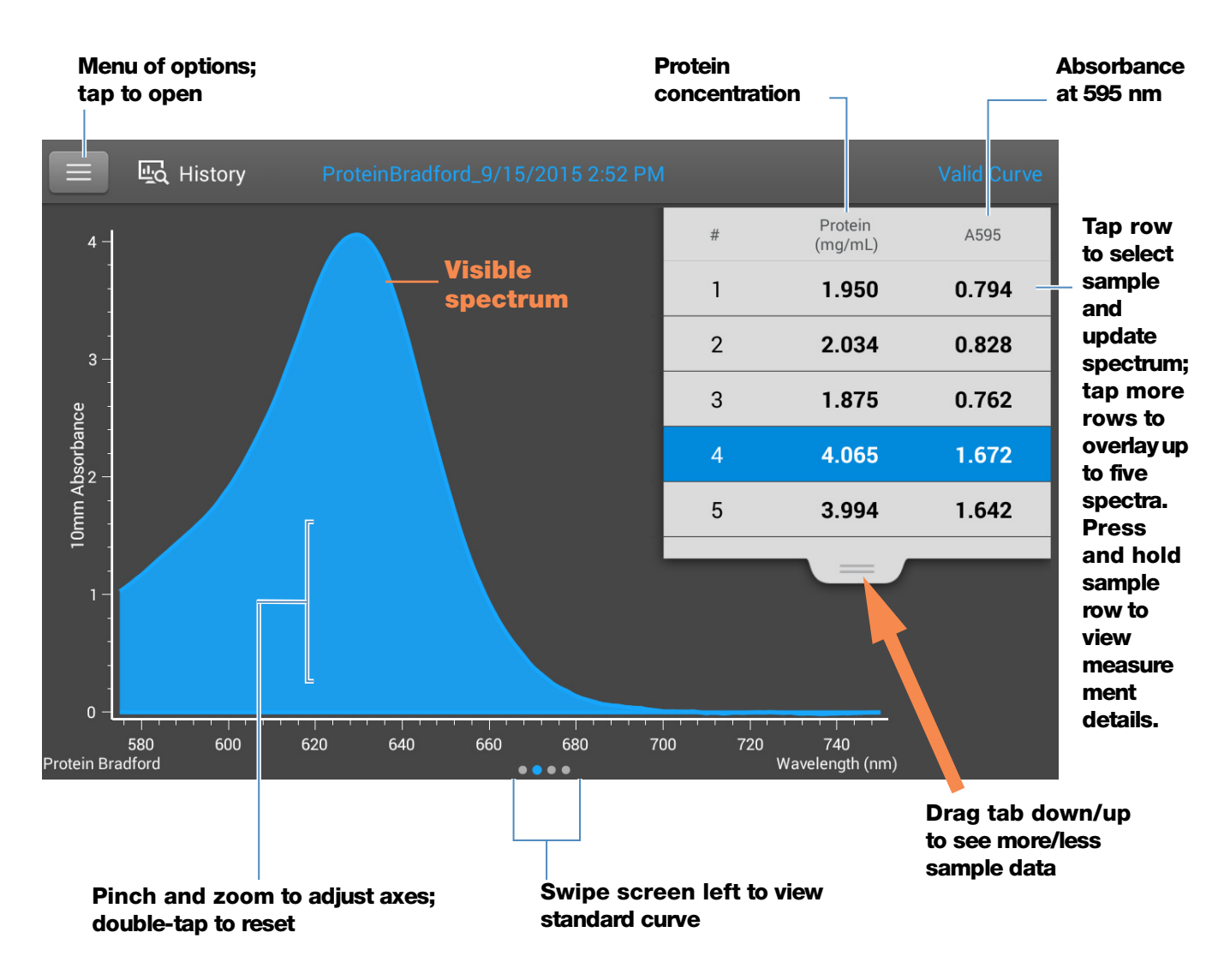

#### **Note**

- A baseline correction is performed at 750 nm (absorbance value at 750 nm is subtracted from absorbance values at all wavelengths in sample spectrum).
- Micro-volume absorbance measurements and measurements taken with nonstandard cuvettes are normalized to a 10.0 mm pathlength equivalent.

#### **Protein Bradford standard curve screen**

The standard curve screen shows graphically the relationship between the measured standards, the calculated standard curve, and the measured absorbance and calculated concentration for a selected sample. A horizontal line connects the sample absorbance value on the Y-axis to the standard curve. A vertical line connects that point to the sample concentration value on the X-axis.

The  $R^2$  value indicates how well the standard curve fits the standard data points (1.0 is a perfect fit; that is, all points lie exactly on the curve).

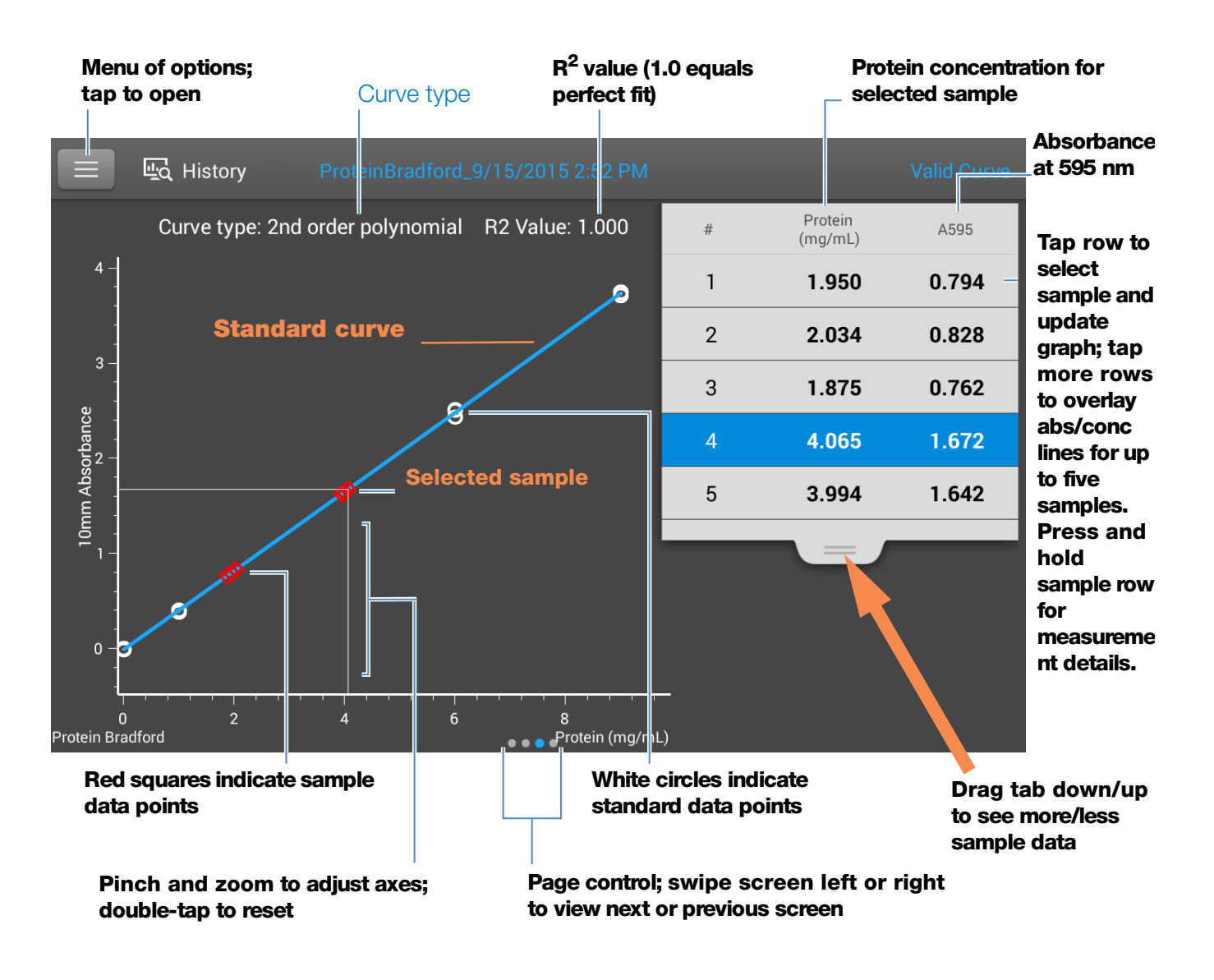

#### **Note**

- A baseline correction is performed at 750 nm (absorbance value at 750 nm is subtracted from absorbance values at all wavelengths in sample spectrum).
- Micro-volume absorbance measurements and measurements taken with nonstandard cuvettes are normalized to a 10.0 mm pathlength equivalent.

#### **Protein Bradford reported values**

The initial screen that appears after each measurement and the standards screen (see previous image) show a summary of the reported values. To view all reported values, press and hold the sample row. Here is an example:

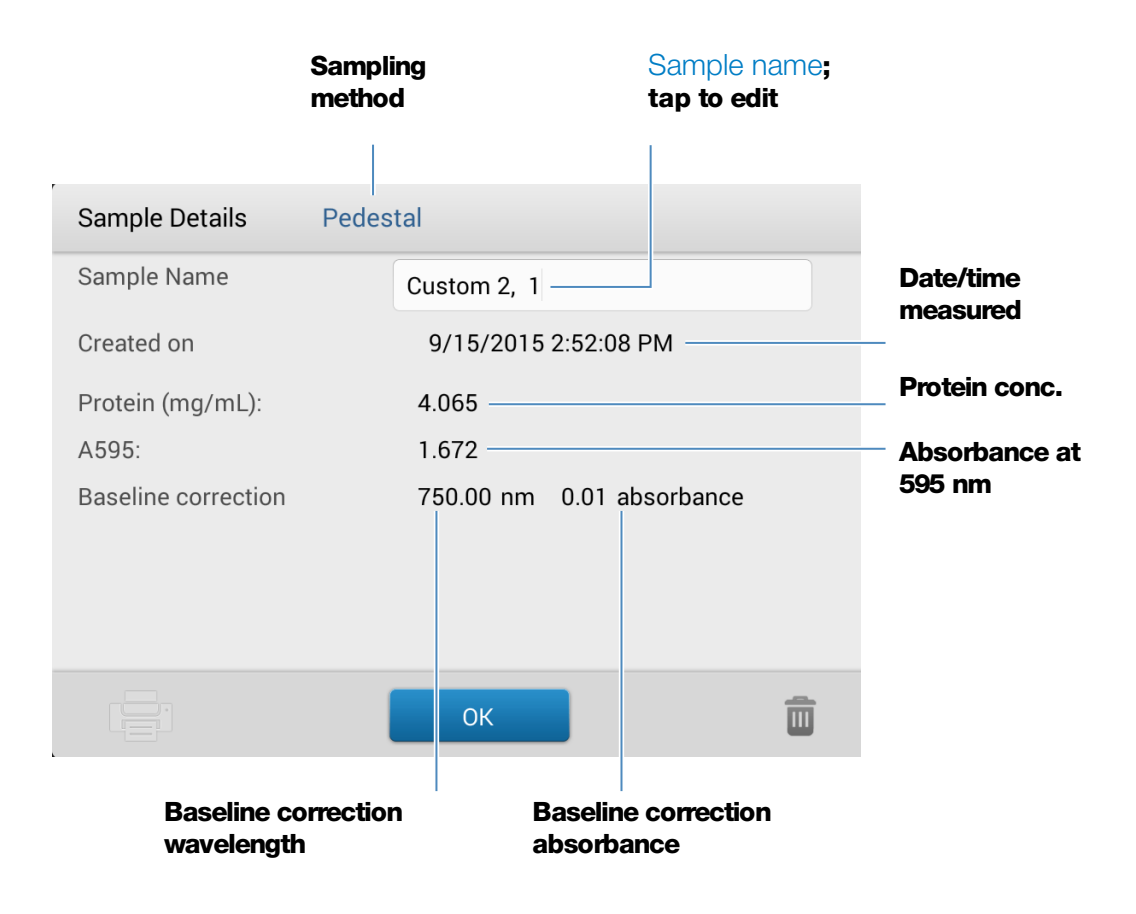

- [Example standard curve](#page-105-0)
- [Basic Instrument Operations](#page-216-0)
- [Protein A280 Calculations](#page-78-0)

# <span id="page-123-0"></span>**Settings for Protein Bradford Measurements**

To show the Protein Bradford settings, from the Protein Bradford measurement screen,  $\tan \equiv \rightarrow$  Protein Bradford Setup.

**Note** You can edit the Curve Type setting when measuring standards by changing the list box at the top of the application measurement screen. You can edit the concentration value for a standard from the application setup screen. After the first sample measurement, these settings cannot be changed.

<span id="page-124-0"></span>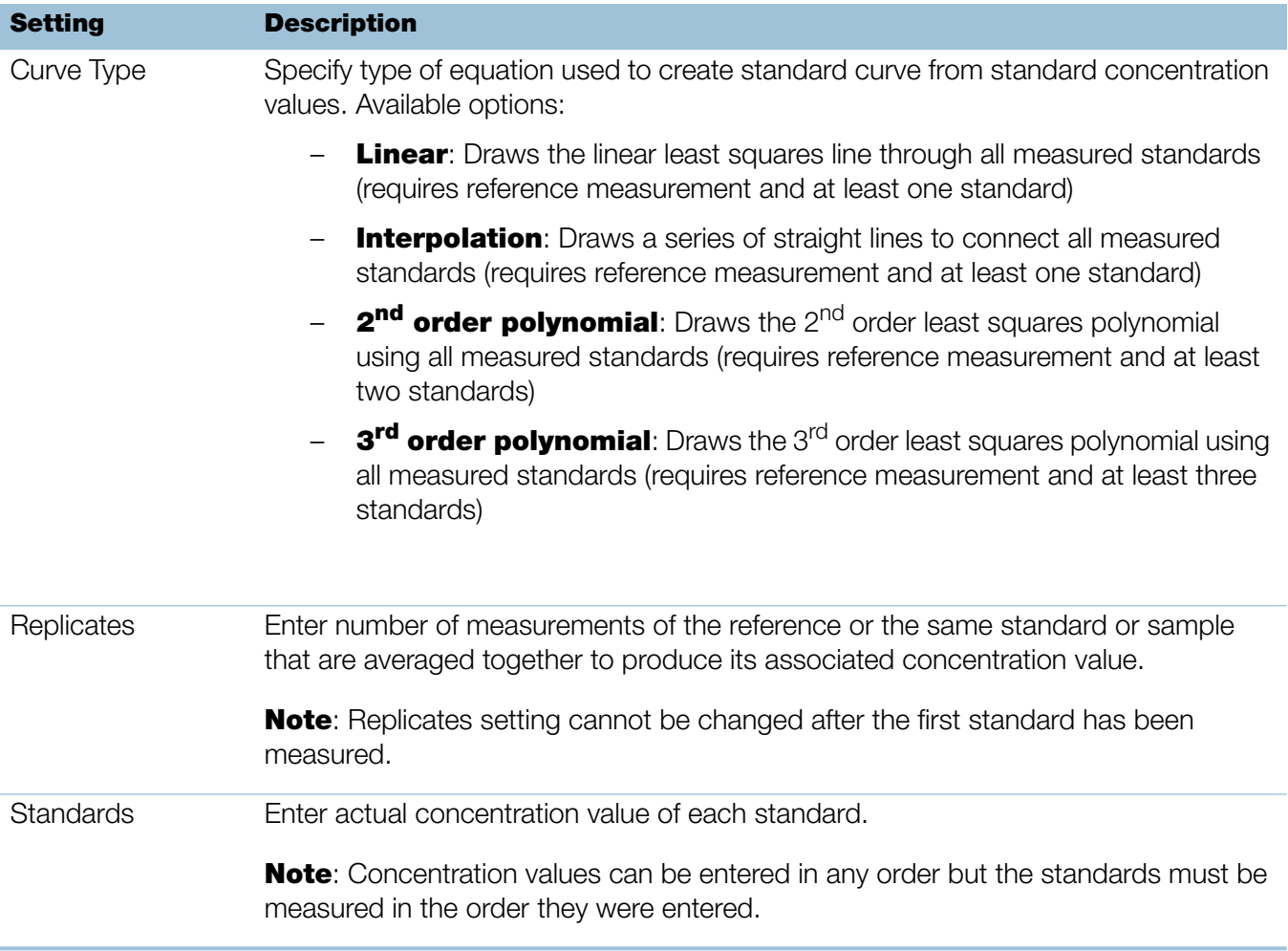

<span id="page-124-2"></span><span id="page-124-1"></span>• [Instrument Settings](#page-252-0)

This page is intentionally blank.

# **Measure Protein Lowry**

Measures total protein concentration of unpurified protein samples using a Folin-Ciocalteu colorimetric detection reagent.

[M](#page-126-0)easure Total Protein

[Reported Results](#page-129-0)

**[Settings](#page-131-0)** 

[Detection Limits](#page-20-0)

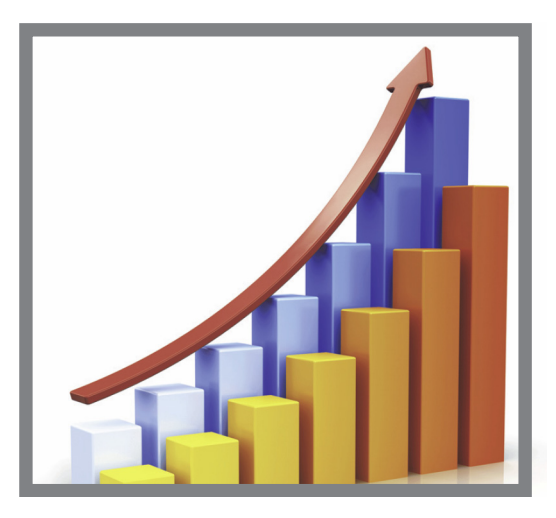

# <span id="page-126-0"></span>**Measure Total Protein Concentration**

The Protein Lowry assay uses Folin-Ciocalteu as a colorimetric detection reagent to determine total protein concentration in unpurified protein samples. This application is an alternative to the other colorimetric applications for measuring dilute protein solutions or proteins in the presence of components that exhibit significant absorbance between 200 nm and 280 nm. This application measures absorbance at 650 nm and uses a standard curve to calculate protein concentration. See [Working with Standard Curves](#page-103-1) for more information. A single-point baseline correction is applied.

#### **Theory of Protein Lowry assay**

The Protein Lowry assay involves the reaction of protein with cupric sulfate in alkaline solution, resulting in the formation of tetradentate copper-protein complexes. The Folin-Ciocalteu reagent is effectively reduced in proportion to the chelated copper-complexes. The water-soluble blue reaction product is measured at 650 nm and baseline-corrected using the absorbance value at 405 nm. Pre-formulated kits of Folin-Ciocalteu reagent and  $CuSO<sub>4</sub>$  are available from us or a local distributor.

#### **Protein assay kits and protocols**

Follow the assay kit manufacturer's recommendations for all standards and samples (unknowns). Ensure each is subjected to the same timing and temperature throughout the assay.

# **To measure Protein Lowry standards and samples**

#### **NOTICE**

- Do not use a squirt or spray bottle on or near the instrument as liquids will flow into the instrument and may cause permanent damage.
- Do not use hydrofluoric acid (HF) on the pedestals. Fluoride ions will permanently damage the quartz fiber optic cables.

#### Before you begin...

Before taking pedestal measurements with the NanoDrop One instrument, lift the instrument arm and clean the upper and lower pedestals. At a minimum, wipe the pedestals with a new laboratory wipe. For more information, see [Cleaning the](#page-268-0)  [Pedestals.](#page-268-0)

#### To measure Protein Lowry standards and samples

- 1. From the Home screen, select the **Proteins** tab and tap **Protein Lowry**.
- 2. Specify a [curve type](#page-132-0) and number of [replicates for each standard](#page-132-1) and enter the [concentration of each standard.](#page-132-2)

**Tip:** For this assay, we recommend setting **Curve Type** to "2nd Order Polynomial."

- 3. Measure blank:
	- pipette 2  $\mu$ L DI H<sub>2</sub>O onto lower pedestal and lower arm, or insert DI H<sub>2</sub>O blanking cuvette into cuvette holder

**Tip:** If using a cuvette, make sure to [align cuvette light path](#page-209-0) with instrument light path.

- tap **Blank** and wait for measurement to complete
- lift arm and clean both pedestals with new laboratory wipe, or remove cuvette
- 4. Measure reference standard:
	- pipette 2 µL reference solution onto pedestal, or insert reference cuvette (reference solution should contain none of the standard protein stock, see [Working With Standard Curves](#page-103-1) for details)
	- lower arm to start measurement (or tap **Measure** if Auto-Measure is off)
	- lift arm and clean both pedestals with new wipe, or remove cuvette
	- if Replicates setting is greater than 1, repeat measurement
- 5. Measure remaining standards:
	- pipette 2 µL standard 1 onto pedestal, or insert standard 1 cuvette
- lower arm to start measurement (or tap **Measure** if Auto-Measure is off)
- lift arm and clean both pedestals with new wipe, or remove cuvette
- if Replicates setting is greater than 1, repeat measurement
- repeat substeps above for each additional standard (when specified number of standards and replicates have been measured, a message asks whether to load more standards or begin measuring samples)
- $-$  if finished measuring standards, tap **Done** (swipe left to view standard curve)
- 6. Measure samples:
	- pipette 2 µL sample 1 onto pedestal, or insert sample 1 cuvette
	- lower arm to start measurement (or tap **Measure** if Auto-Measure is off)
	- lift arm and clean both pedestals with new wipe, or remove cuvette
	- if Replicates setting is greater than 1, repeat measurement
- 7. When you are finished measuring samples, tap **End Experiment**.
- 8. Lift the arm and clean both pedestals with a new wipe, or remove the sample cuvette.

- [Working with standard curves](#page-103-1)
- [Best practices for protein measurements](#page-68-0)
- [Measure a Micro-Volume Sample](#page-203-0)
- [Measure a Sample Using a Cuvette](#page-208-0)
- [Prepare Samples and Blanks](#page-211-0)
- [Basic Instrument Operations](#page-216-0)

# <span id="page-129-0"></span>**Protein Lowry Reported Results**

#### **Protein Lowry measurement screen (shown from History)**

For each measured sample and standard, this application shows the visible absorbance spectrum and a summary of the results. The standard curve is also available by swiping left from the measurement screen (or in History as shown below).

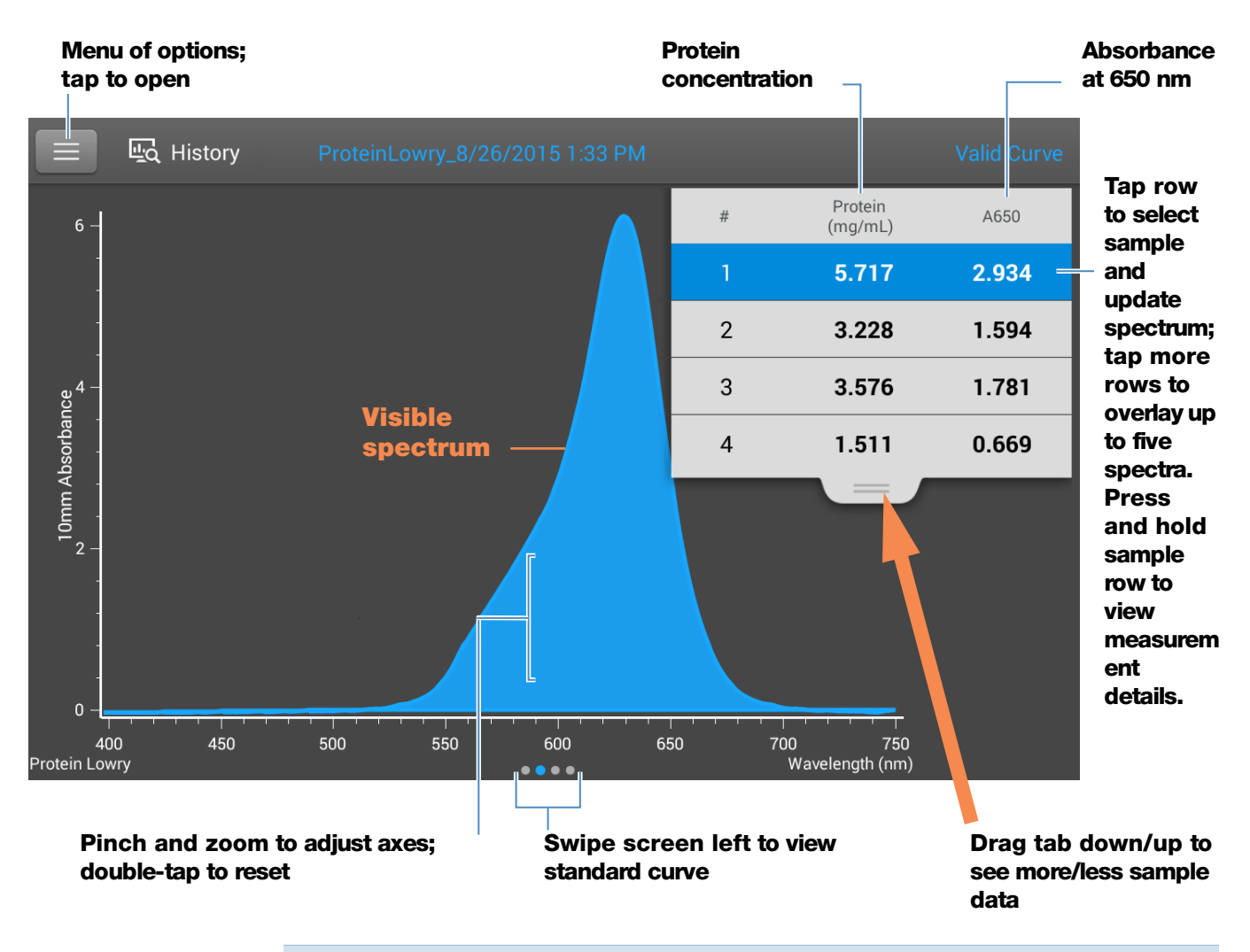

#### **Note**

- A baseline correction is performed at 405 nm (absorbance value at 405 nm is subtracted from absorbance values at all wavelengths in sample spectrum).
- Micro-volume absorbance measurements and measurements taken with nonstandard cuvettes are normalized to a 10.0 mm pathlength equivalent.

#### **Protein Lowry standard curve screen**

The standard curve screen shows graphically the relationship between the measured standards, the calculated standard curve, and the measured absorbance and calculated concentration for a selected sample. A horizontal line connects the sample absorbance value on the Y-axis to the standard curve. A vertical line connects that point to the sample concentration value on the X-axis.

The  $R^2$  value indicates how well the standard curve fits the standard data points (1.0 is a perfect fit; that is, all points lie exactly on the curve).

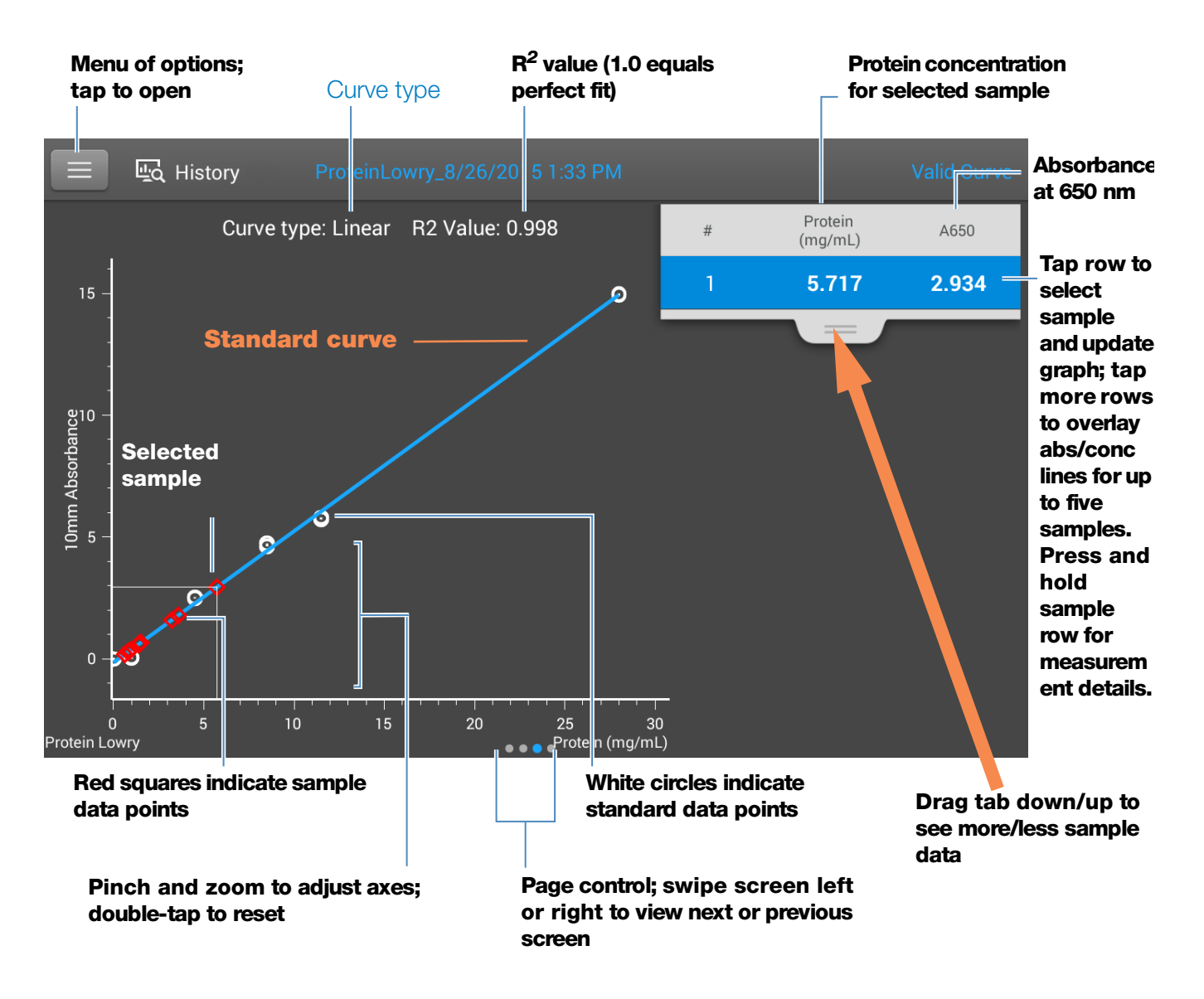

#### **Protein Lowry reported values**

The initial screen that appears after each measurement and the standards screen (see previous image) show a summary of the reported values. To view all reported values, press and hold the sample row. Here is an example:

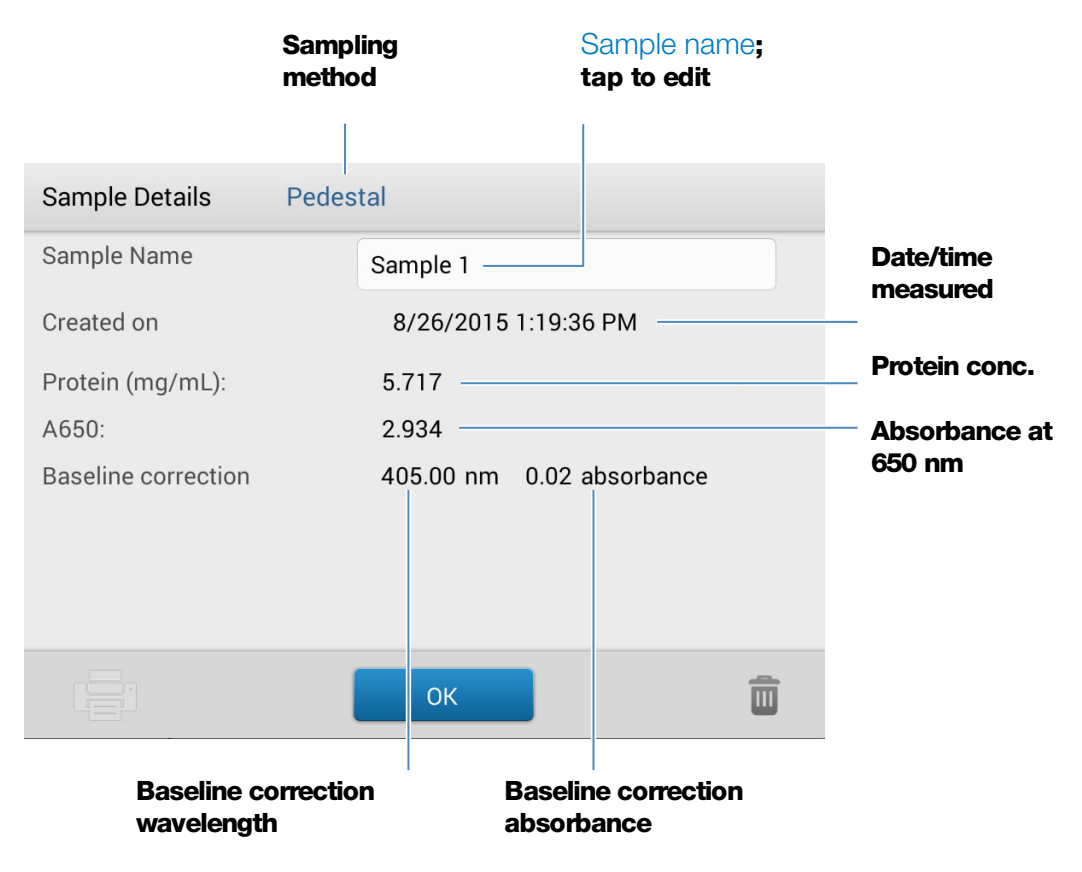

#### **Related Topics**

- [Example standard curve](#page-105-0)
- [Basic Instrument Operations](#page-216-0)

# <span id="page-131-0"></span>**Settings for Protein Lowry Measurements**

To show the Protein Lowry settings, from the Protein Lowry measurement screen,  $tan \equiv$  > Protein Lowry Setup.

**Note** You can edit the Curve Type setting when measuring standards by changing the list box at the top of the application measurement screen. You can edit the concentration value for a standard from the application setup screen. After the first sample measurement, these settings cannot be changed.

<span id="page-132-0"></span>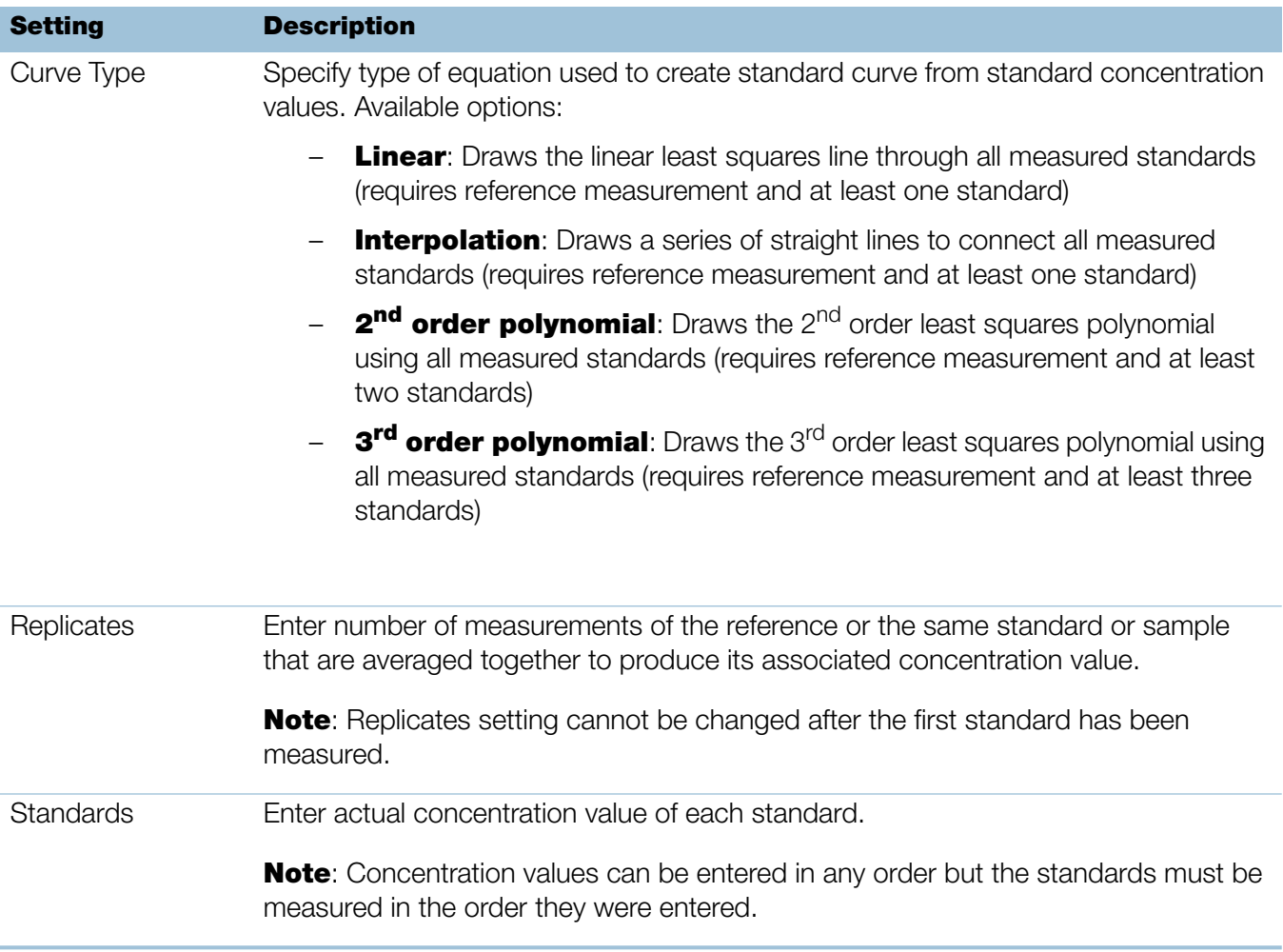

<span id="page-132-2"></span><span id="page-132-1"></span>• [Instrument Settings](#page-252-0)

This page is intentionally blank.

# **Measure Protein Pierce 660**

Measures total protein concentration of unpurified protein samples using a proprietary colorimetric detection reagent.

[M](#page-134-0)easure Total Protein

[Reported Results](#page-137-0)

**[Settings](#page-140-0)** 

[Detection Limits](#page-20-0)

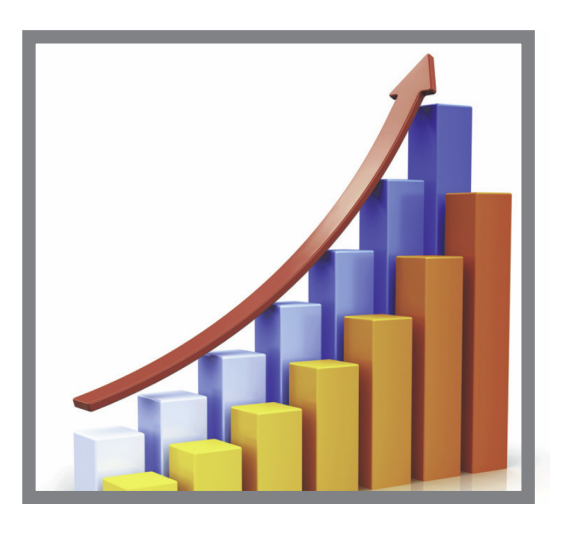

# <span id="page-134-0"></span>**Measure Total Protein Concentration**

The Protein Pierce 660 assay uses a proprietary protein binding material as a colorimetric detection reagent to determine total protein concentration in unpurified protein samples. This application is suitable for protein solutions that contain high concentrations of detergents, reducing agents and other commonly used reagents. The Pierce 660 application measures absorbance at 660 nm and uses a standard curve to calculate protein concentration (see [Working with Standard Curves](#page-103-1) for more information). A single-point baseline correction is applied.

#### **Theory of Protein Pierce 660 assay**

The Protein Pierce 660 assay is based on the binding of a proprietary dye-metal complex to protein in acidic conditions that causes a shift in the dye's absorption maximum, which is measured at 660 nm. The dye-metal complex is reddish-brown and changes to green upon protein binding. The color change is produced by deprotonation of the dye at low pH facilitated by interactions with positively charged amino acid groups in proteins. The dye interacts mainly with basic residues in proteins such as histidine, arginine and lysine and to a lesser extent tyrosine, tryptophan and phenylalanine. The reaction product is measured at 660 nm and baseline-corrected using the absorbance value at 750 nm.

The color produced in the assay is stable and increases in proportion to a broad range of increasing protein concentrations. An optional Ionic Detergent Compatibility Reagent (IDCR) may be added to the assay reagent to increase compatibility with high amounts of ionic detergents, including Laemmli SDS sample buffer with bromophenol blue. The IDCR dissolves completely by thorough mixing and has no effect on the assay. Pre-formulated kits of the protein binding material are available from us or a local distributor. For information about IDCR, refer to the kit manufacturer.

#### **Protein assay kits and protocols**

Please refer to the NanoDrop website for up-to-date kits and protocols for the NanoDrop One instruments. Follow the assay kit manufacturer's recommendations for all standards and samples (unknowns). Ensure each is subjected to the same timing and temperature throughout the assay.

Protein standards for generating a standard curve may also be provided by the kit manufacturer. Since the NanoDrop One pedestals can measure higher protein concentrations than traditional cuvette-based spectrophotometers, you may need to supply your own protein standards at higher concentrations than provided by the manufacturer. For example, additional standards may be required to ensure the standard curve covers the dynamic range of the assay and the expected range of the unknown samples.

# **To measure Protein Pierce 660 standards and samples**

#### **NOTICE**

- Do not use a squirt or spray bottle on or near the instrument as liquids will flow into the instrument and may cause permanent damage.
- Do not use hydrofluoric acid (HF) on the pedestals. Fluoride ions will permanently damage the quartz fiber optic cables.

#### Before you begin...

Before taking pedestal measurements with the NanoDrop One instrument, lift the instrument arm and clean the upper and lower pedestals. At a minimum, wipe the pedestals with a new laboratory wipe. For more information, see [Cleaning the](#page-268-0)  [Pedestals.](#page-268-0)

#### To measure Protein Pierce 660 standards and samples

- 1. From the Home screen, select the **Proteins** tab and then tap Protein Pierce 660.
- 2. Specify a [curve type](#page-141-0) and number of [replicates for each standard](#page-141-1) and enter the [concentration of each standard.](#page-141-2)

Tip: For this assay, we recommend setting Curve Type to "Linear".

- 3. Measure blank:
	- Pipette 2 µL reference solution onto lower pedestal and lower arm, or insert reference solution blanking cuvette into cuvette holder (reference solution should contain none of the standard protein stock; see [Working With](#page-103-1)  [Standard Curves](#page-103-1) for details)

**Tip:** If using a cuvette, make sure to [align cuvette light path](#page-209-0) with instrument light path.

- tap **Blank** and wait for measurement to complete
- lift arm and clean both pedestals with new laboratory wipe, or remove cuvette
- 4. Measure reference standard:
	- pipette 2 µL reference solution onto pedestal, or insert reference cuvette (reference solution should contain none of the standard protein stock, see [Working With Standard Curves](#page-103-1) for details)
	- lower arm to start measurement (or tap **Measure** if Auto-Measure is off)
	- lift arm and clean both pedestals with new wipe, or remove cuvette
	- if Replicates setting is greater than 1, repeat measurement
- 5. Measure remaining standards:
	- pipette 2 µL standard 1 onto pedestal, or insert standard 1 cuvette
	- lower arm to start measurement (or tap **Measure** if Auto-Measure is off)
	- lift arm and clean both pedestals with new wipe, or remove cuvette
	- if Replicates setting is greater than 1, repeat measurement
	- repeat substeps above for each additional standard (when specified number of standards and replicates have been measured, a message asks whether to load more standards or begin measuring samples)
	- if finished measuring standards, tap **Done** (swipe left to view standard curve)
- 6. Measure samples:
	- pipette 2 µL sample 1 onto pedestal, or insert sample 1 cuvette
	- lower arm to start measurement (or tap **Measure** if Auto-Measure is off)
	- lift arm and clean both pedestals with new wipe, or remove cuvette
	- if Replicates setting is greater than 1, repeat measurement
- 7. When you are finished measuring samples, tap **End Experiment**.
- 8. Lift the arm and clean both pedestals with a new wipe, or remove the sample cuvette.

#### **Related Topics**

- [Working with standard curves](#page-103-1)
- • [Best practices for protein measurements](#page-68-0)
- [Measure a Micro-Volume Sample](#page-203-0)
- [Measure a Sample Using a Cuvette](#page-208-0)
- [Prepare Samples and Blanks](#page-211-0)
- [Basic Instrument Operations](#page-216-0)

# <span id="page-137-0"></span>**Protein Pierce 660 Reported Results**

#### **Protein Pierce 660 measurement screen (shown from History)**

For each measured sample and standard, this application shows the visible absorbance spectrum and a summary of the results. The standard curve is also available by swiping left from the measurement screen (or in History as shown below).

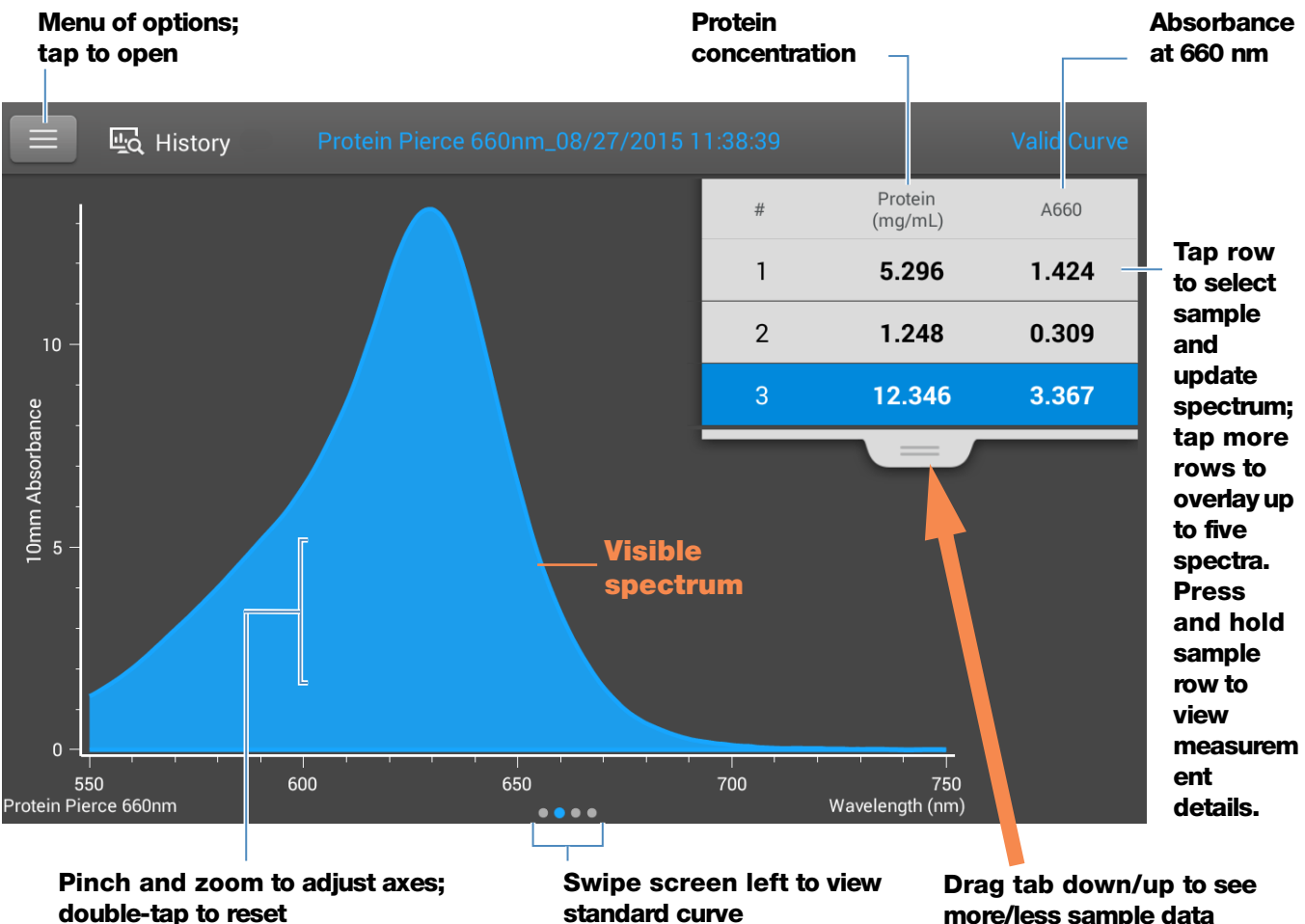

**more/less sample data**

#### **Note**

- A baseline correction is performed at 750 nm (absorbance value at 750 nm is subtracted from absorbance values at all wavelengths in sample spectrum).
- Micro-volume absorbance measurements and measurements taken with nonstandard cuvettes are normalized to a 10.0 mm pathlength equivalent.

#### **Protein Pierce 660 standard curve screen**

The standard curve screen shows graphically the relationship between the measured standards, the calculated standard curve, and the measured absorbance and calculated concentration for a selected sample. A horizontal line connects the sample absorbance value on the Y-axis to the standard curve. A vertical line connects that point to the sample concentration value on the X-axis.

The  $R^2$  value indicates how well the standard curve fits the standard data points (1.0 is a perfect fit; that is, all points lie exactly on the curve).

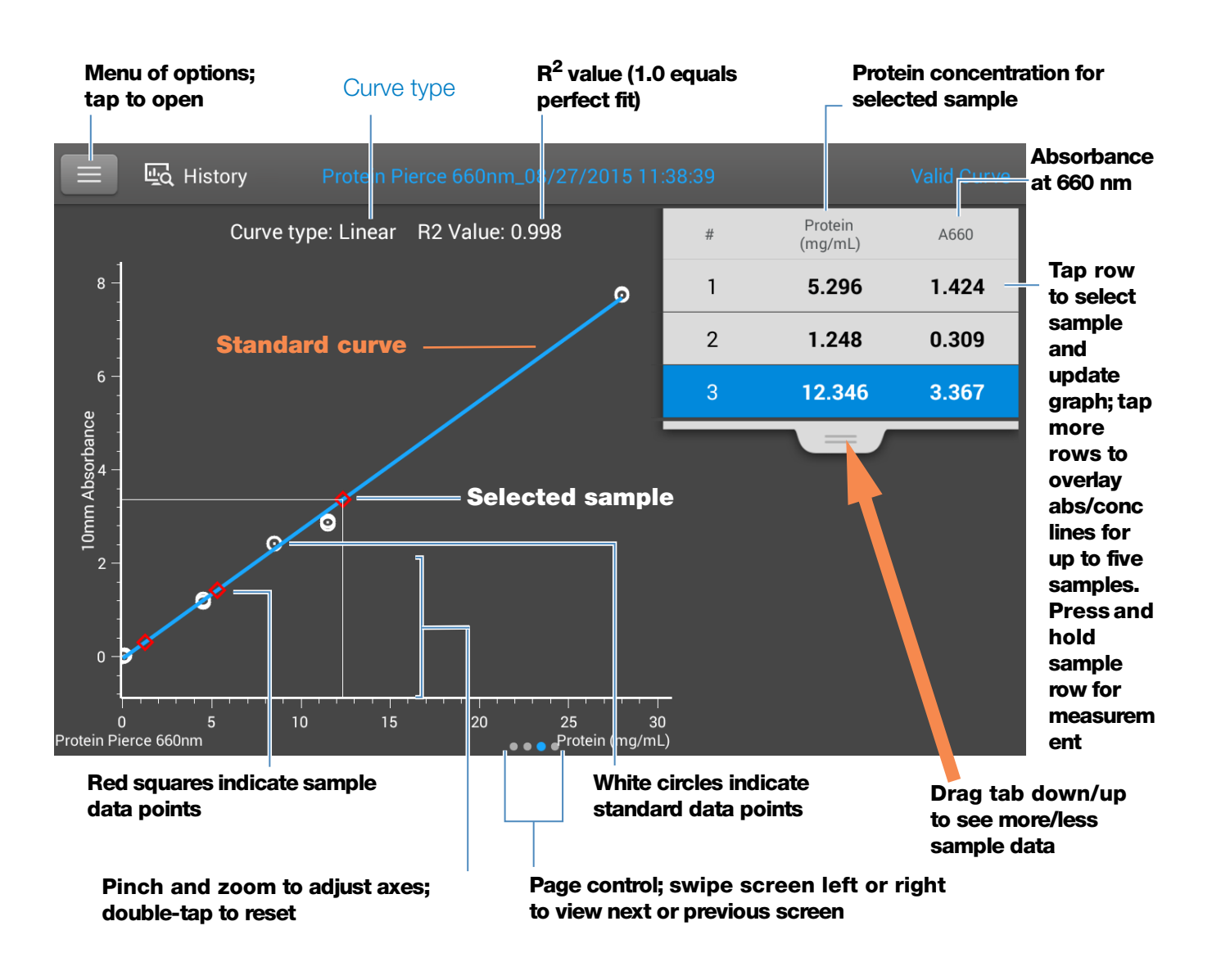

#### **Protein Pierce 660 reported values**

The initial screen that appears after each measurement and the standards screen (see previous image) show a summary of the reported values. To view all reported values, press and hold the sample row. Here is an example:

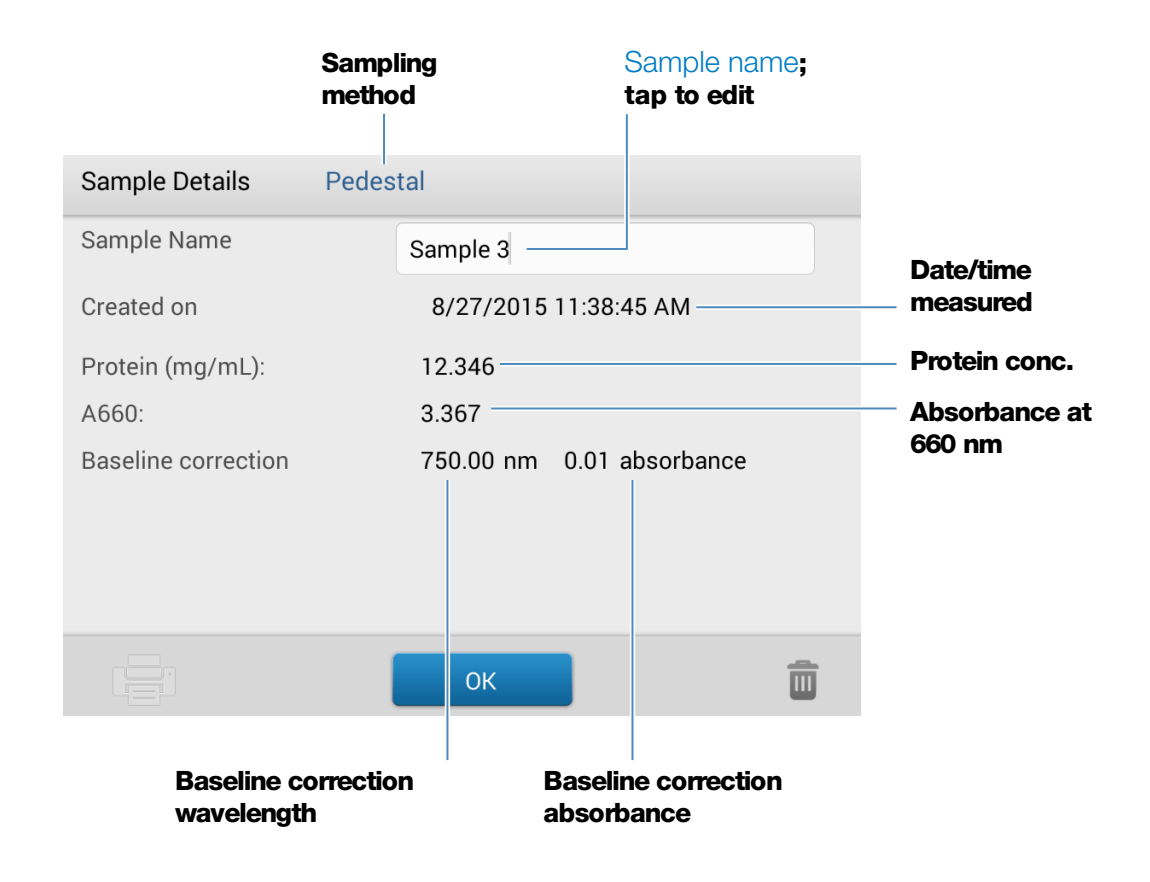

- [Example standard curve](#page-105-0)
- [Basic Instrument Operations](#page-216-0)

# <span id="page-140-0"></span>**Settings for Protein Pierce 660 Measurements**

To show the Protein Pierce 660 settings, from the Protein Pierce 660 measurement screen,  $\tan \theta = \Rightarrow$  Protein Pierce 660 Setup.

**Note** You can edit the Curve Type setting when measuring standards by changing the list box at the top of the application measurement screen. You can edit the concentration value for a standard from the application setup screen. After the first sample measurement, these settings cannot be changed.

<span id="page-141-1"></span><span id="page-141-0"></span>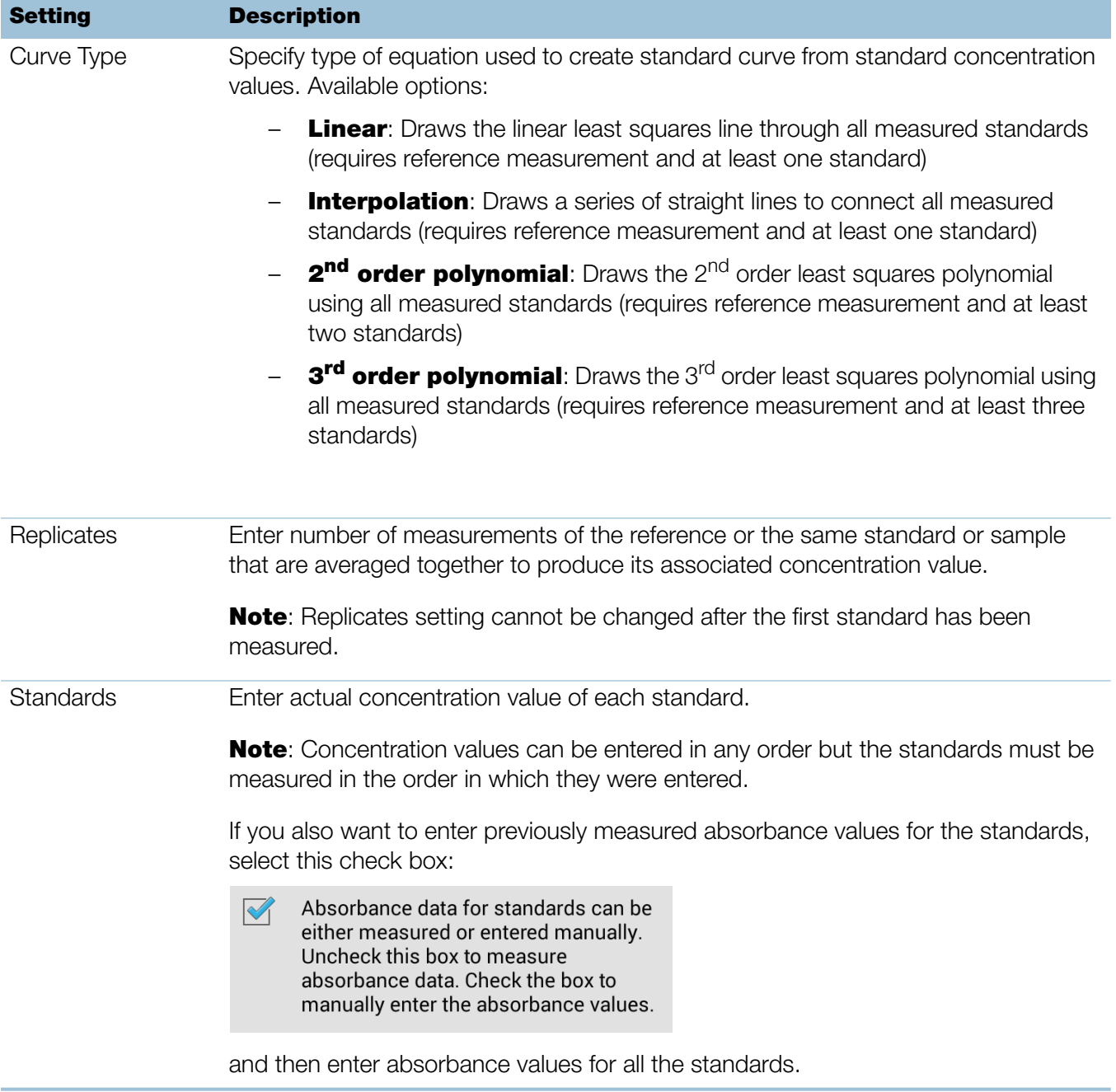

<span id="page-141-2"></span>• [Instrument Settings](#page-252-0)

# Measure OD600

Measures the concentration of microbial cell cultures in solution by measuring scattered light at 600 nm.

[M](#page-142-0)easure OD600

[Reported Results](#page-146-0)

**[Settings](#page-147-0)** 

**[Calculations](#page-150-0)** 

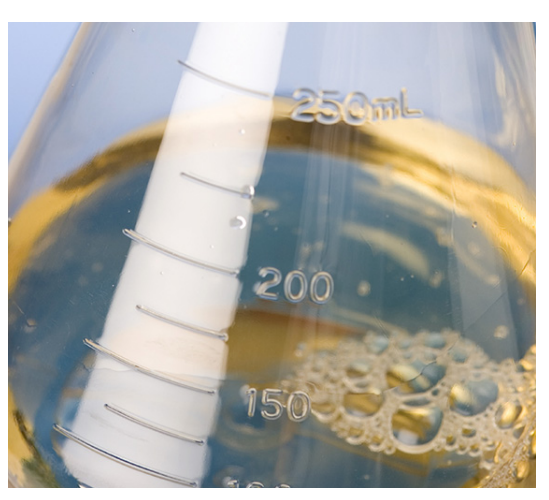

**6**

# <span id="page-142-0"></span>**Measure OD600**

Use the OD600 application to monitor the growth rate of bacterial or other microbial cell cultures by measuring the optical density (absorbance) of the culture in growth media at 600 nm. The Beer-Lambert equation and a user-entered conversion factor are used to correlate absorbance with concentration. Reported concentration values can be used to identify the phase of cultured cell populations, e.g., log or exponential and stationary.

The OD600 application reports cell concentration in cells/mL. A single-point absorbance correction can be used. This application does not require a standard curve.

**Note** Due to the amount of scattered light present in this assay, absorbance readings are typically very low.

#### **Theory of OD600 application**

The OD600 application measures light transmission and uses that value to calculate absorbance. In spectroscopy, transmitted light is defined as any light that is not absorbed by, reflected from and scattered off a sample.

In the case of living cells, most of the incident light is transmitted through the sample rather than scattered, reflected or absorbed. The amount of scattered light is low and can vary from instrument to instrument. As a result, calculated absorbance readings are typically very low.

The calculated absorbance values are used to determine the density of cells in solution in cells/mL. The physical concepts and formulas that relate optical properties of living cells to concentration include:

- Cells, which have a different index of refraction from the surrounding medium, randomly reflect and scatter light out of the incident light path. The amount of scattering is proportional to the density of cells in the sample.
- The Beer's Law equation is used to relate absorbance to concentration. See [Calculations for OD600 Measurements](#page-150-0) for details.
- For cuvette reading with the NanoDrop One instrument, accurate absorbance readings are typically in the range between 0.04 A and 1.5 A. Serial dilutions of the sample are usually needed to bring the absorbance readings within this range.
- All measurements should be made on the same type of spectrophotometer and method (i.e., pedestal vs. cuvette) as the amount of scattered light captured varies based on the optical configuration. When using a different spectrophotometer or method, calculate and apply a conversion factor to the reported results. For example, to compare OD readings using the pedestal vs. a cuvette, a conversion factor can be calculated as follows:

Conversion factor = Cuvette OD/Pedestal OD

#### **Best practices for OD600 measurements**

- Ensure the sample is within the instrument's [absorbance detection limits.](#page-20-1)
- Blank with the growth or culture media the cells of interest are suspended in.
- Run a [blanking cycle](#page-214-0) to assess the absorbance contribution of your media solution. If the media solution exhibits strong absorbance at or near the analysis wavelength (600 nm), you may need to choose a different media solution or application. See [Choosing and Measuring a Blank f](#page-212-0)or more information.
- Make dilutions as necessary to ensure sample cultures do not exceed the linear dynamic range of the assay before the culture reaches the stationary phase. The linear range depends largely on optical configuration and, therefore, differs for pedestal and cuvette measurements. To determine the linear range:
- Measure a series of dilutions using a young overnight culture  $(-16 \text{ hrs})$  of the microbial strain
- Graph the OD600 measurements against the dilution factor

The upper detection limit is the measured OD600 value at which there ceases to be a linear correlation between dilution factors and OD600 readings.

- Mix samples gently but thoroughly immediately before taking an aliquot for measurement.
- For micro-volume measurements:
	- Ensure pedestal surfaces are properly [cleaned](#page-268-0) and [conditioned.](#page-271-0)
	- Avoid introducing bubbles when mixing and pipetting.
	- Start the measurement promptly to avoid settling or evaporation.
	- Follow [best practices for micro-volume measurements.](#page-204-0)
	- Use 2 µL sample volume. See [Recommended Sample Volumes](#page-205-0) for more information.
	- For dilute samples that exhibit low absorbance at 600 nm, use an alternative wavelength such as 400 nm to measure absorbance, or use cuvettes instead of micro-volume measurements.
- For cuvette measurements (NanoDrop One<sup>C</sup> instruments only):
	- Use clean plastic, glass or quartz cuvettes.
	- Follow [best practices for cuvette measurements.](#page-209-0)
	- Do not use the automatic [stirring](#page-257-0) feature for this assay.

## **To measure OD600 samples**

#### **NOTICE**

- Do not use a squirt or spray bottle on or near the instrument as liquids will flow into the instrument and may cause permanent damage.
- Do not use hydrofluoric acid (HF) on the pedestals. Fluoride ions will permanently damage the quartz fiber optic cables.

#### Before you begin...

Before taking pedestal measurements with the NanoDrop One instrument, lift the instrument arm and clean the upper and lower pedestals. At a minimum, wipe the pedestals with a new laboratory wipe. For more information, see [Cleaning the](#page-268-1)  [Pedestals.](#page-268-1)

#### To measure an OD600 sample

- 1. From the Home screen, select the OD600 tab and tap OD600.
- 2. Specify the [cell number conversion factor](#page-149-0) and a [second monitored wavelength](#page-149-1) or [absorbance correction](#page-148-0) if desired.
- 3. Pipette 2 µL blanking solution (i.e., the media solution the cells of interest are suspended in) onto the lower pedestal and lower the arm, or insert the blanking cuvette into the cuvette holder.

**Tip:** If using a cuvette, make sure to [align the cuvette light path](#page-209-0) with the instrument light path.

4. Tap **Blank** and wait for the measurement to complete.

**Tip:** If [Auto-Blank](#page-223-0) is On, the blank measurement starts automatically after you lower the arm. (This option is not available for cuvette measurements.)

- 5. Lift the arm and clean both pedestals with a new laboratory wipe, or remove the blanking cuvette.
- 6. Pipette 2 µL sample solution onto the pedestal and lower the arm, or insert the sample cuvette into the cuvette holder.
- 7. Start the sample measurement:
	- Pedestal: If Auto-Measure is On, lower arm; if Auto-Measure is off, lower arm and tap **Measure**.
	- Cuvette: Tap Measure

When the sample measurement is completed, the spectrum and reported values are displayed (see the next section).

- 8. When you are finished measuring samples, tap **End Experiment**.
- 9. Lift the arm and clean both pedestals with a new wipe, or remove the sample cuvette.

#### **Related Topics**

- [Measure a Micro-Volume Sample](#page-203-0)
- • [Measure a Sample Using a Cuvette](#page-208-0)
- [Prepare Samples and Blanks](#page-211-0)
- [Basic Instrument Operations](#page-216-0)

## **OD600 Reported Results**

#### **OD600 measurement screen (shown from History)**

For each measured sample, this application shows the absorbance spectrum and a summary of the results. Here is an example:

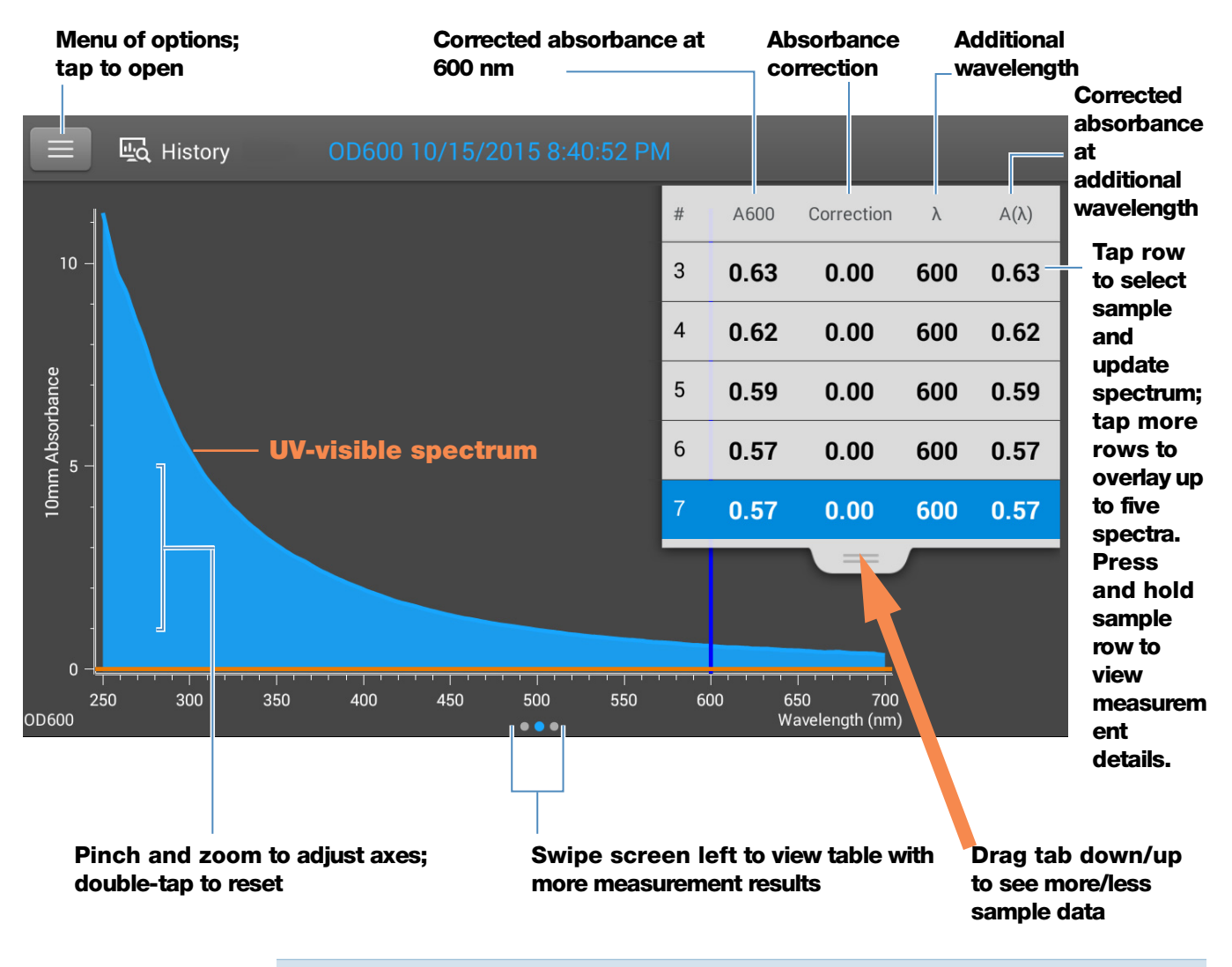

**Note** Micro-volume absorbance measurements and measurements taken with nonstandard cuvettes are normalized to a 10.0 mm pathlength equivalent.

#### **OD600 reported values**

The initial screen that appears after each measurement (see previous image) shows a summary of the reported values. To view all reported values, press and hold the sample row. Here is an example:

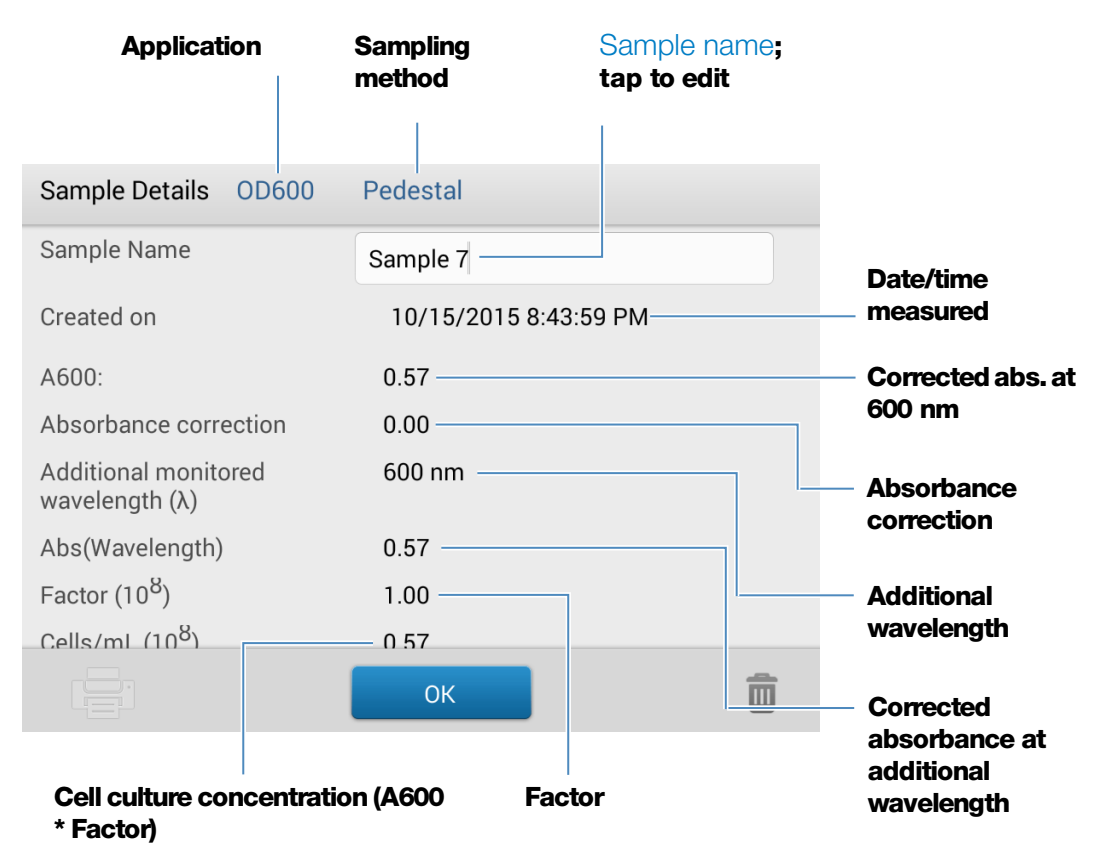

#### **Related Topics**

- [Basic Instrument Operations](#page-216-0)
- [OD600 Calculations](#page-150-0)

## **Settings for OD600 Measurements**

To show the OD600 settings, from the OD600 measurement screen, tap > OD600 Setup.

<span id="page-148-0"></span>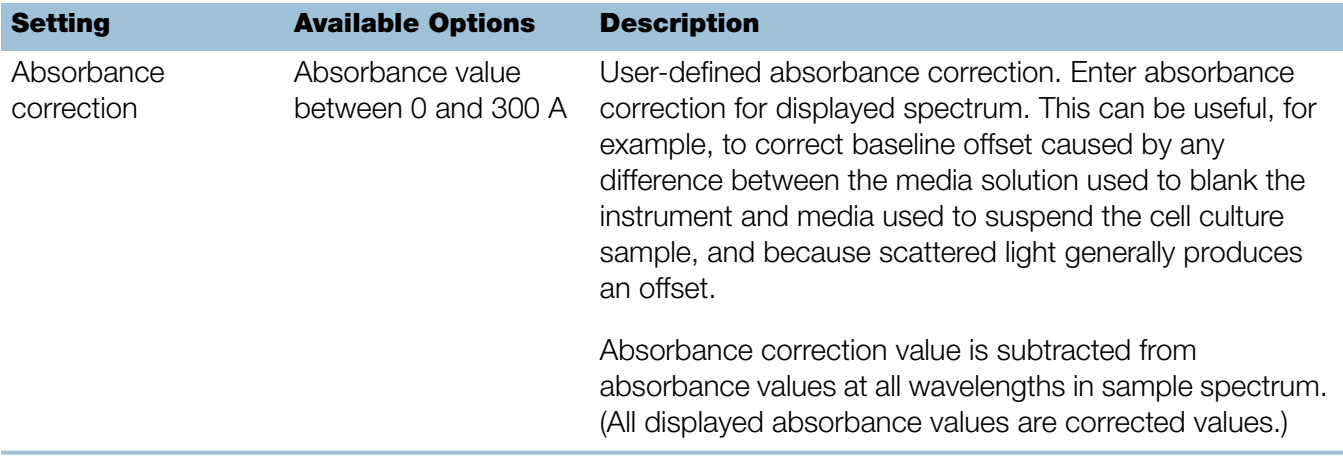

<span id="page-149-1"></span>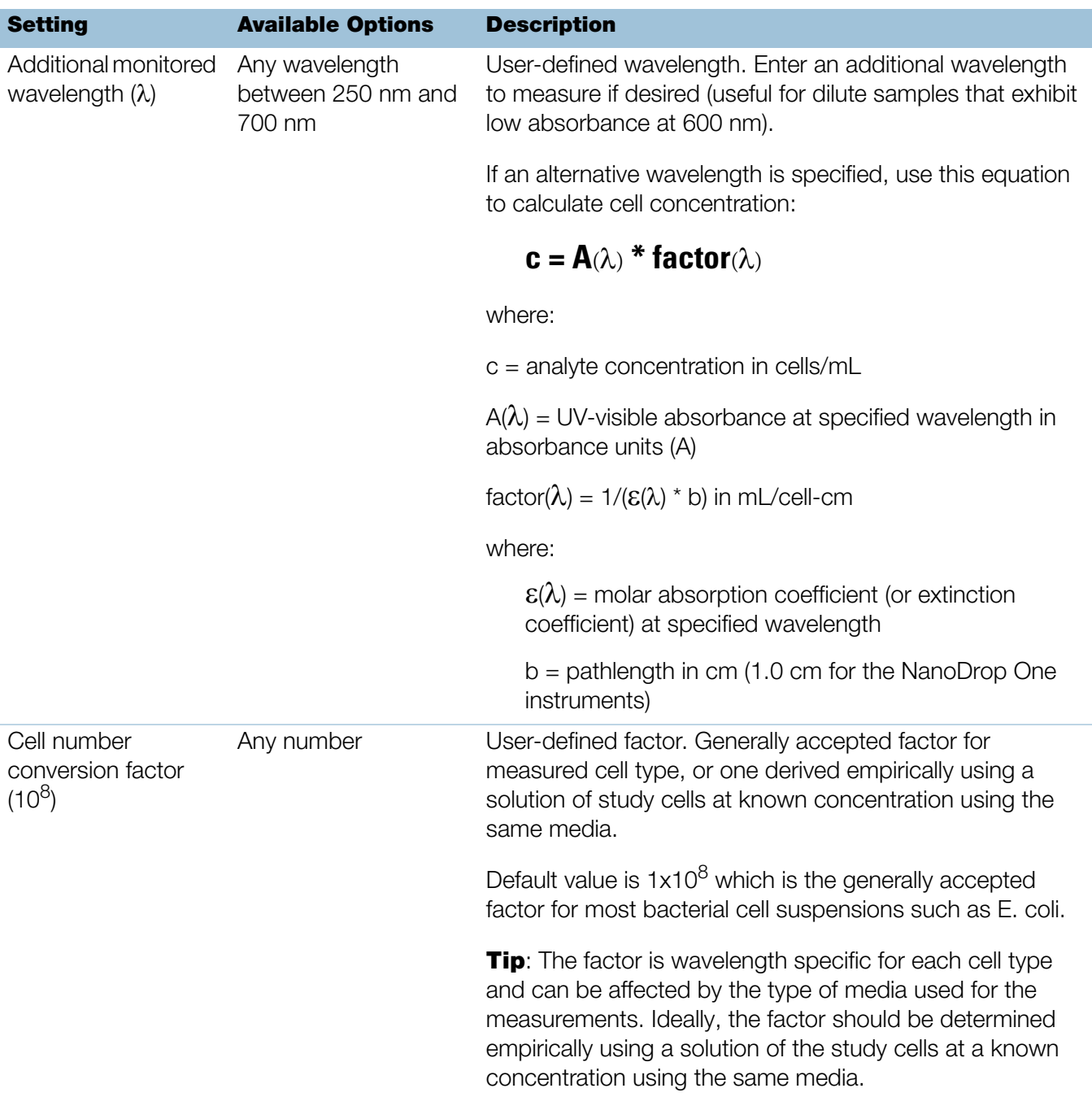

### <span id="page-149-0"></span>**Related Topics**

• [Instrument Settings](#page-252-0)

## <span id="page-150-0"></span>**Calculations for OD600 Measurements**

Similar to the nucleic acid applications, the OD600 application uses a [modification of the](#page-31-0)  [Beer-Lambert equation](#page-31-0) to calculate sample concentration where the extinction coefficient and pathlength are combined and referred to as a "factor."

The OD600 application offers a user-specified factor, to be used in conjunction with Beer's Law to calculate sample concentration. If the factor is known, enter the factor. Otherwise, use  $1x10<sup>8</sup>$ , which is the generally accepted factor for most bacterial cell suspensions such as E. coli.

Calculated cell concentrations are based on the absorbance value at 600 nm, the entered factor and the sample pathlength. A single-point absorbance correction may be applied.

#### Measured Values

#### A600 absorbance

**Note:** For micro-volume absorbance measurements and measurements taken with nonstandard (other than 10 mm) cuvettes, the spectra are normalized to a 10 mm pathlength equivalent.

- Cell culture absorbance values are measured at 600 nm using the normalized spectrum. If no Absorbance Correction is specified, this is the reported A600 value and the value used to calculate cell concentration.
- If an [Absorbance Correction](#page-148-0) is specified, the normalized and (absorbance) corrected absorbance value at 600 nm is reported and used to calculate cell concentration.

#### $A(\lambda)$  absorbance

• Normalized and (absorbance) corrected (if used) absorbance value at any specified [Additional](#page-149-1)  [Monitored Wavelength](#page-149-1)  $(\lambda)$  is also reported.

#### Sample Pathlength

- For micro-volume measurements, the software selects the optimal pathlength (between 1.0 mm and 0.03 mm) based on sample absorbance at the analysis wavelength.
- For cuvette measurements, pathlength is determined by the cuvette Pathlength setting in the software (see [General Settings\)](#page-257-1).
- Displayed spectra and absorbance values are normalized to a 10 mm pathlength equivalent.
- •

#### Reported Values

**Cell concentration.** Reported in cells/mL. Calculations are based on Beer-Lambert equation using corrected A600 absorbance value.

#### 6 Measure OD600

This page is intentionally blank.

# Custom Applications

Use the NanoDrop One to perform UV-Vis or your own Custom measurements.

The UV-Vis application can be set up directly from the touchscreen and allows the instrument to function as a conventional spectrophotometer. Up to 40 wavelengths from 190 nm to 850 nm can be monitored and reported.

The Custom application provides additional flexibility for the method that you use with the instrument. See the NanoDrop PC Control software to learn about custom method features that are supported.

- [Measure UV-Vis ..... page 154](#page-153-0)
- [Measure Custom ..... page 161](#page-160-0)

**7**

## <span id="page-153-0"></span>**Measure UV-Vis**

Measures the absorbance of any sample at up to 40 wavelengths across the ultra-violet (UV) and visible regions of the spectrum.

[Measure UV-Vis](#page-153-1)

[Reported Results](#page-155-0)

**[Settings](#page-158-0)** 

[Detection Limits](#page-20-0)

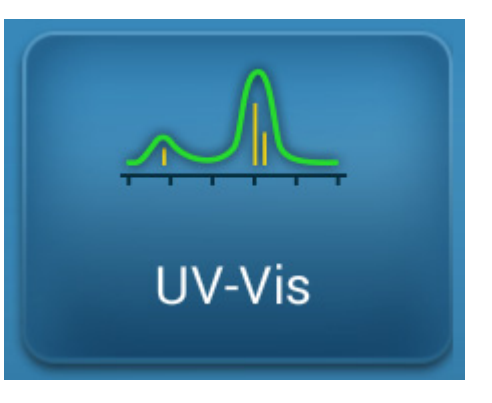

## <span id="page-153-1"></span>**Measure UV-Vis**

The UV-Vis application allows the instrument to function as a conventional spectrophotometer. Sample absorbance is displayed on the screen from 190 nm to 850 nm. Up to 40 wavelengths can be designated for absorbance monitoring and inclusion in the report. Automatic pathlength adjustment and a single-point baseline correction can also be used.

#### **To make UV-Vis measurements**

#### **NOTICE**

- Do not use a squirt or spray bottle on or near the instrument as liquids will flow into the instrument and may cause permanent damage.
- Do not use hydrofluoric acid (HF) on the pedestals. Fluoride ions will permanently damage the quartz fiber optic cables.

#### Before you begin...

Before taking pedestal measurements with the NanoDrop One instrument, lift the instrument arm and clean the upper and lower pedestals. At a minimum, wipe the pedestals with a new laboratory wipe. For more information, see [Cleaning the](#page-268-1)  [Pedestals.](#page-268-1)

#### To measure a sample using the UV-Vis application

- 1. From the Home screen, from the **Custom** tab, select **UV-Vis**.
- 2. Specify up to [40 wavelengths to monitor](#page-158-1) (or you can specify them later if desired) and whether automated pathlength adjustment, analysis wavelength, and baseline correction will be used.

3. Pipette 1–2 µL blanking solution onto the lower pedestal and lower the arm, or insert the blanking cuvette into the cuvette holder.

**Tip:** If using a cuvette, make sure to [align the cuvette light path](#page-209-0) with the instrument light path.

4. Tap **Blank** and wait for the measurement to complete.

**Tip:** If [Auto-Blank](#page-223-0) is On, the blank measurement starts automatically after you lower the arm. (This option is not available for cuvette measurements.)

- 5. Lift the arm and clean both pedestals with a new laboratory wipe, or remove the blanking cuvette.
- 6. Pipette 1-2 µL sample solution onto the pedestal and lower the arm, or insert the sample cuvette into the cuvette holder.
- 7. Start the sample measurement:
	- Pedestal: If [Auto-Measure](#page-223-0) is On, lower arm; if Auto-Measure is off, lower arm and tap **Measure**.
	- Cuvette: Tap Measure.

When the sample measurement is completed, the spectrum and reported values are displayed (see the next section).

- 8. When you are finished measuring samples, tap **End Experiment**.
- 9. Lift the arm and clean both pedestals with a new wipe, or remove the sample cuvette.

## **Best practices for UV-Vis measurements**

- Ensure the sample absorbance is within the instrument's [absorbance detection](#page-20-1)  [limits.](#page-20-1)
- Blank with the same buffer solution used to re-suspend the analyte of interest. The blanking solution should be a similar pH and ionic strength as the analyte solution.
- Run a [blanking cycle](#page-214-0) to assess the absorbance contribution of your buffer solution. If the buffer exhibits strong absorbance at or near an analysis wavelength, you may need to choose a different buffer or application. See [Choosing and Measuring a Blank f](#page-212-0)or more information.
- For micro-volume measurements:
	- Ensure pedestal surfaces are properly [cleaned](#page-268-0) and [conditioned.](#page-271-0)
	- Ensure samples are homogeneous before taking a measurement. Avoid introducing bubbles when mixing and pipetting.
	- Follow [best practices for micro-volume measurements.](#page-204-0)
- Use a 1-2 µL sample volume. See [Recommended Sample Volumes](#page-205-0) for more information.
- For cuvette measurements (NanoDrop One<sup>C</sup> instruments only), use compatible cuvettes and follow [best practices for cuvette measurements.](#page-209-0)

## <span id="page-155-0"></span>**UV-Vis Reported Results**

#### **UV-Vis measurement screen**

For each measured sample, this application shows the absorbance spectrum and a summary of the results. Here is an example as it appears on the local instrument display:

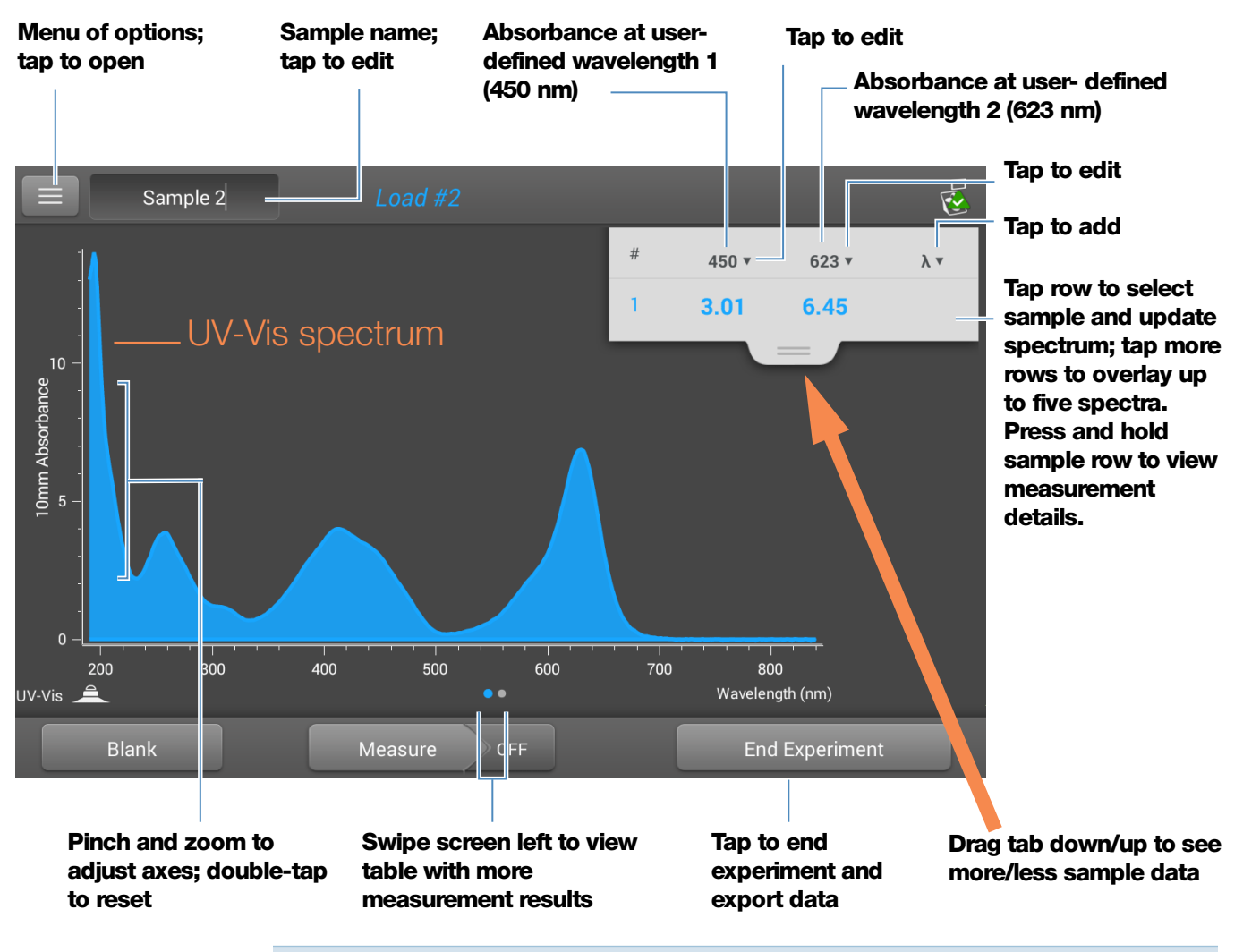

**Note** Micro-volume absorbance measurements and measurements taken with nonstandard cuvettes are normalized to a 10.0 mm pathlength equivalent.

#### **UV-Vis reported values**

The initial screen that appears after each measurement (see previous image) shows a summary of the reported values. To view all reported values, press and hold the sample row. Here is an example:

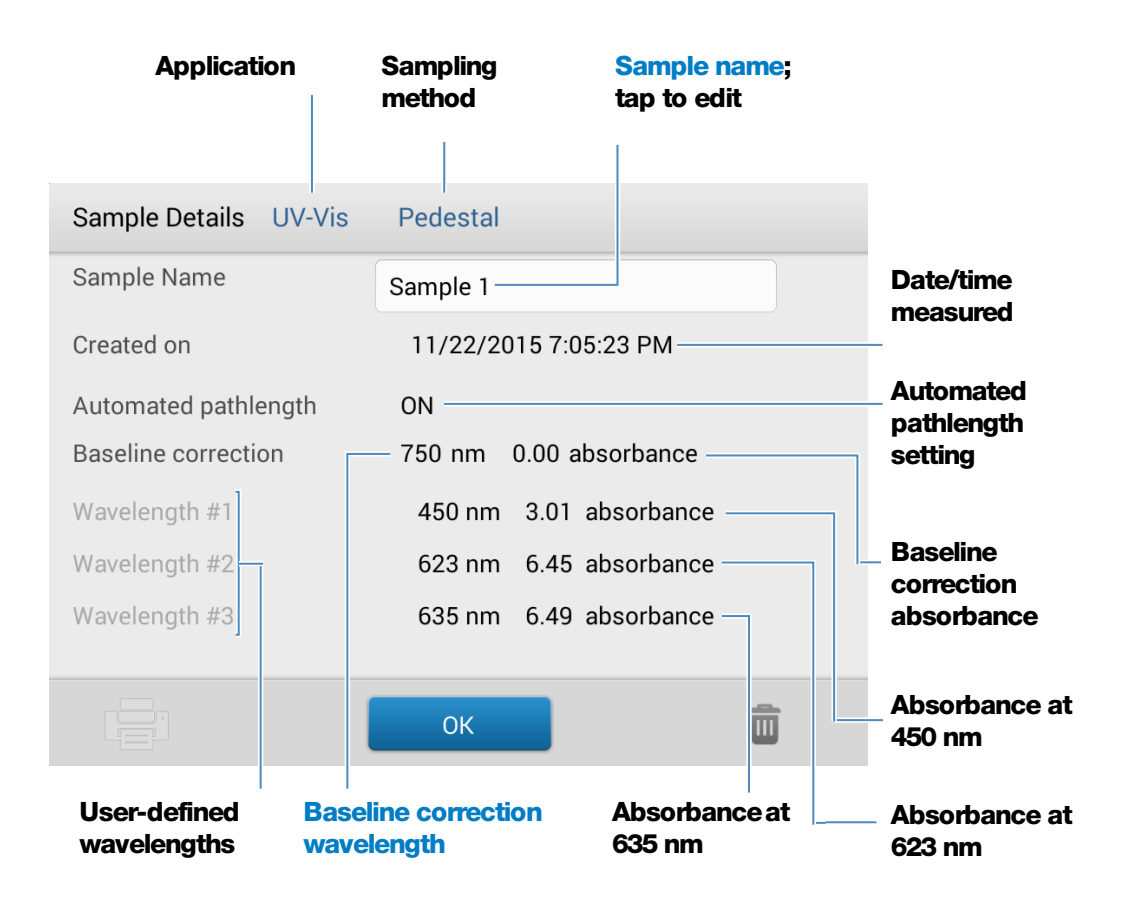

**Note** Scroll up to display absorbance values for any additional user-defined wavelengths.

Below is an example of the measurement screen with reported values as it appears in the NanoDrop PC software:

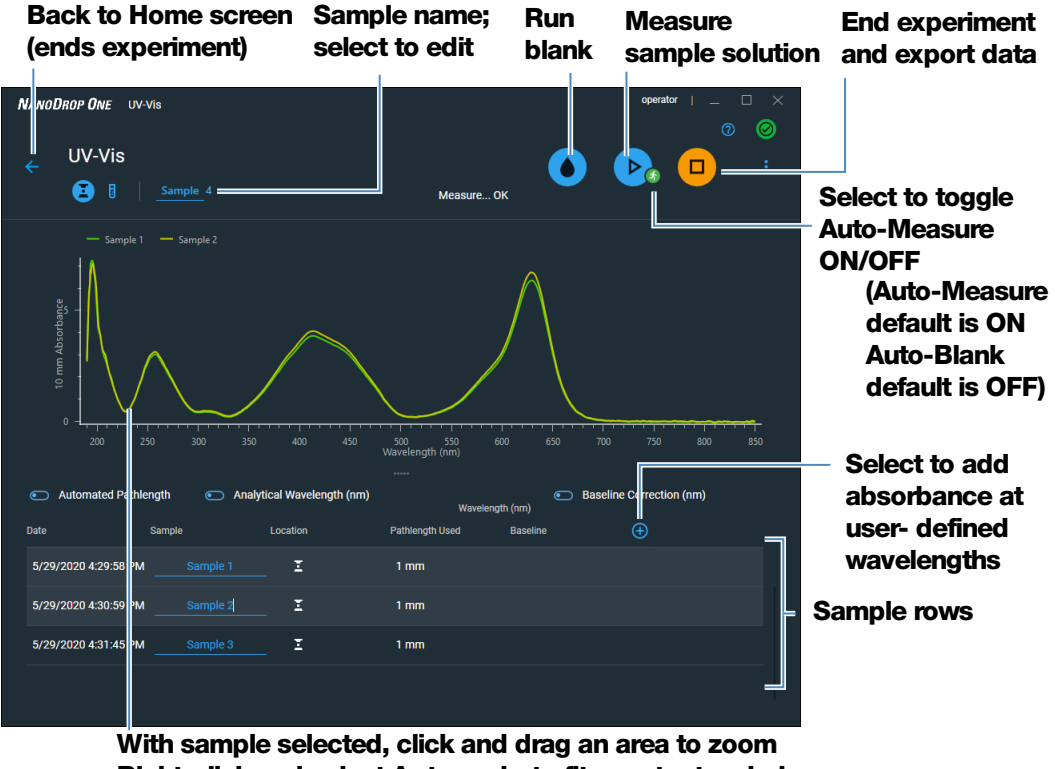

**Right-click and select Autoscale to fit spectra to window**

#### **Tips:**

Click sample row to select sample and update spectrum Shift-click multiple sample rows to overlay up to five spectra Click a sample and hover locations on spectra to view measurement values

## <span id="page-158-0"></span>**Settings for UV-Vis Measurements**

To show the UV-Vis settings, from the Home screen, from the **Custom** tab, select UV-Vis.

<span id="page-158-1"></span>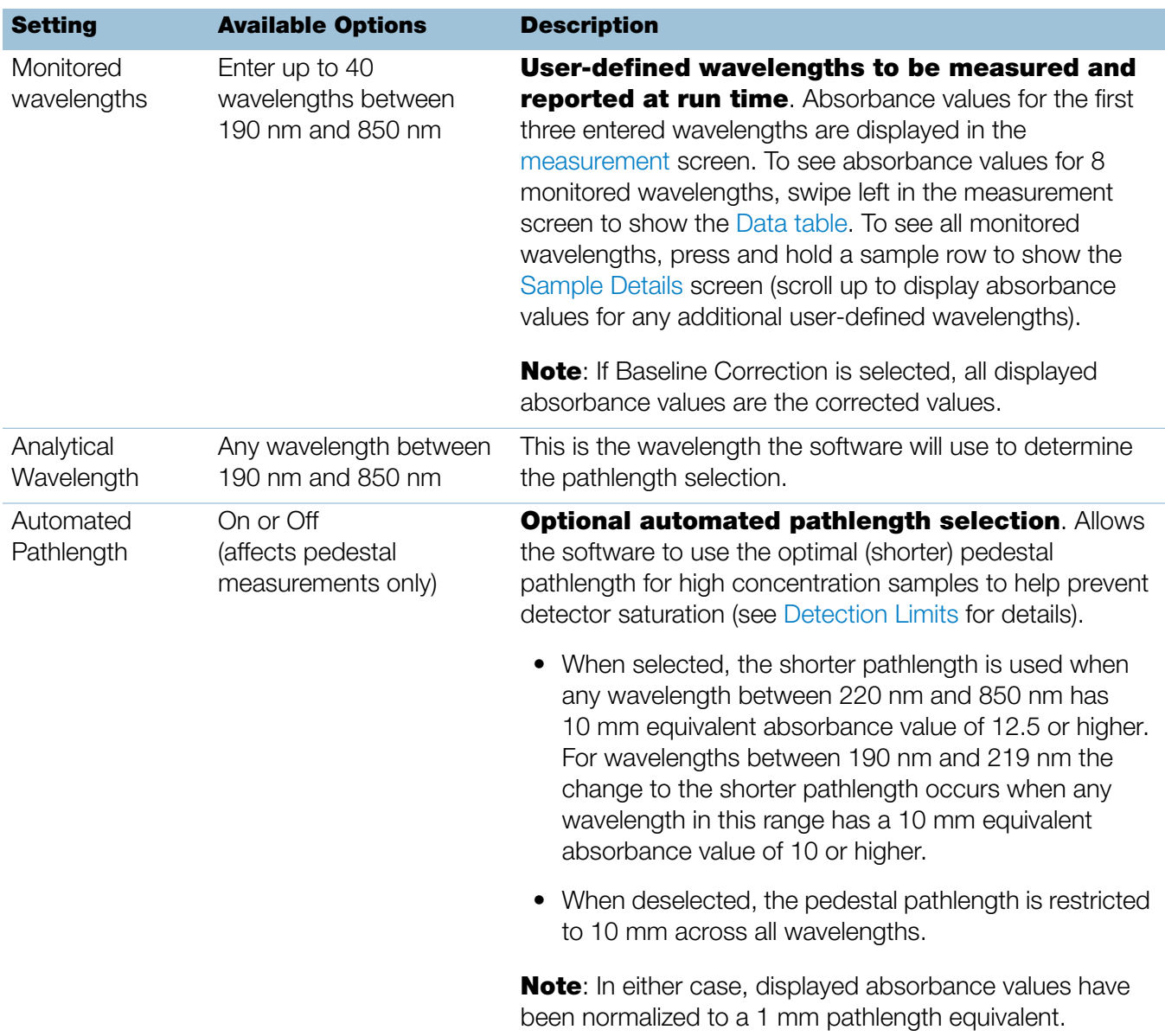

<span id="page-159-0"></span>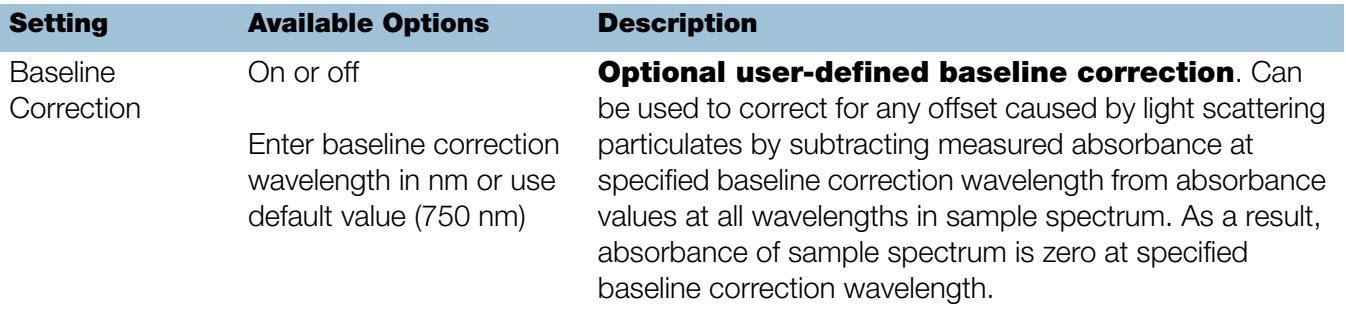

## <span id="page-160-0"></span>**Measure Custom**

Runs a custom measurement method created using NanoDrop One software.

[Measure Custom Method](#page-160-1)

[Delete Custom Method](#page-163-0)

[Reported Results](#page-164-0)

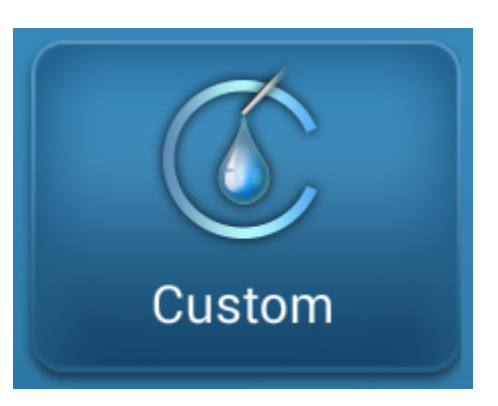

## <span id="page-160-1"></span>**Measure using a Custom Method**

Use the Custom application to run a user-defined method created using the NanoDrop One software running on a personal computer. For more information, see ["Create Custom Method" on page 167](#page-166-0).

#### <span id="page-160-2"></span>**To load a custom method**

Custom methods can only be created on a personal computer running the NanoDrop One software. If you want to run a custom method and store the measurement results on the instrument, the method must also reside on the instrument. (This is the only way to run a custom method if your instrument is not connected to the computer with an Ethernet cable.)

#### Load custom methods onto the instrument

1. [Export the method](#page-174-0) from the personal computer and copy the method file to the root of a portable USB device such as a memory stick.

Method files have a ".method" filename extension.

**Note** Custom methods downloaded from the NanoDrop One website have a .zip filename extension and must be extracted using a third-party file decompression program before the software will recognize them as custom methods.

- 2. Connect the USB device to one of the [USB ports](#page-10-0) on the instrument.
- 3. From the Home screen, select the **Custom** tab and select **Custom Methods**.
- 4. Use the list box at the top of the screen to indicate the USB port used.

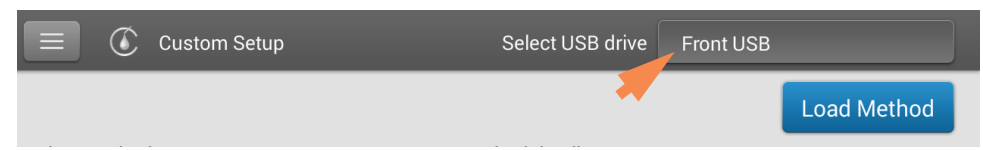

#### 5. Select Load Method.

A message box shows the NanoDrop One methods available on the selected USB device.

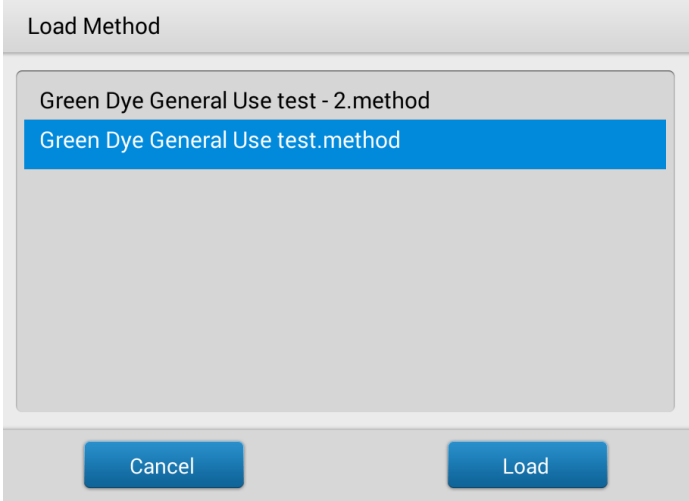

- 6. Select one or more method names in the Load Method box to select the methods to load.
- 7. Select Load.

#### <span id="page-161-0"></span>**To measure using a custom method**

#### **NOTICE**

- Do not use a squirt or spray bottle on or near the instrument as liquids will flow into the instrument and may cause permanent damage.
- Do not use hydrofluoric acid (HF) on the pedestals. Fluoride ions will permanently damage the quartz fiber optic cables.

#### Before you begin...

Before taking pedestal measurements with the NanoDrop One instrument, lift the instrument arm and clean the upper and lower pedestals. At a minimum, wipe the pedestals with a new laboratory wipe. For more information, see [Cleaning the](#page-268-1)  [Pedestals.](#page-268-1)

#### To measure a sample using a custom method using the local instrument interface

- 1. Make sure the method resides on the NanoDrop One instrument (see [To Load a](#page-160-2)  [Custom Method](#page-160-2) for details).
- 2. From the Home screen, select the **Custom** tab and select **Custom Method**.
- **C** Custom Setup Select USB drive Front USB **Load Method** Select method Method details **Green Dye General Use test** Method name Green Dye General Use test Measure wavelengths 260nm Description 416nm 627nm Measurment Visible range 190 nm - 840 nm Analysis wavelength 627 nm Result name Concentration IU **Baseline correction** 750 nm Automated pathlength OFF User defined factor  $1<sup>1</sup>$ Molecular weight 0 Atomic mass units (amu) Correction for analysis Nano **Run Method** 面
- 3. In the Select Method box, select to select the method to run.

Information about the selected method appears in the Method Details box.

- 4. Select Run Method.
- 5. Follow the on-screen instructions to measure a sample.

#### To measure a sample using a custom method using the PC software

1. From the Home screen, from the **Custom** tab, select **Custom Methods**.

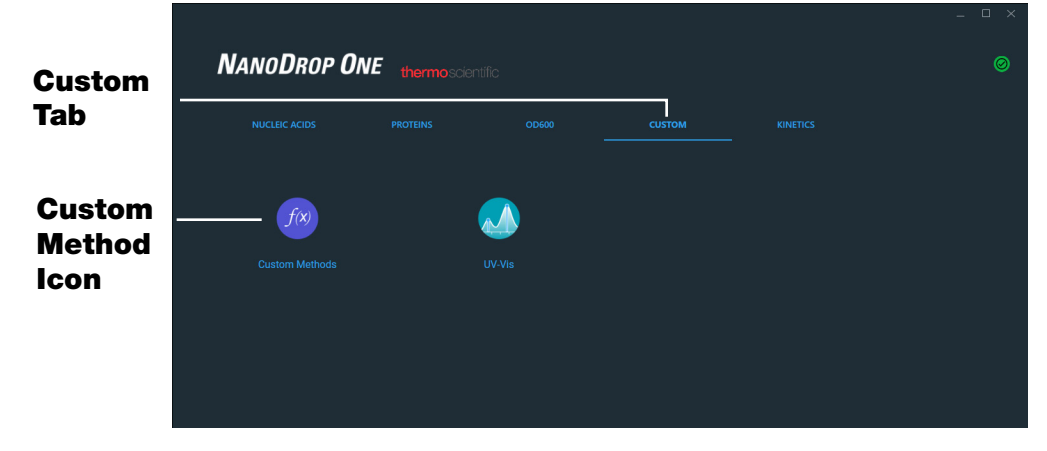

2. In the method selection pane, select to select the method to run.

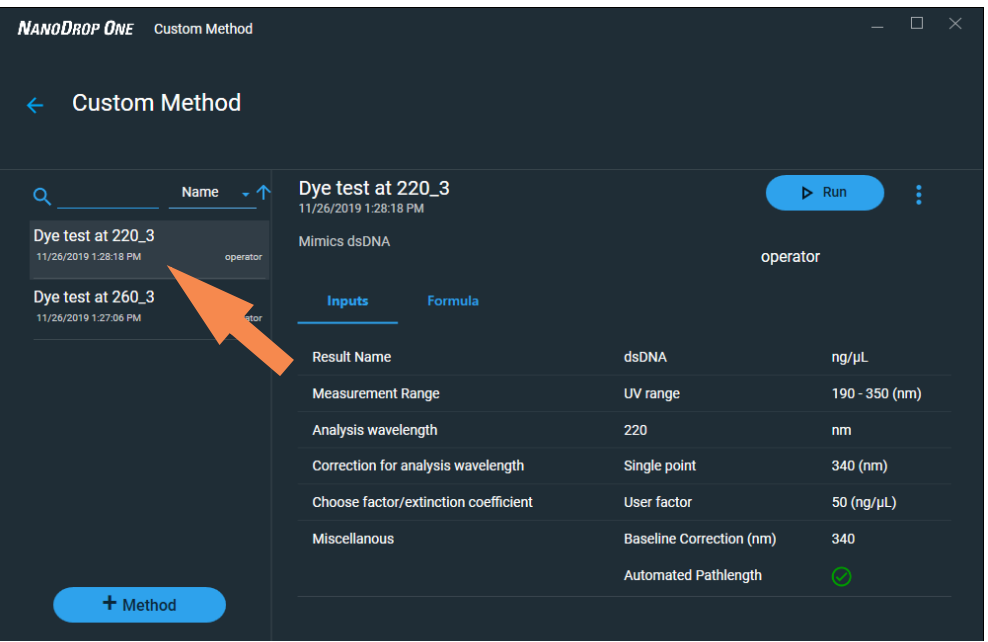

Information about the selected method appears in the method details pane.

- 3. Select  $\triangleright$  Run
- 4. Follow the on-screen instructions to measure a sample.

## <span id="page-163-0"></span>**Delete Custom Method**

- From Home screen, from the **Custom** tab, select **Custom Methods**.
- In Select Method box, select a method to delete
- Select **III**

## <span id="page-164-0"></span>**Custom Method Reported Results**

## **Custom method measurement screen (shown from History)**

For each measured sample, this application shows the absorbance spectrum and a summary of the results. Here is an example:

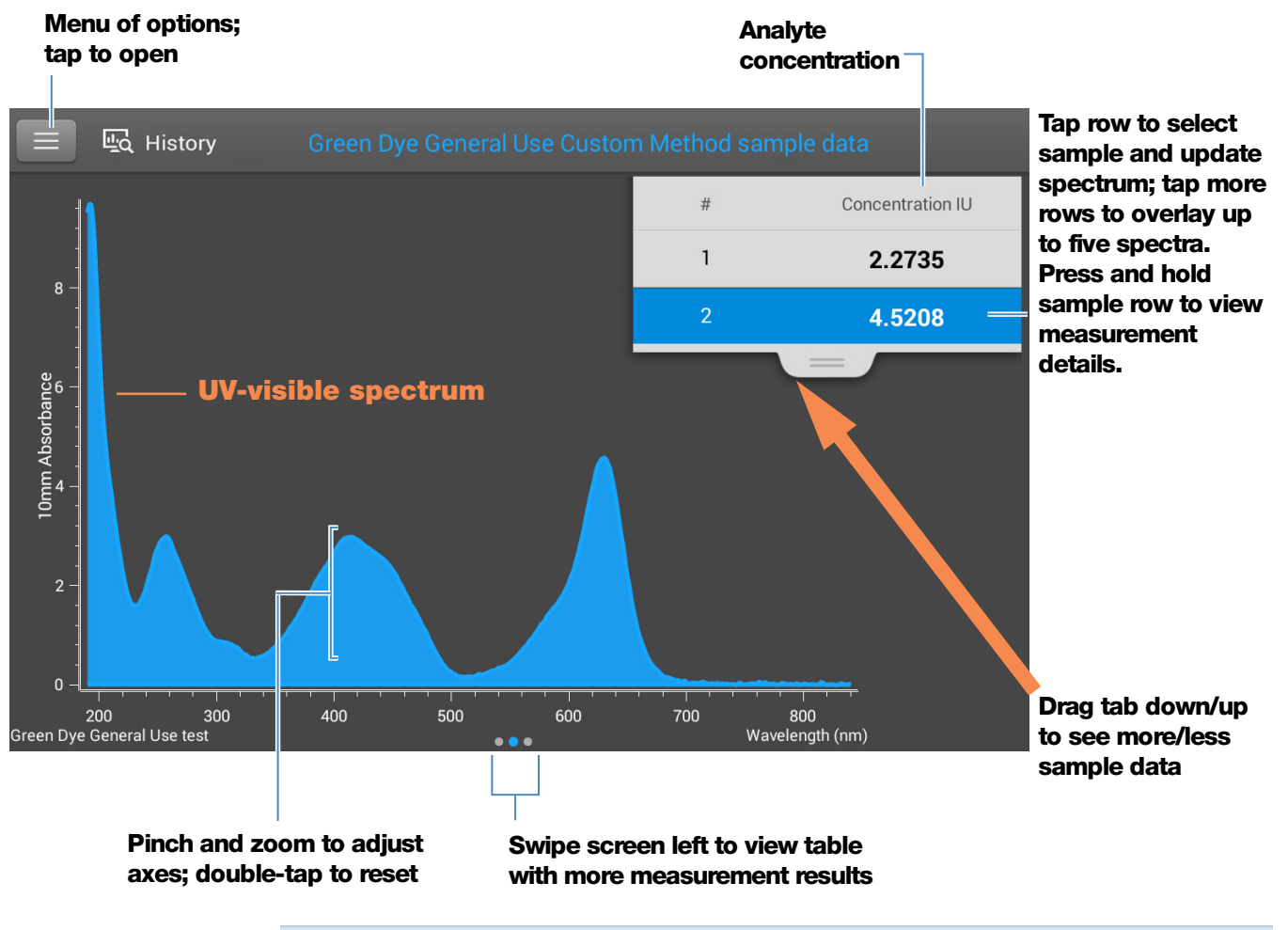

**Note** Micro-volume absorbance measurements and measurements taken with nonstandard cuvettes are normalized to a 10.0 mm pathlength equivalent.

#### **Custom method reported values**

The initial screen that appears after each measurement (see previous image) shows a summary of the reported values. To view all reported values, press and hold the sample row. Here is an example:

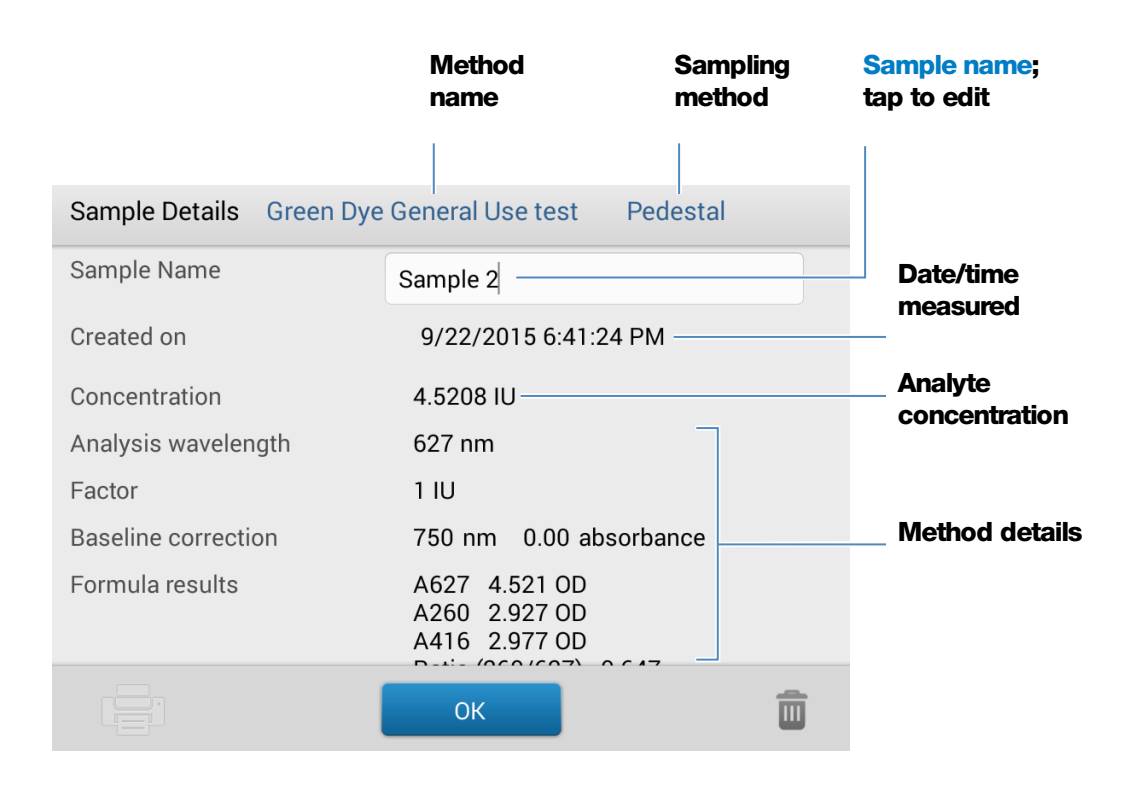

## **Manage Custom Methods**

The NanoDrop One PC Control software is your tool for creating and managing custom methods, which contain user-defined settings that can be used to acquire data with the instrument. Custom methods can be made with or without standards.

#### <span id="page-166-0"></span>**Create Custom Method**

Create method to be used for sample measurements with user-defined settings.

#### Create new custom method

– From the NanoDrop Home screen, select the **Custom** tab and select Custom Methods

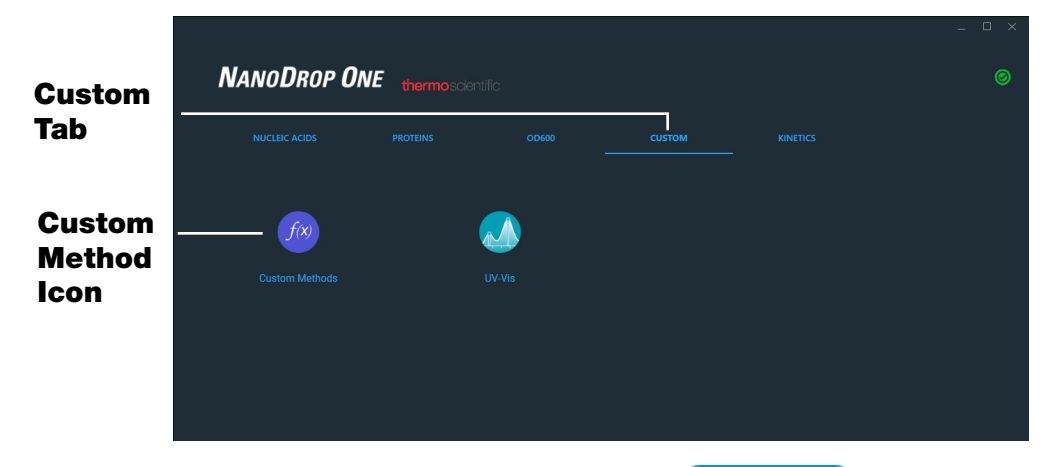

- $-$  In the Manage Custom Methods screen, select  $\left(1 + \frac{N}{N} \right)$  and choose one of the following:
	- $-$  **Formula** (if your method will not have standards)
	- **Standard Curve** (if your method will have standards)
- In the setup window, enter **Method Name** (this name appears in the [Custom Setup](#page-161-0) box on the instrument after the method has been transferred there)
- Enter detailed **Description** of method, if desired
- Specify how to calculate and report the method results:
	- if method does not have standards, specify [factor or extinction](#page-169-0)  [coefficient of analyte](#page-169-0) (enter "1" to report absorbance measurements only)
	- if method has standards, enter [name and concentration of each](#page-170-0)  [standard and select the curve fit type](#page-170-0)
- Enter or choose remaining [custom settings](#page-168-0) as needed
- Choose Save

**Note** If  $\bullet$  appears at the bottom left of the screen instead of a green check mark icon, the method is invalid because it contains an error.

– Enter your password to sign the changes if prompted.

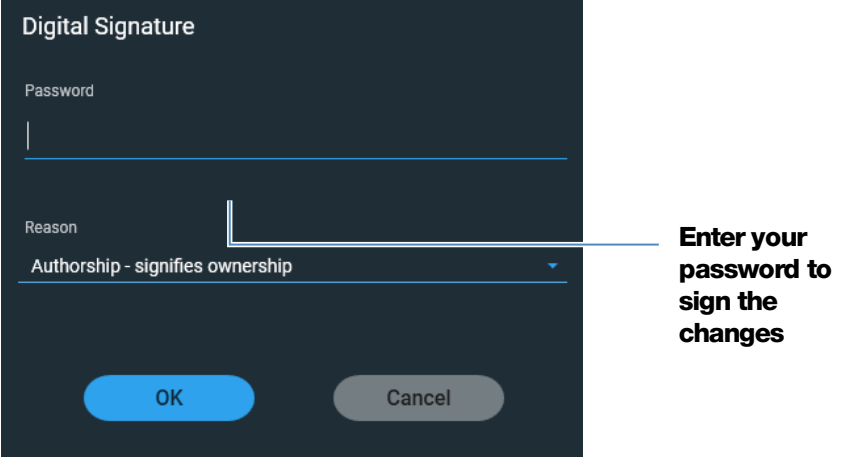

If the method has a green check mark icon at the bottom, select Close to exit method setup

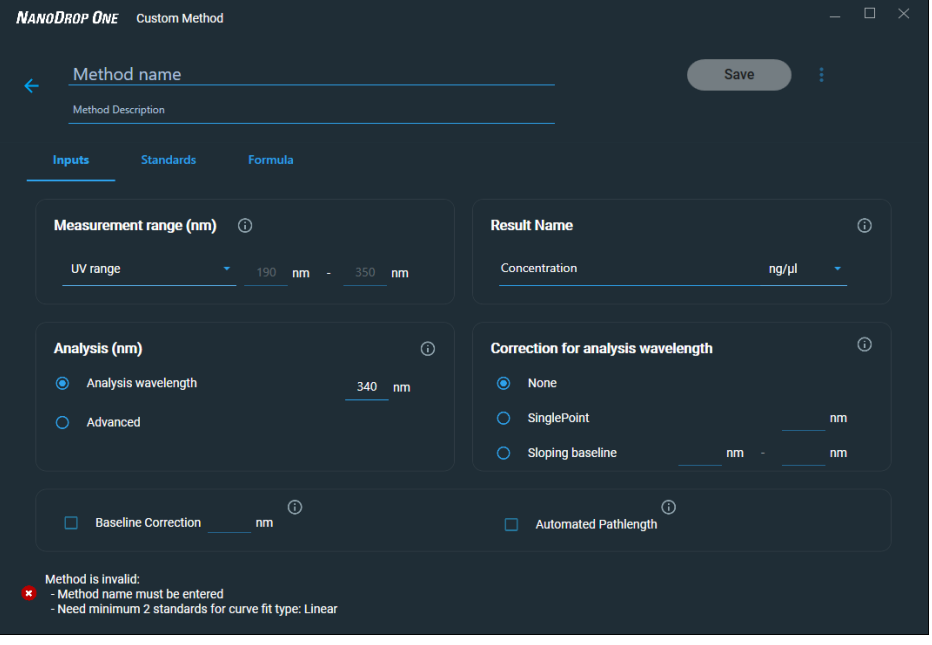

#### View or edit custom method

- Select **Custom Method** (existing methods are listed in Select Method box along with their type (formula or standards) and Description
- From the Custom Method Management screen, select the method you would like to edit from the list of loaded methods.
- From the drop-down menu  $\frac{1}{2}$  select **Edit**
- View and adjust the method settings as desired
- Select Save
- Enter your password to sign the changes if prompted.

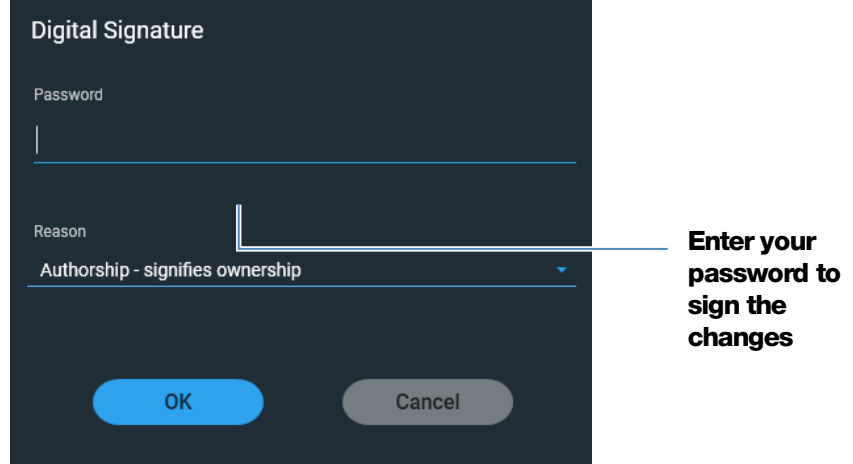

#### <span id="page-168-0"></span>**Custom method settings**

These settings are available for creating custom methods.

<span id="page-168-1"></span>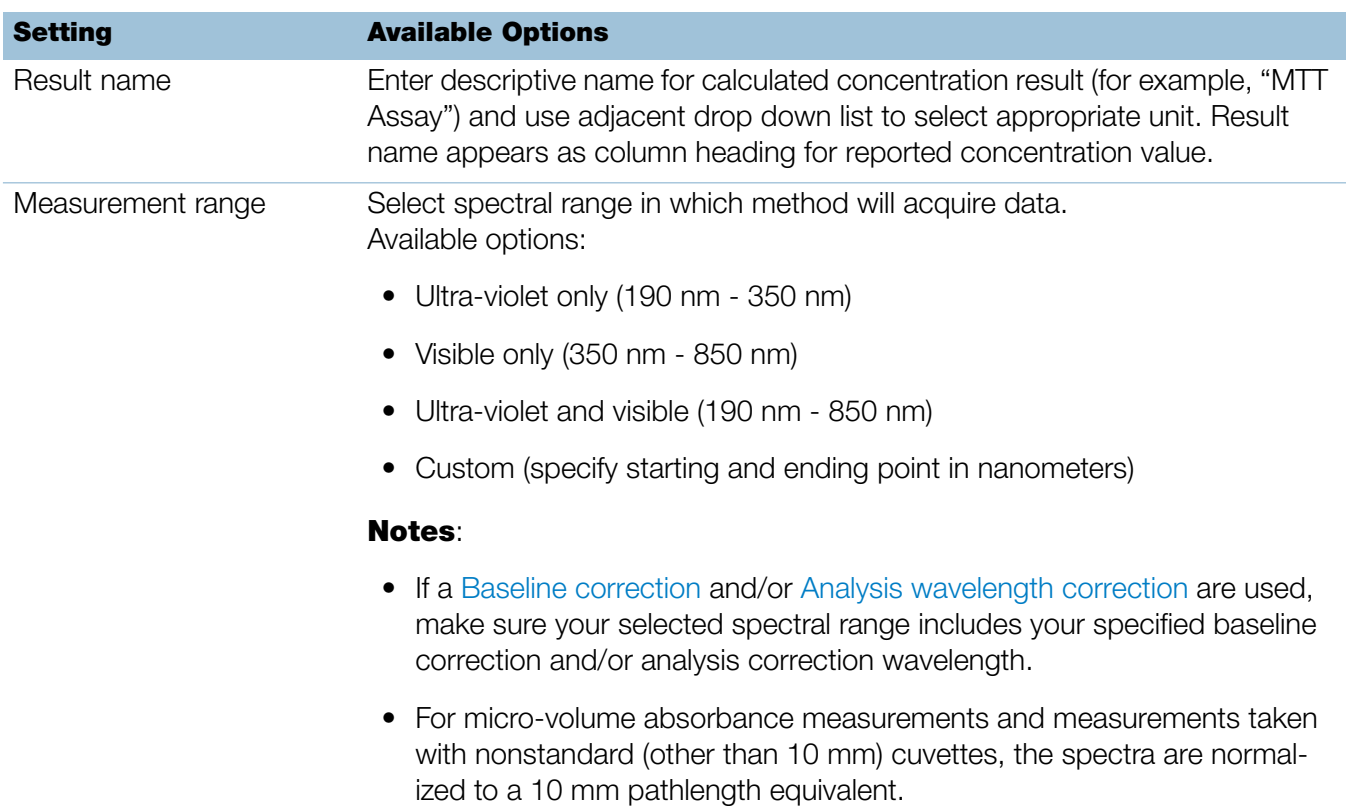

<span id="page-169-1"></span><span id="page-169-0"></span>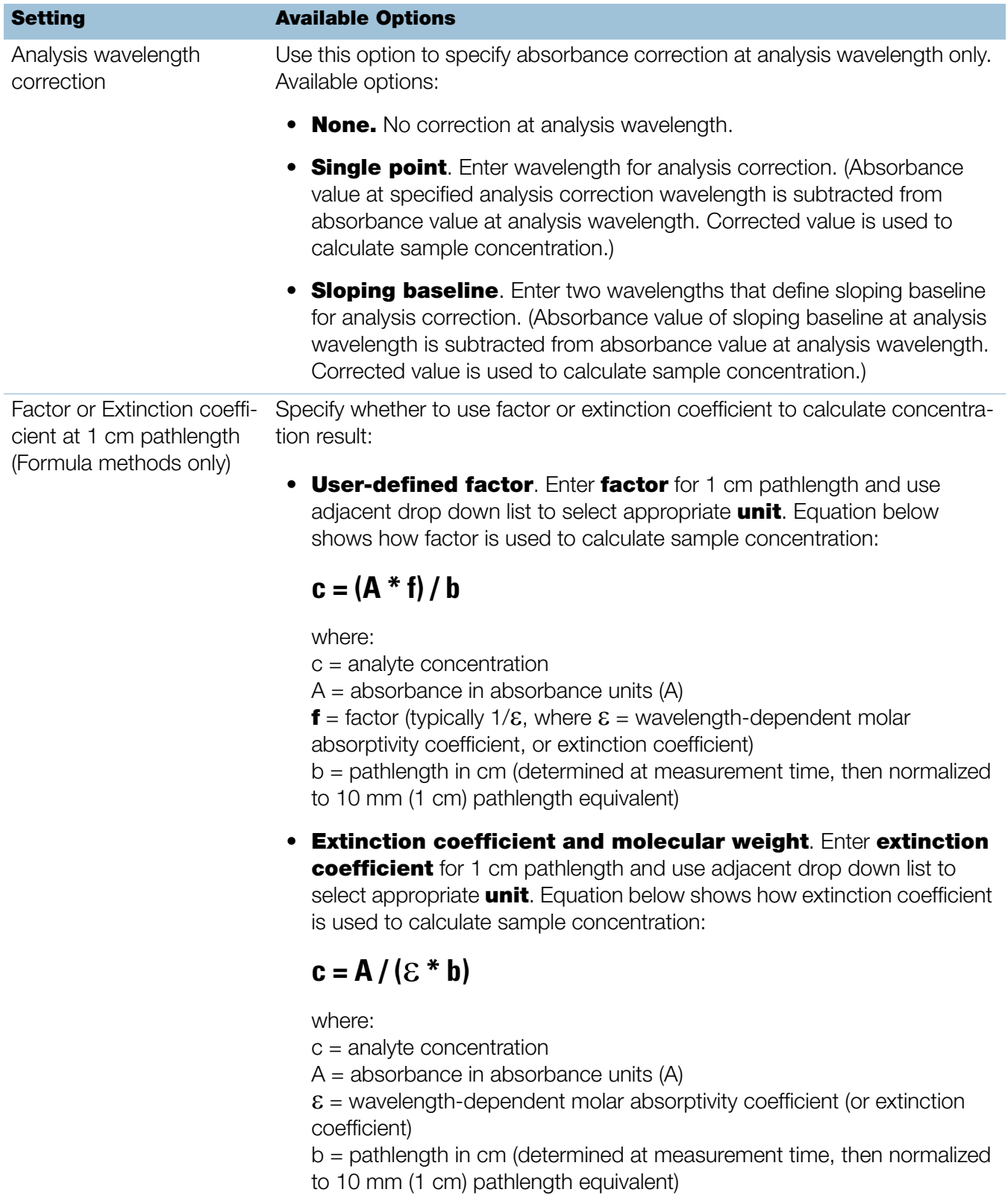

<span id="page-170-0"></span>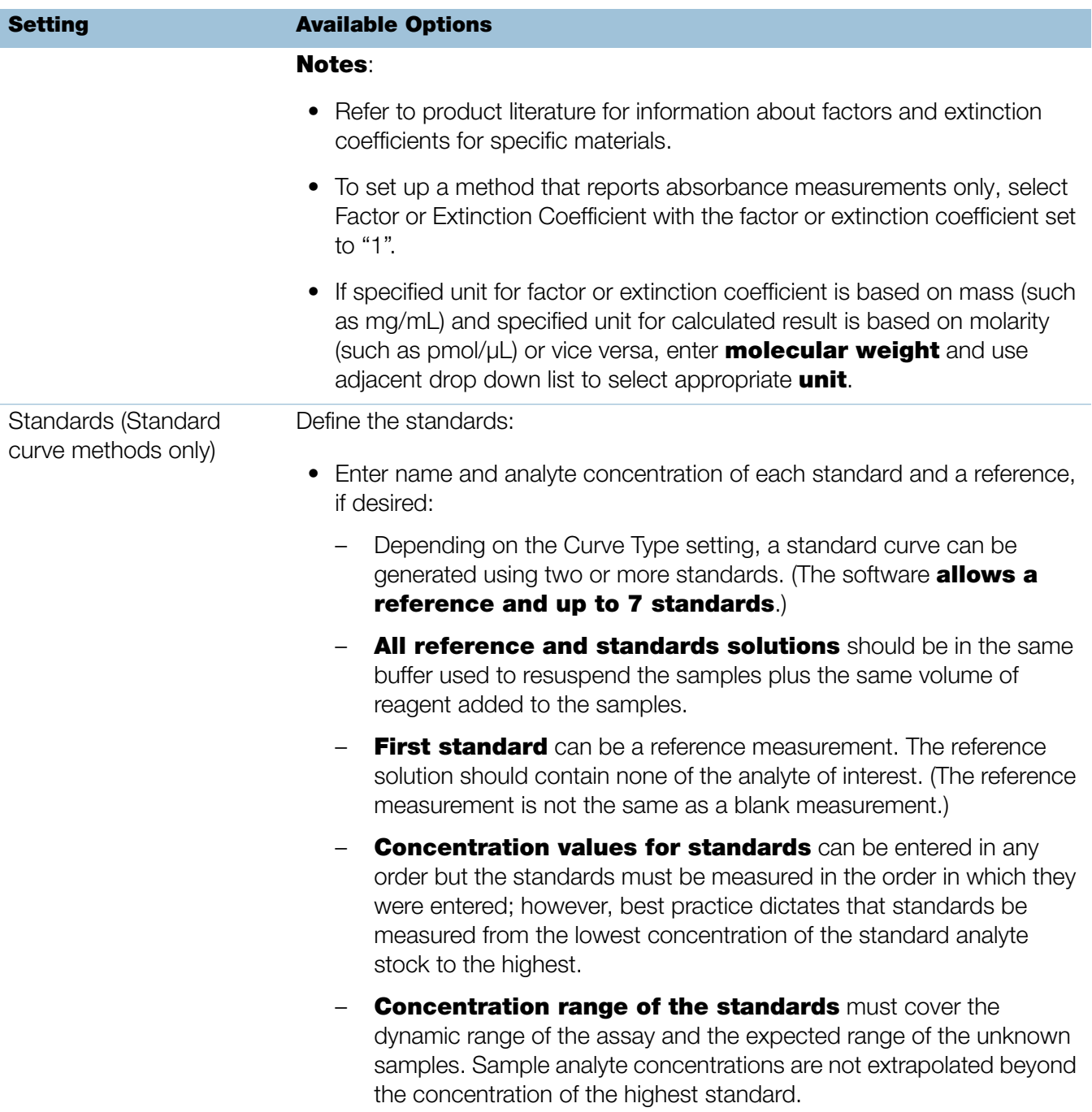

<span id="page-171-0"></span>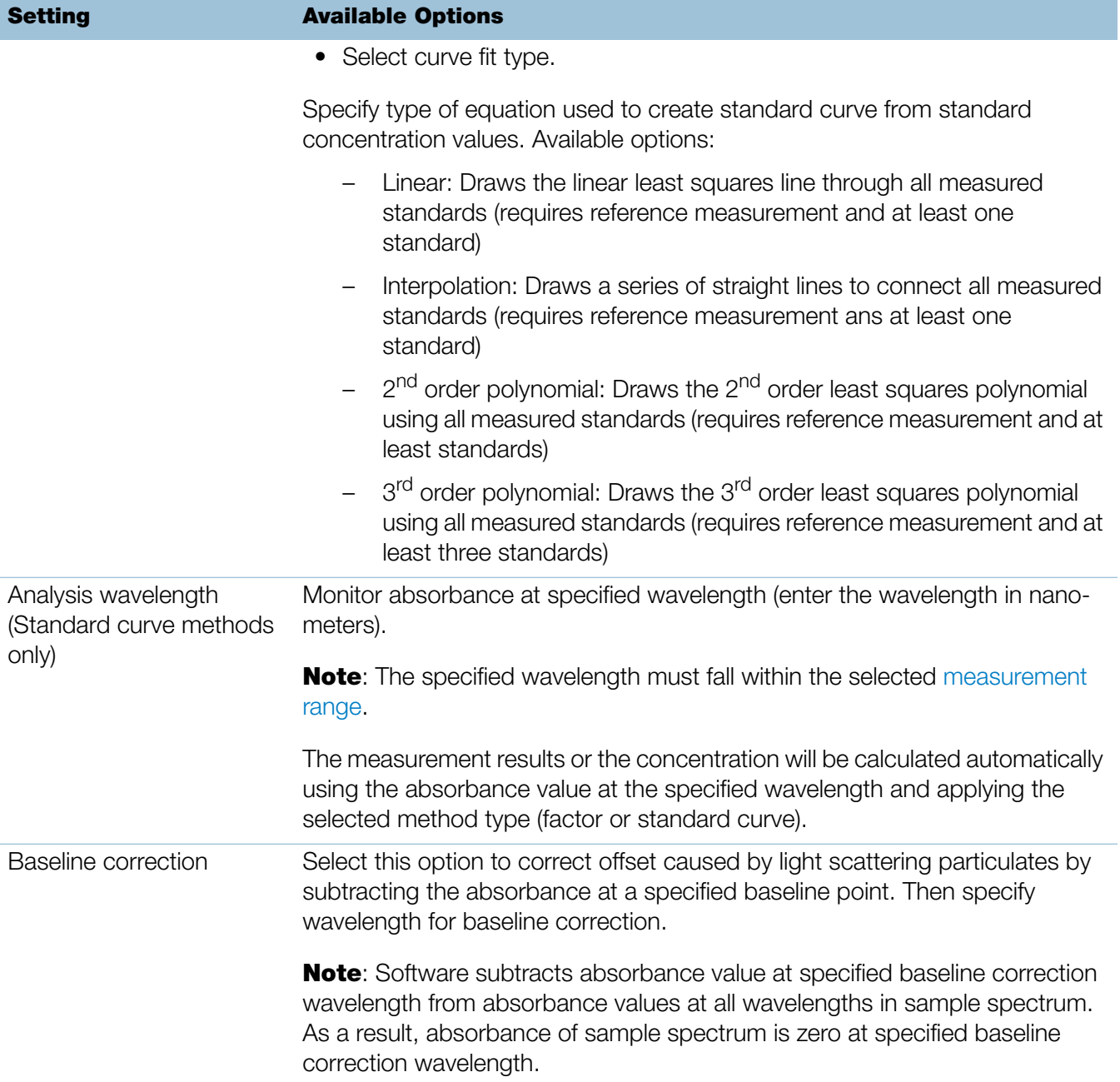

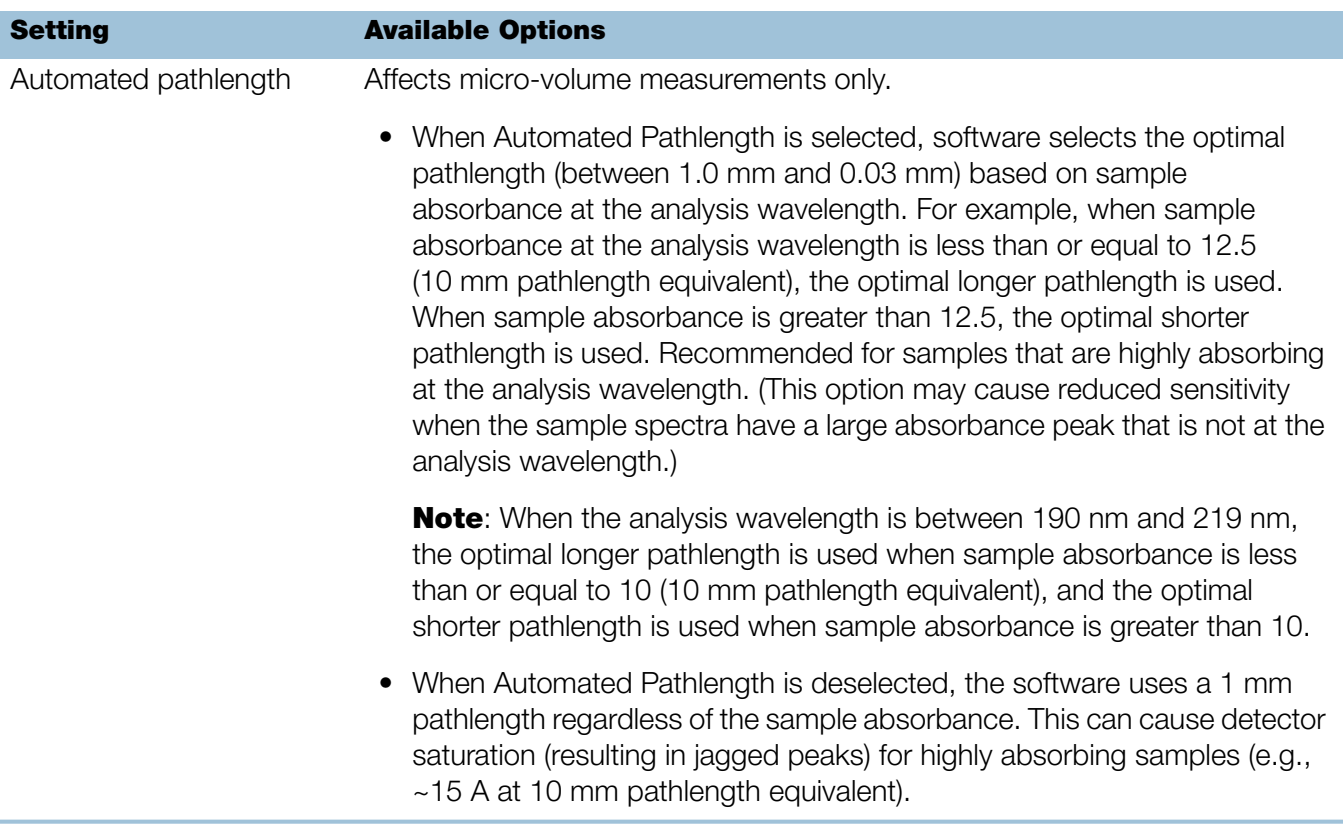

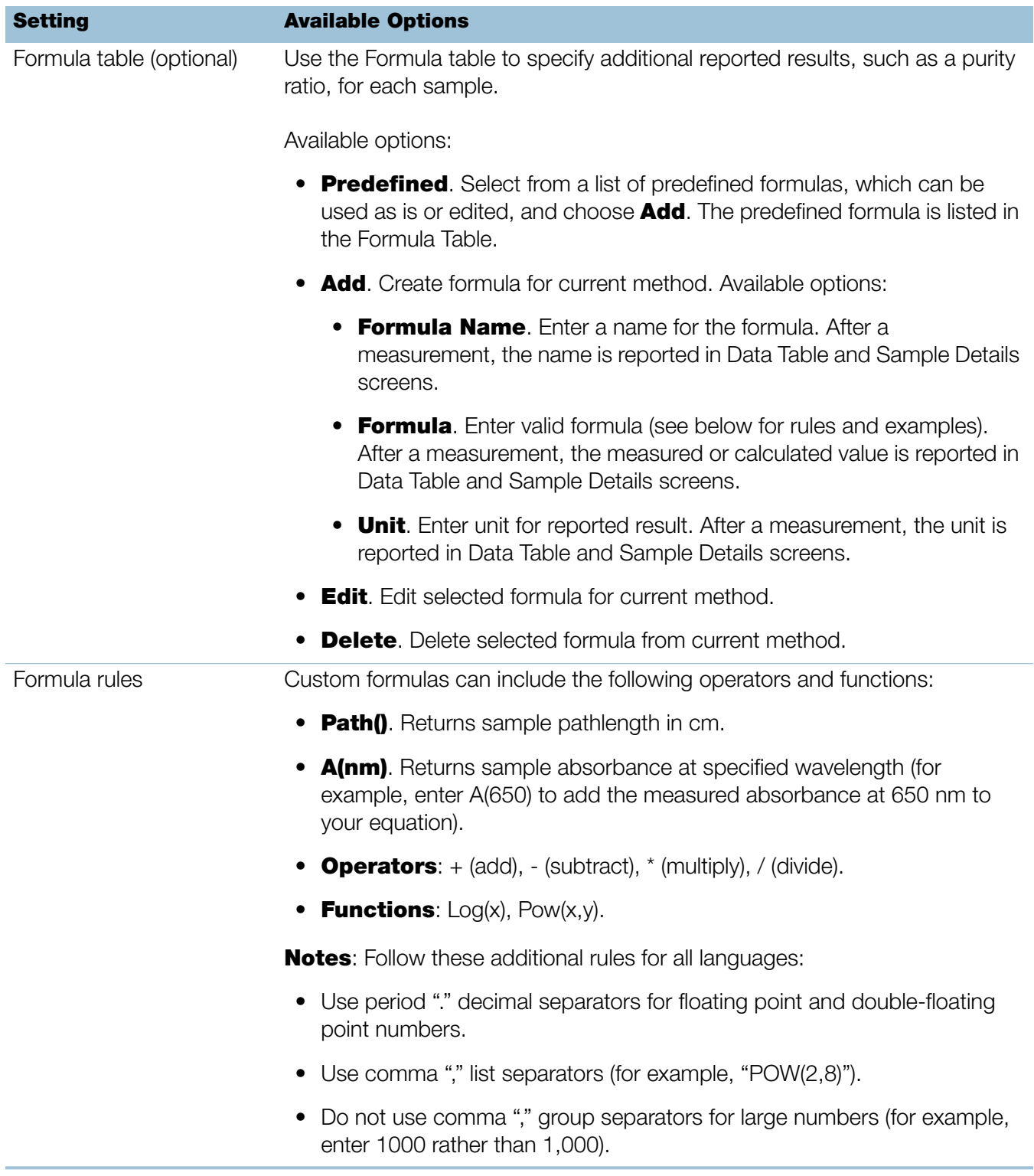

#### **Copy Custom Method**

To create a custom method that is similar to an existing one, open the existing method, make your changes, then select **Save As** and enter a new name.

#### Copy custom method

- From the Custom Methods screen, select a custom method
- From the drop-down menu  $\bullet$  choose **Edit**
- **Enter new Method name and Description**
- Select Save As
- Enter a filename for the method and click **Save**

You can now select the saved method and edit the **Description** and settings.

#### **Run Custom Method**

If you want to run a custom method and store the measurement results on the instrument, the method must also reside on the instrument (see [Load a Custom](#page-160-2)  [Method](#page-160-2) for details).

#### <span id="page-174-0"></span>**Export Custom Method**

Export a custom method in order to run it and store the measurement results on the NanoDrop One instrument.

- From the Custom Methods screen, select a custom method
- From the drop-down menu , choose **Export** (if method is invalid, an error message is displayed; errors must be fixed before method can be exported)
- Choose **Save** (method is exported to method file  $(*.\text{method filename})$ extension) in proprietary format)

To transfer the method to the NanoDrop One instrument, copy the method file to a USB memory device and then load the method (see [Load a Custom](#page-160-2)  [Method](#page-160-2) for details)

#### **Import custom method**

Import a custom method back to a computer running the NanoDrop One software in order to edit the method settings.

- From the Custom Methods screen, choose Import
- Locate and select ".method" file
- Choose **Open** (imported method is added to end of Select Method list)

#### **Edit custom method**

Edit a custom method in order to change the method settings.

- From Custom Methods screen, select a custom method from the list of available methods
- From the drop-down menu  $\bullet$ , choose **Edit**
- 
- Edit method settings as desired
- Choose Save

#### **Delete custom method**

- From Custom Methods screen, select a custom method from the list of available methods
- From the drop-down menu  $\bullet$ , choose **Delete**
- After the confirmation message, choose Yes

# **8**

## Measure Kinetics

Make time-based kinetic measurements using the cuvette holder (NanoDrop One<sup>C</sup> model instruments only).

[M](#page-176-0)easure Kinetics

[Create Kinetics Method](#page-180-0)

[Edit Kinetics Method](#page-181-0)

[Reported Results](#page-182-0)

**[Settings](#page-187-0)** 

[Detection Limits](#page-20-0)

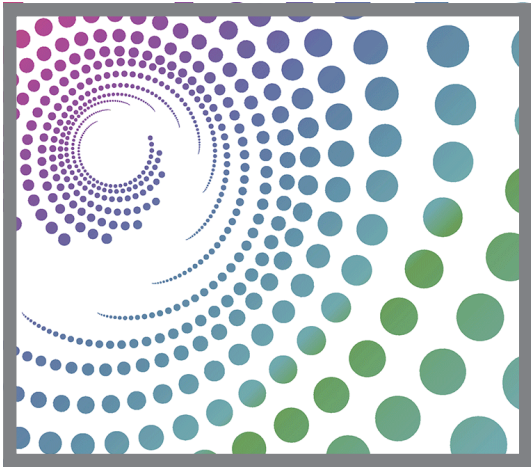

## <span id="page-176-0"></span>**Measure Kinetics**

The NanoDrop One<sup>C</sup> model instrument can be used to make time-based kinetic measurements on samples in cuvettes. Up to 3 wavelengths between 190 nm and 850 nm can be designated for continuous absorbance monitoring at user-defined intervals in up to 5 stages. Cuvette measurements offer an extended lower [detection](#page-20-2)  [limit](#page-20-2) and an optional 37 °C heater and micro-stirrer.

**Note** The instrument arm can be up during cuvette measurements, which allows you to add reagents to the sample solution if desired.

#### **To make kinetic measurements**

#### **NOTICE**

- To prevent damage from spills, keep containers of liquids away from the instrument.
- Do not use a squirt or spray bottle on or near the instrument as liquids will flow into the instrument and may cause permanent damage.

#### To measure a sample using the Kinetics application

1. From the instrument Home screen, select the **Kinetics** tab and tap the Kinetics icon.

The Kinetics Setup screen is displayed. If one or more kinetic methods exist in the currently selected Data Storage Location, they will be listed in the Select Method box. A description of the selected method appears in the Method Details box.

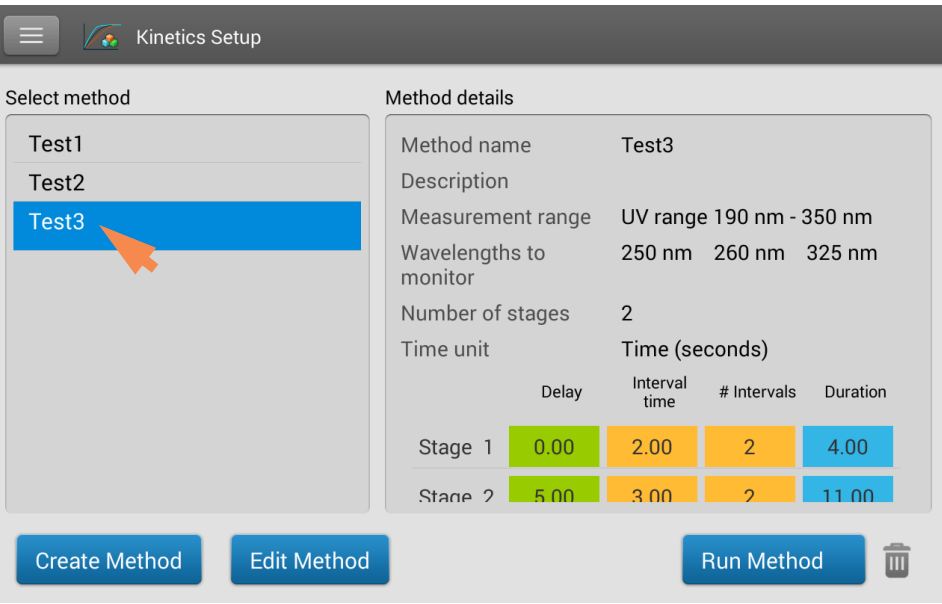

- 2. Select a method:
	- select an existing method by tapping the **method name** in the Select Method box
	- [create a new method](#page-180-0) by tapping **Create Method**, specifying the method [settings](#page-187-0) and choosing **Save Method**
	- [edit an existing method](#page-181-0) by tapping the method name and choosing Edit Method
- 3. Specify any cuvette options such as heating or stirring by tapping  $\equiv$ **Settings** (see [General settings](#page-257-1) for details).

Note: If your cuvette pathlength is not 10 mm, specify the correct pathlength in General Settings.

- 4. Tap Run Method.
- 5. Measure a blank:
	- Fill clean, dry cuvette with enough blanking solution to cover [instrument](#page-209-1)  [optical path](#page-209-1)
	- Lift instrument arm and insert blanking cuvette into cuvette holder, making sure to align light path of cuvette with light path of instrument
	- Tap Blank

If Heat Cuvette to 37 °C is selected in [General Settings,](#page-257-1) a message tells you the current temperature and waits for the heater to reach the target temperature before starting the measurements:

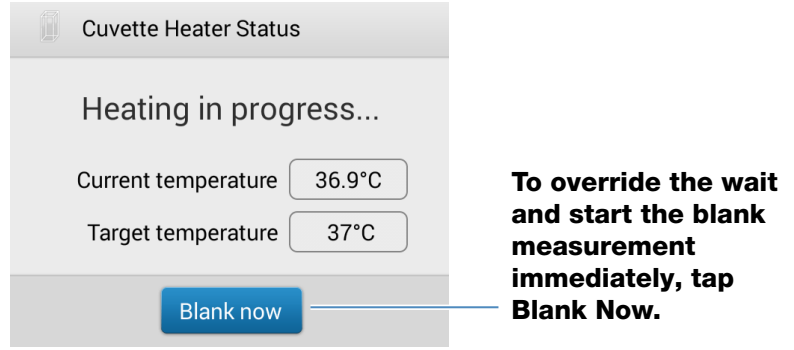

– Wait for blank measurement to complete and then remove cuvette

**Note:** The heater target temperature is not adjustable.

- 6. Measure a sample:
	- Fill clean, dry cuvette with enough sample solution to cover [optical path](#page-209-1)
	- Insert sample cuvette into cuvette holder, making sure to align light paths
	- Tap **Measure**

If Heat Cuvette to 37 °C is selected in [General Settings,](#page-257-1) a message tells you the current temperature and waits for the heater to reach the target temperature before starting the measurements:

**Note:** You may add reagents to the sample solution at any time during the measurement

Use the **Pause** button at the bottom of the measurement screen to pause the experiment (if you need to end the experiment early, tap **Stop**)

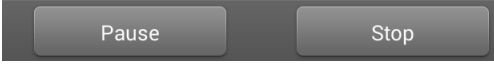

- Wait for all measurement stages to complete
- Remove cuvette and clean it according to manufacturer specifications

Results for each measurement in each interval are displayed in real time. When all stages are completed, the [spectra and reported values](#page-182-0) for the entire experiment are displayed.

7. When you are finished reviewing the data, tap **End Experiment**. Each saved experiment contains one complete set of kinetic measurements based on the selected method.
#### **Related Topics**

- [Measure a Sample Using a Cuvette](#page-208-0)
- [Best Practices for Cuvette Measurements](#page-209-0)
- [Prepare Samples and Blanks](#page-211-0)
- [Basic Instrument Operations](#page-216-0)

### **Create Kinetics Method**

To create a new kinetics method:

- from Home screen, tap **Kinetics** tab > **Kinetics** application
- tap **Create Method** (the method settings are displayed with Name and [Range](#page-187-0) tab selected)

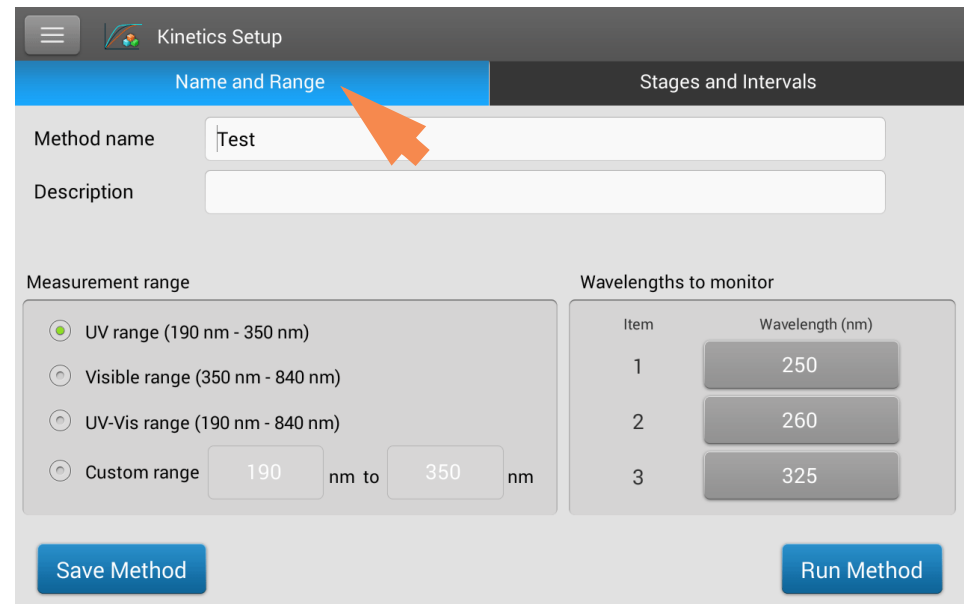

- enter Method Name and Description (if desired), select Measurement range and specify up to three Wavelengths to monitor

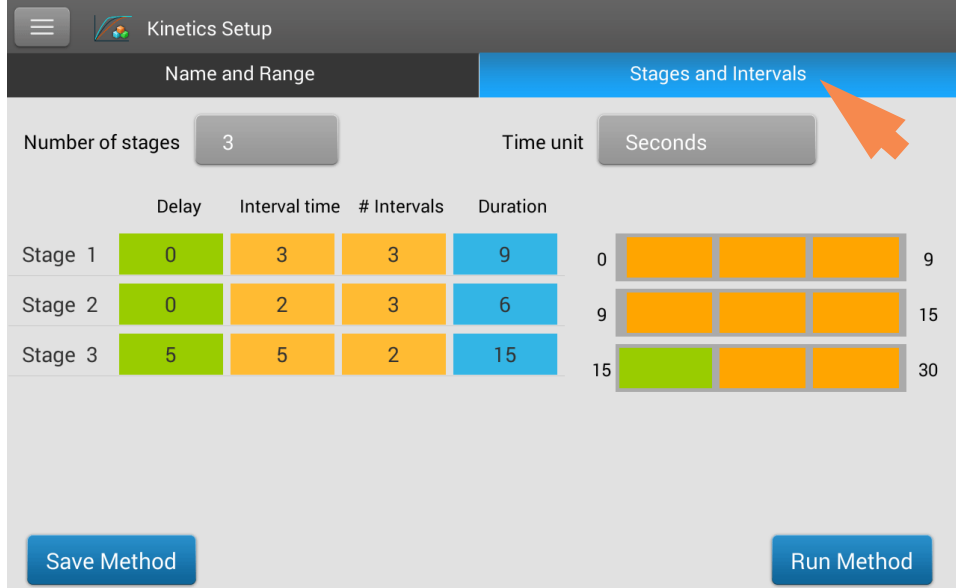

#### tap [Stages and Intervals](#page-187-2) tab (the stages and intervals settings are displayed)

- select **Number of stages** and Time unit (minutes or seconds)
- $-$  for each stage, specify **# intervals, Interval times** and any **Delays** between stages

The colored rows and boxes at the right visually represent the specified stages. The colored rows show the start and end times for each stage; the colored **boxes** correspond with the specified delay and number of intervals for each stage.

- to save the method and return to the Kinetics menu, tap **Save Method**
- to run the method, tap **Run Method**

### **Edit Kinetics Method**

Kinetics methods can be edited only on the NanoDrop One instrument. To edit an existing kinetics method:

- $-$  from Home screen, tap **Kinetics** tab  $>$  **Kinetics** application
- select a method by tapping the method name in the Select Method box
- tap Edit Method
- edit [method settings](#page-187-1) as desired
- tap **Save Method** to save your changes
- $-$  tap **Run Method** to run the updated method

### **Kinetics Reported Results**

#### **Absorbance measurement screen**

The absorbance measurement screen appears immediately after you tap Measure in the kinetics experiment. This screen shows the absorbance spectrum for each measurement, with wavelength on the X-axis and absorbance on the Y-axis. Vertical lines indicate the specified wavelengths to monitor. The list at the right shows the time each measurement was taken in each specified stage (drag the tab down to see more entries). Each item in the list at the right has a corresponding absorbance spectrum at the left. The image below highlights the available features.

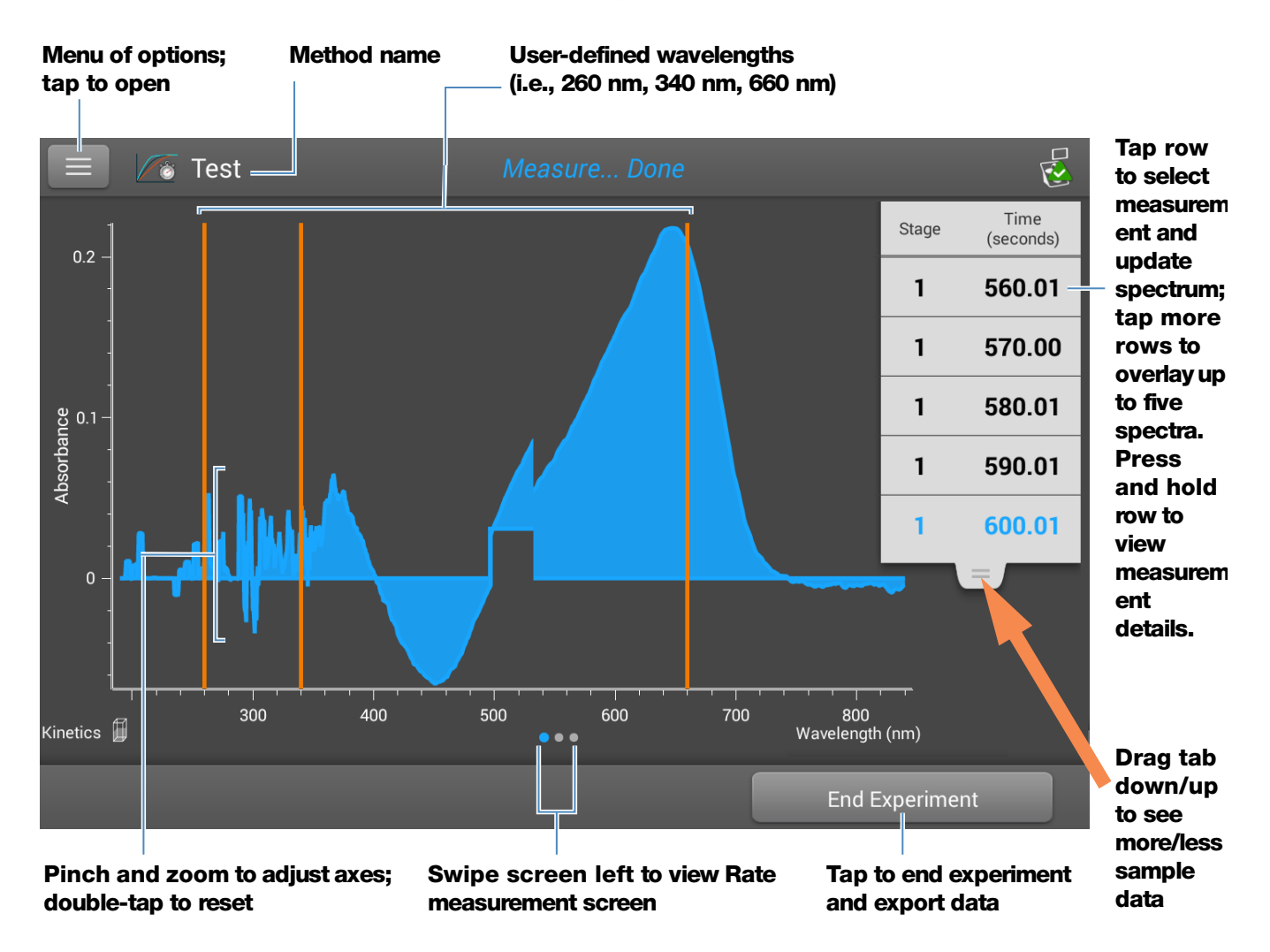

**Note** For measurements taken with nonstandard (other than 10 mm) cuvettes, the spectra are normalized to a 10 mm pathlength equivalent.

#### **Rate measurement screen**

To see the Rate measurement screen, swipe the absorbance measurement screen (see above) to the left. The Rate measurement screen shows a sample's absorbance measured at each user-defined wavelength over time, with time on the X-axis and absorbance on the Y-axis. Measurements taken at each specified wavelength are presented in a unique color. A key showing the monitored wavelengths and their assigned colors appears in the upper left corner of the screen.

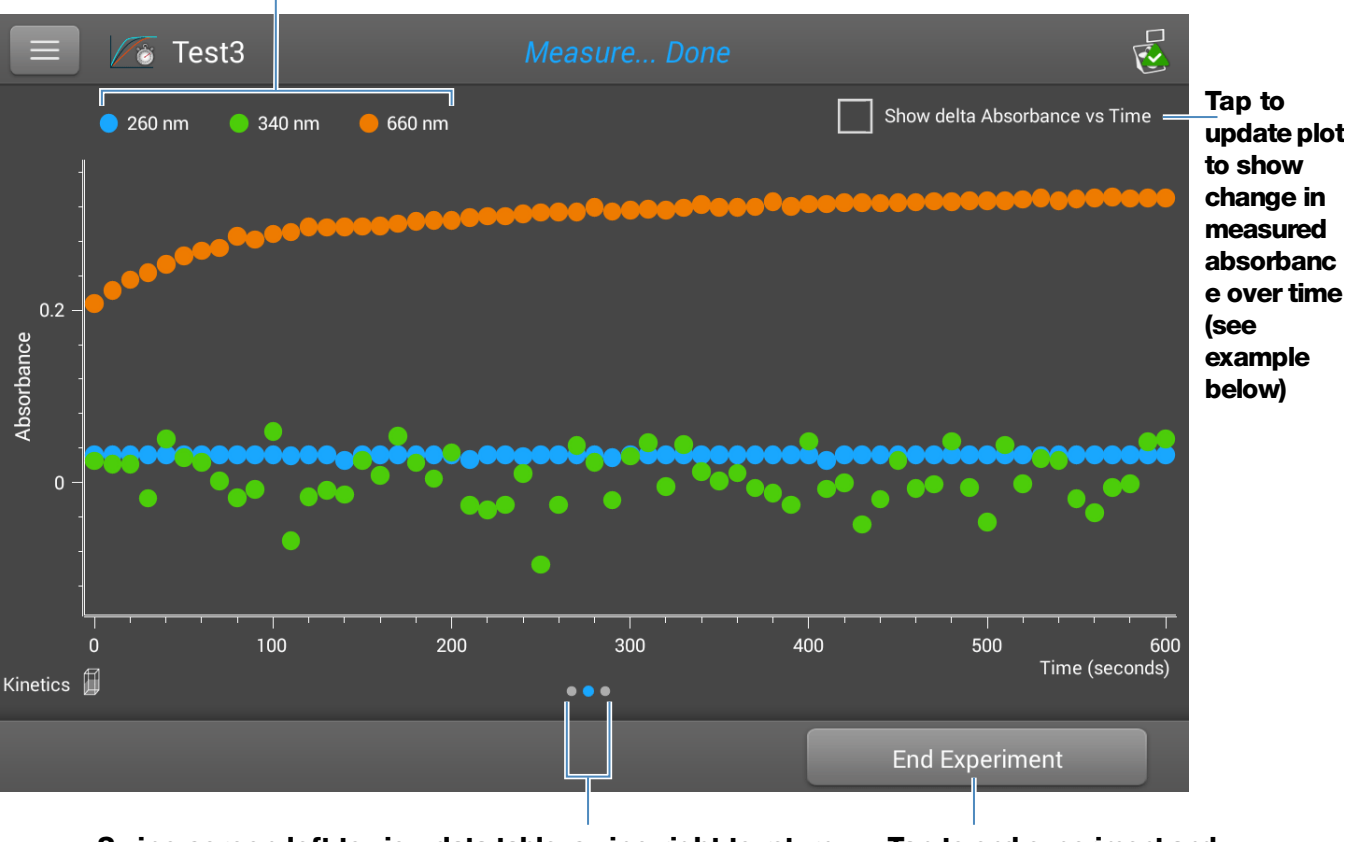

#### **User-defined wavelengths**

**Swipe screen left to view data table; swipe right to return to absorbance measurement screen**

**Tap to end experiment and export data**

Tap **Show Delta Absorbance Vs Time** to show the change in measured absorbance over time, where each data point is the difference in absorbance from the previous measurement.

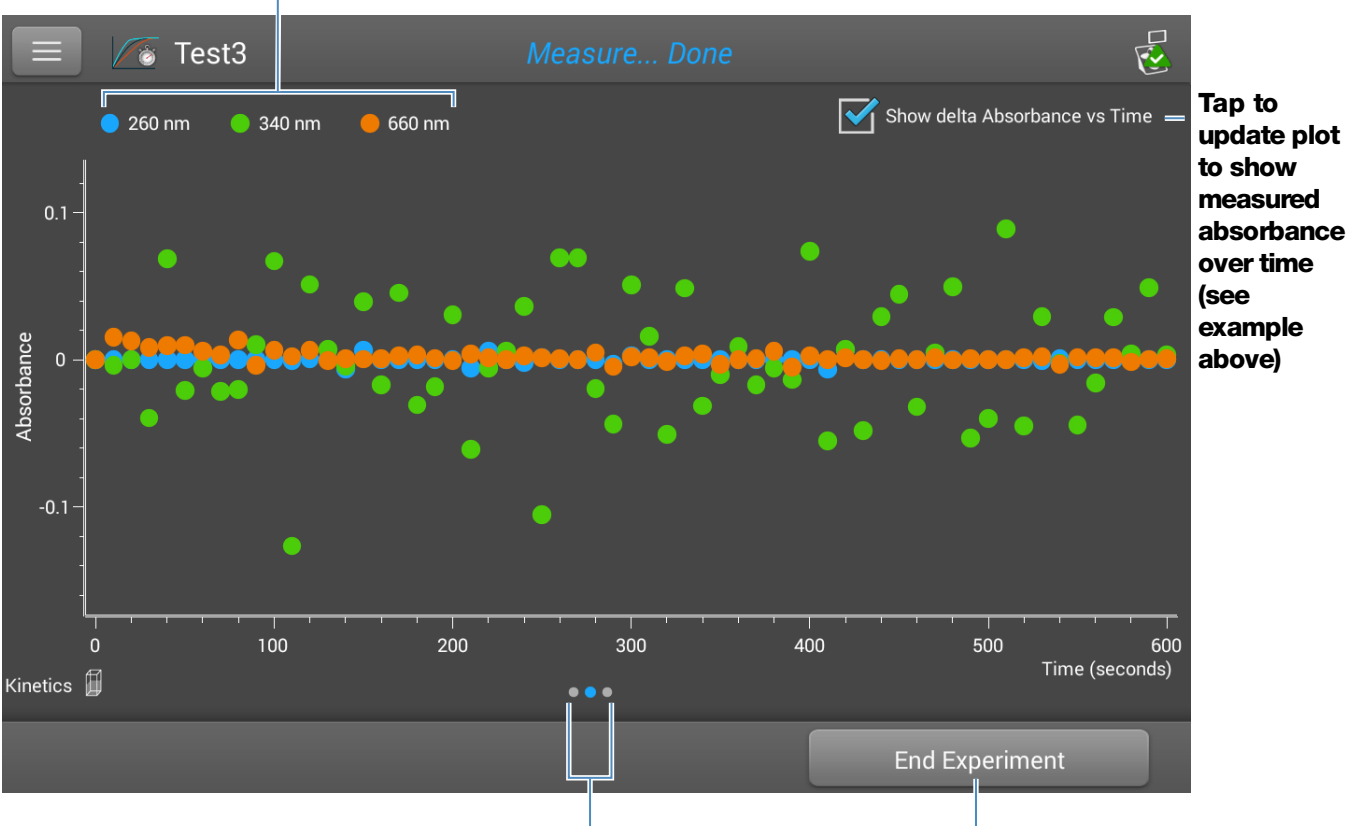

#### **User-defined wavelengths**

**Swipe screen left to view data table; swipe right to return to absorbance measurement screen Tap to end experiment and export data**

#### **Data Table**

To see the data table, swipe the rate measurement screen (see above) to the left. Each row in the table shows the absorbance values at all user-defined wavelengths at a given stage and time. Scroll down to see measurement information that is out of view. The image below highlights the available features.

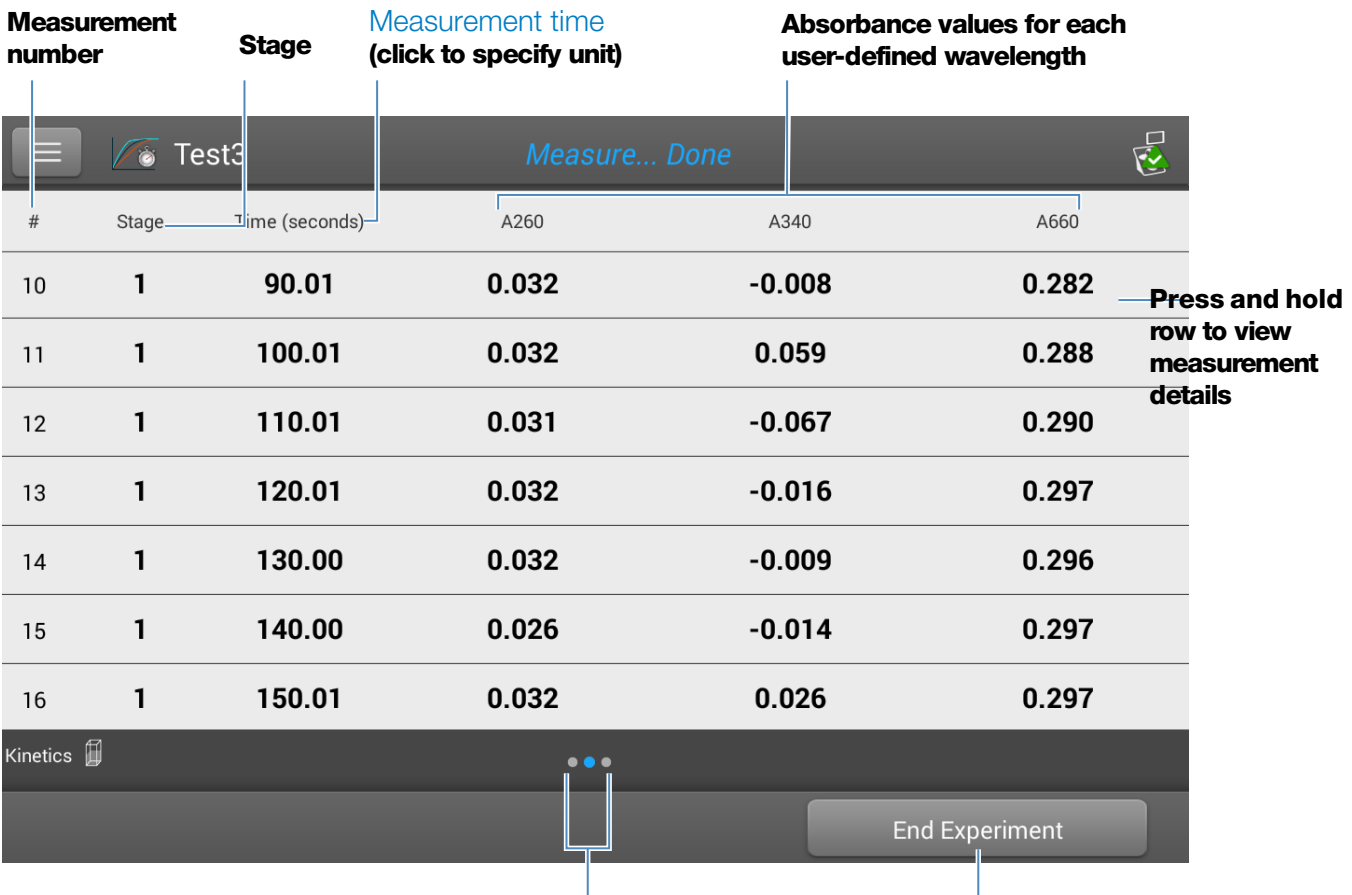

**Swipe screen right to return to Rate measurement screen**

**Tap to end experiment and export data**

#### **Measurement Details**

To view details for a measurement, from the absorbance measurement screen or data table, press and hold the measurement row. Here is an example:

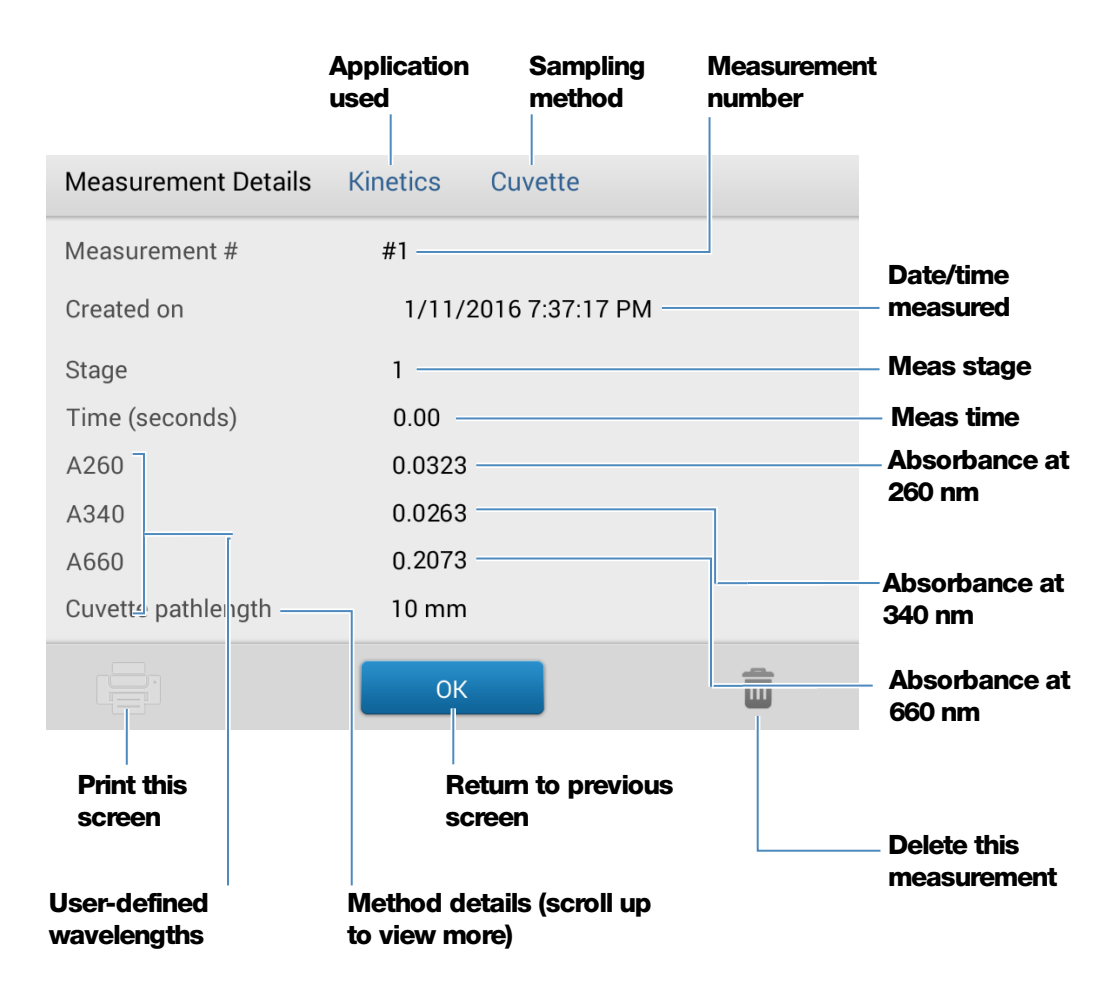

#### **Related Topics**

[• Basic Instrument Operations](#page-216-0)

### <span id="page-187-1"></span>**Settings for Kinetic Measurements**

To show the Kinetics settings, from the instrument Home screen, tap **Kinetics** (tab) > Kinetics (Method), and either tap Create Method or select a method and tap **Edit Method.** You can also display the settings from any Kinetics measurement screen, by tapping  $\equiv$  > **Kinetics Setup.** 

<span id="page-187-4"></span>The settings appear on two tabs: "Name and Range" and "Stages and Intervals." See the table below for details.

<span id="page-187-3"></span><span id="page-187-2"></span><span id="page-187-0"></span>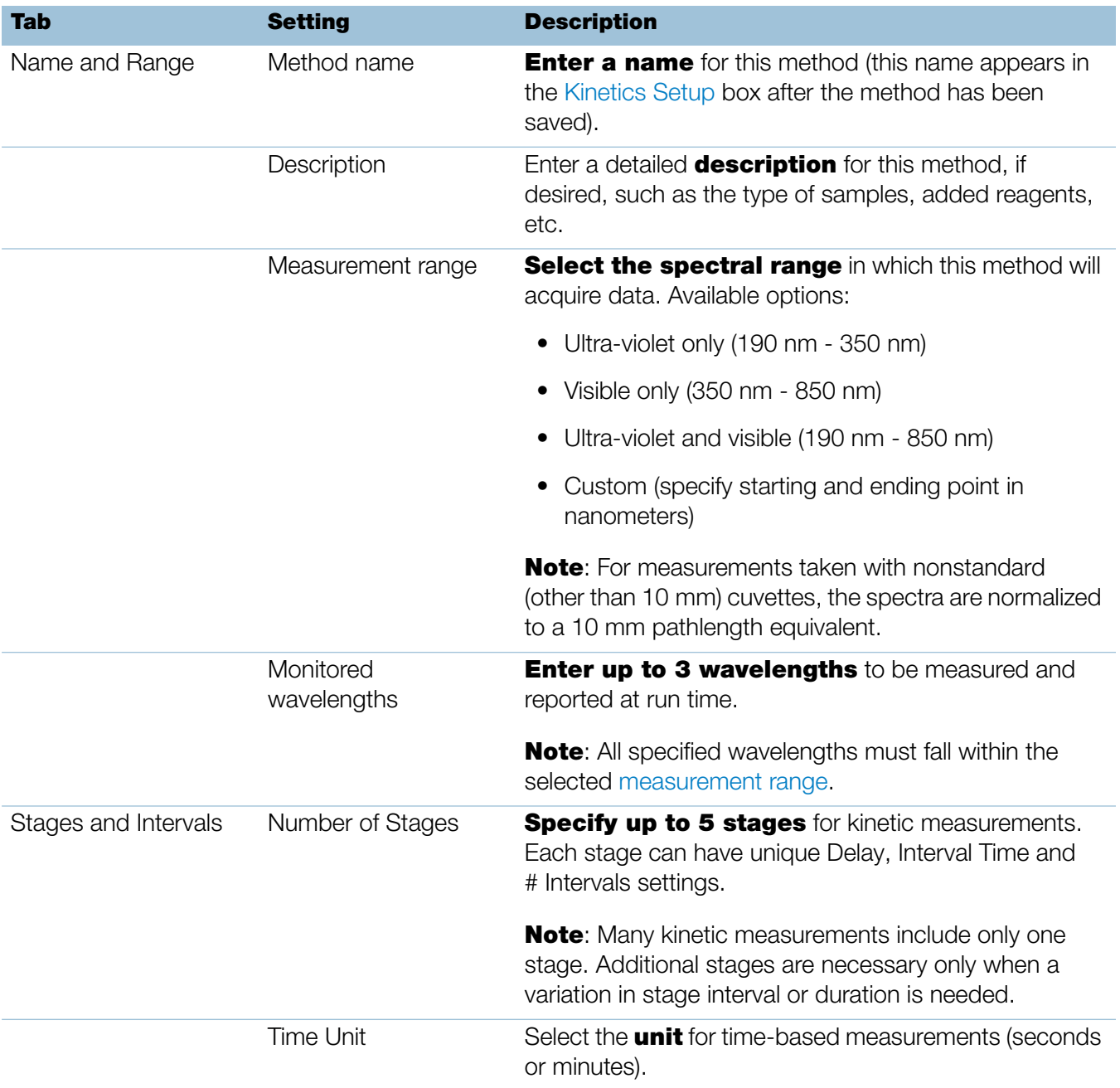

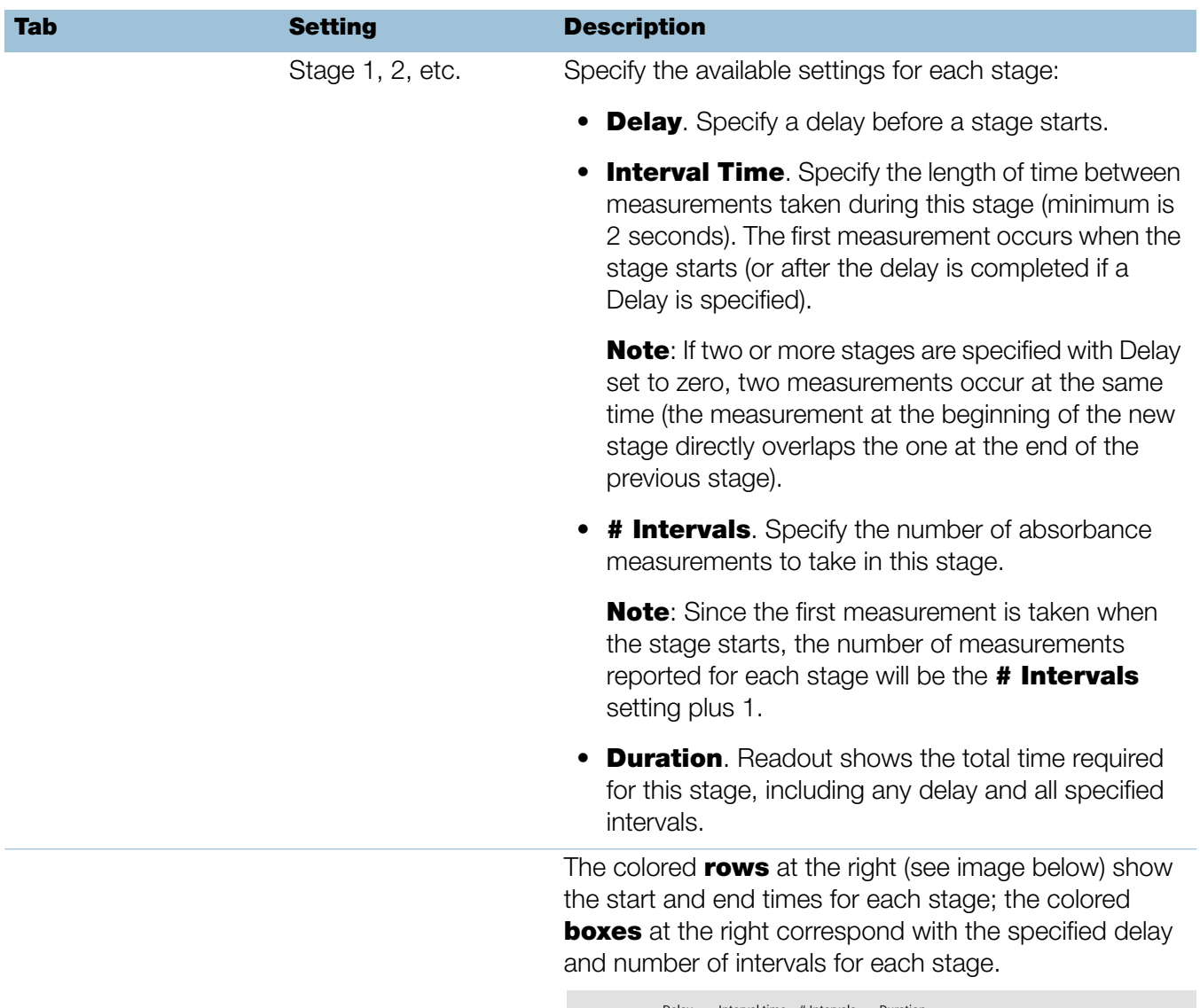

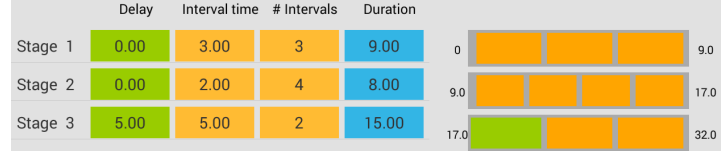

If no delay is specified, absorbance measurements are taken at the start and end of each stage and after each specified interval. If a delay is specified, as in stage 3 above, the first measurement occurs at the start of the first interval. If the unit is seconds in the example above, a total of 11 measurements are taken at the following times over a period of 32 seconds:

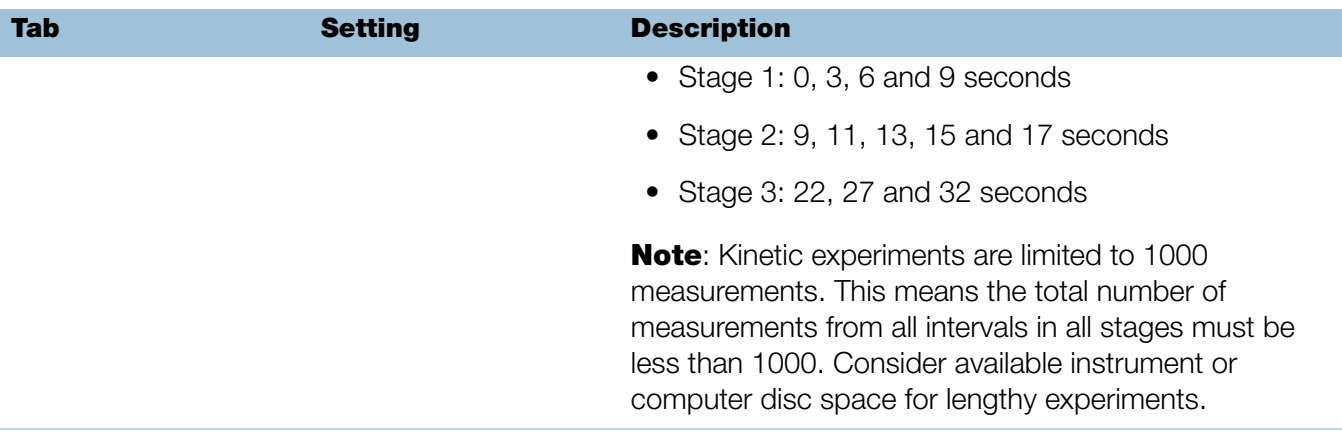

### **Related Topics**

• [Instrument Settings](#page-252-0)

# Learning Center

#### **Contents**

- [Micro-Volume Sampling—How it Works 192](#page-191-0)
- [Set Up the Instrument 194](#page-193-0)
- [Operating Specifications 203](#page-202-0)
- [Measure a Micro-Volume Sample 204](#page-203-0)
- [Measure a Sample Using a Cuvette 209](#page-208-1)
- [Prepare Samples and Blanks 212](#page-211-1)
- [Basic Instrument Operations 217](#page-216-1)
- [Acclaro Sample Intelligence 245](#page-244-0)
- [Instrument Settings 253](#page-252-1)
- [PC Control Software 261](#page-260-0)

**9**

# <span id="page-191-0"></span>**Micro-Volume Sampling—How it Works**

[Surface Tension](#page-191-1) [Absorbance Spectrum](#page-191-2) [Sample Absorbance](#page-192-0) [Sample Concentration](#page-192-1) [Baseline Correction](#page-192-2)

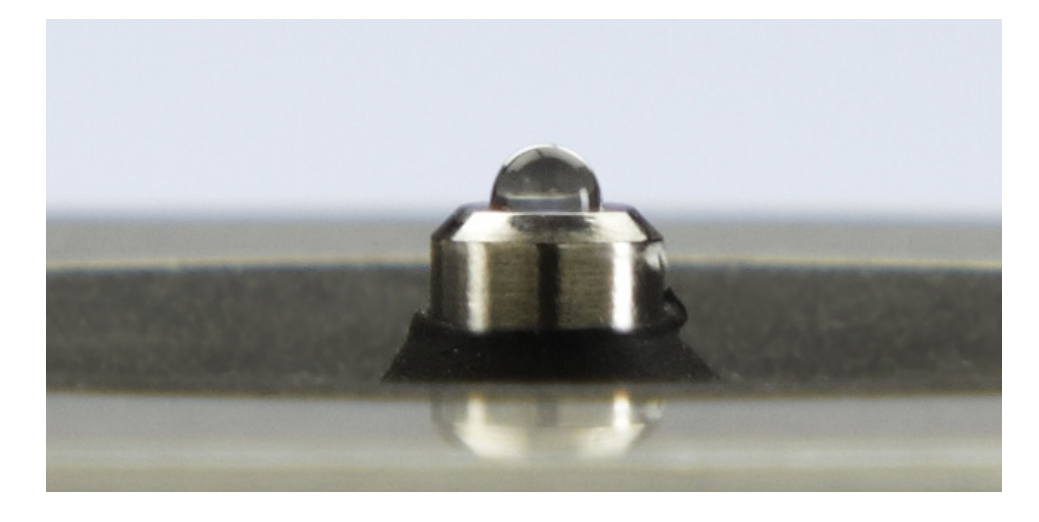

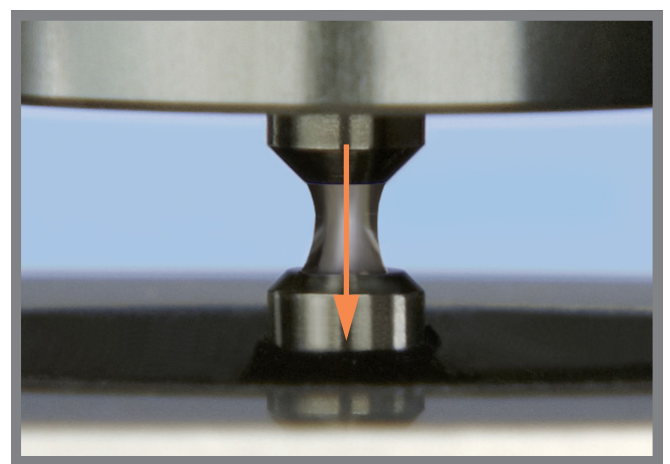

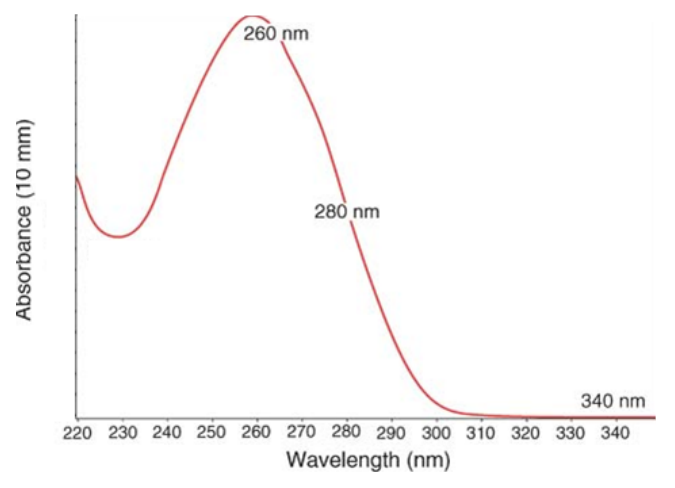

#### <span id="page-191-1"></span>**Surface Tension**

The NanoDrop One<sup>C</sup> spectrophotometer uses surface tension to hold a small volume of sample between two pedestals. The patented sample retention system enables the measurement of highly concentrated samples without the need for dilutions.

A fiber optic cable embedded in the upper pedestal leads to a xenon light source. A second cable embedded in the lower pedestal leads to a detector. When the instrument arm is down, the sample forms a liquid column, essentially bridging the gap between the two fiber optic cables.

#### <span id="page-191-2"></span>**Absorbance Spectrum**

The light passes through the liquid column to the detector, which generates a spectrum of absorbance versus wavelength. The spectrum shows the amount of light absorbed by the molecules of the sample at each measured wavelength.

**Note:** To prevent evaporation, which affects measurement accuracy, close the arm quickly after you finish loading a sample or blank.

The example at the left shows a typical absorbance spectrum taken of a nucleic acid sample. The spectrum is measured from 190 nm to 850 nm. The displayed range may vary for each application.

Absorbance  $= -\log \frac{\text{intensity}_{sample}}{\text{time}}$ intensityblank  $= -log \frac{1$ ntensitysample

#### Beer-Lambert equation

$$
A = \epsilon \cdot b \cdot c
$$

where:

 $\mathbf{A}$  = absorbance in absorbance units (A)

 $\epsilon$  = wavelength-dependent molar absorptivity coefficient (or extinction coefficient) in liter/mol-cm

 **pathlength in cm** 

 $c$  = analyte concentration in moles/liter or molarity (M)

#### <span id="page-192-0"></span>**Sample Absorbance**

When the instrument is blanked, a reference spectrum is taken of the blanking solution and stored in memory. For each sample measurement, the sample intensities along with the blank intensities are used to calculate the total absorbance of the sample according to the equation at the left.

#### <span id="page-192-1"></span>**Sample Concentration**

The Beer-Lambert equation (Beer's law) shown at the left is used to correlate sample absorbance with concentration.

The pathlength is the distance between the two pedestals, which varies in real time during each measurement. This auto-ranging pathlength technique produces accurate concentration results over a wide dynamic range.

#### <span id="page-192-2"></span>**Baseline Correction**

For some applications, the instrument can be set up to apply a baseline correction to each measurement to minimize any offset caused by light scattering particulates in the sample spectra. The correction subtracts the absorbance value at a reference wavelength that is close to zero from the absorbance value at each wavelength across the spectrum, essentially "anchoring" the spectrum to zero absorbance units at the reference wavelength.

## <span id="page-193-0"></span>**Set Up the Instrument**

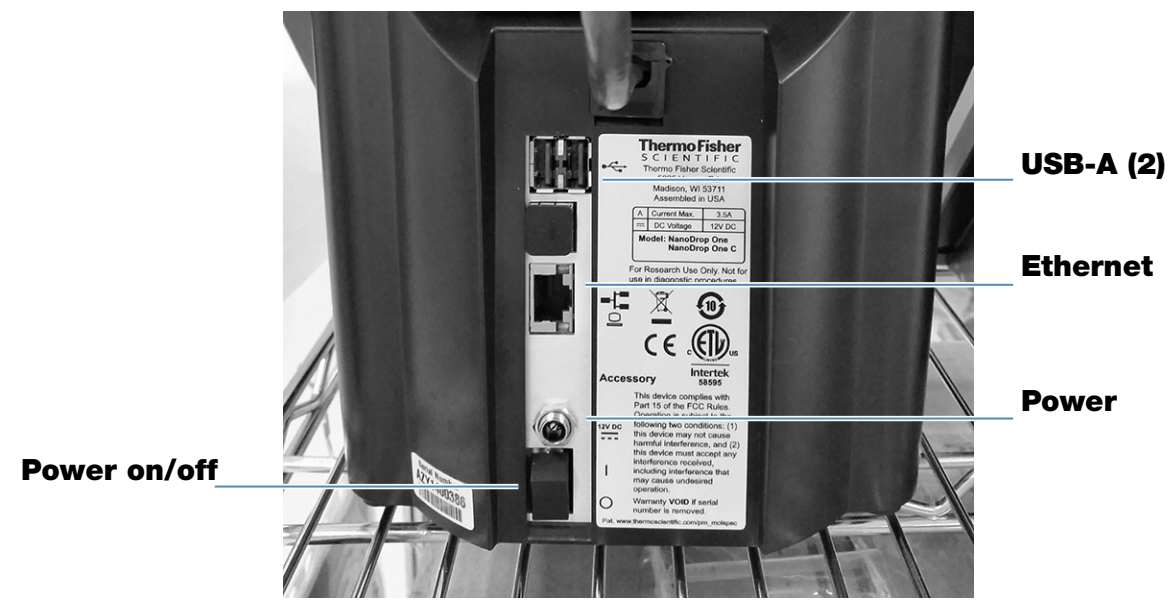

### **Connect Power**

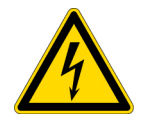

**CAUTION** Avoid shock hazard. Each wall outlet used must be equipped with a ground. The ground must be a noncurrent-carrying wire connected to earth ground at the main distribution box.

Connect the provided power cord to a grounded wall outlet. See ["Power Cords" on](#page-289-0)  [page 290](#page-289-0) for more information.

### **Connect an Accessory**

To connect a compatible printer or other compatible accessory such as a USB keyboard and/or mouse to the instrument, use any USB port on the instrument (front, back-left or back-right). See [Accessories](#page-11-0) for information about accessories compatible with the NanoDrop One instruments.

### **Set Up Bluetooth Connections**

Use Bluetooth™ to connect the instrument to one or more Bluetooth (wireless) input devices such as a Bluetooth keyboard, mouse or barcode scanner.

**Note** Make sure the device is labeled "Bluetooth" and not just "wireless." All Bluetooth devices are wireless but not all wireless devices will run with Bluetooth.

#### Set up Bluetooth connections on the instrument

– from instrument Home screen, tap  $\mathbf{Q}$  (Settings)

- tap **System** tab
- tap **Bluetooth** (if Bluetooth is disabled, button in upper right is set to "Off" and no Bluetooth input devices are listed)

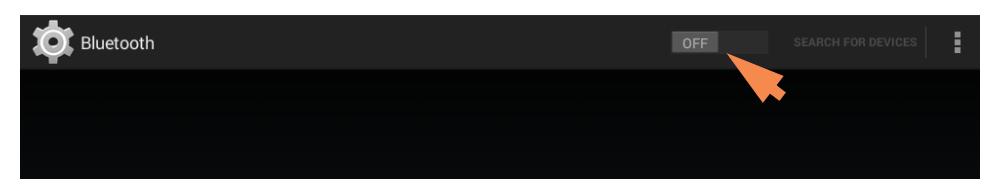

 $-$  tap **Off** button to enable Bluetooth connectivity (button turns blue, changes to "On" and software automatically searches for any available Bluetooth input devices)

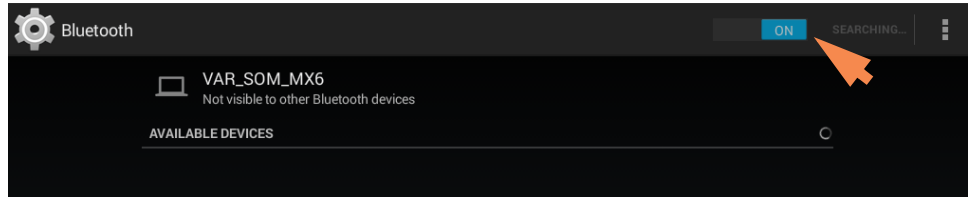

If no Bluetooth devices are found, after a few seconds the message "No nearby Bluetooth devices were found" is displayed

– to **add a Bluetooth device**, follow manufacturer instructions to pair the device (for example, you may need to hold down a button) and tap **Search For Devices** on instrument)

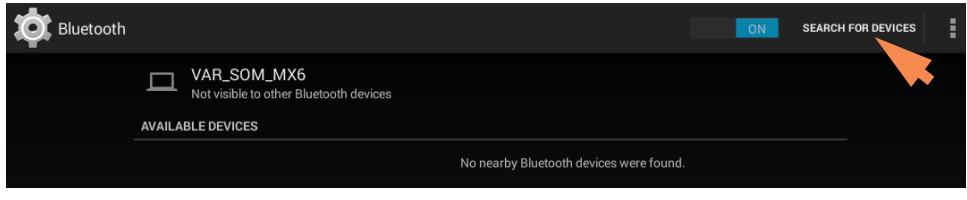

device name should appear in Available Devices list

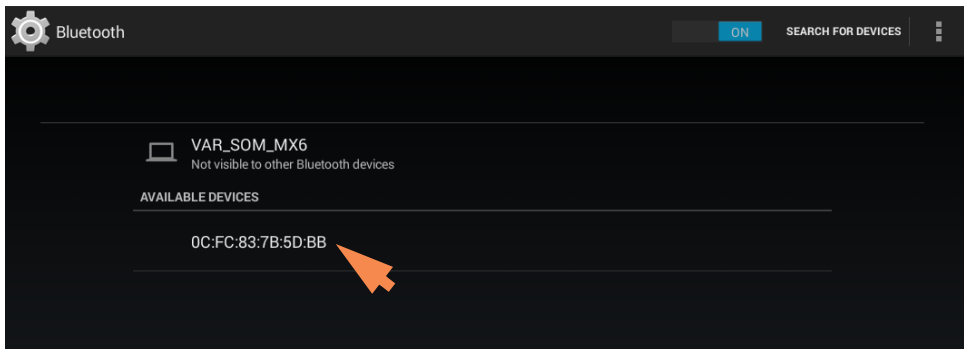

- to pair device, **tap its name** in Available Devices list (a pairing request similar to the following may be displayed)

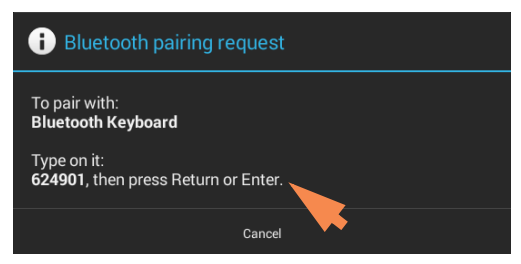

complete any instructions to pair the device

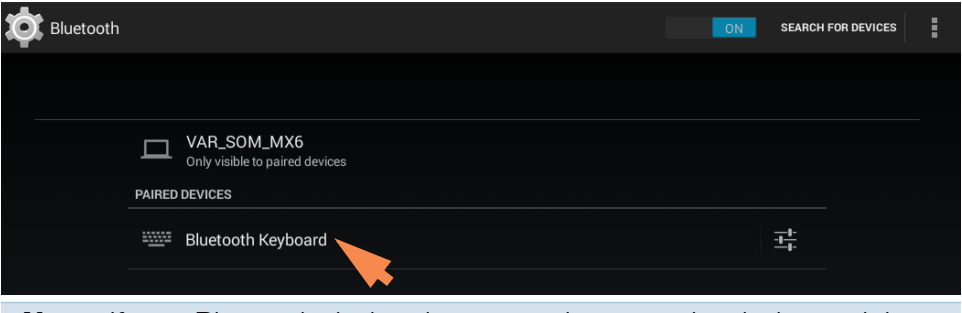

**Note** If your Bluetooth device does not pair, restart the device and then repeat the steps above to pair it with the instrument (you may also try turning Bluetooth off and back on). After a device is paired, it remains paired even after the instrument is restarted.

– tap **Back** (Bluetooth status is displayed at right of Bluetooth button)

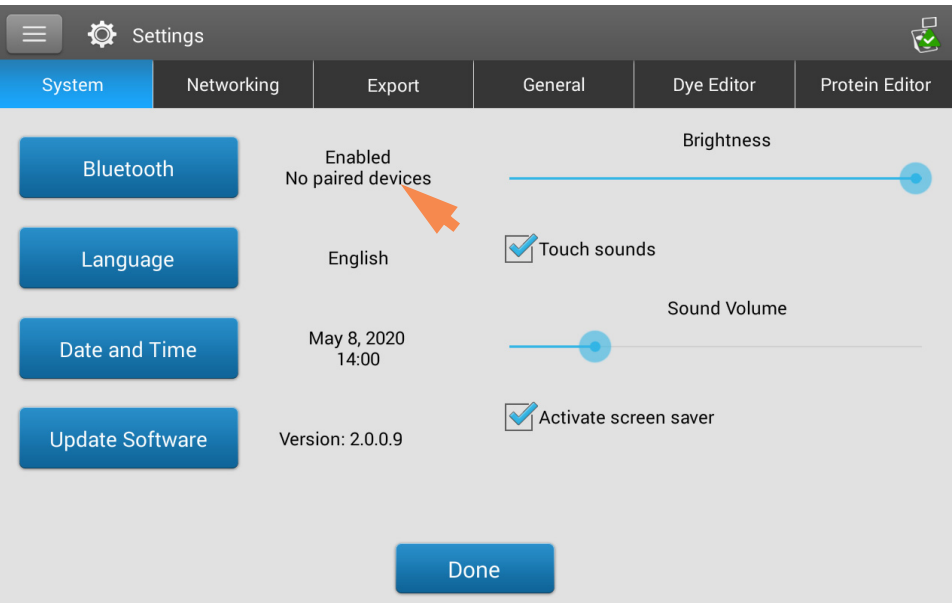

repeat steps above to add another Bluetooth device or tap **Done** to close **Settings** 

#### Deselect Bluetooth input device

You may want to stop using a Bluetooth device for input without disconnecting or unpairing it. This allows others to easily reselect and use the device for input. For example, if there are multiple connected and paired Bluetooth input devices such as a keyboard and a barcode scanner, follow these steps to select the devices to use or to deselect devices you don't want to use:

- $-$  from instrument Home screen, tap
- tap **System** tab
- tap Bluetooth
- to deselect a paired Bluetooth device such as a keyboard for input, tap its **Profiles** button  $\mathbf{I}$

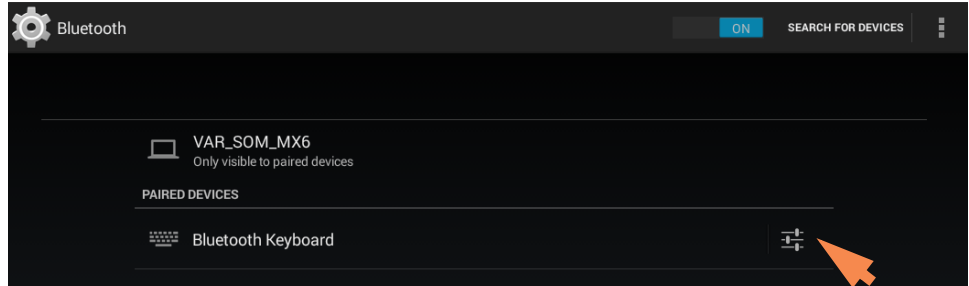

deselect **Use For Input** by clearing it's associated checkbox

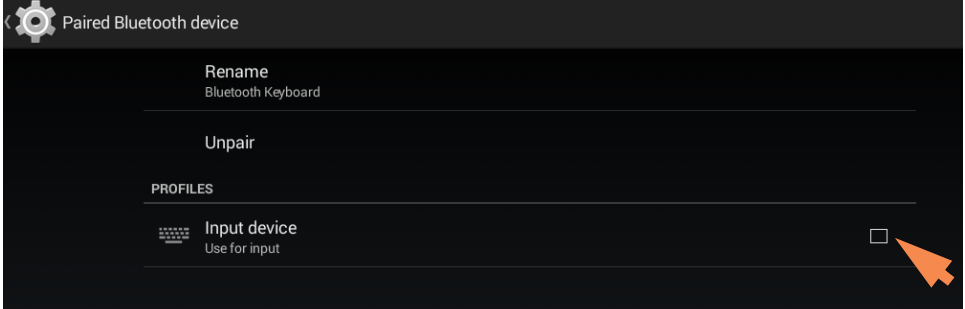

- tap **Paired Bluetooth Device** in upper left to return to previous screen
- tap **Back** to return to System settings
- tap **Done** to close Settings

#### **Note**

- If no Bluetooth device is selected for input, the instrument relies on the integrated touchscreen keyboard for input.
- To select the device again, follow the steps above and select the device's Use for Input checkbox.

#### Disconnect Bluetooth device

- from instrument Home screen, tap
- tap **System** tab
- tap **Bluetooth**
- to disconnect paired Bluetooth device, tap its Profiles button  $\frac{1}{2}$

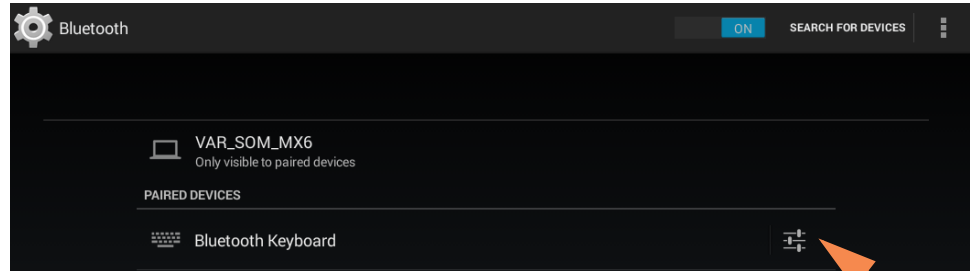

tap **Unpair** 

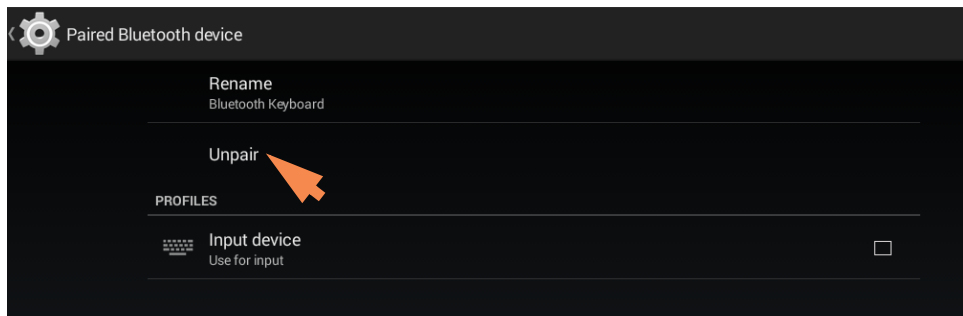

device is no longer listed under "Paired Devices" but remains in Available Devices list

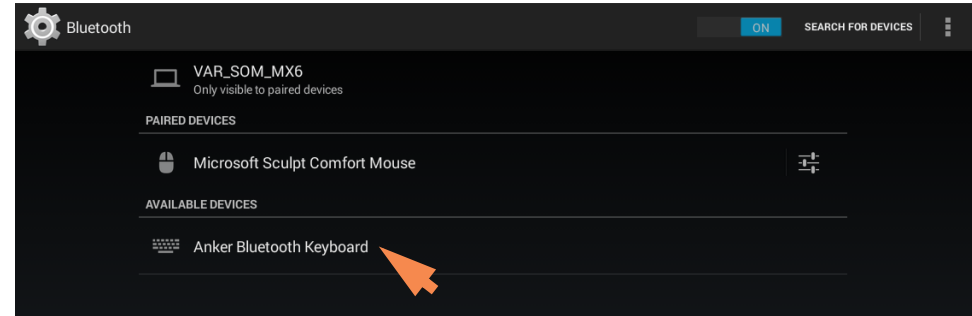

- tap **Back** to return to System settings
- tap **Done** to close Settings

### **Set Up Ethernet Connection**

The instrument Ethernet port can be used to set up a wired connection between the instrument and either a personal computer (PC) or an active network wall jack.

If the instrument is connected to a network wall jack, you can export data files to a network location, for example, in order to transfer them to another computer. You can define multiple network paths that the operator can select when exporting data. See [Export Settings](#page-255-0) for details.

Tools needed:

• Standard (straight through) Ethernet cable (CAT5e or newer is recommended)

**Note** If the computer is an older model, you may need a crossover Ethernet cable instead. Most newer model computers are designed to automatically detect and work with both cable types. However, a straight through cable will provide best performance.

#### Set up Ethernet connection

- from instrument Home screen, tap
- tap **Networking** tab
- tap Ethernet
- $-$  select an Ethernet option and choose  $OK$ .
	- **Direct connection to a PC**. Select if you plan to connect an Ethernet cable between the NanoDrop One instrument and a personal computer.
	- **Connection to a network jack**. Select if you plan to connect an Ethernet cable between the NanoDrop One instrument and a network wall jack.
- connect one end of Ethernet cable to Ethernet port on instrument back panel

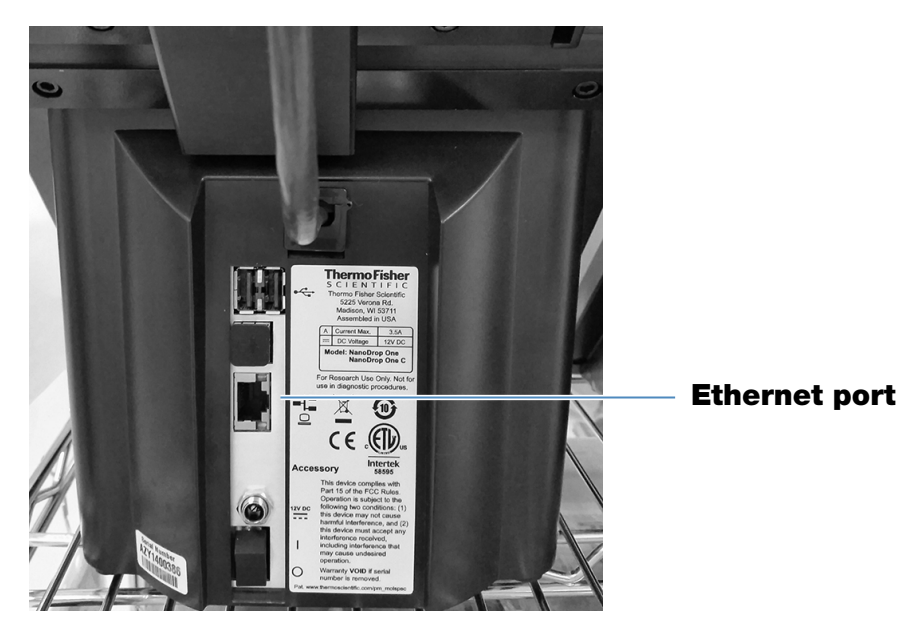

– connect other end of Ethernet cable to either the computer Ethernet port or an active network wall jack

### **Set up Wireless Connections**

#### Select Wi-Fi network on the instrument

- from instrument Home screen, tap  $\ddot{Q}$  (Settings)
- tap **Networking** tab
- tap **Wi-Fi** (if Wi-Fi is disabled, button in upper right is set to "OFF" and no wireless networks are listed)

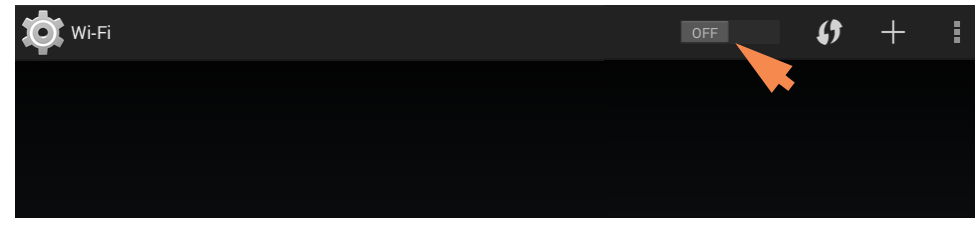

– tap button to enable Wi-Fi and display available Wi-Fi networks

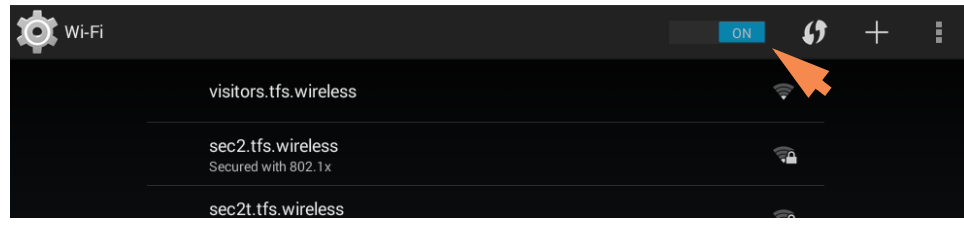

- select remote computer's Wi-Fi network host and tap **Connect** (here is an example)

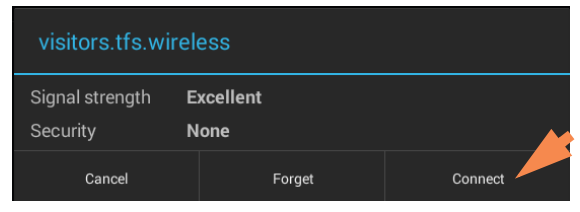

tap **Back** to exit Wi-Fi setup (if the connection is successful, the instrument is assigned an IP (Internet Protocol) address, which appears at the right of the Wi-Fi button as in the example below)

**Note** Some Wi-Fi networks may require an identity, password or other information before you can connect to them, or they may be anonymous (that is, you may have to search for them by name). For more information, see the system administrator at your work site.

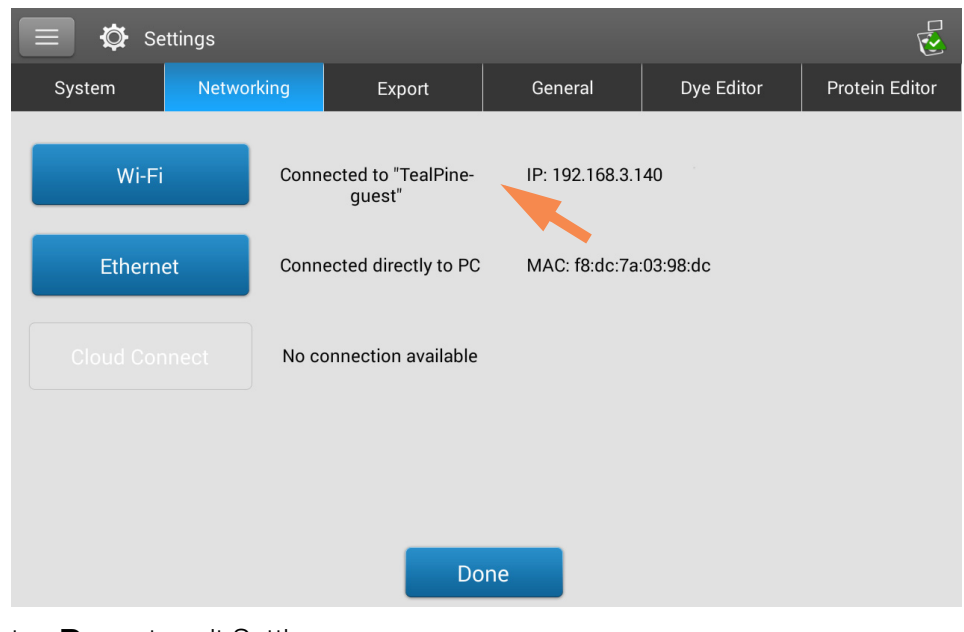

- tap **Done** to exit Settings

### **Assess Instrument Connectivity**

Use the System Status icon at the top right of the instrument Home screen to quickly assess the instrument's connectivity status including Bluetooth and Wi-Fi:

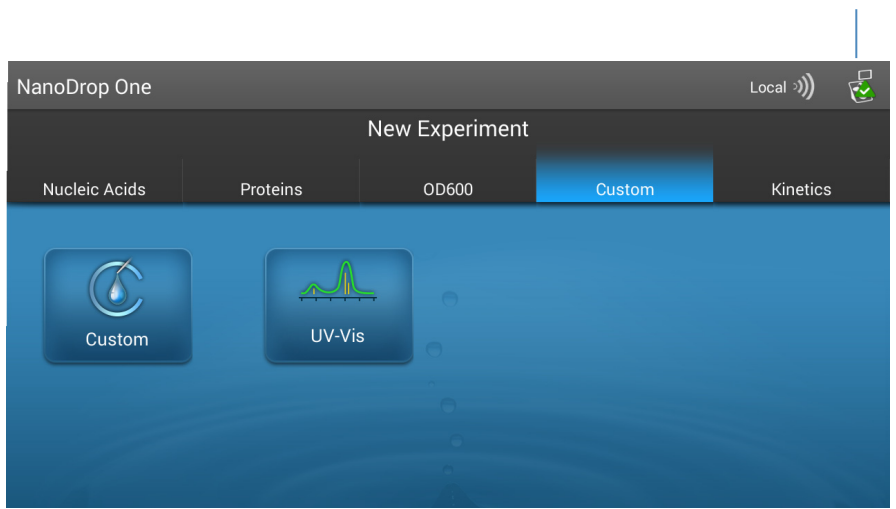

#### **Tap to show connectivity status**

#### Show connectivity status

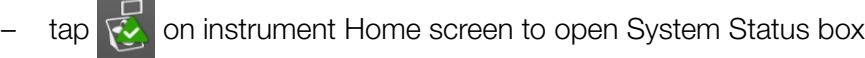

#### **Location of database where instrument is currently storing data**

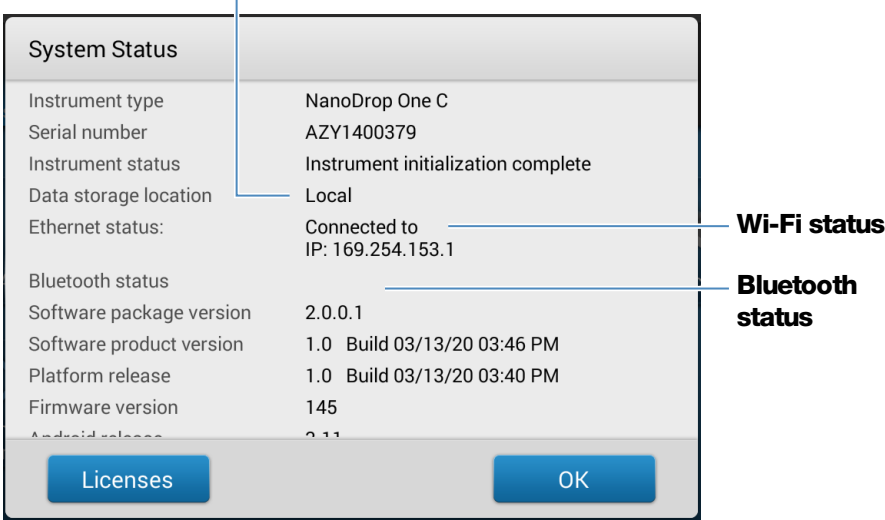

 $-$  tap  $\mathbf{OK}$  to exit System Status

т

# <span id="page-202-0"></span>**Operating Specifications**

The instrument operates reliably when the room environment meets these specifications:

- operating temperatures: 5 °C 35 °C (41 °F 95 °F)
- relative humidity (non-condensing): 20-80%

Locate the instrument away from air vents and exhaust fans to minimize evaporation.

**Note** If operating the instrument at the low end of the recommended humidity range, use adequate sample volume to avoid evaporation.

After the instrument is installed, you can leave it turned on.

# <span id="page-203-0"></span>**Measure a Micro-Volume Sample**

The NanoDrop One spectrophotometer uses surface tension to hold a small volume of sample between two pedestals. The patented sample retention system enables the measurement of highly concentrated samples without the need for dilutions. [Tap here](#page-191-0) for details.

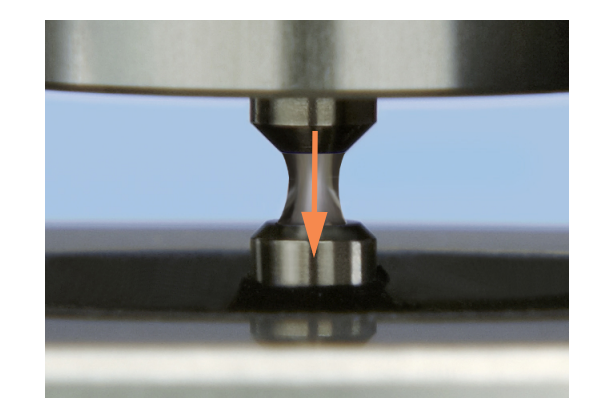

#### Supplies needed

- NanoDrop One or NanoDrop One<sup>C</sup> spectrophotometer
- lint-free laboratory wipes
- calibrated precision pipettor (0–2 µL)
- sample material resuspended in appropriate buffer solution (see [Preparing Samples](#page-211-2))
- pure buffer solution for blanking instrument (see [Choosing and Measuring a Blank](#page-212-0) or watch multimedia training What is a blank?)

### **Best practices for micro-volume measurements**

#### Cleaning pedestals for daily operation

- Before first measurement, clean both pedestals with a new laboratory wipe.
- [Run a blanking cycle](#page-214-0) to verify pedestals are clean.
- After each measurement, clean both pedestals with new wipe to prevent carryover.
- After each set of measurements, clean pedestals with DI H2O (see [Clean pedestals between users](#page-270-0))
- [Recondition pedestals](#page-271-0) periodically to maintain their hydrophobic property.

#### Pipetting Samples

- Use [recommended sample](#page-205-0)  [volumes](#page-205-0) to ensure proper liquid column formation.
- Use calibrated precision pipettor (0–2 µL volume range) with well-fitting, low-retention precision tips to apply sample material to instrument for measurement.

If using low accuracy (0-10 µL) pipettor, use 2 µL sample volumes.

- Use new tip for each blank and sample aliquot.
- Use new aliquot of sample for each measurement.
- If solvents are used, make sure they are compatible with the pedestals. (see "Compatible Solvents" in [Hazardous Materials\)](#page-291-0).

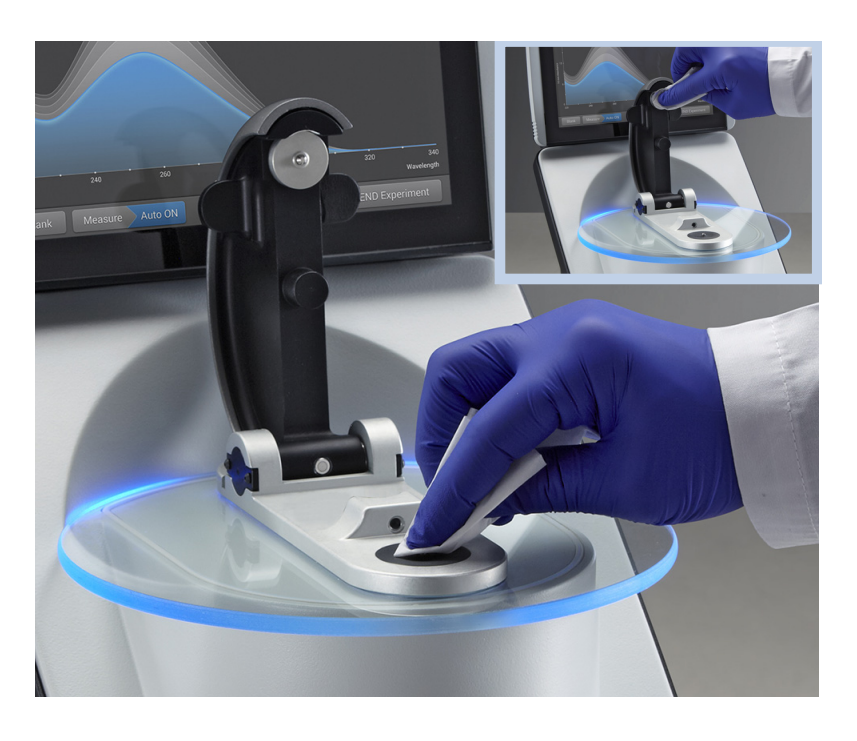

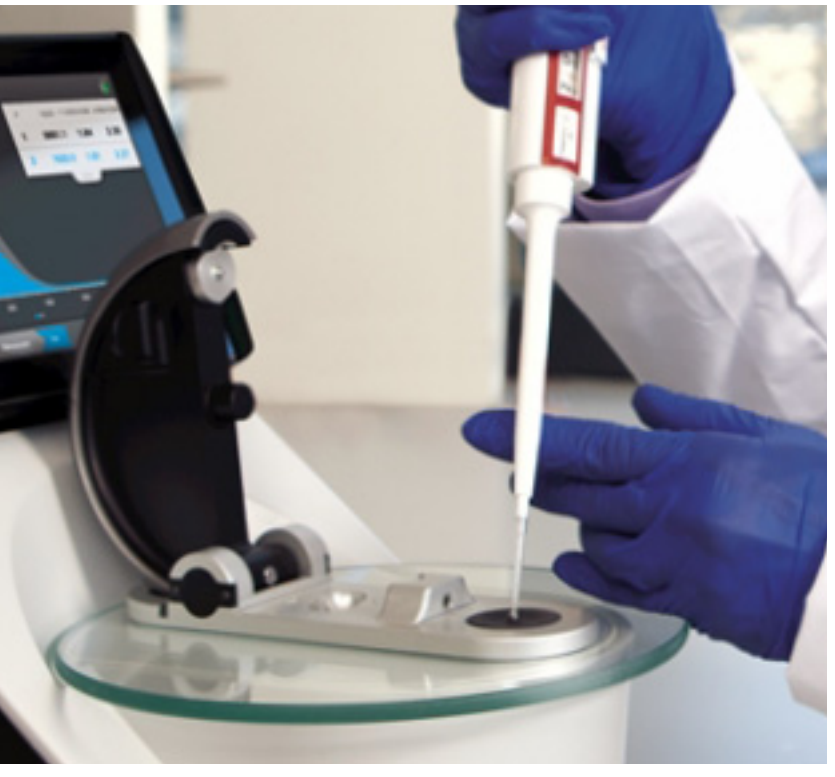

### <span id="page-205-0"></span>**Recommended sample volumes**

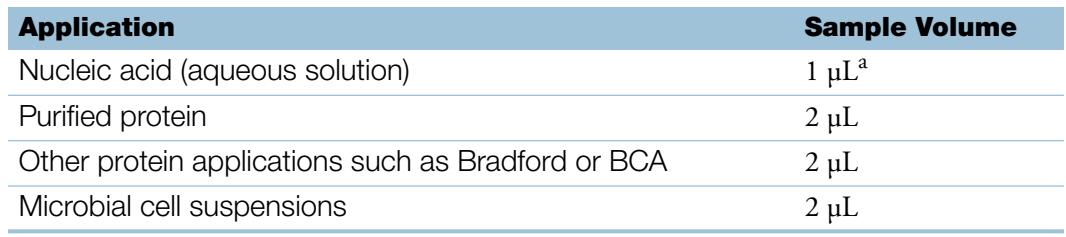

 $a$  Use 2  $\mu$ L for samples that contain materials that may reduce surface tension such as a surfactant.

#### To measure a micro-volume sample

#### **NOTICE**

- Do not use a squirt or spray bottle on or near the instrument as liquids will flow into the instrument and may cause permanent damage.
- Do not use hydrofluoric acid (HF) on the pedestals. Fluoride ions will permanently damage the quartz fiber optic cables.

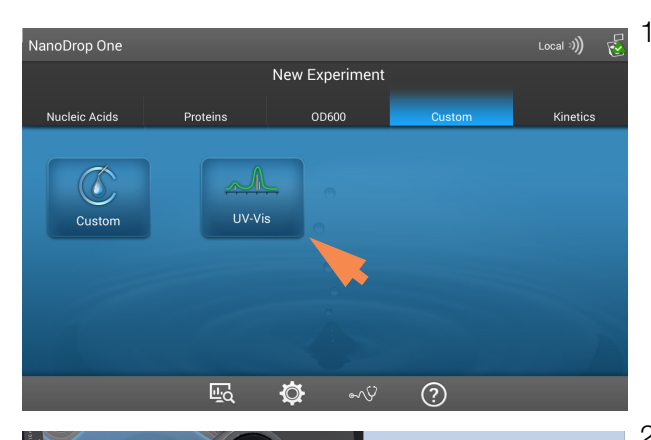

1. From the instrument Home screen, select an application from one of the application categories, such as **UV-Vis**, or **Custom** Methods.

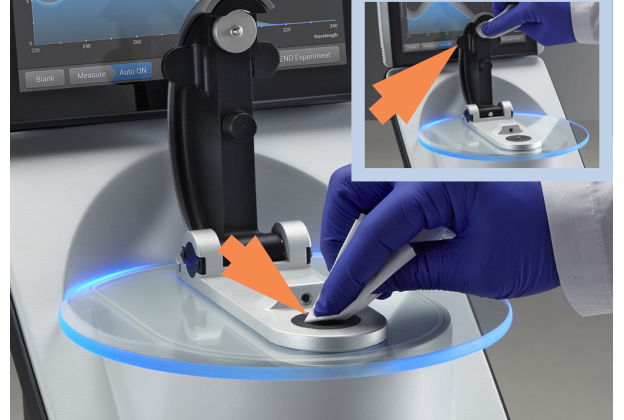

2. Lift the instrument arm and clean the upper and lower pedestals with new laboratory wipe.

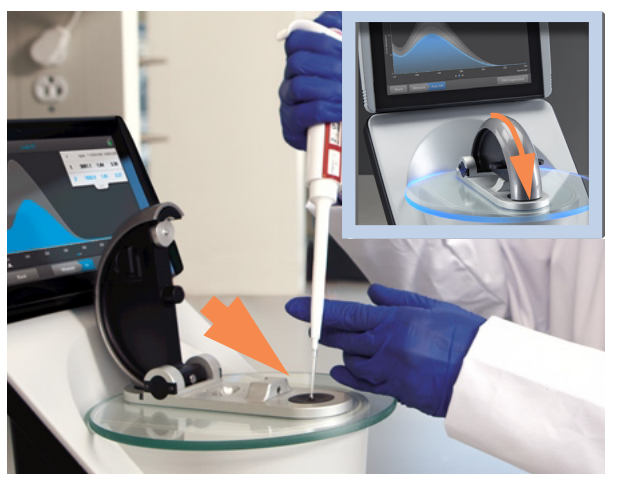

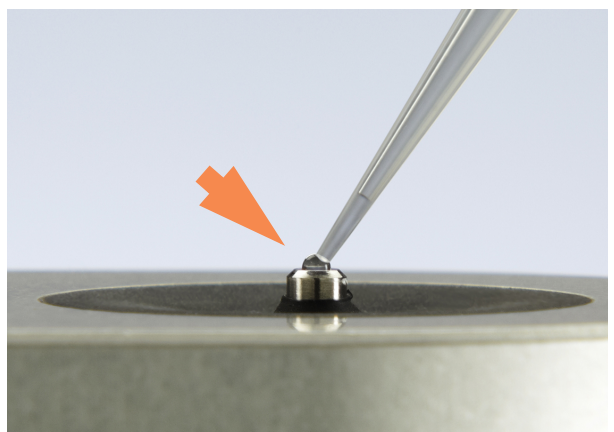

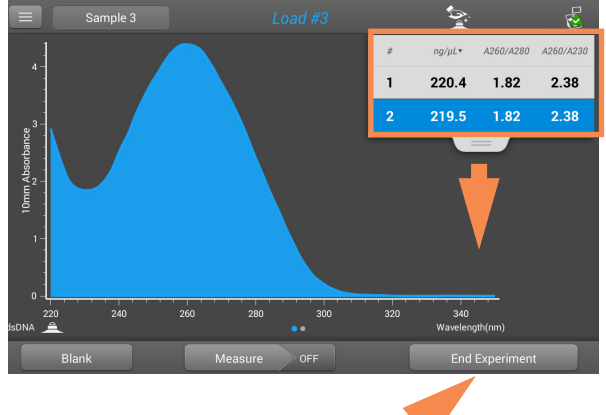

- 3. Measure a blank:
	- Pipette 1–2 µL blanking solution onto the lower pedestal and quickly lower the arm
	- Tap **Blank** and wait for the measurement to complete

**Tip:** If [Auto-Blank](#page-223-0) is On, blank measurement starts automatically after you lower the arm.

- Lift the arm and clean both pedestals with a new laboratory wipe
- 4. Measure the first sample:
	- Pipette 1-2 µL sample solution onto the pedestal and quickly lower the arm (see [Recommended](#page-205-0)  [Sample Volumes](#page-205-0) for more information)
	- Start the sample measurement:
		- if [Auto-Measure](#page-223-0) is On, lower arm
		- if Auto-Measure is off, lower arm and tap **Measure**
	- When the sample measurement is completed, the spectra and reported values are displayed.
- 5. To measure another sample:
	- Lift the arm
	- Clean both pedestals with new wipe
	- Load the next sample and quickly lower the arm
	- Start the sample measurement
	- Wait for the measurement to complete

The new spectrum replaces the previous one on the spectral display and the new reported values appear under the previous ones in the table. (Drag tab down **Tap to end experiment** to show both sets of data.)

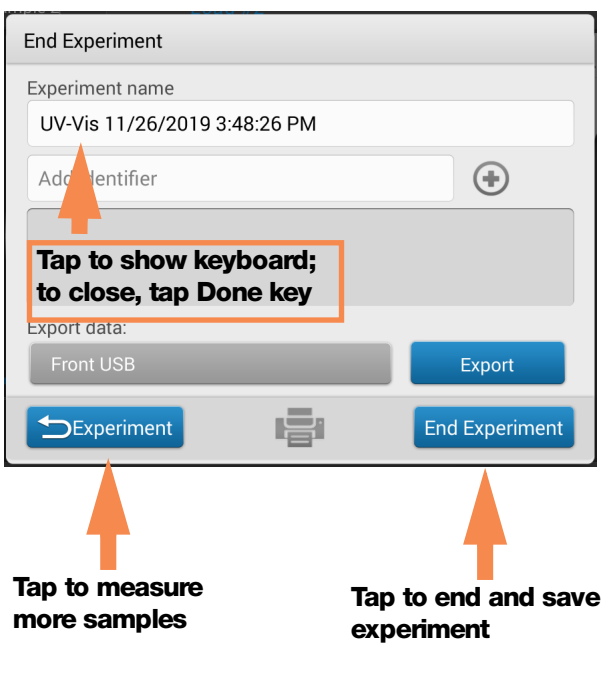

- 6. When you are finished measuring samples:
	- Tap End Experiment (see previous image)
	- Enter an experiment name (tap **Experiment Name** box to display keyboard), or leave the default experiment name
	- Tap End Experiment
	- Lift the arm and clean both pedestals with a new wipe

If finished with the instrument for the day, clean the pedestals with DI H2O (see [Clean pedestals](#page-270-0)  [between users](#page-270-0))

Acquired data are automatically saved in an experiment with the entered name. In the default configuration, experiments are stored in a database on the local instrument according to acquisition date, experiment name, [application used](#page-152-0) and any assigned labels (see [Manage identifiers on the instrument\)](#page-234-0).

# <span id="page-208-1"></span>**Measure a Sample Using a Cuvette**

The NanoDrop One<sup>C</sup> spectrophotometer includes a cuvette holder for measuring dilute samples, colorimetric assays, cell cultures and kinetic studies. The cuvette system offers an extended lower [detection limit](#page-20-0) and an optional 37 °C heater and micro-stirrer.

#### Supplies needed

- NanoDrop One<sup>C</sup> spectrophotometer
- lint-free laboratory wipes
- two [compatible cuvettes](#page-209-1)
- sample material resuspended in appropriate buffer solution (see [Preparing Samples\)](#page-211-2)
- pure buffer solution for blanking instrument (see [Choosing and Measuring a Blank](#page-212-0) or watch multimedia training What is a blank?)

<span id="page-208-0"></span>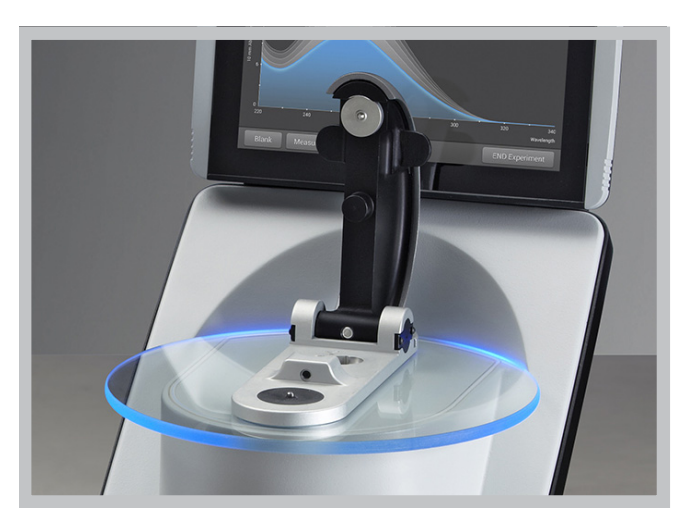

### **Best practices for cuvette measurements**

- The instrument arm can be up or down for cuvette measurements.
- <span id="page-209-1"></span>• Use 10 mm, 5 mm, 2 mm or 1 mm cuvettes.
- Clean and dry cuvette after each measurement.
- Use cuvettes that are free of scratches and avoid fingerprints which may affect results.
- Use quartz cuvettes or UV-grade plastic cuvettes to measure samples with analysis wavelengths in the UV range (<340 nm).
- Micro, semi-micro, and ultra-micro cuvettes should be masked.
- <span id="page-209-2"></span>• Fill cuvettes with enough blanking or sample solution to cover instrument optical path (2 mm sample beam is 8.5 mm above cuvette bottom).
- Lift instrument arm and make sure cuvette holder is free of debris.
- When inserting quartz or masked plastic cuvettes, align cuvette light path with instrument light path.

<span id="page-209-0"></span>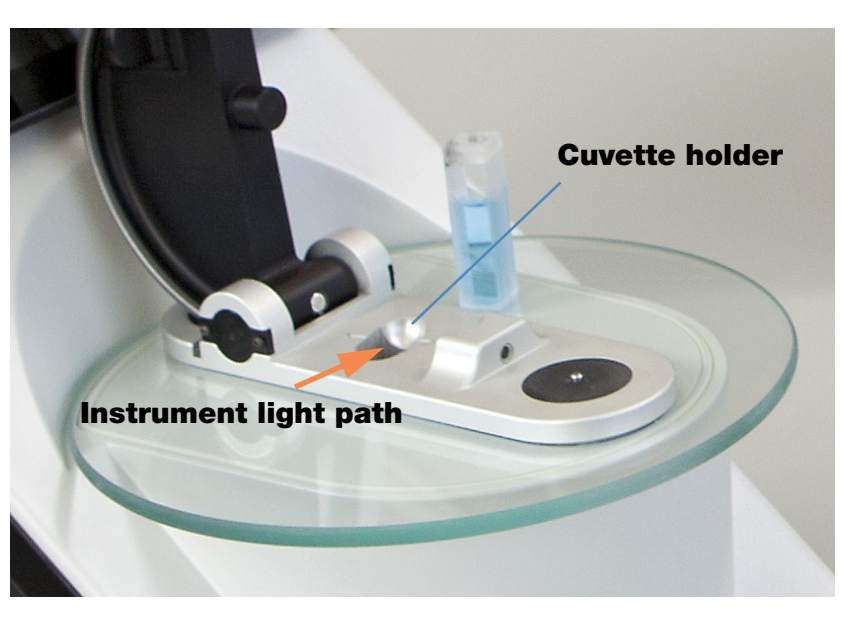

#### To measure a sample using a cuvette

#### **NOTICE**

- To prevent damage from spills, keep containers of liquids away from the instrument.
- Do not use a squirt or spray bottle on or near the instrument as liquids will flow into the instrument ans may cause permanent damage.

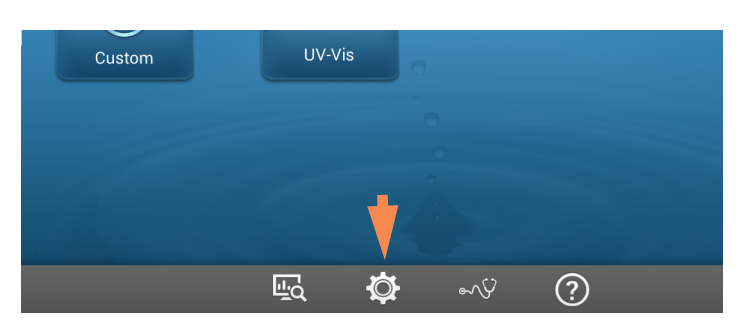

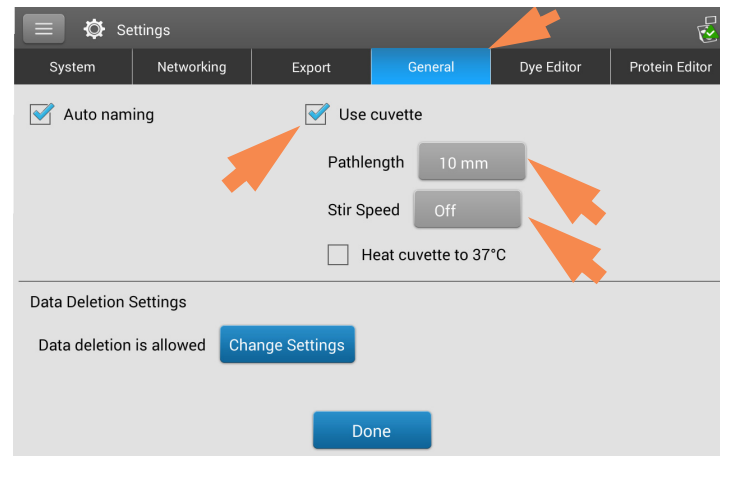

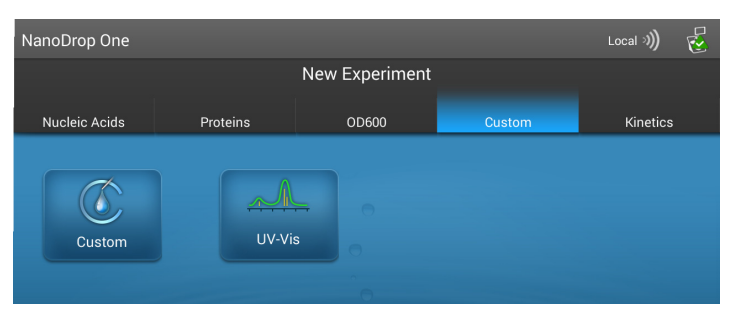

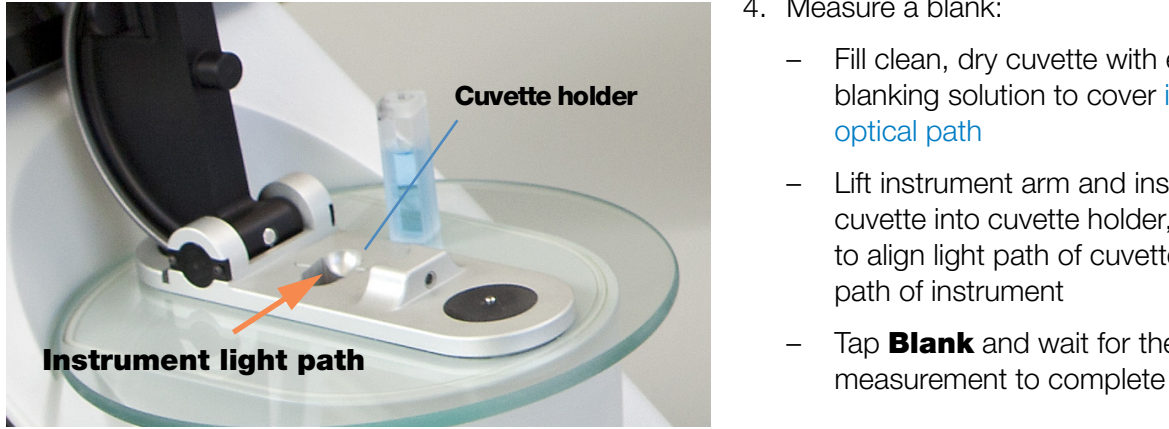

1. From the Home screen, select  $\bullet$ (Settings)

- 2. Specify the cuvette options:
	- Select General
	- Select Use Cuvette
	- Set **Pathlength** to pathlength (width) of cuvette (see cuvette manufacturer for specifications)
	- Set stirrer and heater if desired
	- Select Done

See [General settings](#page-257-0) for details.

3. From the Home screen, select an application

- 4. Measure a blank:
	- Fill clean, dry cuvette with enough blanking solution to cover [instrument](#page-209-2)  [optical path](#page-209-2)
	- Lift instrument arm and insert blanking cuvette into cuvette holder, making sure to align light path of cuvette with light path of instrument
	- Tap **Blank** and wait for the

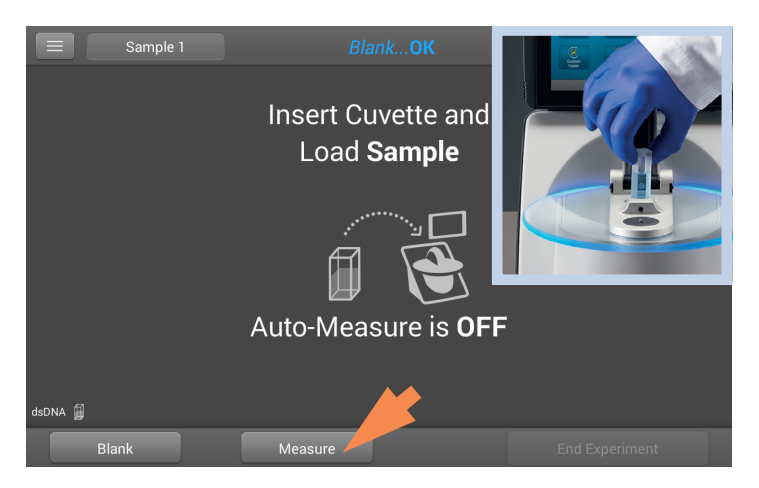

# <span id="page-211-1"></span>**Prepare Samples and Blanks**

### <span id="page-211-2"></span>**Preparing Samples**

- 5. Measure a sample:
	- Fill clean cuvette to same height with sample solution
	- Replace blanking cuvette with sample cuvette, making sure to align light paths
	- Tap **Measure**
	- Wait for measurement to complete
	- Remove cuvette
	- Clean cuvette according to manufacturer specifications

<span id="page-211-0"></span>• Isolate and purify samples before measuring them with the instrument. Commercial sample isolation kits are available for these purposes, or use an in-house protocol. After purification, analyte of interest is typically dissolved in aqueous buffer solution before it is measured.

**Tip:** Any molecule that absorbs light at analysis wavelength will contribute to total absorbance value used to calculate sample concentration.

- Ensure final analyte concentration is within instrument's [absorbance detection](#page-20-1)  [limits.](#page-20-1)
- For micro-volume measurements, gently (but thoroughly) vortex each sample before taking a measurement.

Avoid introducing bubbles when mixing and pipetting. For more information, watch multimedia training Effects of Bubbles in Samples.

**Note** Samples dissolved in extremely volatile solvent such as hexane may work best with [cuvette sampling option](#page-208-1) (NanoDrop One<sup>C</sup> instruments only).

#### <span id="page-212-0"></span>**Choosing and Measuring a Blank**

The buffer used to resuspend a sample analyte can contribute absorbance. Blanking minimizes any absorbance contribution due to the buffer components from the sample measurement. The resulting sample spectrum represents the absorbance of only the analyte of interest. For more information, watch the multimedia training What is a blank?

#### For best results:

- For most applications, blank with the same buffer solution used to resuspend the analyte of interest. The blanking solution should be a similar pH and ionic strength as the analyte solution. For details, see "To measure samples" in the application used.
- Measure new blank before each set of samples. It is not necessary to blank the instrument before each sample measurement unless the samples are dissolved in different buffer solutions.
- Measure a new blank every 30 minutes.
- Run a [blanking cycle](#page-214-0) to assess the suitability of your blanking solution before using it to perform sample measurements. For a quick demonstration, watch the multimedia training Evaluating a Blanking Solution for Suitability.

The resulting spectrum should vary no more than 0.04 A (10 mm equivalent) across the spectrum, especially at the analysis wavelength as in the example at the right.

If the resulting spectrum is greater than 0.04 A around the analysis wavelength, that buffer solution may interfere with the sample analyses, especially for low concentration samples. See below for details.

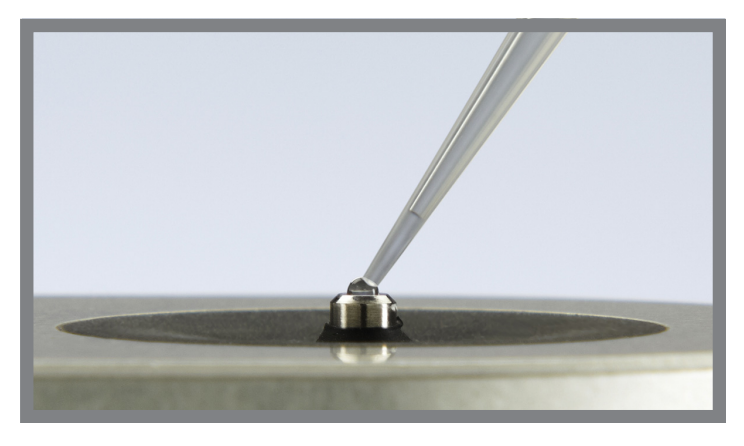

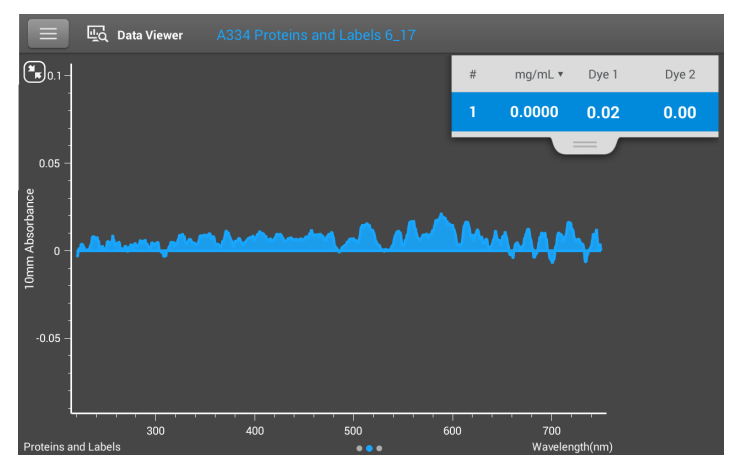

**Good blanking buffer (measured abs < 0.04)**

#### Problems associated with blanking

- Residual sample was left on pedestal or in cuvette before blank measurement was performed. (Resulting sample spectra may exhibit negative absorbance values, indicating blank had more absorbance than sample in that region of spectrum.)
- Blank measurement exhibits higher absorbance than unknown sample at analysis wavelength. (If buffer used as blank differs in composition from that used to resuspend sample, measurement results will be incorrect.)
- Sample was inadvertently used to blank instrument. (Resulting sample spectra may exhibit negative absorbance values or, in some cases, resemble a mirror image of a typical pure nucleic acid or protein spectrum as in example at right.)

#### <span id="page-213-0"></span>Solutions for blanking problems

- Thoroughly [clean](#page-268-0) and/or recondition both [pedestals](#page-271-0) and then:
	- rerun blanking cycle, or
	- measure new blank using new aliquot of appropriate buffer solution, then measure new aliquot of unknown sample
- For most applications, blank with the same buffer solution used to resuspend the analyte of interest. The blanking solution should be a similar pH and ionic strength as the analyte solution. For details, see "To measure samples" in the application used.

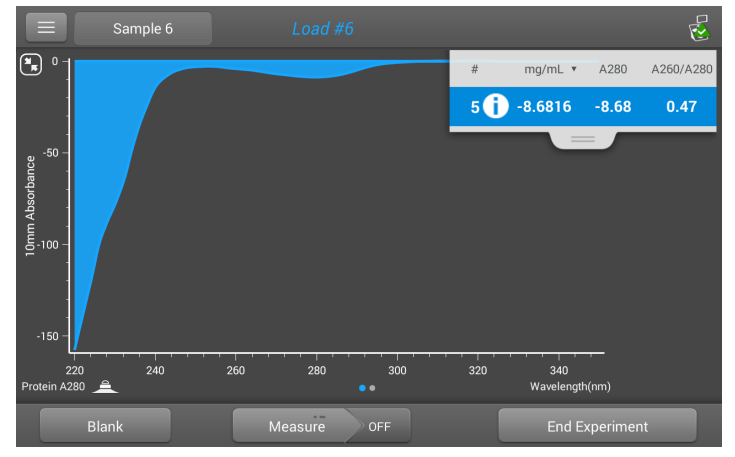

**Protein sample solution used to blank instrument results in "mirror image" spectrum**

### <span id="page-214-0"></span>**Run a Blanking Cycle**

Run a blanking cycle to verify the following:

- instrument is operating normally (with flat baseline)
- pedestals are clean (i.e., no dried-down sample material on pedestals)
- absorbance contribution of buffer solution you plan to use for sample analyses

#### Supplies needed

- lint-free laboratory wipes
- calibrated precision pipettor (0–2 µL)
- buffer solution for evaluation

#### To run a blanking cycle

For quick demonstration, watch multimedia training Evaluating a Blanking Solution for Suitability.

#### **NOTICE**

- Do not use a squirt or spray bottle on or near the instrument as liquids will flow into the instrument and may cause permanent damage.
- Do not use hydrofluoric acid (HF) on the pedestals. Fluoride ions will permanently damage the quartz fiber optic cables.
- 1. From the Home screen, select an application name.
- 2. Lift the instrument arm and clean the upper and lower pedestals with new laboratory wipe.
- 3. Measure a water blank:
	- Pipette exactly 1 µL deionized water (DI  $H<sub>2</sub>O$ ) onto the lower pedestal and lower the arm.
	- Tap **Blank** and wait for the measurement to complete.
	- Lift the arm and clean both pedestals with new laboratory wipe.
- 4. Measure the buffer solution:
	- Pipette 1-2 µL buffer solution onto the pedestal and lower the arm.
	- Start the sample measurement:
		- if [Auto-Measure](#page-223-0) is On, lower arm
		- if Auto-Measure is off, lower arm and tap **Measure**
	- Wait for measurement to complete.

The resulting spectrum should vary no more than 0.04 A from the baseline at the analysis wavelength.

If your spectrum does not meet these criteria, repeat steps 2–4.

If spectrum is still outside specifications, see [Solutions for](#page-213-0)  [Blanking Problems.](#page-213-0)

- 5. When you are finished with the blanking cycle, tap End Experiment.
- 6. Lift the arm and clean both pedestals with a new wipe.

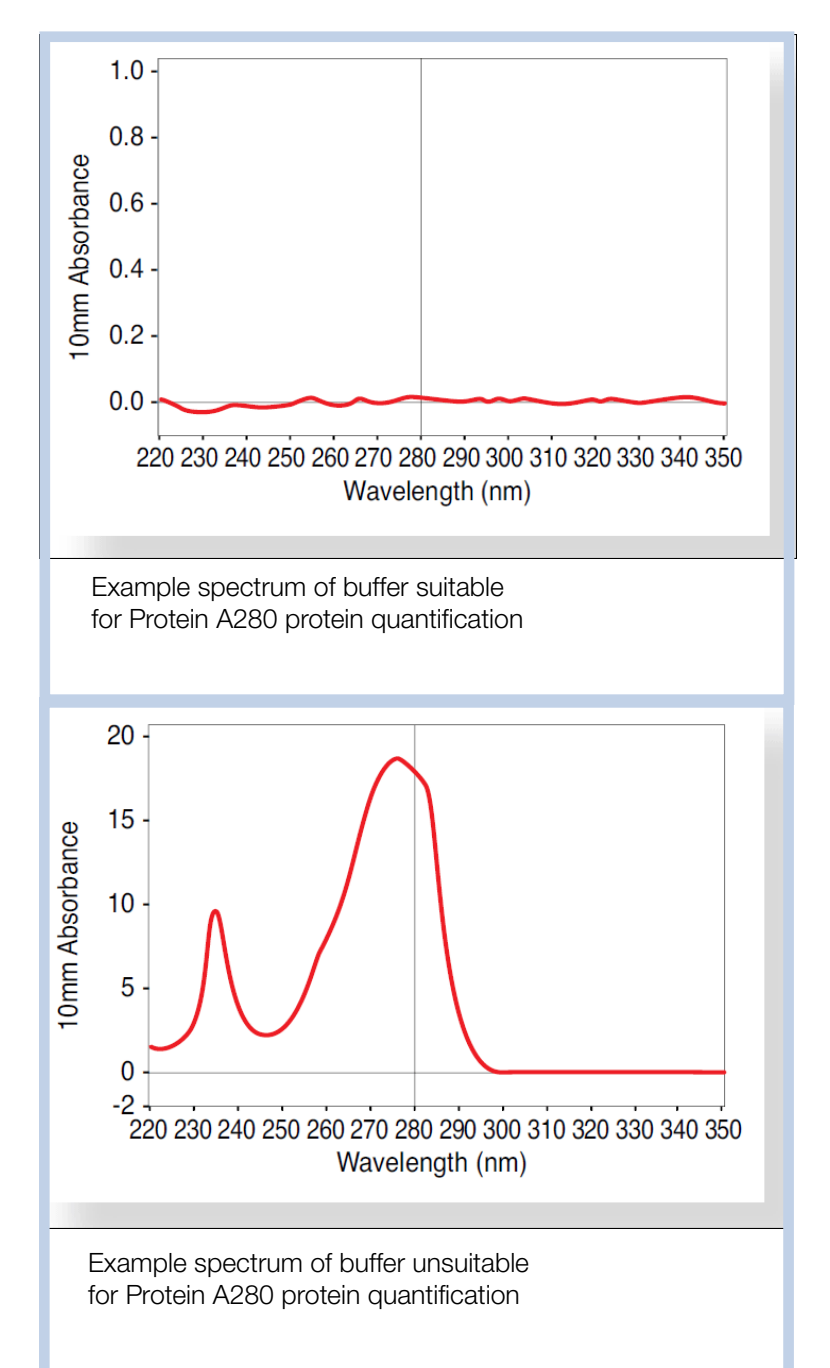
# **Basic Instrument Operations**

- **•** [NanoDrop One Home Screen](#page-216-0)
- **•** [NanoDrop One Measurement Screens](#page-219-0)
- **•** [View History](#page-227-0)
- **•** [NanoDrop One General Operations](#page-234-0)

# <span id="page-216-0"></span>**NanoDrop One Home Screen**

These operations are available from the NanoDrop One Home screen.

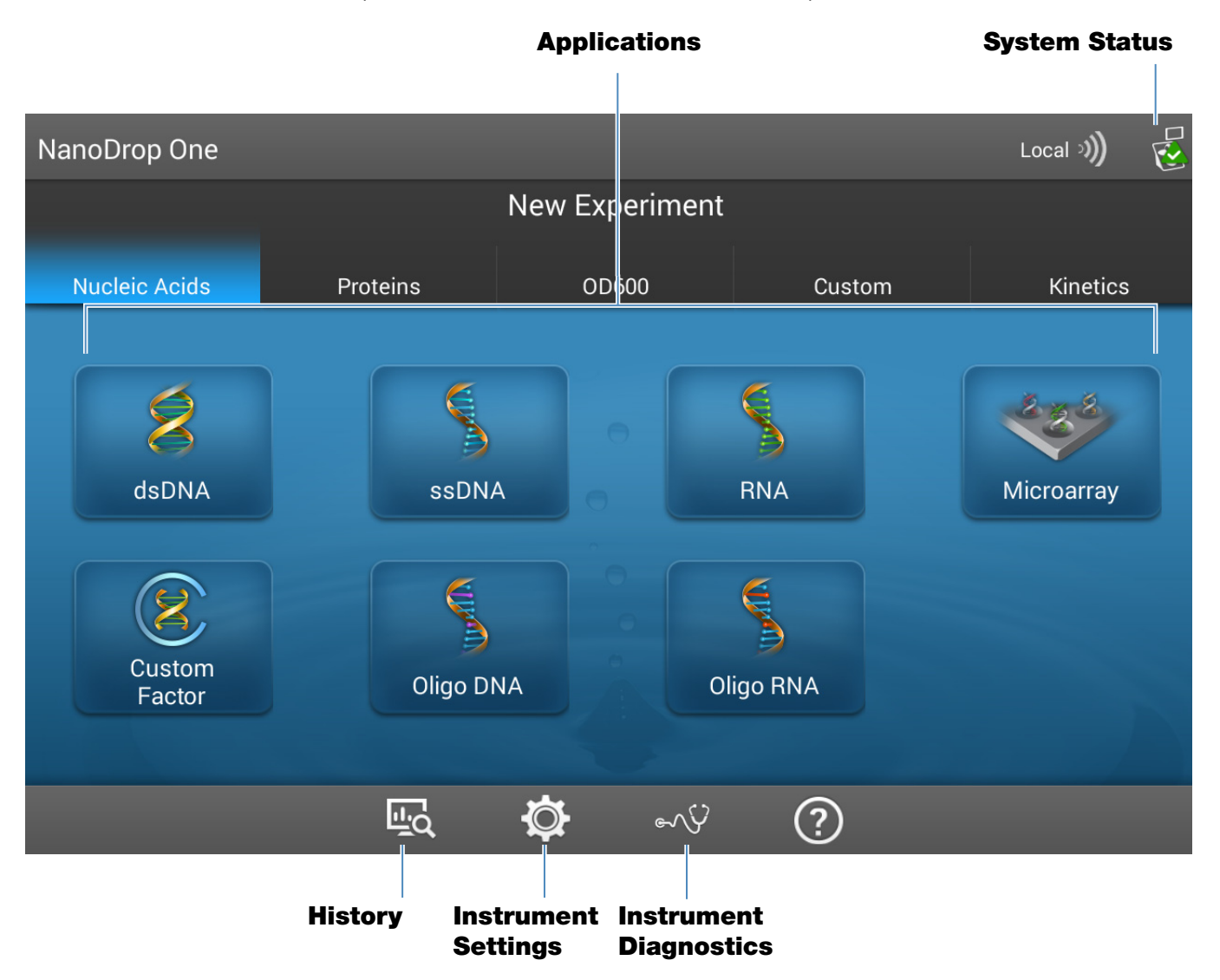

# **Applications**

The NanoDrop One software offers several configurable applications, which gives users full control of the measurement. Se[e"Custom Applications" on page 153](#page-152-0) for detailed information about each available application.

# <span id="page-217-0"></span>**System Status**

Tap  $\sqrt{2}$  on the instrument Home screen to open the system status box.

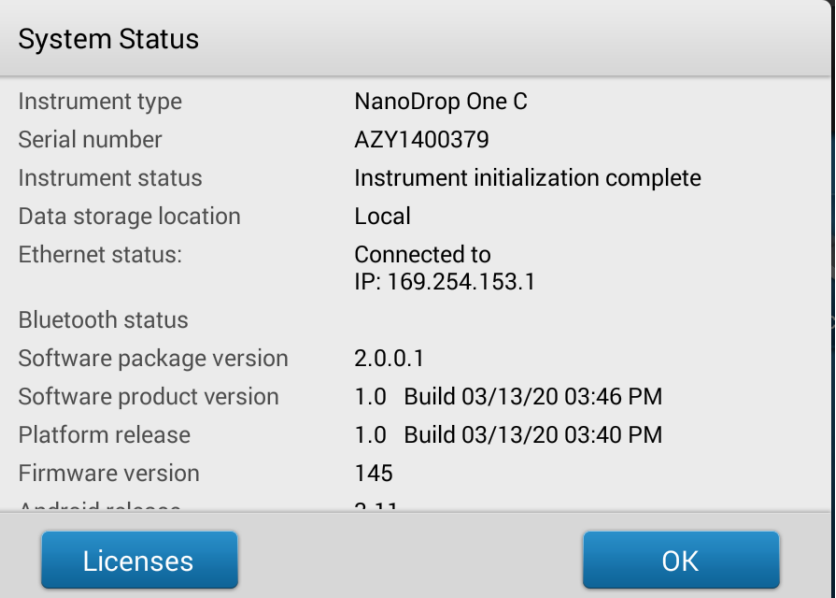

The available information is described below.

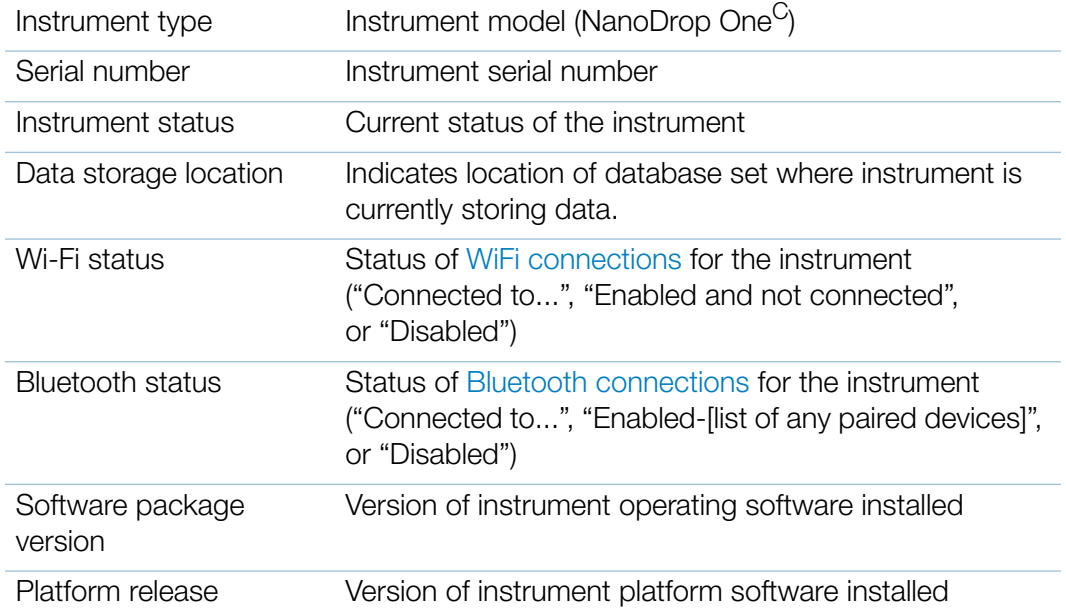

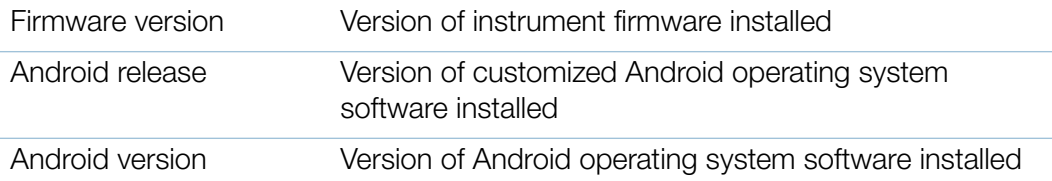

## **History**

Tap  $\mathbb{E}_{\mathbf{Q}}$  on the Home screen to view any data acquired earlier today, last week, last month, last six months, last year or in a specific date range. See "View History" on [page 228](#page-227-0) for more information about the History feature on the instrument.

#### **Instrument Settings**

Tap  $\ddot{\mathbf{Q}}$  on the Home screen to access instrument settings for software updates, cuvette sampling, networking and more. See ["Instrument Settings" on page 253](#page-252-0) for detailed information about all available instrument settings.

## **Instrument Diagnostics**

Tap  $\left\lfloor \frac{1}{2} \right\rfloor$  on the Home screen to verify instrument operation. Instrument diagnostics should be run periodically according to the recommended [maintenance](#page-267-0)  [schedule.](#page-267-0) See ["Instrument Diagnostics" on page 276](#page-275-0) for information about how to run the available instrument diagnostics.

# <span id="page-219-0"></span>**NanoDrop One Measurement Screens**

<span id="page-219-1"></span>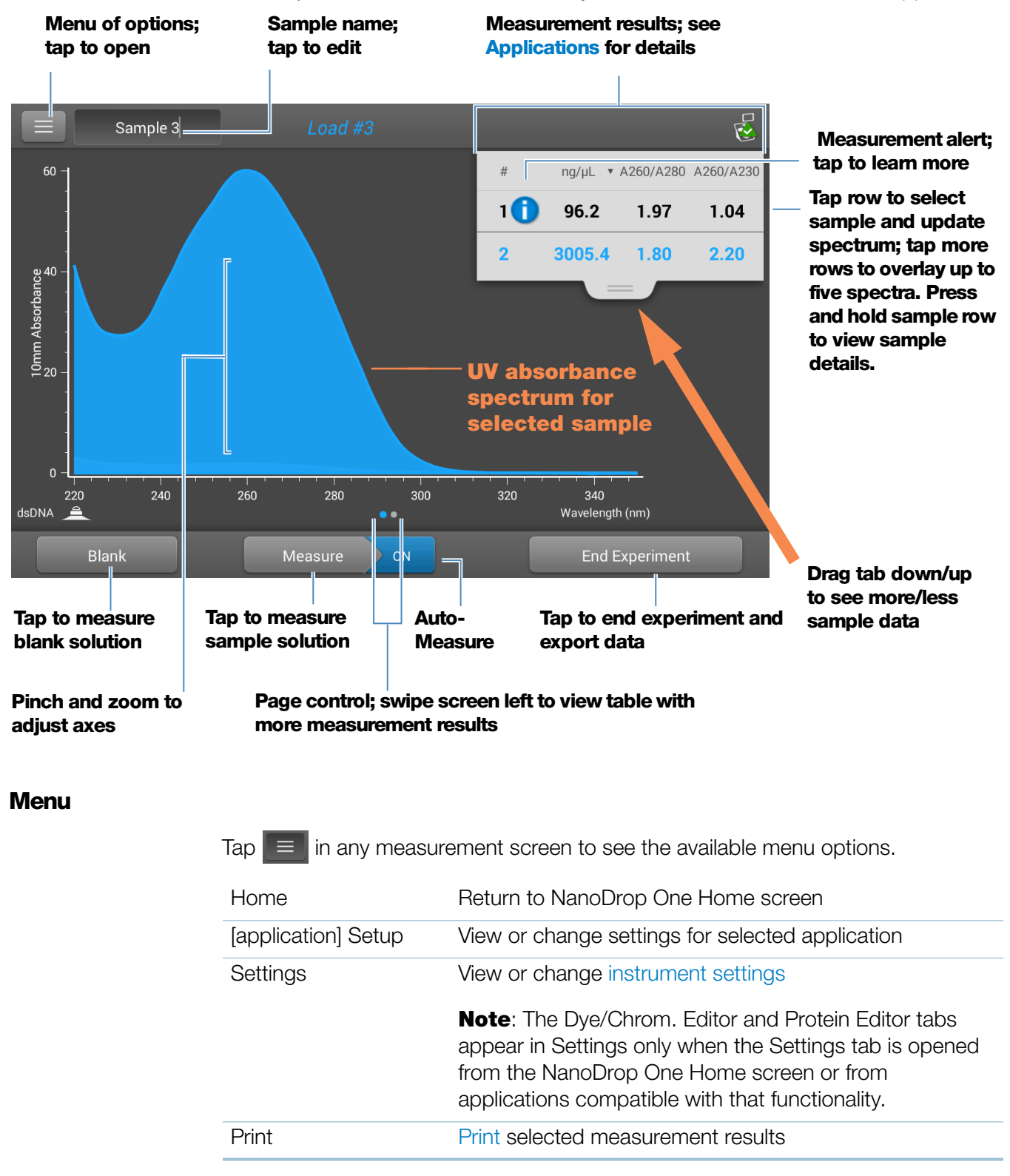

These operations are available from any measurement screen within an [Application](#page-152-1).

## <span id="page-220-0"></span>**Sample Name**

Tap the Sample Name field in any measurement screen to edit the sample name.

When Auto-Naming is On (see [General Settings](#page-257-0)), each sample is automatically assigned a sample name using the default base name followed by a unique number starting with "1." The first time this appears is after the first blank measurement and before the first sample measurement in each experiment as shown below.

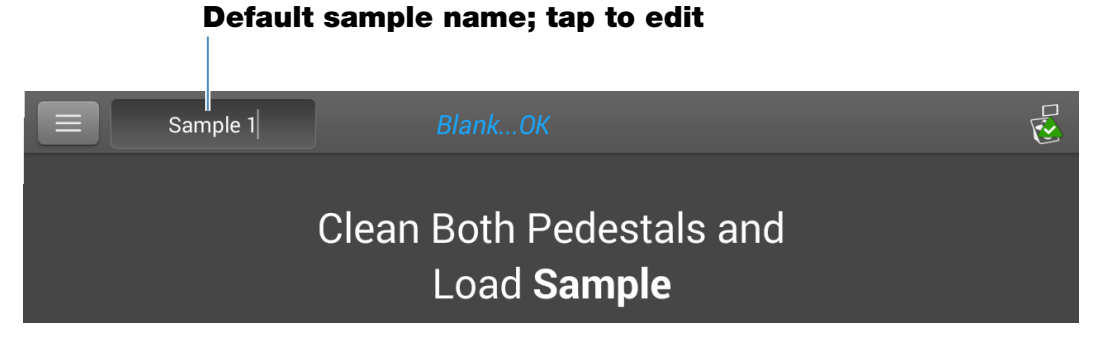

In this example, the first sample would be named "Sample 1" followed by "Sample 2," etc. You can edit the default base name and overwrite any sample name.

**Note** If you edit the sample base name during an experiment when Auto-Naming is selected, the assigned sample ID numbers restart.

## Edit default sample base name

After you measure a blank and before the first sample is measured:

- tap **Sample Name** field to display keyboard
- enter new base name
- tap Done key

## Edit sample name

- from Home screen,  $\tan \frac{10}{10}$  to open History
- select experiment
- $-$  swipe left to show data table
- press and hold **sample name** to show Sample Details box
- tap **Sample Name** field to display keyboard

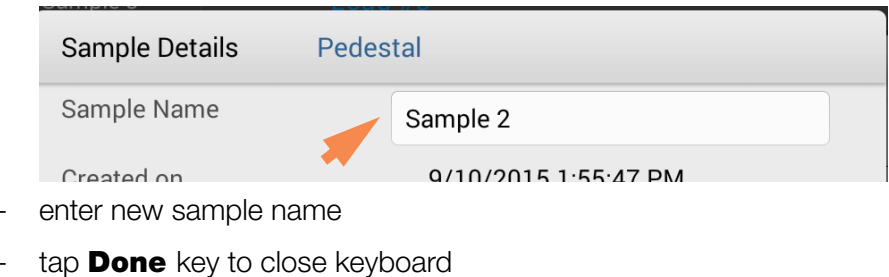

- 
- tap  $\mathsf{OK}$  to close Sample Details box

#### **Measurement Results**

The types of results that appear in the measurement screens depend on the selected application. For details, see the reported results section of that application in this guide:

Applications > [application group] > Measure [application name] > Reported **Results** 

#### **Absorbance Spectrum**

For each measured sample, each application shows the UV or UV-Visible absorbance spectrum and a summary of the results. The vertical axis shows absorbance in absorbance units (A). The horizontal axis shows wavelength in nm. Here is an example for a UV-Vis method.

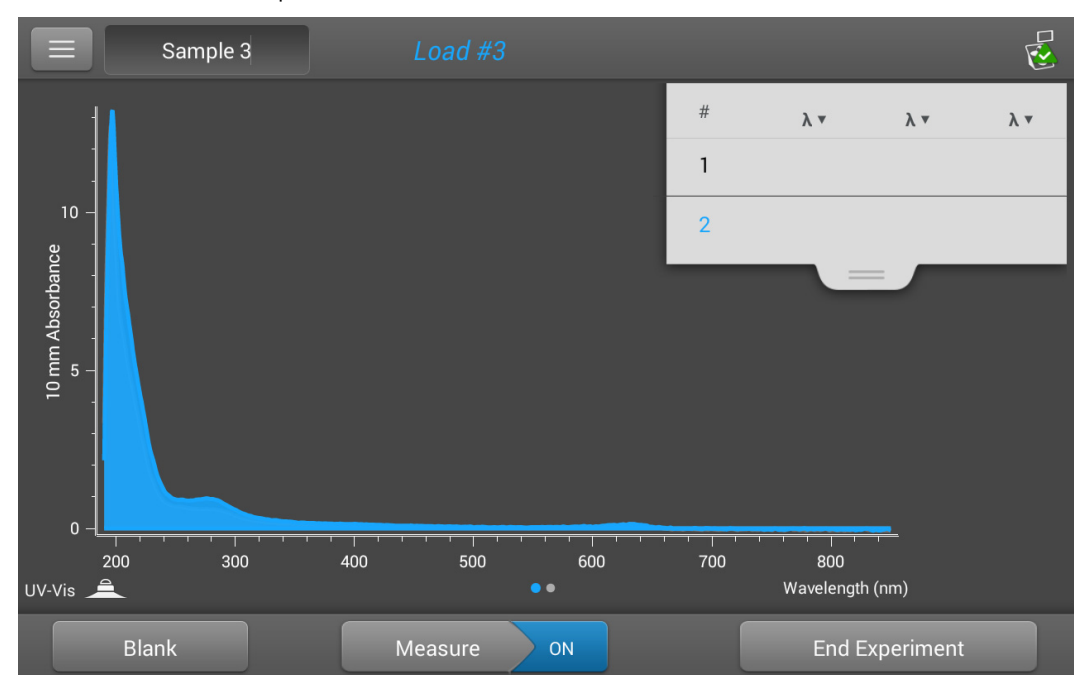

# **Sample Pathlength**

All applications display the sample pathlength along the spectrum's vertical axis. Micro-volume absorbance measurements and measurements taken with nonstandard cuvettes are normalized to a 10.0 mm pathlength equivalent. Here is an example.

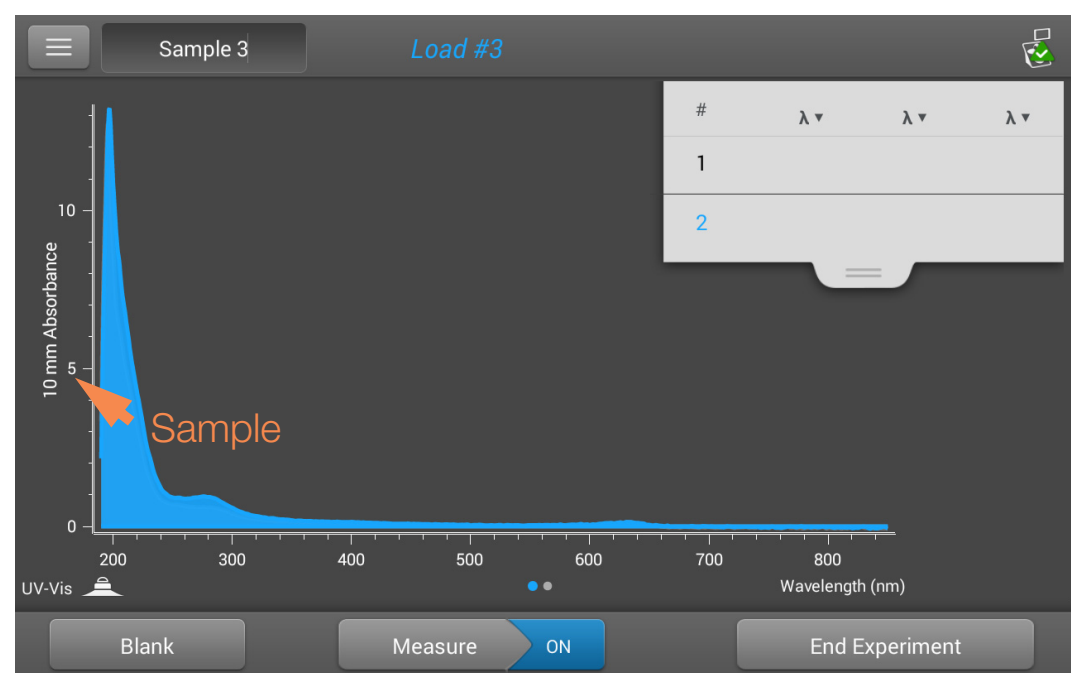

## **Measurement Alerts**

The [Acclaro Sample Intelligence technology](#page-244-0) built into the NanoDrop One instruments provides important features to help you assess sample integrity. Tap or click a Sample Intelligence icon in the software to view its associated information.

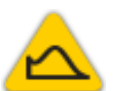

[contaminant analysis](#page-246-0) is available to help qualify a sample before use in downstream applications

[on-demand technical support](#page-250-0) is available for measurements that are atypical or very low concentrations

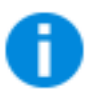

[invalid-results alert](#page-251-0)

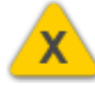

#### **Blank Button**

Tap **Blank** to measure a blank for the selected experiment.

A blank must be measured before each group of similar samples. The blank solution is typically the pure buffer that was used to resuspend the sample. For more information, see [Choosing and Measuring a Blank](#page-212-0).

#### **Measure Button**

Tap **Measure** to measure a sample for the selected experiment.

Samples must be properly isolated and prepared before they can be measured with the instrument and the concentration must be within the instrument's absorbance detection limits. For more information, see [Preparing Samples](#page-211-0). and [Measure a](#page-203-0)  [Micro-Volume Sample](#page-203-0) or [Measure a Cuvette Sample](#page-208-0) and [Absorbance Detection](#page-20-0)  [Limits.](#page-20-0)

**Note** The Measure button is enabled after a valid blank measurement is completed.

#### **Auto-Measure and Auto-Blank Options**

Speed up sample analysis with the NanoDrop One Auto-Measure and Auto-Blank features, which cause the instrument to start the measurement immediately after you lower the instrument arm. These options eliminate the need for repetitive Measure or Blank operations for large batches of samples.

**Note** Auto-Measure and Auto-Blank are available for micro-volume measurements only.

#### Auto-Measure

To select or deselect Auto-Measure, from any sample measurement screen, tap the On or Off button at the right of the Measure button.

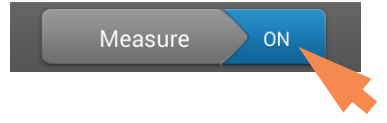

#### Auto-Blank

To select or deselect Auto-Blank, from any blank measurement screen, tap the On or **Off** button at the right of the Blank button.

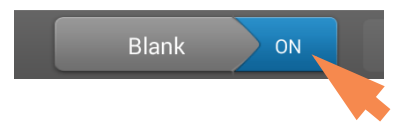

#### **End Experiment Button**

Tap **End Experiment** when you are ready to name and save your experiment, add a label to help you locate the experiment later or export the data. Depending on the administrative settings, you may be prompted to sign the experiment upon ending the experiment.

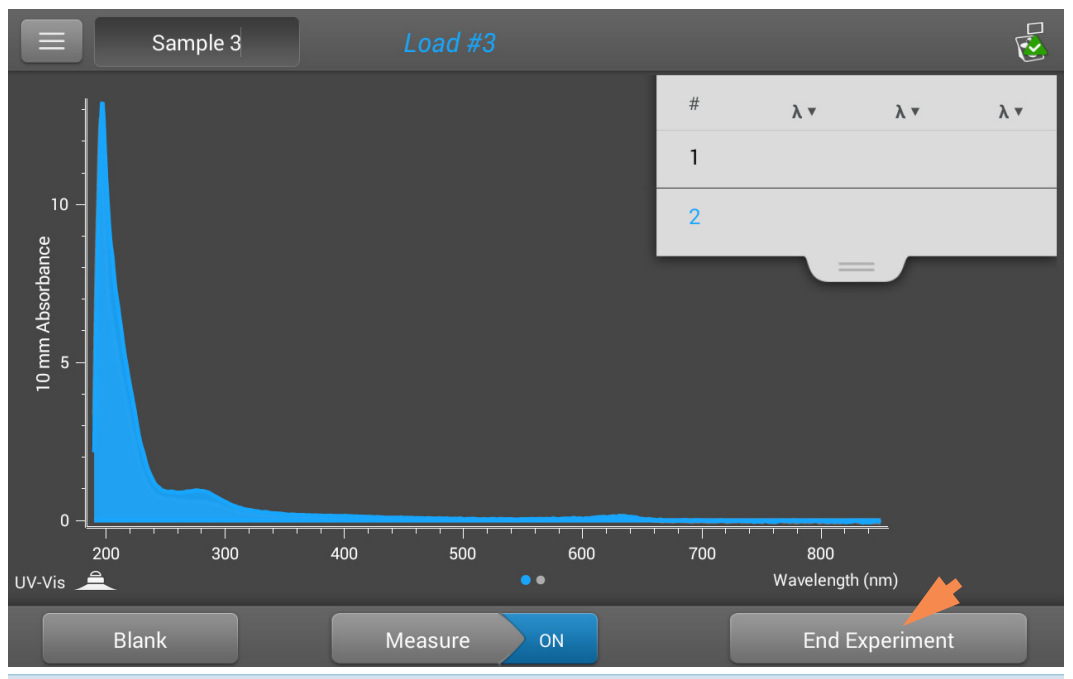

**Note** The End Experiment button is enabled after the first sample measurement is completed.

After you tap End Experiment, the End Experiment box is displayed:

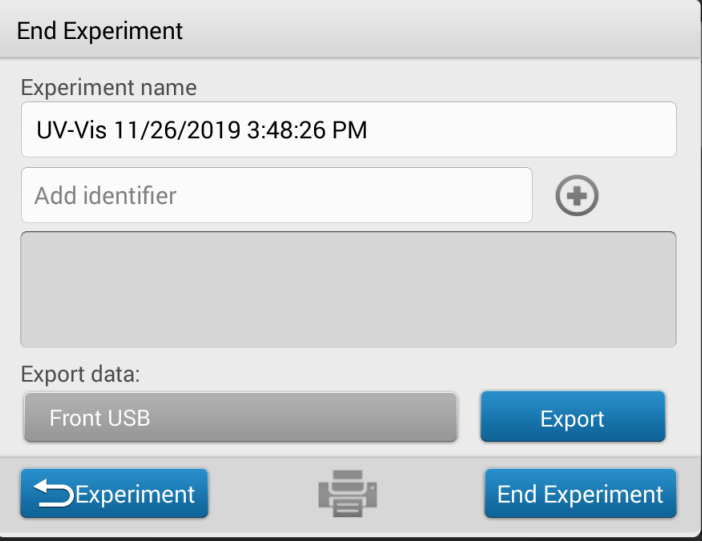

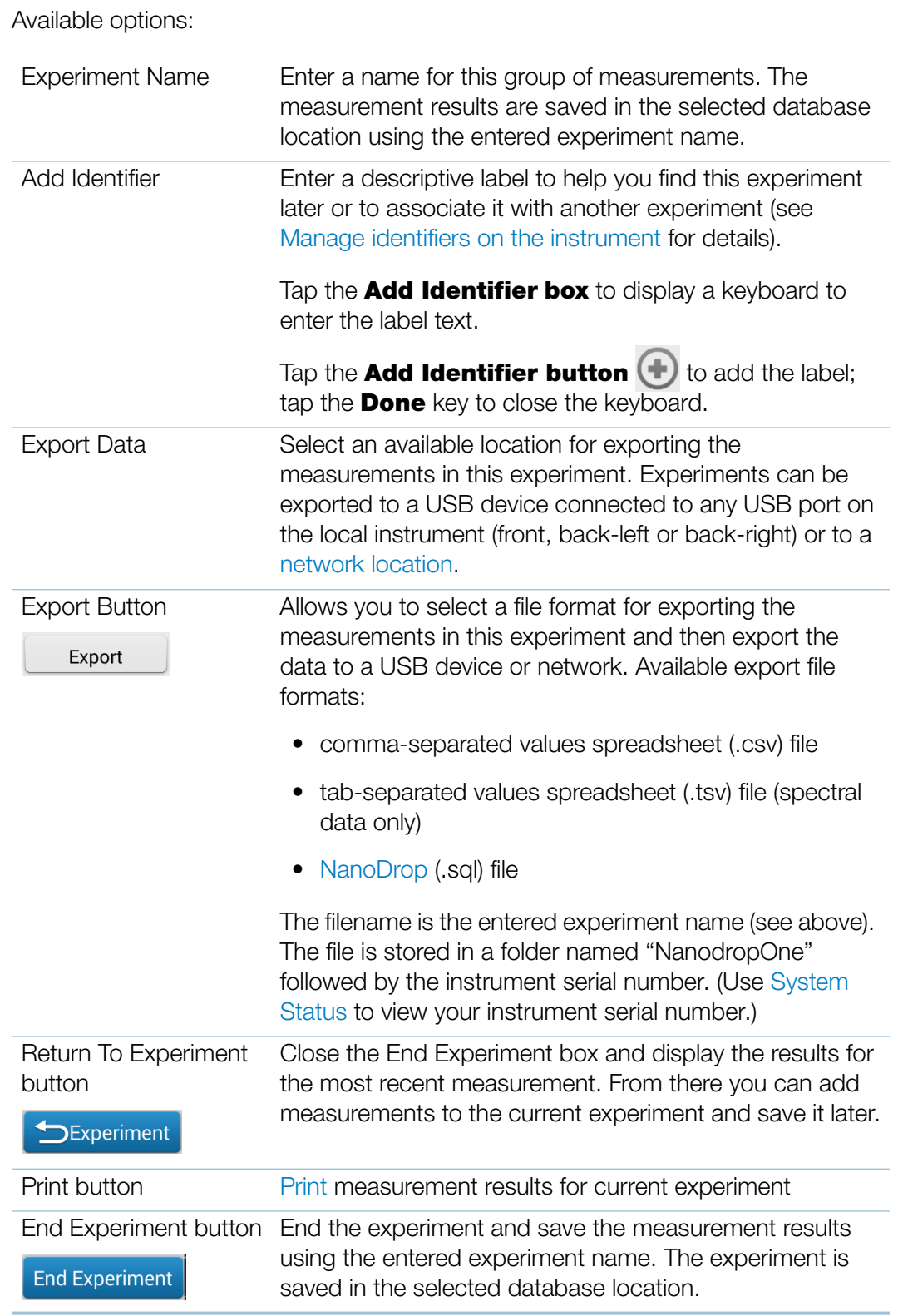

# <span id="page-226-0"></span>**Sample Details**

Press and hold a **sample row** in any measurement screen or [data table](#page-227-1) to show the sample details, which include all available measurement results and associated details for the selected sample. Here is an example:

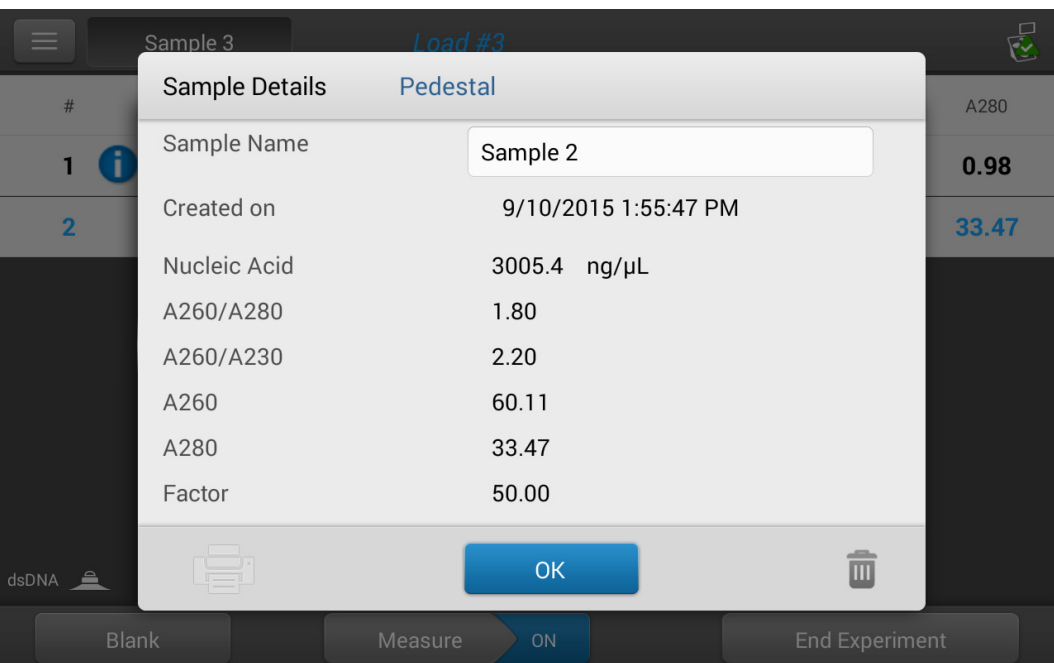

Information about the measured values displayed in Sample Details is provided in this Help system, under the [application](#page-152-1) used to acquire the data.

**Note** You can also [edit the sample name](#page-220-0) from the Sample Details box.

# <span id="page-227-1"></span>**Data Table**

Swipe left in any measurement screen to see the data table for the current experiment. The data table contains the measurement results for all samples in the experiment. The image below highlights the available features.

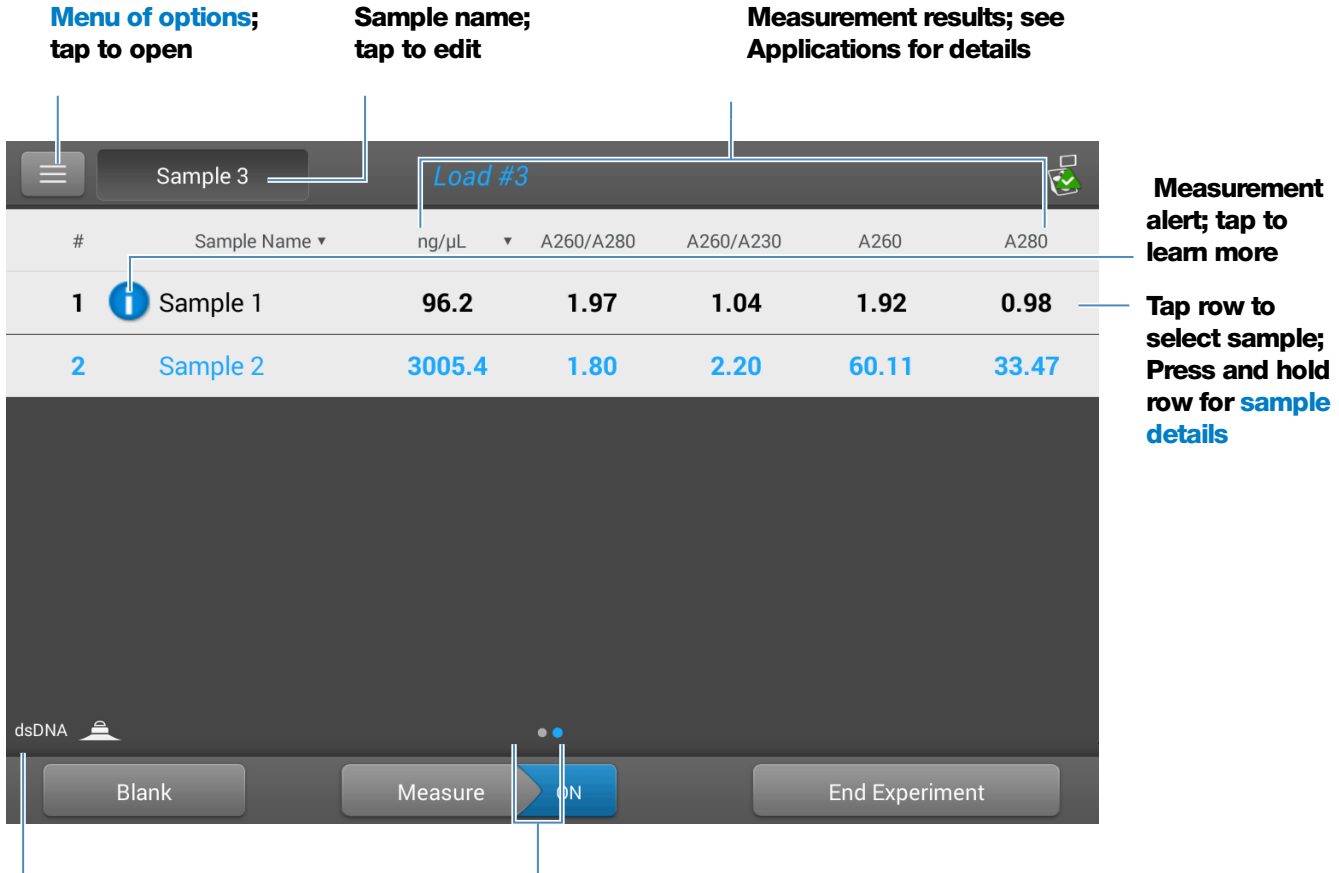

**Application used Page control; swipe screen right to return to [measurement screen](#page-219-0)**

## <span id="page-227-0"></span>**View History**

Whether you collect one sample or many in a row, after you choose End Experiment, the acquired data are automatically saved in an experiment with an experiment name. In the default configuration, experiments are stored in the NanoDrop One database on the local instrument according to acquisition date, experiment name, [application used](#page-152-1) and any assigned labels.

Use the History feature to open the database on the local instrument in order to view acquired spectra and associated data from any experiment at any time.

#### Open instrument database of measurement results

– to open NanoDrop One database on instrument, tap Lo (History) on instrument Home screen

٦

### **Menu**

Tap  $\mathbf{E}$  in History to see the available menu options.

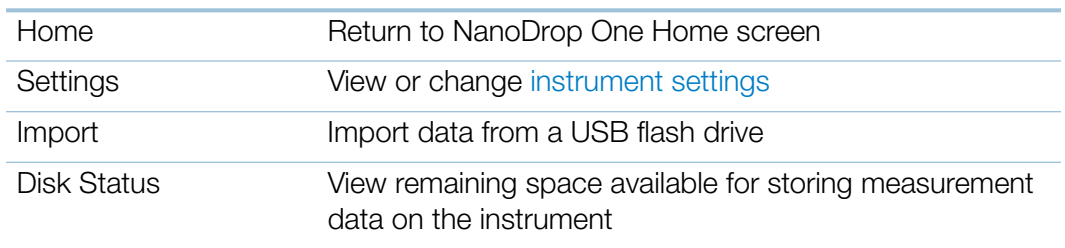

## <span id="page-228-0"></span>**Search Experiment Database**

Tap Search in History to search the selected database for an experiment or to change the time range or other search filters. The database is filtered using the current settings in the Search box. Filters include time range, application type and any user-defined labels (see [Manage Identifiers f](#page-234-2)or information about adding and deleting labels). Here is an example:

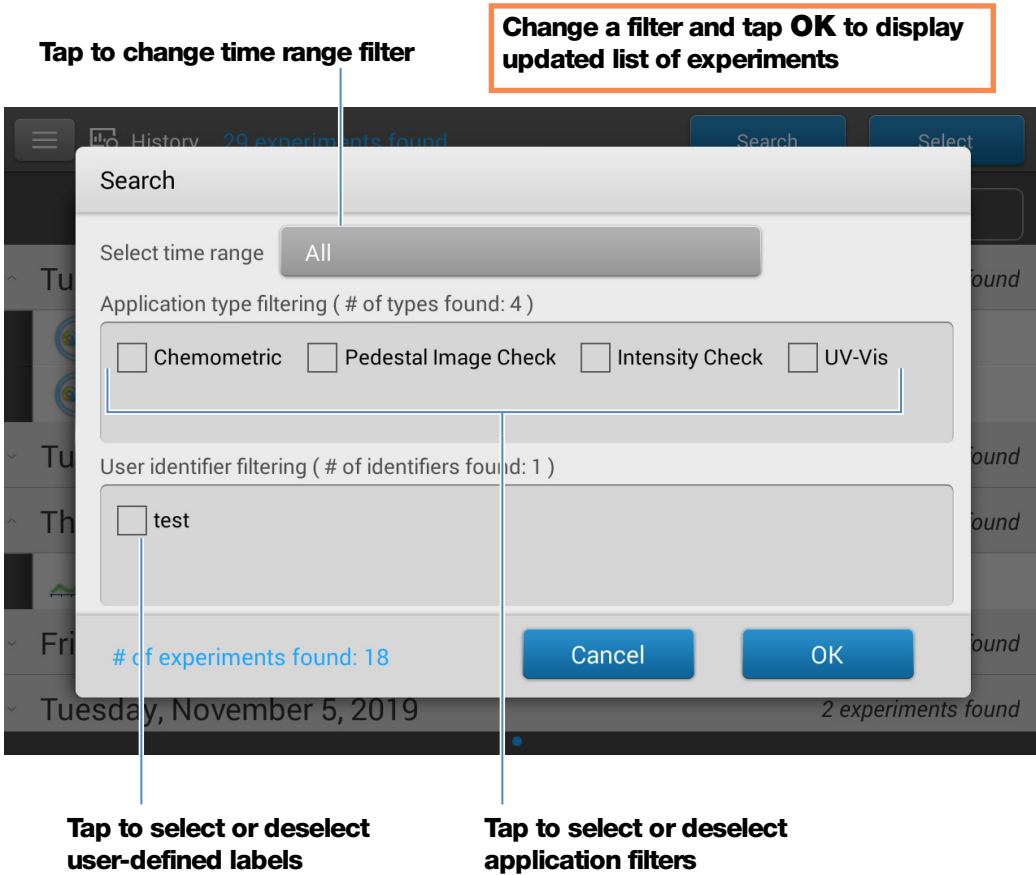

# **Export Selected Experiments**

Use **Select** in History to select experiments to be exported.

#### Export selected experiments

– open History and tap **Select** 

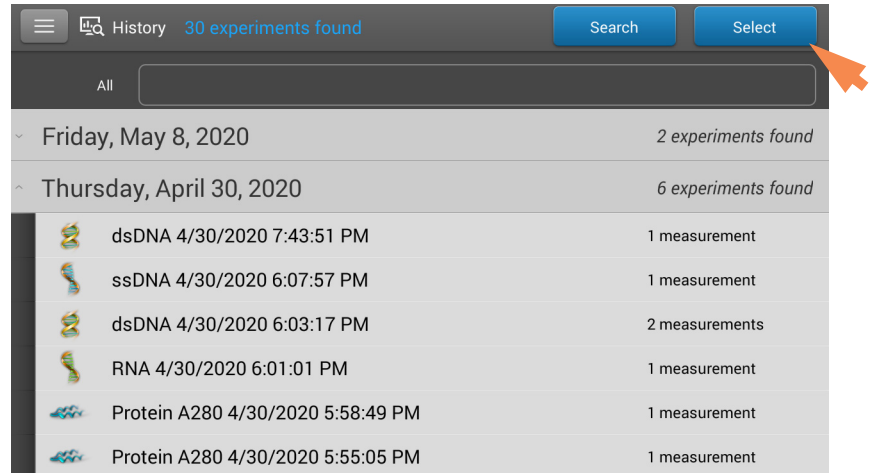

- tap row to list experiments acquired on that date, or use [Search](#page-228-0) feature to find experiment
- tap to select one or more experiments to export (tap again to deselect an experiment; to select all experiments in database, select **AII)**
- tap Export

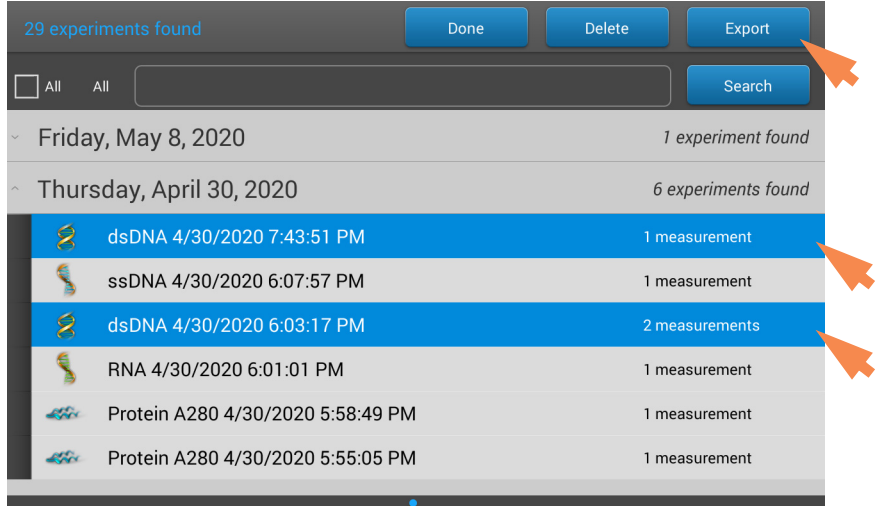

– set **Export Data** to an available export location (front, back-left or back-right USB port, or a [network location\)](#page-255-0) and select **Export** 

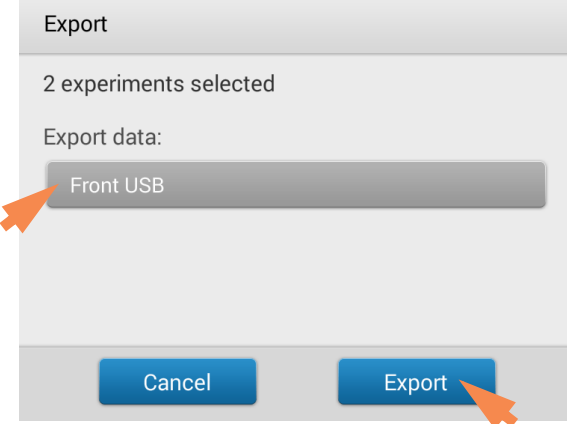

– select one or more formats to export to (see "[Export Selected Experiments"](#page-237-0) in [General Operations](#page-234-0) for details) and tap **Export** 

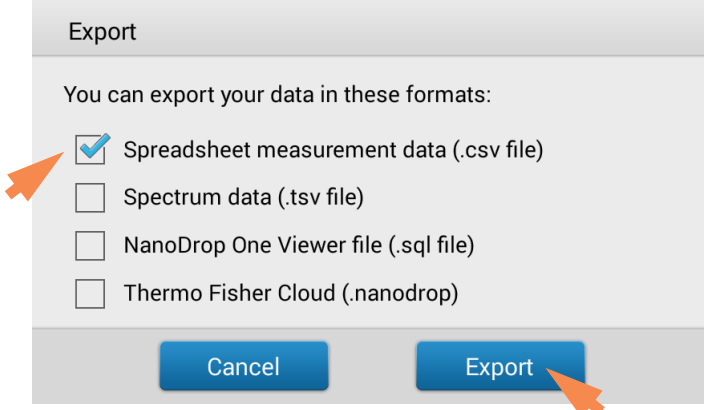

- after "Export Success" message, tap OK

#### **Delete Selected Experiments**

Use Select in the  $H_{\text{Q}}$  History to select experiments to be deleted.

#### Delete selected experiments

- tap a row in History to list experiments acquired on that date, or use [Search](#page-228-0) feature to find desired experiment
- tap Select
- tap to select one or more experiments to delete (tap again to deselect an experiment)
- tap **Delete** and OK

**Note** Deleted data cannot be recovered.

# **Open Experiment and View Associated Data**

Use **History to locate and open any experiment to see the measurement data it** contains.

#### Open an experiment

- $-$  tap a row in History to list experiments acquired on that date, or use [Search](#page-228-0) feature to find desired experiment
- tap **experiment name** to open the experiment

Here is an example:

#### **One experiment measured on this date**

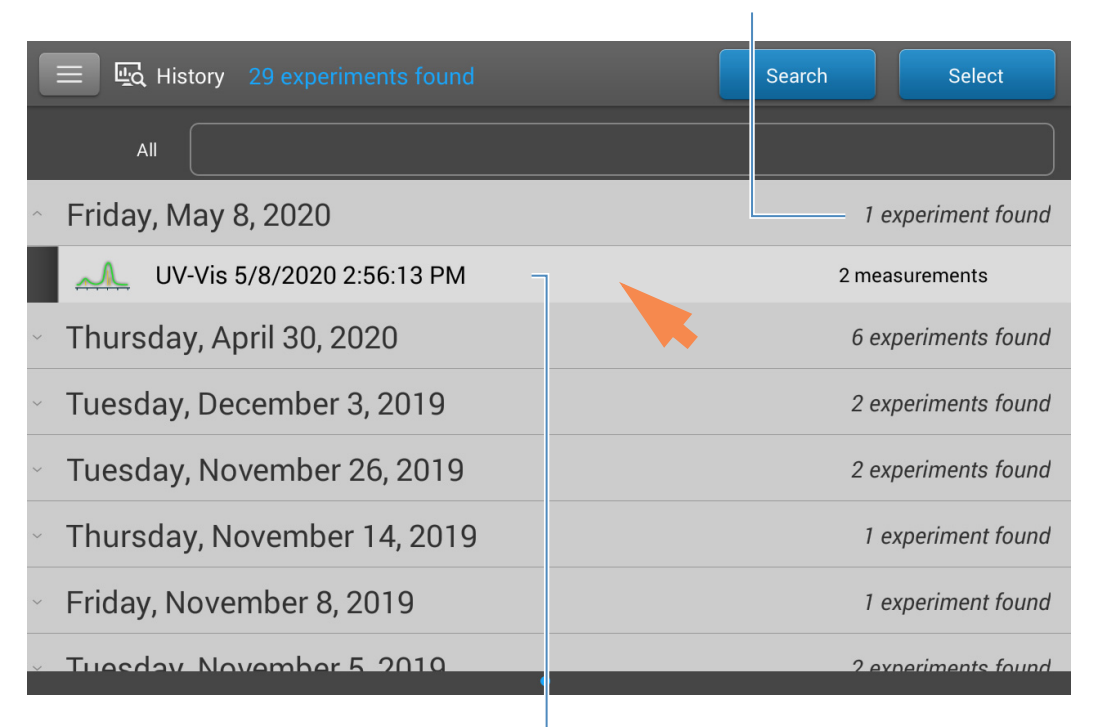

**Tap to open this experiment; press and hold to view or edit experiment details such as experiment name**

The History provides measurement data as [spectral data](#page-232-0) and [data tables,](#page-233-0) similar to what you see after you complete a measurement.

**Note** The data shown are dependent upon the application used to measure the samples (nucleic acids in these examples). For more information, see the [application](#page-152-1) details.

# <span id="page-232-0"></span>Spectral data—

After you open an experiment, the software shows the UV or UV-visible absorbance spectrum and a summary of the associated data for the first sample measurement, much like it appears during a measurement. The image below describes the available features.

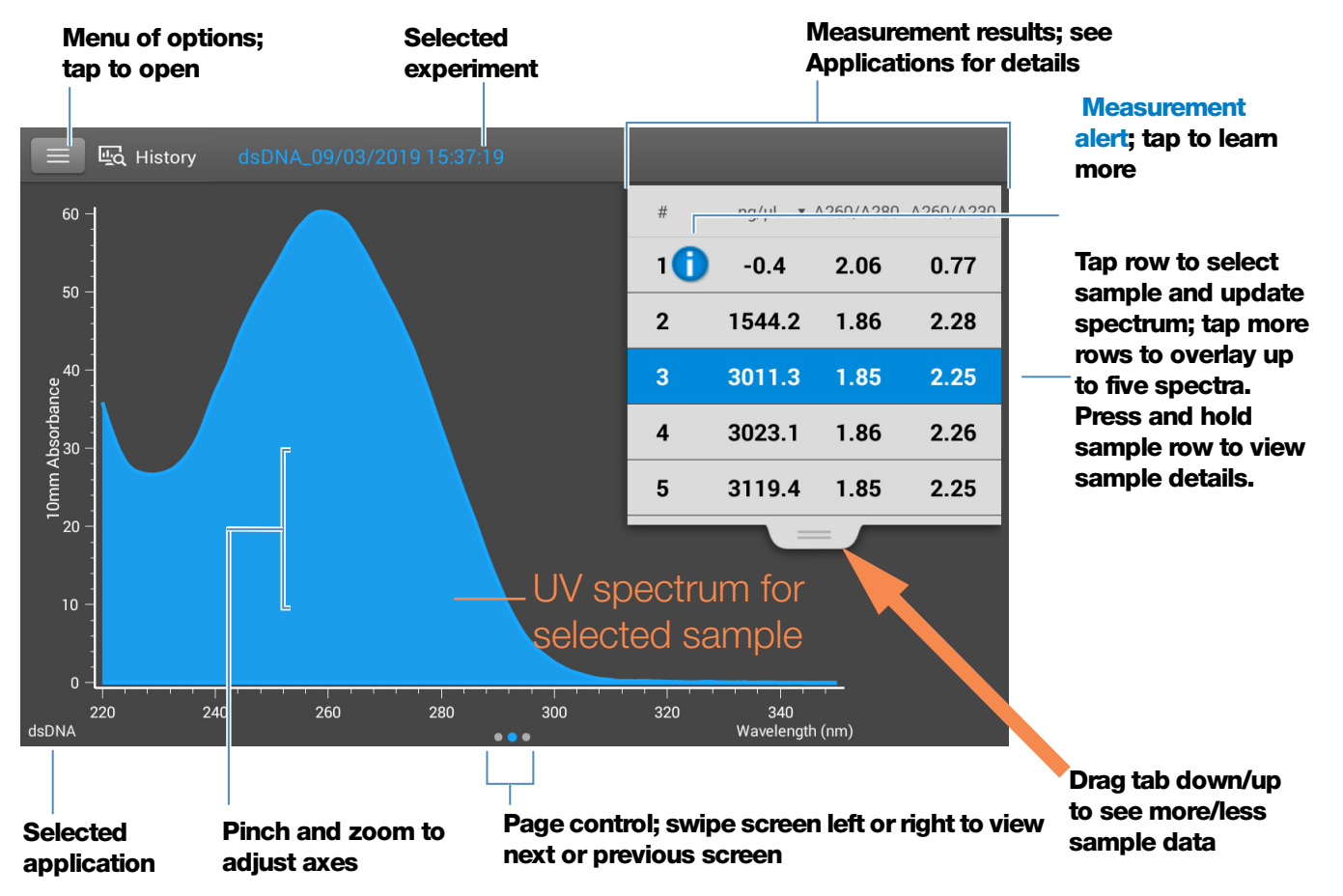

## <span id="page-233-0"></span>Data Table—

Swipe left in any Spectral Data screen to see the data table for the current experiment. The data table contains the measurement results for all samples in the experiment. The image below describes the available features.

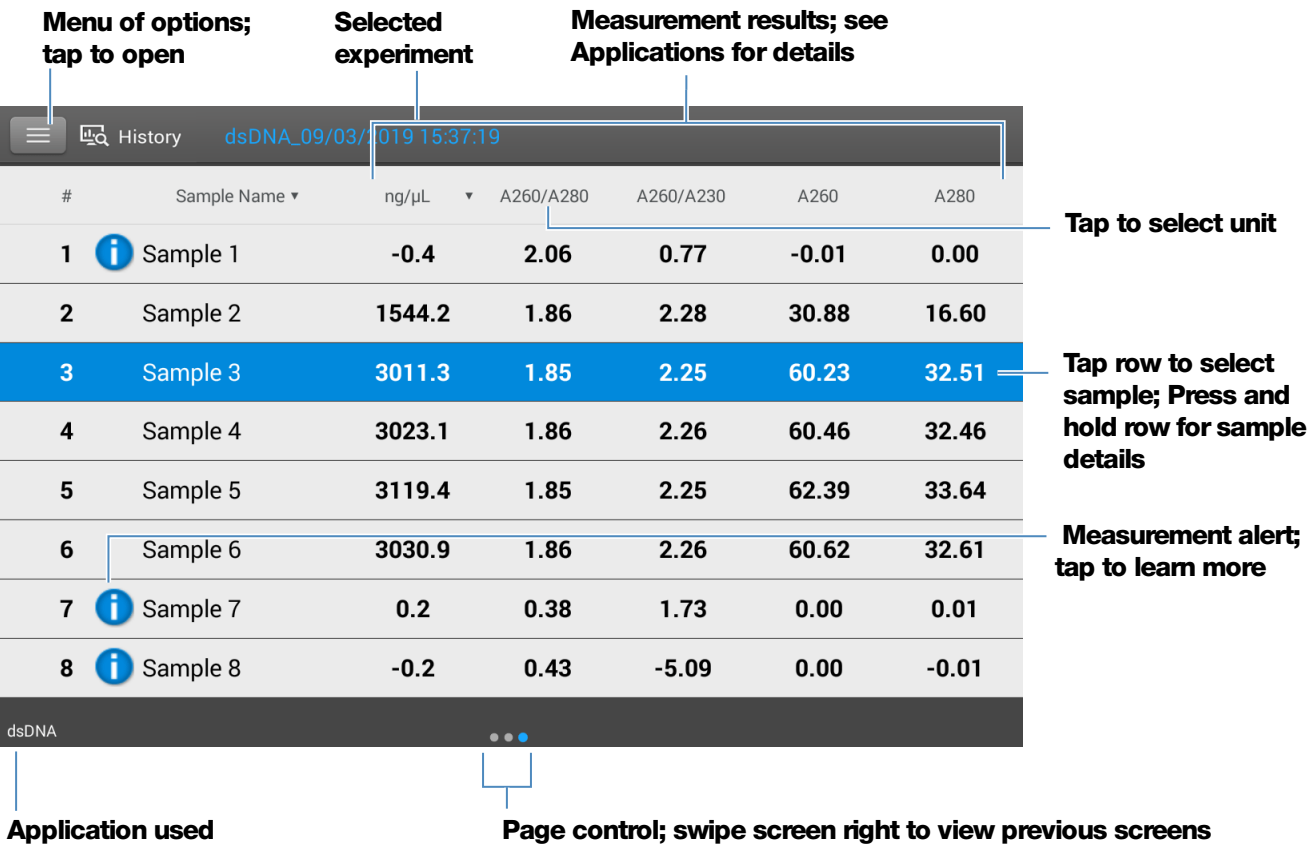

# <span id="page-233-1"></span>Menu

 $Tap \equiv$  from any Spectral Data or Data Table screen to see the available menu options.

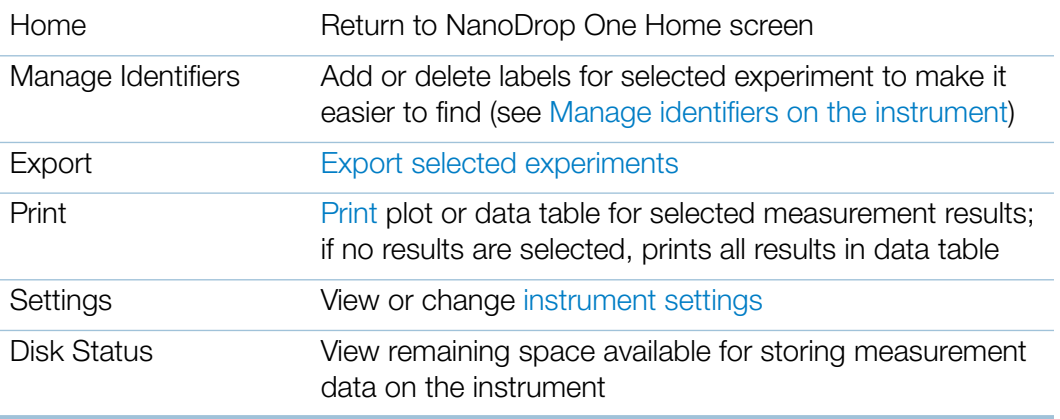

# <span id="page-234-0"></span>**NanoDrop One General Operations**

These operations are available from any measurement screen or from the History.

#### <span id="page-234-2"></span>**Manage Identifiers (on the instrument)**

You can add one or more "identifiers" (i.e., labels or metadata tags) to an experiment to make the experiment easier to find. Labels can be added from the NanoDrop One software running on the instrument, or from the NanoDrop One control software installed on a personal computer (see Manage Identifiers on a PC).

Use the History to add labels to experiments, assign existing labels, view assigned labels and remove or delete labels on the instrument. You can filter the list of experiments in the History based on one or more user-defined labels.

<span id="page-234-1"></span>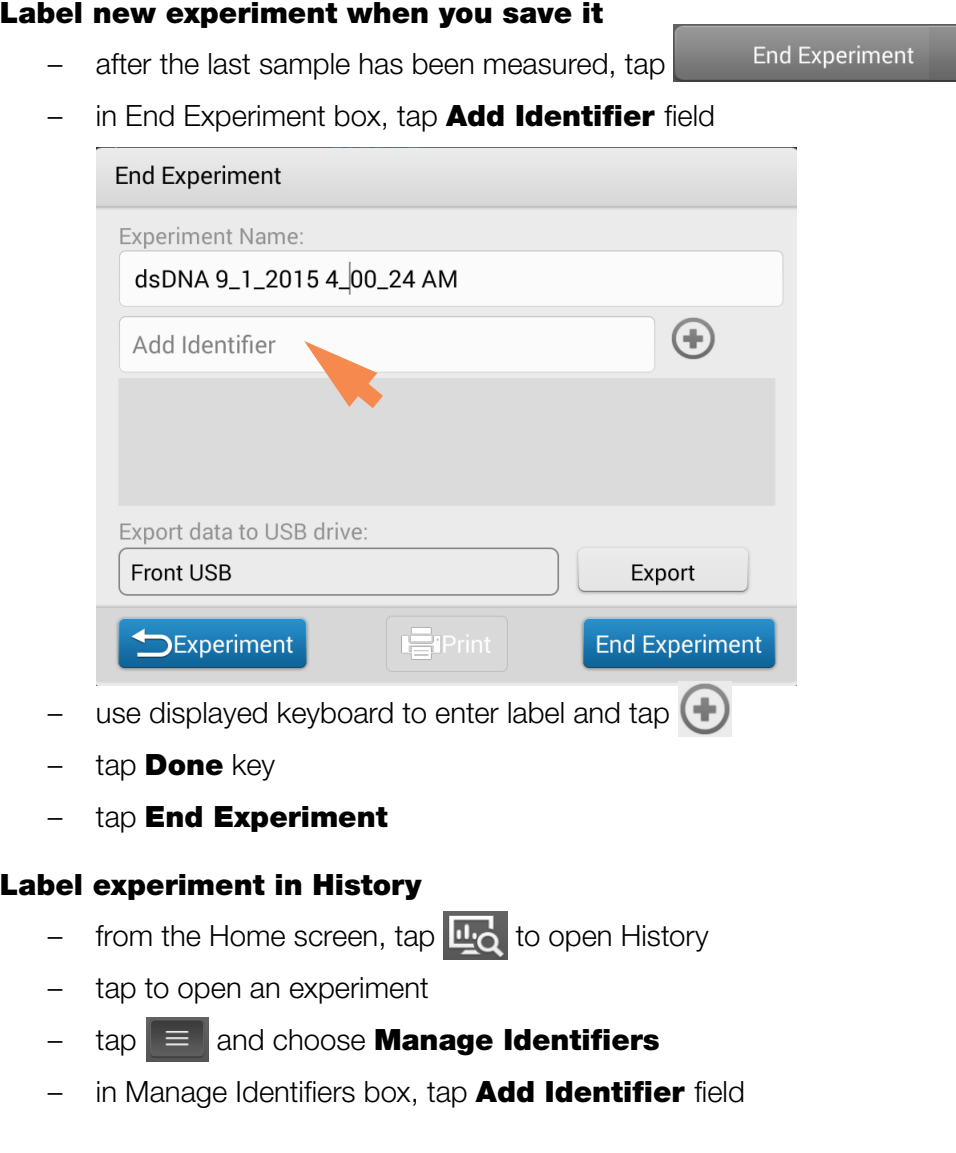

- use displayed keyboard to enter label and tap  $(+)$
- $-$  tap **Done** key
- $-$  tap  $OK$

#### View assigned labels for an experiment

- from the Home screen, tap  $\mathbf{u}_0$  to open History
- press and hold selected experiment to see Experiment Details

#### Find labeled experiments

- from the Home screen, tap  $\frac{11}{10}$  to open History
- tap Search
- in Search box, select date range, select application (only applications that have associated data are shown), select one or more identifiers from scrollable list and tap OK

## Remove a label

- from Home screen, tap  $\mathbb{E}_{\mathbf{Q}}$  to open History
- tap to open an experiment
- $-$  tap  $\equiv$  and choose **Manage Identifiers**
- in Manage Identifiers box, select label and tap  $\mathbb{H}$ .
- $-$  tap OK

#### **Edit Experiment Name**

You can edit the experiment name when you save the experiment or afterwards from the History.

#### Edit experiment name at end of experiment

– when finished measuring samples, tap

**End Experiment** 

– enter a name for this group of measurements in the Experiment Name box

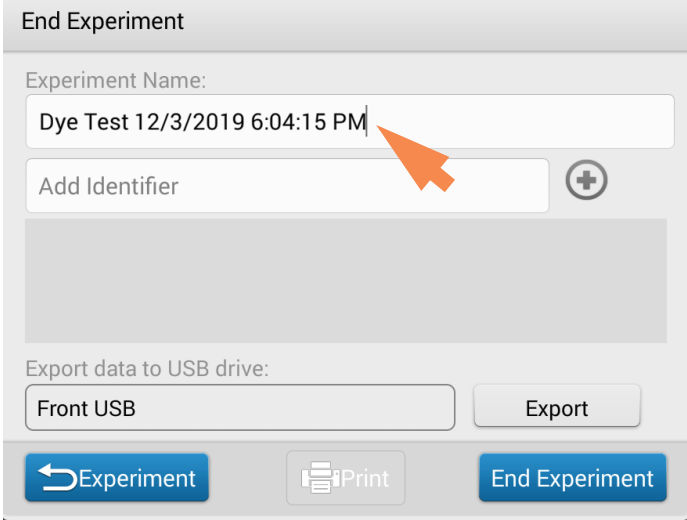

– tap End Experiment

## Edit experiment name from History

- from Home screen,  $\tan \frac{\pi}{6}$  to open History
- tap row to list experiments acquired on that date, or use [Search](#page-228-0) feature to find experiment
- press and hold experiment name to open experiment details box

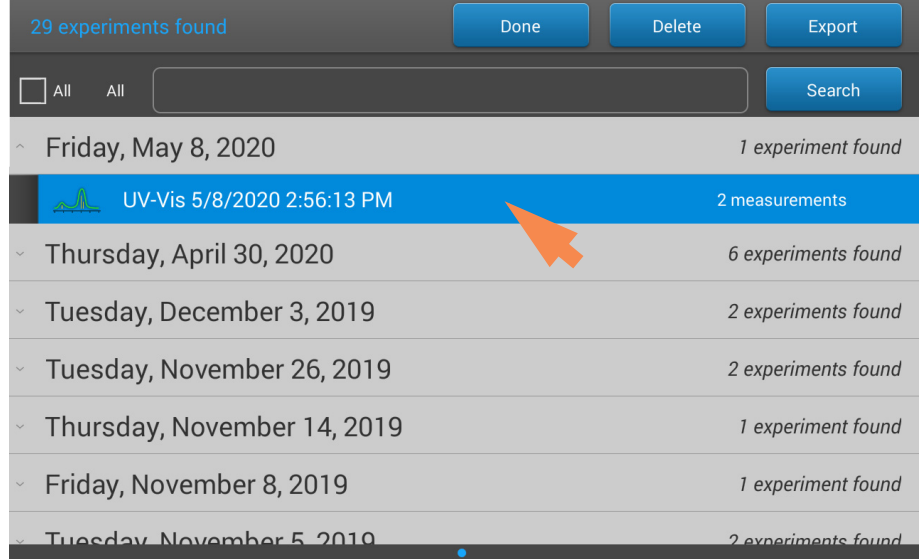

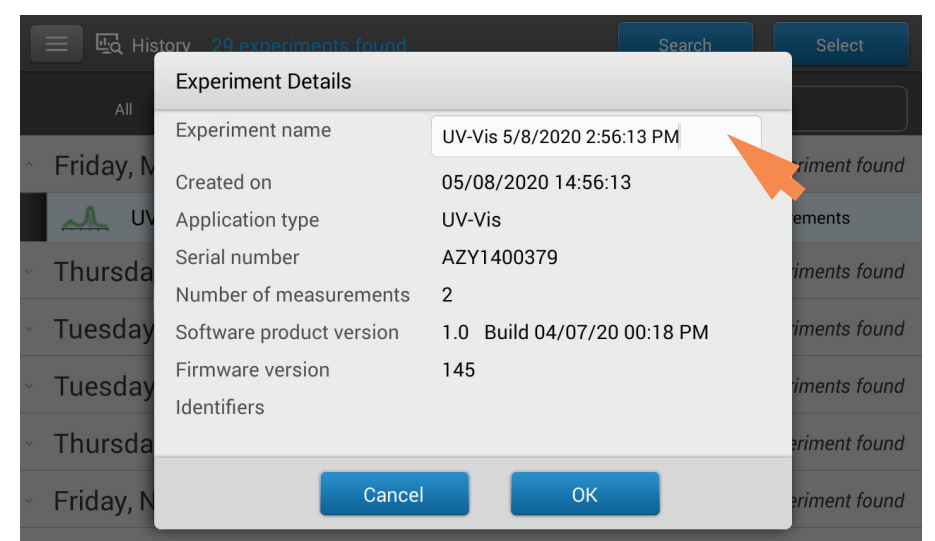

tap **Experiment Name** field to display keyboard

- enter new experiment name
- tap **Done** key to close keyboard
- tap  $\mathsf{OK}$  to close Experiment Details box

# <span id="page-237-0"></span>**Export Selected Experiments**

You can export measurement data when you save the experiment or afterwards from the History

**Note** Data exported during a save are still saved to a database (local or remote, depending on the Data Storage setting; see Select location for saving or viewing collected data for more information).

Measurement data can be exported in four formats:

- as comma-separated values (.csv) files containing the measurement results and details for each exported experiment
- as tab-separated values (.tsv) files containing x,y coordinates for every spectral data point for each exported experiment
- as NanoDrop (.sql) files containing spectra and measurement results for each exported experiment

Use any spreadsheet or word processing application to open a CSV or TSV file. Here is an example of several sample measurement results in CSV format:

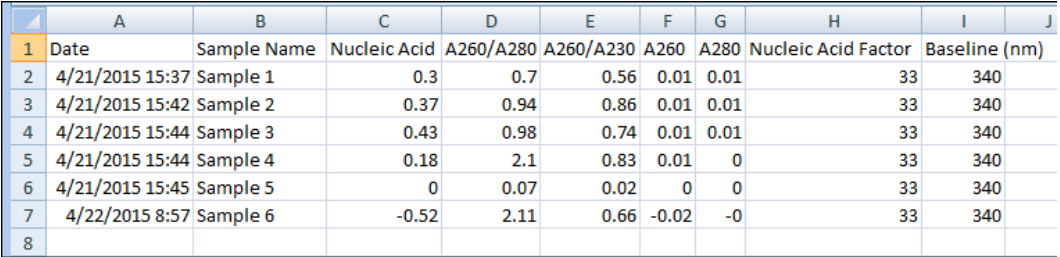

**Note** The types of data exported are dependent upon the application used to measure the samples (nucleic acids in this example). For more information, see the [application](#page-152-1) details.

Data can be exported to a USB device connected to any USB port on the local instrument (front, back-left or back-right) or to a [network location.](#page-255-0) If you select multiple experiments for export, each exported experiment has a corresponding file. The filenames are the same as the [experiment names](#page-207-0). The files are stored in a folder named "NanodropOne" followed by the instrument serial number. (Use [System](#page-217-0)  [Status](#page-217-0) to view your instrument serial number.)

#### Export data at end of experiment

– when finished measuring samples, tap

**End Experiment** 

- from End Experiment box, set **Export Data** to an available export location (front, back-left or back-right USB port, or a network location)
- tap Export
- from Export box, select one or more formats to export to (see above for details) and tap **Export**

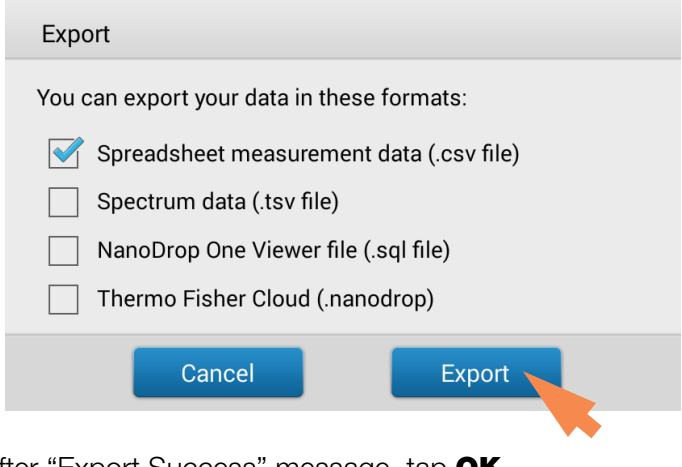

- after "Export Success" message, tap OK
- tap **End Experiment**

#### Export data from History

- from Home screen,  $\tan \frac{\mu}{\alpha}$  to open History
- tap Select

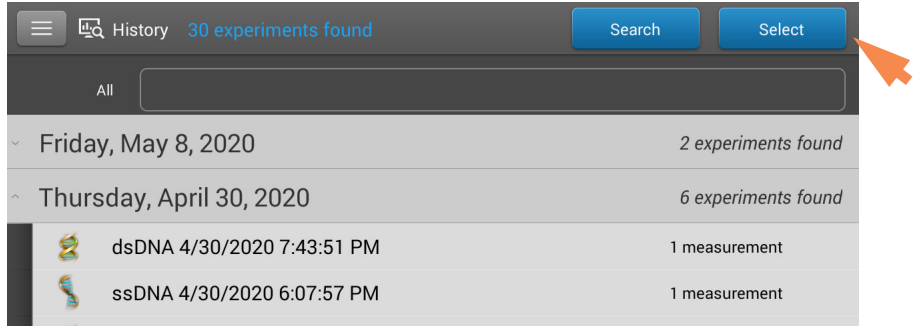

- tap row to list experiments acquired on that date, or use [Search](#page-228-0) feature to find experiment
- tap to select one or more experiments to export (tap again to deselect an experiment;

to select all experiments in database, select All)

#### – tap Export

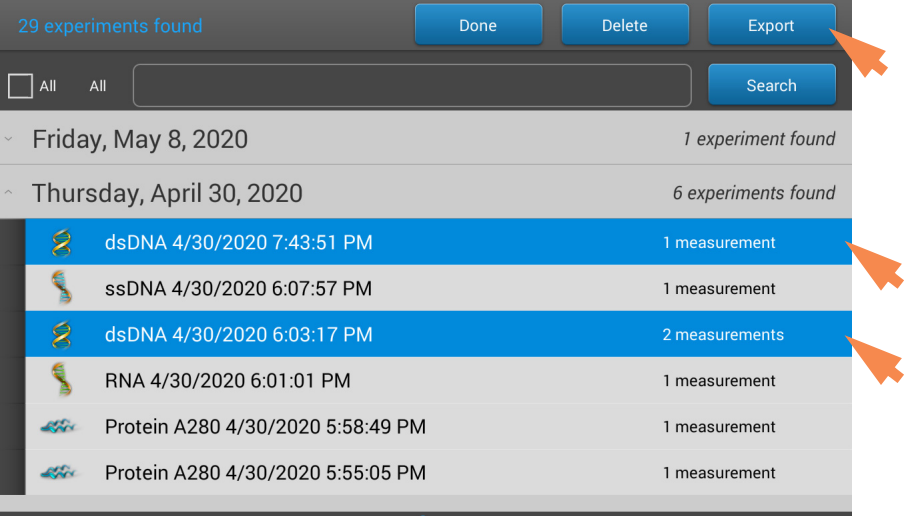

- set Export Data to an available export location (front, back-left or back-right USB port, or a [network location\)](#page-255-0) and tap **Export** 

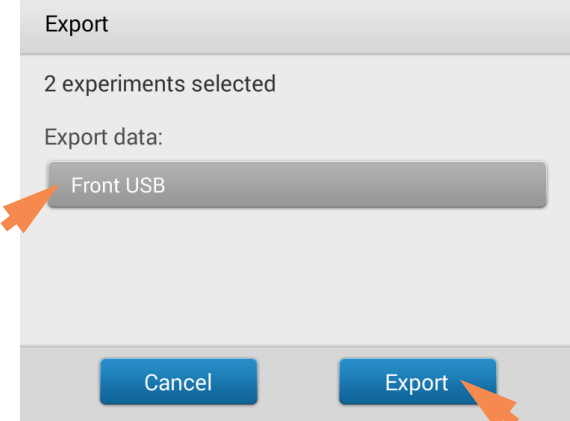

– select one or more formats to export to (see above for details) and tap Export

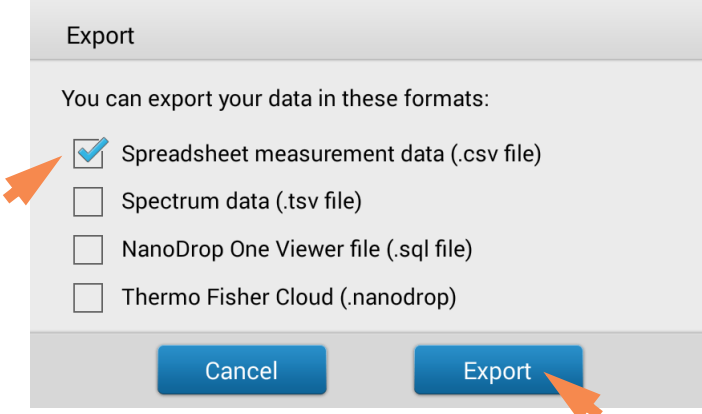

- after "Export Success" message, tap OK

# **Delete Selected Measurements**

You can delete selected sample measurements from any experiment, or all the measurements in the database.

**Note** Deleted data cannot be recovered.

#### Delete data from any measurement screen

- press and hold sample row to open Sample Details box
- tap  $\overline{III}$

#### Delete data from History

- from Home screen, tap  $\frac{d\mu}{d\Omega}$  to open History
- tap Select
- $-$  tap row in History to list experiments acquired on that date, or use [Search](#page-228-0) feature to find desired experiment
- tap to select one or more experiments to export (tap again to deselect an experiment; to select all experiments in database, select **AII**)
- tap Delete

## <span id="page-241-0"></span>**Print Selected Measurements**

Connect a [compatible printer](#page-11-0) to the instrument to quickly print measurement results, including spectral data, standard curves, data tables, sample details and diagnostic results. You can print to a USB printer (label or full service) or to a remote printer through an Ethernet connection or wireless network.

#### **Note**

- To select a printer, from the Print Preview window, choose **Printer Options** and select an available printer.
- To add a printer, from the Print Preview window, choose Printer Options > Manage Printers.
- A wireless printer or the device it is connected to must be available on the same wireless network as the instrument. The wireless printer must also have its wireless function enabled.
- Full service printer options are not available if you have a label printer connected. Disconnect the label printer to access the full service printer options.

#### Print data from any measurement screen

- after you have measured a sample, display the measurement results to be printed such as the spectral data, standard curve, data table or sample details (see [NanoDrop One Measurement Screens\)](#page-219-0)
- if printing spectral data or the data table, tap to select one or more sample rows to print (tap again to deselect a sample row); if no results are selected in data table, all results will be printed
- $tan \equiv$  and choose  $\equiv$  Print
- choose  $\mathsf{OK}$  to confirm
- in the Print Preview window, make sure the correct printer is selected and set other print options as desired such as paper size and orientation ("Auto" setting is recommended), margin and alignment to adjust the image in the preview window

**Note** The software saves the print settings each time you print.

 $-$  choose **Print** 

If a label printer is connected to the instrument, the software prints one label for each selected measurement. If a full service printer is connected, the selected measurement screen is printed for each selected measurement.

# Print data from History

- from Home screen, tap  $\frac{d\mathbf{u}_c}{d\mathbf{v}_c}$  to open History
- tap row in History to list experiments acquired on that date, or use [Search](#page-228-0) feature to find desired experiment
- $-$  tap **experiment name** to open the experiment
- swipe left or right to select the type of data to print [\(spectral data,](#page-232-0) standard curve or [data table\)](#page-233-0)
- tap to select one or more sample rows to print (tap again to deselect a sample row); if no results are selected in data table, all results will be printed
- $tan \equiv$  and choose  $\equiv$  Print
- choose  $\mathsf{OK}$  to confirm
- in the Print Preview window, make sure the correct printer is selected and set other print options as desired such as paper size and orientation ("Auto" setting is recommended), margin and alignment to adjust the image in the preview window

**Note** The software saves the print settings each time you print.

– choose Print

If a label printer is connected to the instrument, the software prints one label for each selected measurement. If a full service printer is connected, the selected measurement screen is printed for each selected measurement.

#### Print sample details

– from the [spectral data](#page-232-0) or [data table](#page-233-0) in any measurement screen or fromHistory, press and hold sample row to open Sample Details box

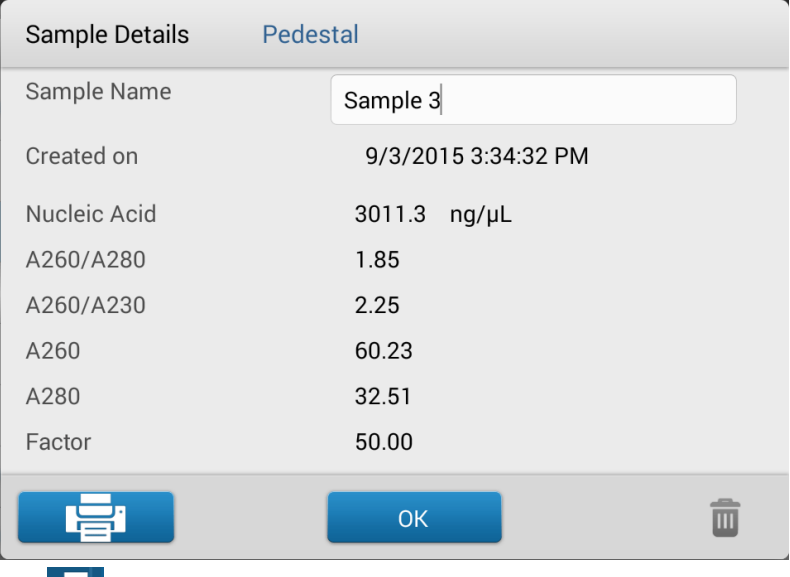

- tap  $\boxed{=}$ 1
- in the Print Preview window, make sure the correct printer is selected and set other print options as desired such as paper size and orientation ("Auto" setting is recommended), margin and alignment to adjust the image in the preview window

**Note** The software saves the print settings each time you print.

 $-$  choose **Print** 

If a label printer is connected to the instrument, the software prints a label for the selected measurement. If a full service printer is connected, the selected sample details screen is printed.

# <span id="page-244-0"></span>**Acclaro Sample Intelligence**

The Thermo Scientific™ Acclaro™ Sample Intelligence technology built into the NanoDrop One instruments provides these exclusive features to help you assess sample integrity:

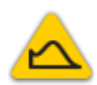

 [contaminant analysis to help qualify a](#page-246-0)  sample before use in downstream applications

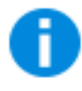

 on-demand technical support for [measurements that are atypical or very low](#page-250-0)  concentration

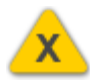

 invalid-result alerts (a column sensor monitors for the presence of bubbles or [reflective particles that can compromise](#page-251-0)  measurement results)

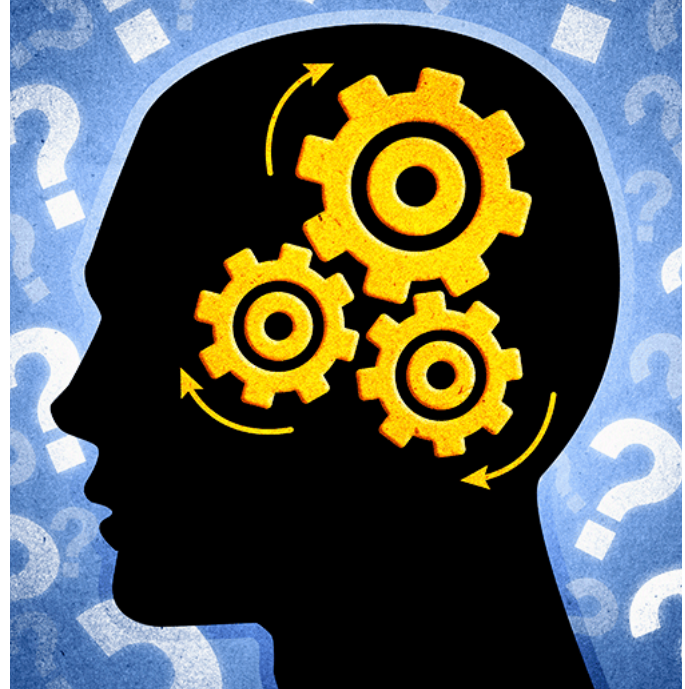

Use these embedded resources to quickly troubleshoot possible problem measurements and make informed decisions on whether to use, re-purify or take other actions with an atypical sample result. The Sample Intelligence feature also serves as a resource for further study and a learning tool for new or novice users.

# **Activate Detection**

In local control, from the application setup screen, select the check box to activate contaminant detection.

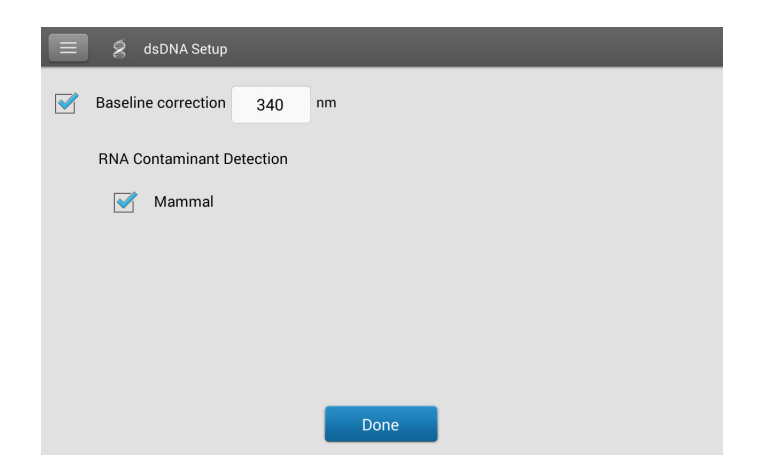

When using the PC software, from the measurement screen, select the mouse icon to activate contaminant detection.

RNA Contaminant Detection

When enabled, RNA Contaminant Detection/DNA Contaminant detection will apply mathematical models to predict the amount of RNA contaminant in dsDNA or dsDNA in RNA. These models are specific to the source of the nucleic acid. The mouse icon is representative of all mammalian sources of nucleic acid. If you are measuring nucleic acid from a source for which we do not have mathematical model, leave the selections unchecked.

# **View Acclaro Sample Intelligence Information**

Measurements that include a contaminant analysis or technical information are flagged automatically (see examples below). Select the icon to review the associated data or information.

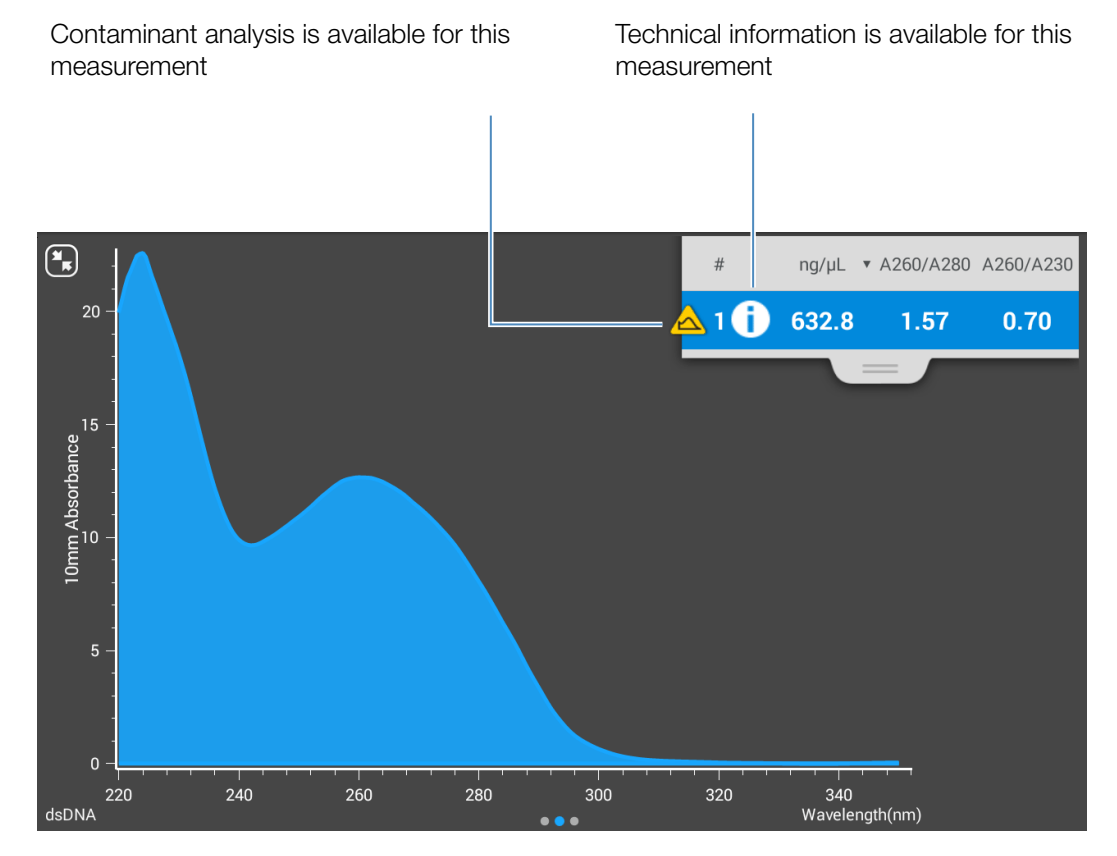

The icons appear next to the [measurement results](#page-219-0) (see above), and in the [data table](#page-227-1), as well as in History (see below).

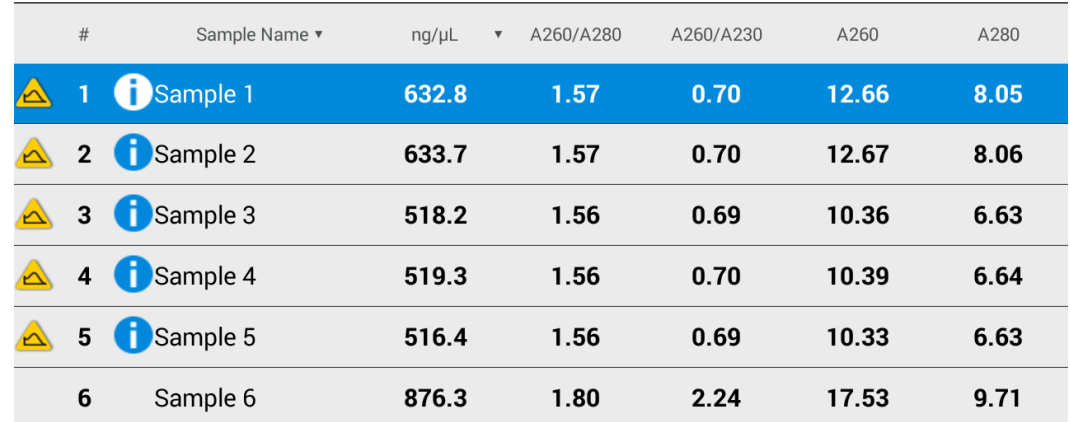

The icons are active in all three places; the information remains with the data indefinitely, even after it has been exported.

# <span id="page-246-0"></span>**Contaminant Analysis**

For the dsDNA, RNA and Protein A280 applications, the NanoDrop One software automatically initiates a spectral analysis for several known contaminants during the measurement. Examples of known contaminants include:

- for dsDNA and RNA measurements:
	- in the analysis region: protein and phenol
	- detects presence of guanidine HCl and guanidinium isothiocyanate
	- detects species-specific dsDNA contamination in the RNA application and detects species-specific RNA contamination is in the dsDNA application
- for protein measurements:
	- in the analysis region: nucleic acids and phenol

If contaminants are identified in a sample, the "Contaminant Analysis" icon  $\bigwedge$ appears to the left of the measurement results.

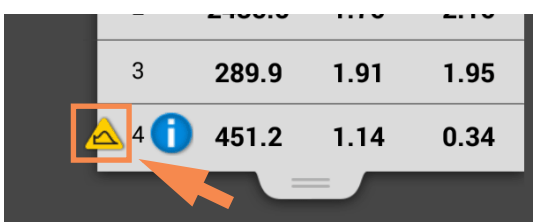

Tap the icon to view the contaminant analysis and associated information.

The following is an example of results from a nucleic acid contaminant analysis that contains enough protein contaminant to affect the measurement results.

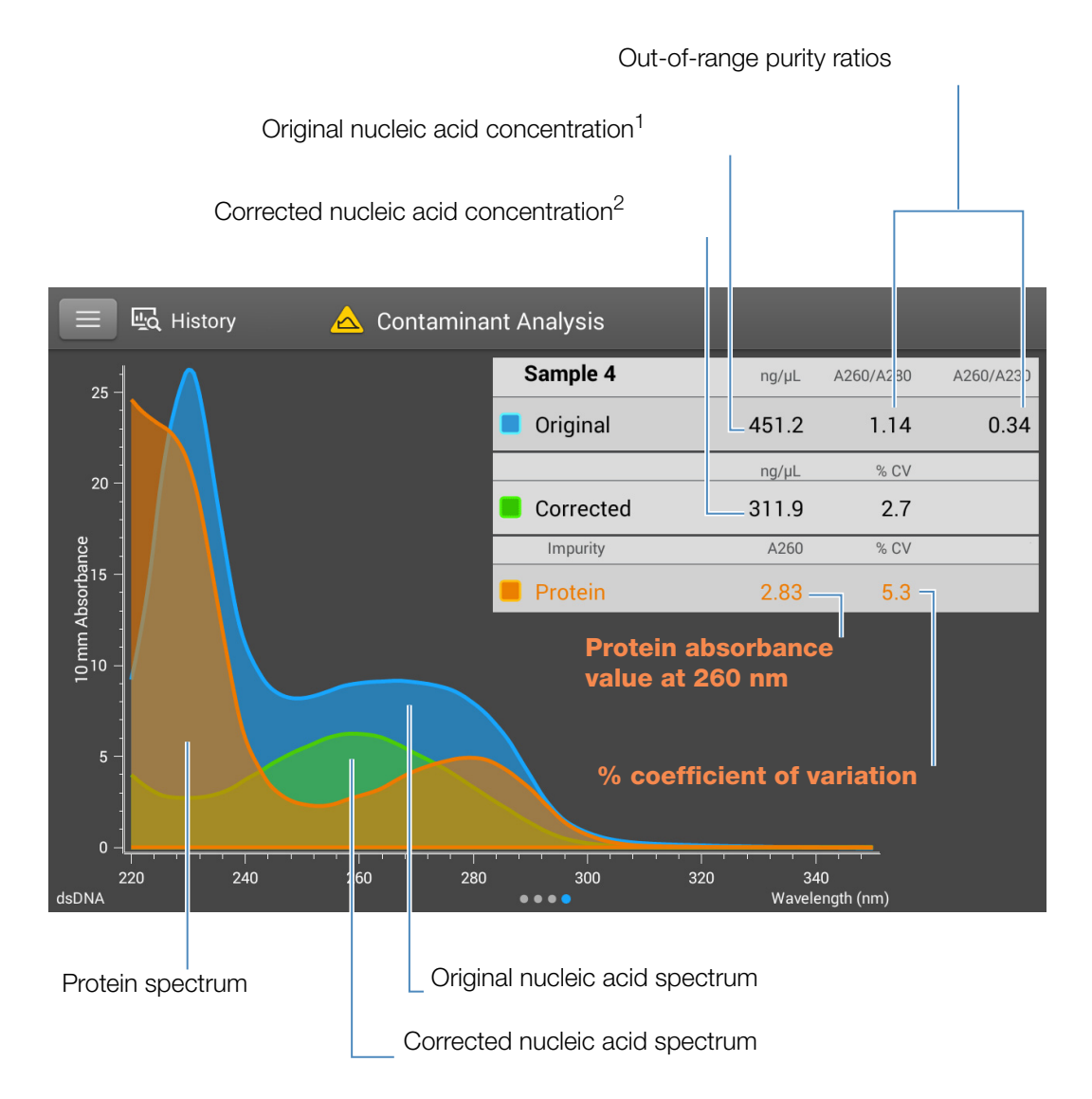

<sup>1</sup>Based on total sample absorbance (sample plus contaminant)

<sup>2</sup>Based on corrected sample absorbance (sample minus contaminant)

Since proteins absorb light near the analysis wavelengths for nucleic acid (230 nm, 260 nm, and 280 nm), the presence of protein in the nucleic acid sample shown above has pushed the A260/A280 and A260/A230 ratios out of range and caused the reported nucleic acid concentration to be higher than the real value. The software identifies the impurity (protein), and reports the following:

• baseline-corrected absorbance due to protein (2.83) at the analysis wavelength (260 nm)

- % coefficient of variation for the measurement result (uncertainty x 100/measurement result = 5.3%; a high %CV indicates the measurement result is close to the instrument detection limit or there is an interfering component)
- original nucleic acid concentration (451.2 ng/uL), which is based on the total baseline-corrected absorbance (sample plus contaminant) at the analysis wavelength
- corrected nucleic acid concentration (311.9 ng/ $\mu$ L), which is based on the corrected absorbance (sample minus contaminant) at the analysis wavelength

Below is an example of results from a nucleic acid contaminant analysis that contains enough guanidine HCl contaminant to affect the measurement results as seen on the PC control software

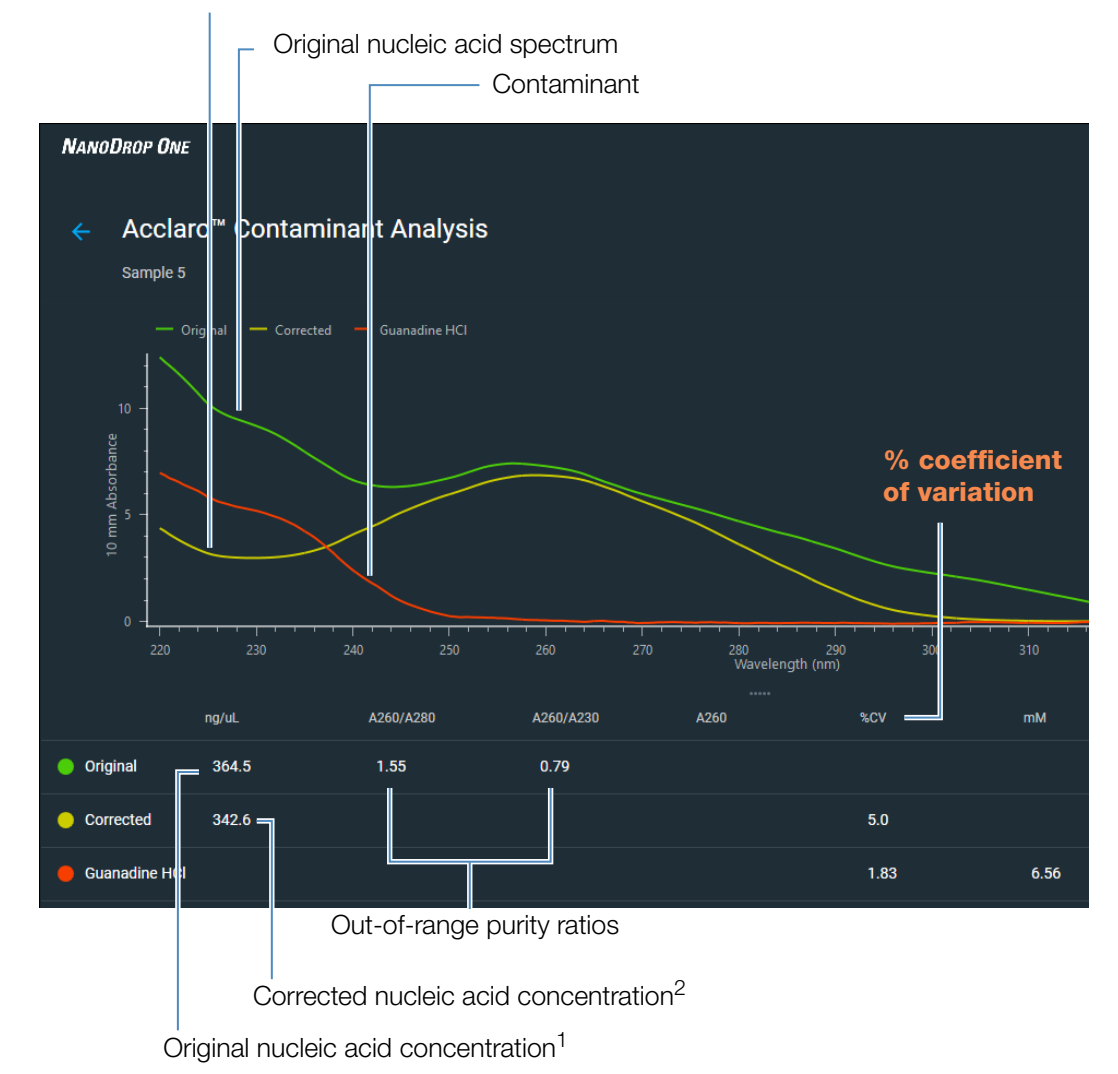

Corrected nucleic acid spectrum

#### **Theory behind contaminant analysis**

UV and UV-visible absorbance measurements are used to quantify nucleic acid and protein samples at 260 nm and 280 nm, respectively. The analysis is based on the fact that the total absorbance of a mixture solution at a given wavelength is the sum of the absorbance values of each component in the mixture.

An ongoing challenge of this method is that a number of materials used in the extraction process can absorb in various regions across the spectrum. When these contaminants are present in a sample, they can interfere with the analysis by artificially inflating the absorbance at the wavelength of interest, which causes the analyte concentration to be overestimated.

Traditionally, purity ratios are used to detect the presence of contaminants that could affect downstream applications. However, purity ratios do not always provide a complete picture of possible contamination. When a purity ratio falls outside the expected range, the spectral profile is often examined qualitatively.

Our Acclaro technology applies a quantitative approach to contaminant analysis. Through sophisticated mathematical algorithms, Acclaro analyzes the spectral data to identify probable contaminants in a sample and removes any contribution due to the contaminant from the sample result. This results in a more accurate concentration value of the analyte of interest and a more quantitative analysis of the level of contamination.

Since the spectrum of a pure compound is unique to that compound, a mixture spectrum of mostly known materials that have few interactions can be mathematically broken down into its component spectra and the components identified. The contaminant analysis algorithm uses a narrow spectral region (220-285 nm) around the analysis wavelength (260 nm for nucleic acids, 280 nm for proteins) to determine any absorbance contribution from possible known contaminants (protein or nucleic acid, and phenol) that absorb in that region. The entire spectrum is analyzed to determine the presence of other possible contaminants such as guanidine HCl and/or guanidinium isothiocyanate, which are common reagents used for nucleic acid purification.

**Note** Achieving consistent, high quality contaminant analysis results is dependent on the quality of the measured sample spectra, which is dependent on the maintenance status of the instrument. For more information, see [Maintenance Schedule.](#page-267-0)

# <span id="page-250-0"></span>**On-Demand Technical Support**

For the dsDNA and Protein A280 applications, the NanoDrop One software monitors all sample measurements for the presence of contaminants or other anomalies that may affect the measurement. Examples of monitored characteristics include:

- absorbance ratios, which indicate the presence of compounds that may interfere with sample measurements (also referred to as "purity ratios"). For more information, watch the multimedia training What is a Purity Ratio?.
- bubble check, which looks for bubbles or other reflective materials in a sample or blank. For more information, watch the multimedia training Effects of Bubbles in Samples.

If technical information is available, the "information" icon **a** appears to the left of the measurement results.

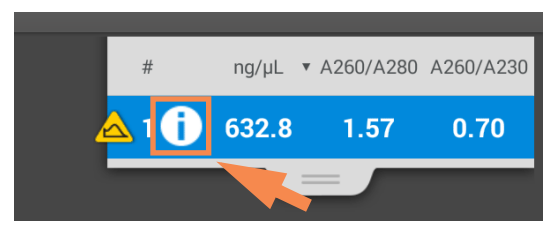

Tap the icon to view the information.

Here are results from a nucleic acid analysis for which two measured purity ratios are below the expected value and the sample contained enough bubbles to possibly affect the measurement results.

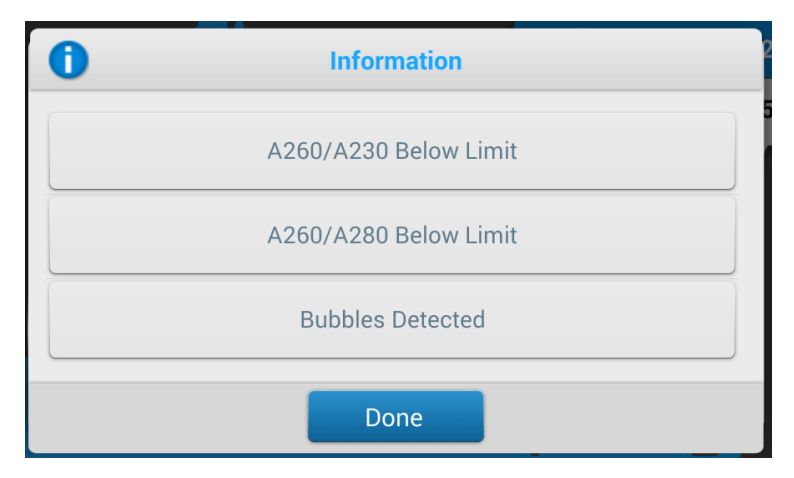

Tap an information button for more information. Here is the information provided for the bubble error:

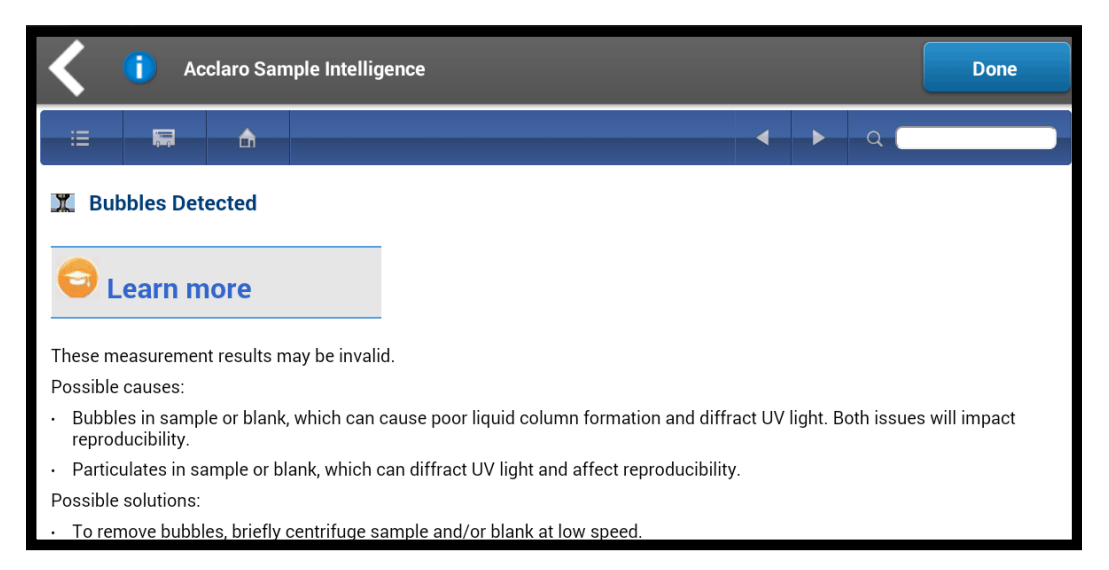

Tap Learn More for the next level of information which, for this example, includes a link to a multimedia training video.

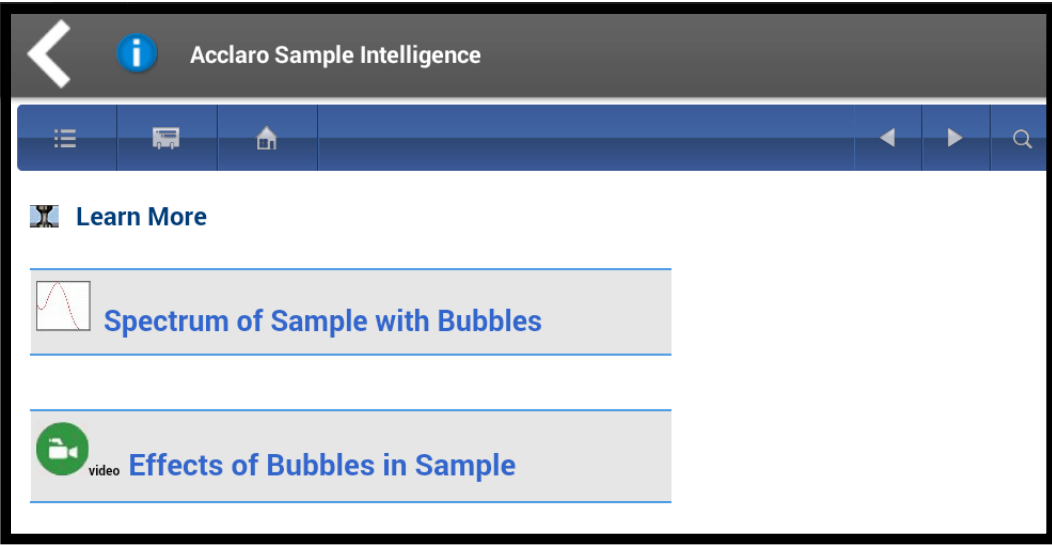

# <span id="page-251-0"></span>**Invalid-Results Alerts**

The NanoDrop One software uses an embedded image sensor to monitor all measurements for conditions (such as a broken liquid column) that are likely to invalidate the measurement results.

After an invalid-results alert, the Invalid Results icon  $\mathbf x$  is displayed and the measurement is stopped. See Troubleshooting for more information.
## **Instrument Settings**

### View or change instrument setting

- from Home screen, tap
- -or-
- from any [measurement screen](#page-219-0) or the History,

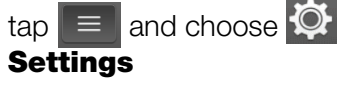

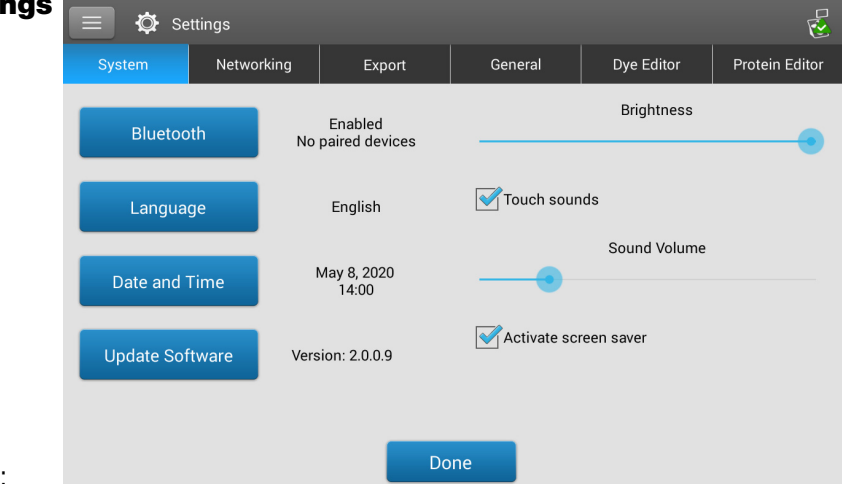

These instrument settings are available:

### **System Settings**

These options are available:

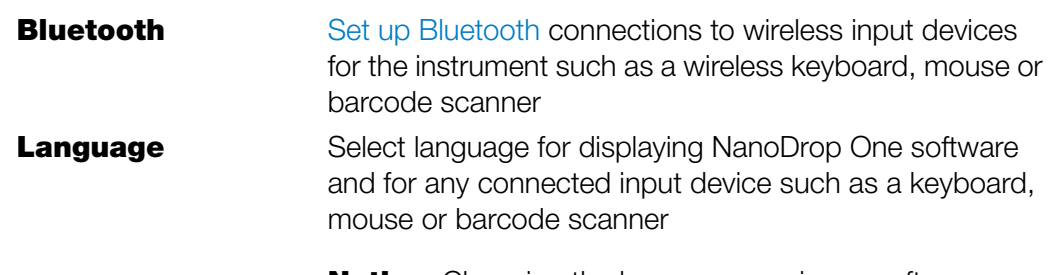

**Notice:** Changing the language requires a software restart.

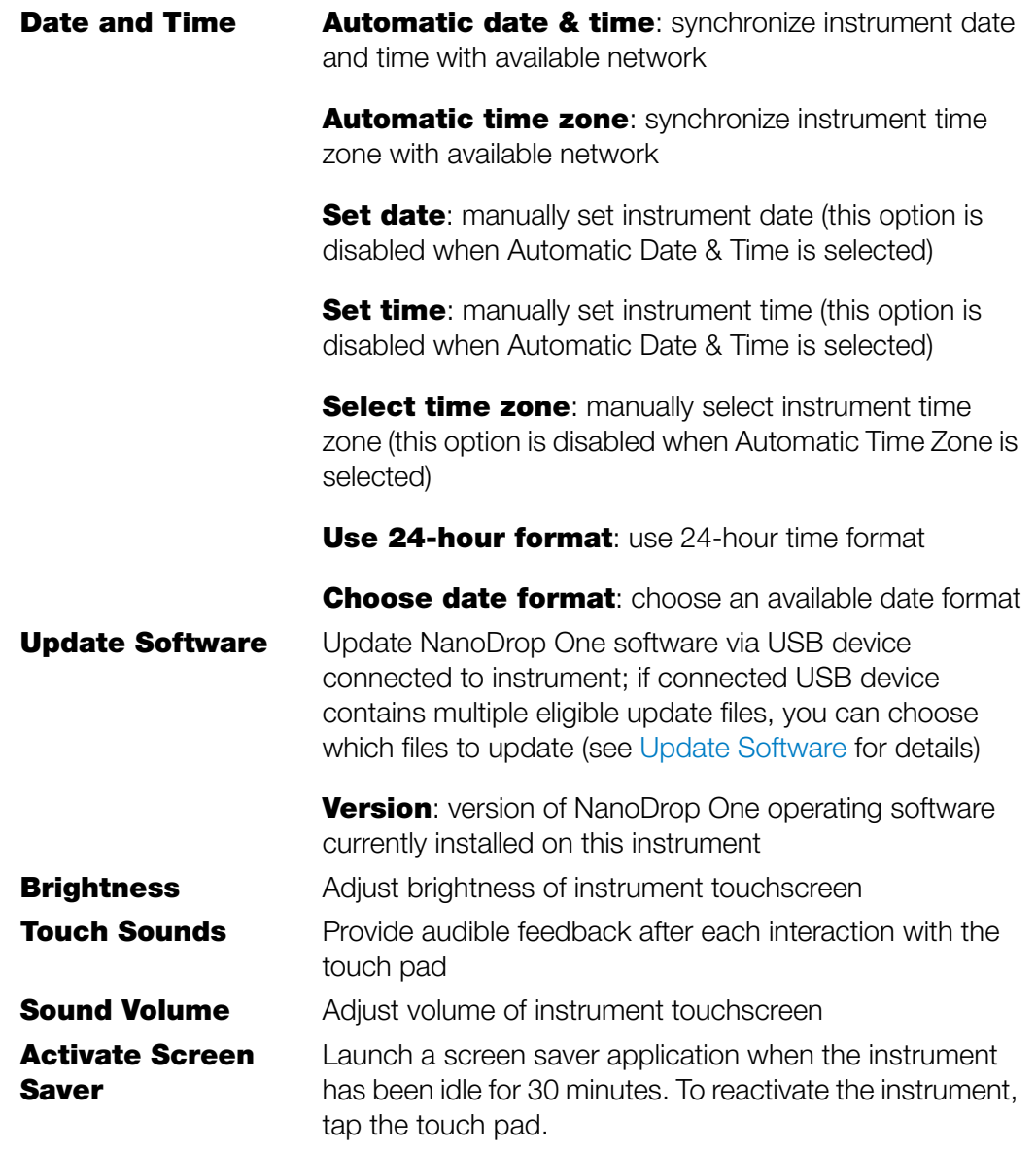

### **Network Settings**

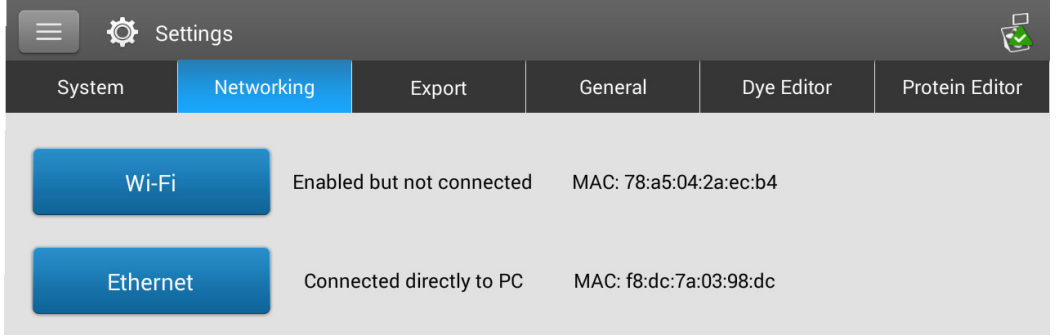

Use this tab to specify a Wi-Fi or Ethernet connection for the instrument.

These options are available:

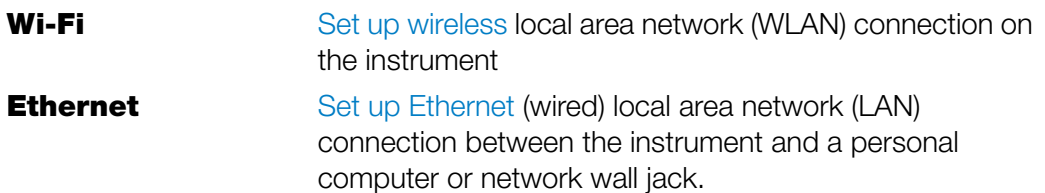

### **Export Settings**

Use this tab to specify one or more network paths for exporting acquired data when the instrument is connected to a network (connection can be wired or wireless). Network paths defined here will appear in the Export Data list box when exporting data, from both the [History](#page-229-0) and the [End Experiment box](#page-224-0) after you complete a measurement.

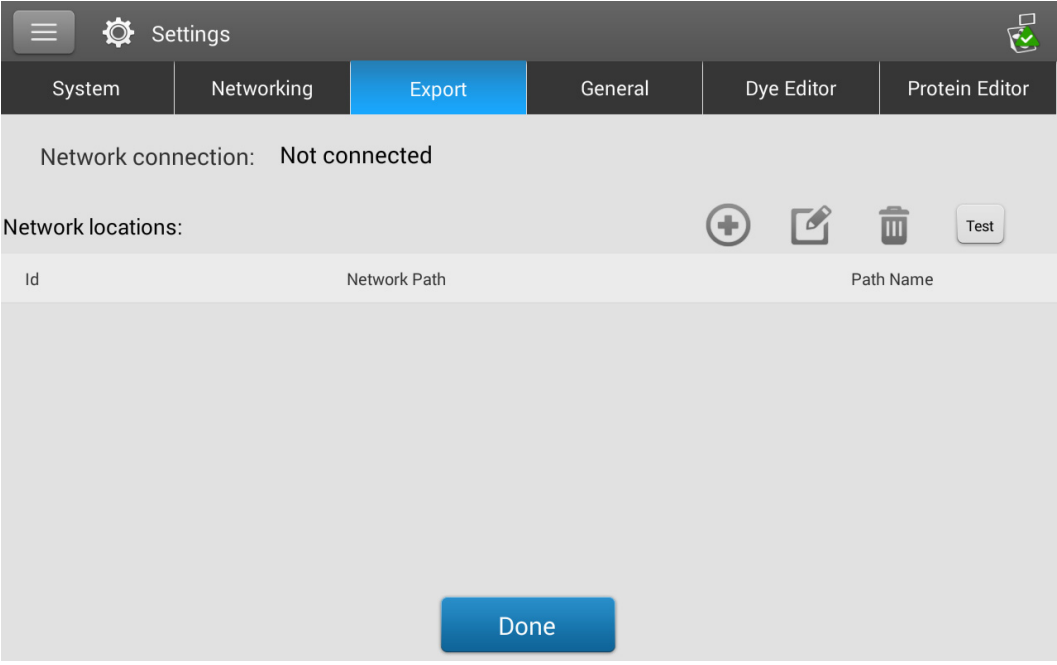

These options are available:

Add Add a network location:

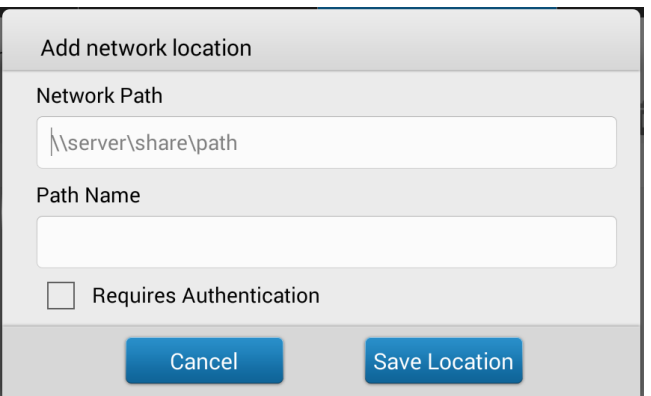

#### To add a network location

- Enter a valid network path
- $-$  In the **Path Name** box, enter a descriptive name for this network location. The entered name will appear in the Export Data list box when exporting acquired data from the instrument.
- Select Requires Authentication if the network path requires a user name and password
- Tap Save Location

If the entered network path is valid, its name is displayed in the Network Locations list on the Export Settings tab.

- **Edit** Edit network path, path name or authentication setting for selected network location **Delete** Delete selected network location
- **Test** Test connection for selected network location

### **General Settings**

Use this tab to specify one or more network paths for exporting acquired data when an Ethernet cable is used to connect the instrument to an active network wall jack. Network paths defined here will appear in the Export Data list box when exporting data, from both the [History](#page-229-0) and the [End Experiment box](#page-224-0) after you complete a measurement.

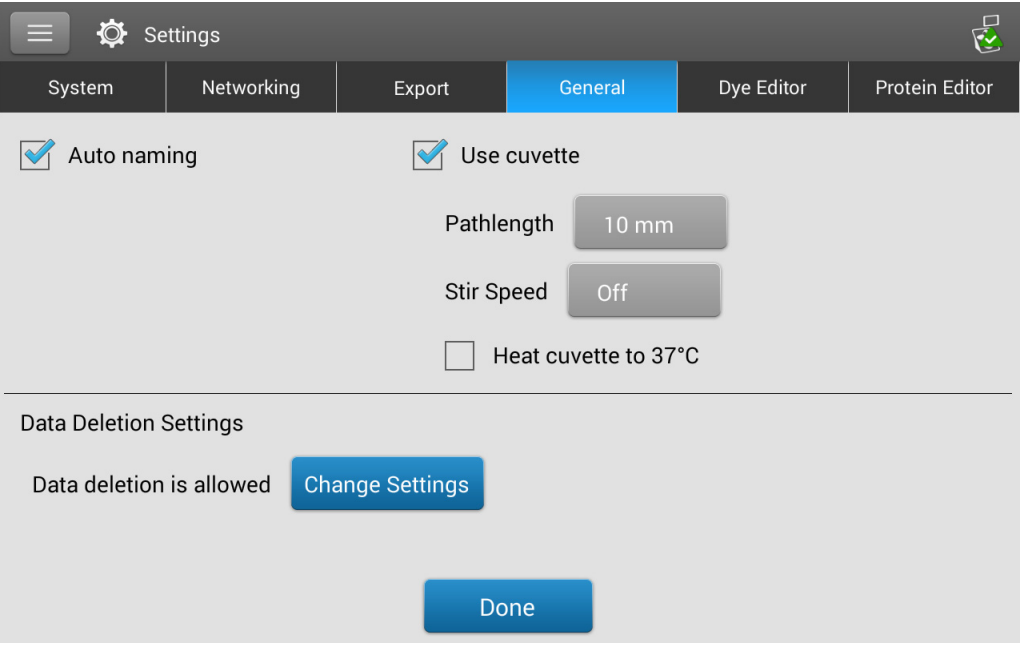

These options are available:

- **Auto-naming** Assign sample names automatically using base name followed by unique number starting with "1." Uses default ("Sample") or user-specified base name. For details, see [Sample Name](#page-220-0).
- **Use cuvette** Select cuvette sampling mode. When selected, these additional options are available:

**Pathlength**: Enter cuvette [pathlength](#page-210-0) (width) before taking blank or sample measurements with cuvettes (see cuvette manufacturer for cuvette specifications)

**Stir Speed:** If using automatic stirring, drop micro-stir bead into sample cuvette and set Stir Speed (levels 1 through 9 correspond with range from 10 RPM to 850 RPM with controlled ramping from zero)

Heat cuvette to 37 °C: Select this option if sample cuvettes require heating. Cuvette heater increases from room temperature to 37 °C at rate of 5 °C/minute.

Data Deletion **Settings** Tap Change Settings to edit the data deletion settings. You can enable or disable data deletion and set password requirements. For details, see ["Data Deletion Settings."](#page-258-0) 

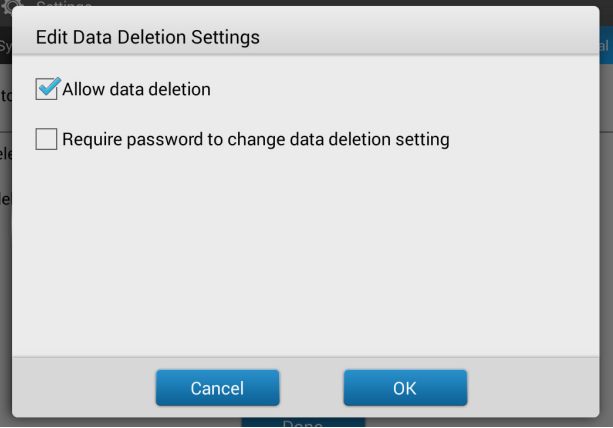

### <span id="page-258-0"></span>**Data Deletion Settings**

Select or de-select the **Allow Data Deletion** checkbox to allow or disallow deletion of instrument data and both custom and chemometric methods.

You can select Require password to change data deletion and set your password to secure deletion settings.

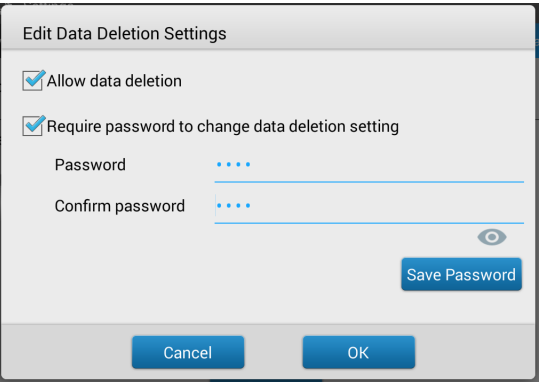

Enter your desired password and select Save Password.

You have the option to save a password reset key to a USB drive. Saving a password reset key to a USB drive allows you to reset the password in the event you do not remember or have access to your password.

#### Reset Instrument password

- 1. From General Settings, select Change Settings
- $\overrightarrow{M}$  Auto naming **CA** Hee cuvette Pathlength 10r Stir Speed 0f  $\Box$  Heat cuvette to 37°C Data Deletion Settings Data deletion is allowed

운

Dye Editor Protein Editor

Settings

System Networking Export

- 2. Select Forgot Password
- **Enter Password** . . . . . . . . . . . Password  $\bullet$ Forgot Password  $\overline{\mathsf{OK}}$ Cancel
- 3. Implement password key
	- If you have a USB with a password key, insert the USB drive into the instrument and select Yes. The password is reset and you will be now be able to enter a new password.
	- If you do not have a password key, select **No**. Continue to step 4
- 4. With a USB drive inserted into the instrument, select Yes.

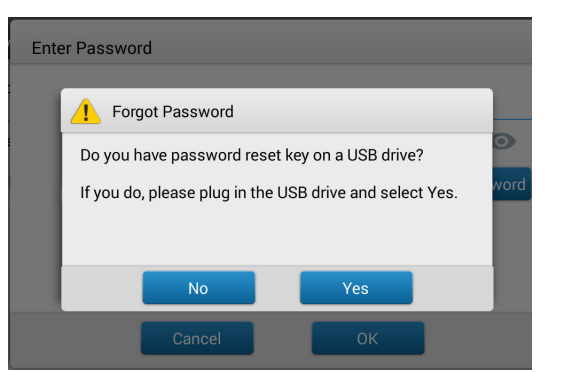

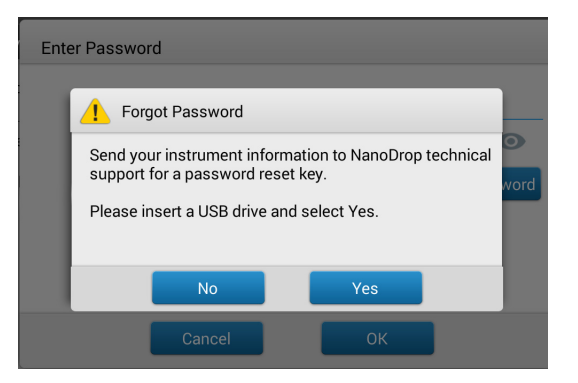

5. Select **Export**. This will generate a file for you to send to NanoDrop support so they can provide you with a password reset key.

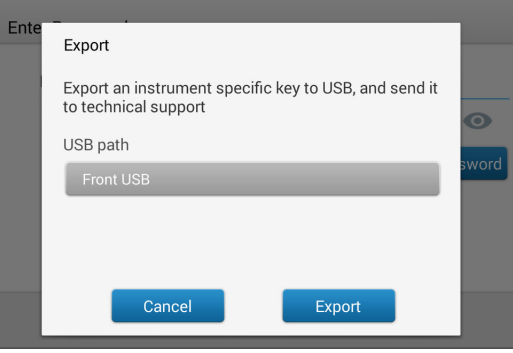

## **PC Control Software**

Control your NanoDrop One from a PC through a direct Ethernet connection with the PC Control software. If your PC does not have an Ethernet port, you can use an Ethernet-to-USB adapter. You can store or view data acquired with a NanoDrop One instrument on the PC, as well as change instrument settings, and create or edit custom methods.

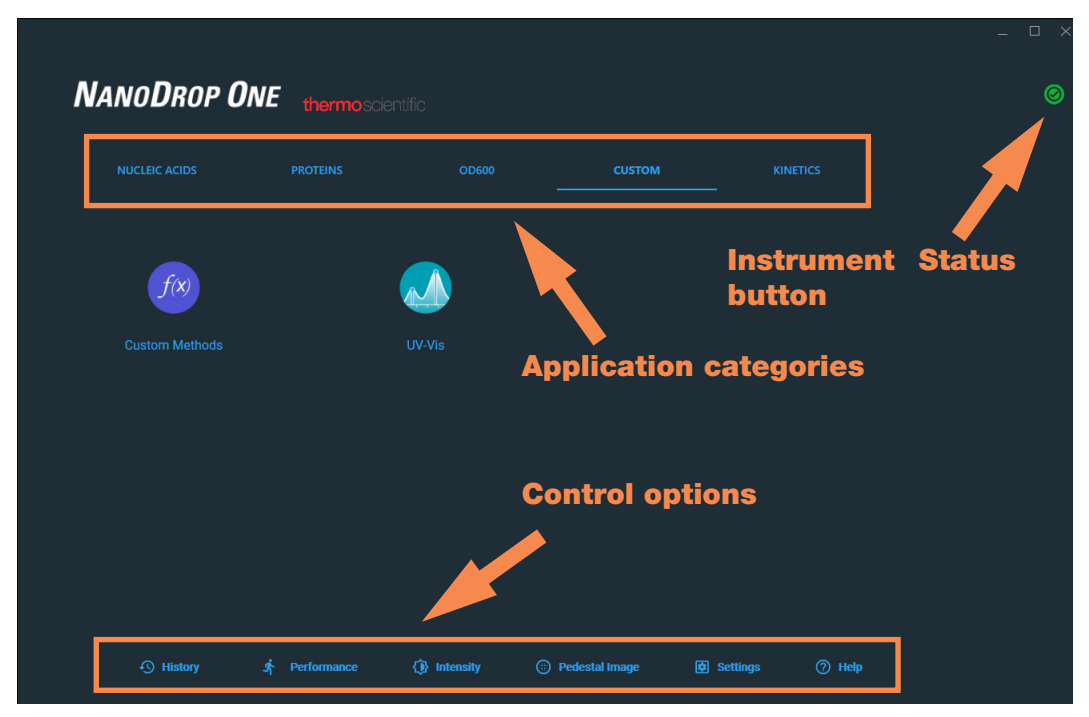

### **PC Control Home Screen overview**

Figure 1. **PC Control Home Screen**

Select your application from the categorized icons just as you would with the NanoDrop One instrument Home Screen.

## **Control options**

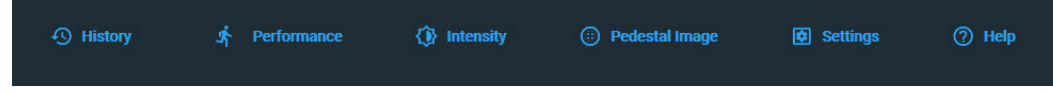

Figure 2. **Control options**

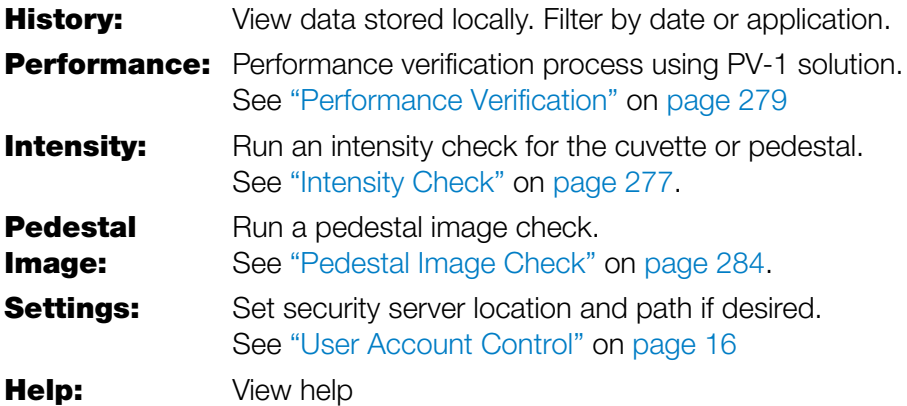

### **History**

The  $\Theta$  History option functions similarly to the instrument History. You can view all experiments performed from the local PC.

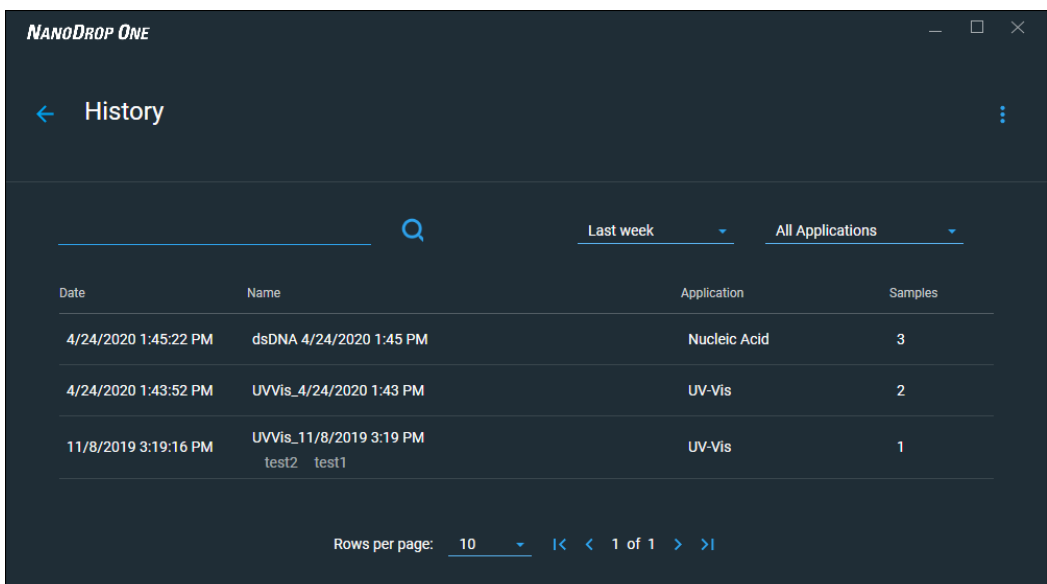

**All Applications**  $\sqrt{\phantom{a}}$  All Applications UV-Vis Custom Method **Intensity Check** Pedestal Image Check Performance Verification Nucleic Acid

You can search history by name, filter by date, and filter by application.

When viewing an experiment in History, you can Sign, view the Signature Log, **Export, Print, or Manage Tags from the drop-down menu.** 

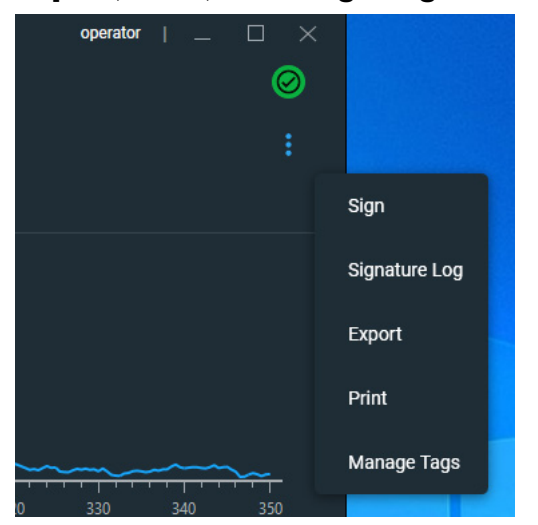

When exporting data from History or at the end of an experiment, click the check box in the dialog box to select the data you want to export. You can also browse to change the file path if desired.

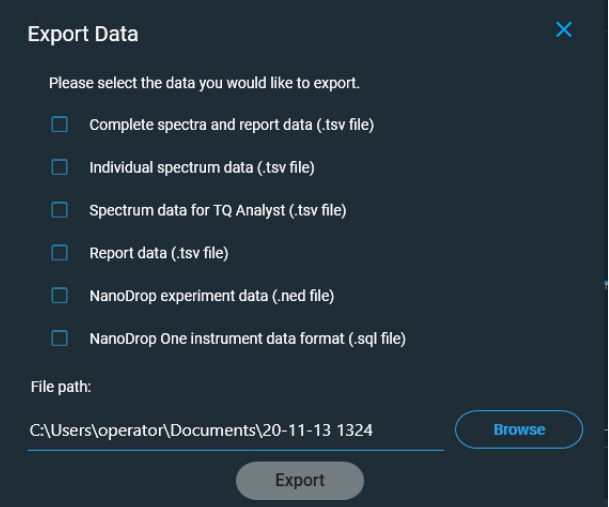

If you make any changes to an experiment from History, you may be asked to sign for the changes upon exiting.

– Enter your password to sign the changes if prompted.

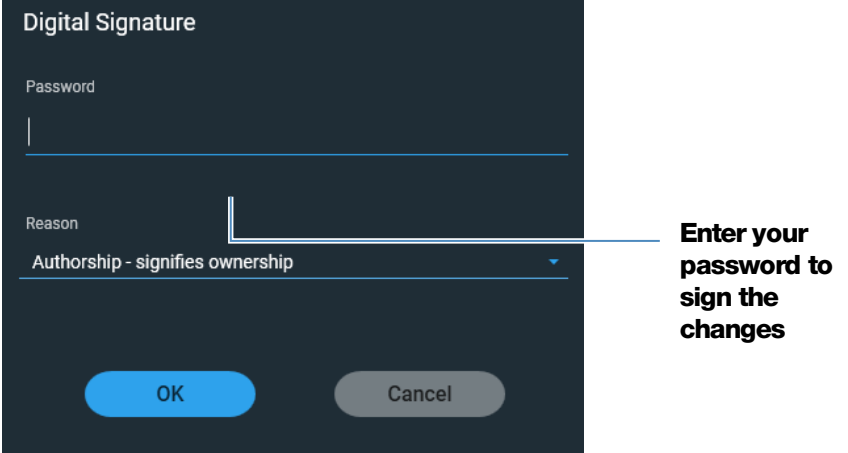

#### **Settings**

 $Use$   $\Box$  settings to modify security settings, view the selected database, select a file path for exporting data, and change the interface language.

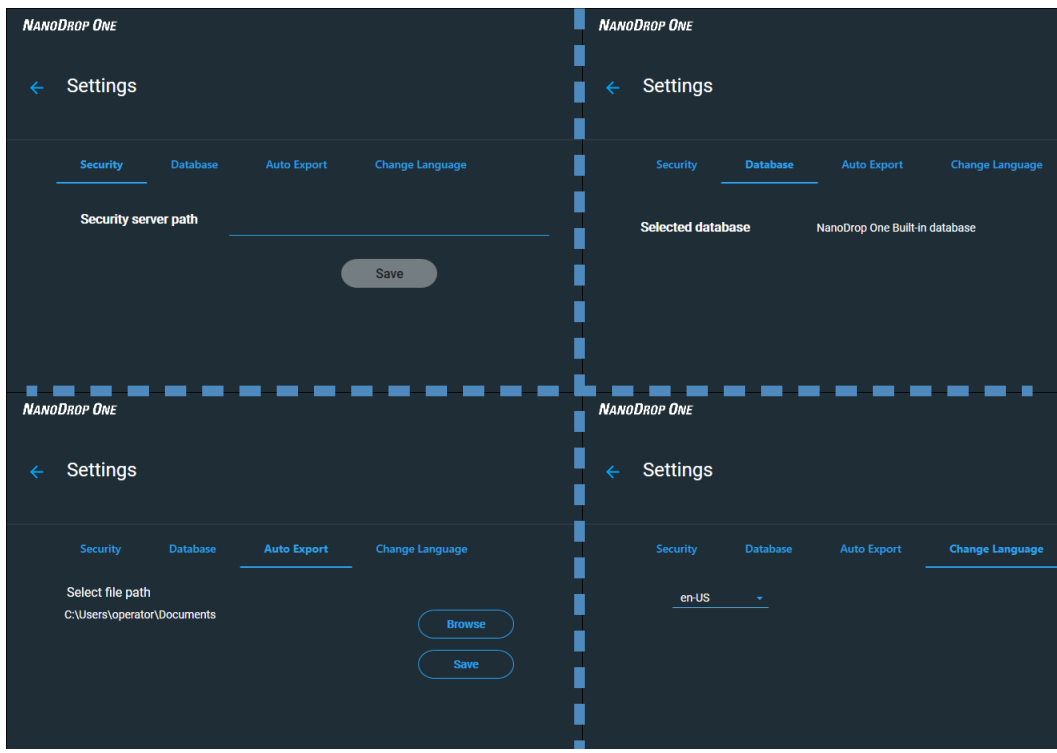

### **Instrument Status**

Select the Instrument Status  $\bigcirc$  button to view the status and instrument configuration. If the Instrument status button is red  $\bigcirc$ , select the button and then click **troubleshoot** to learn more about the problem.

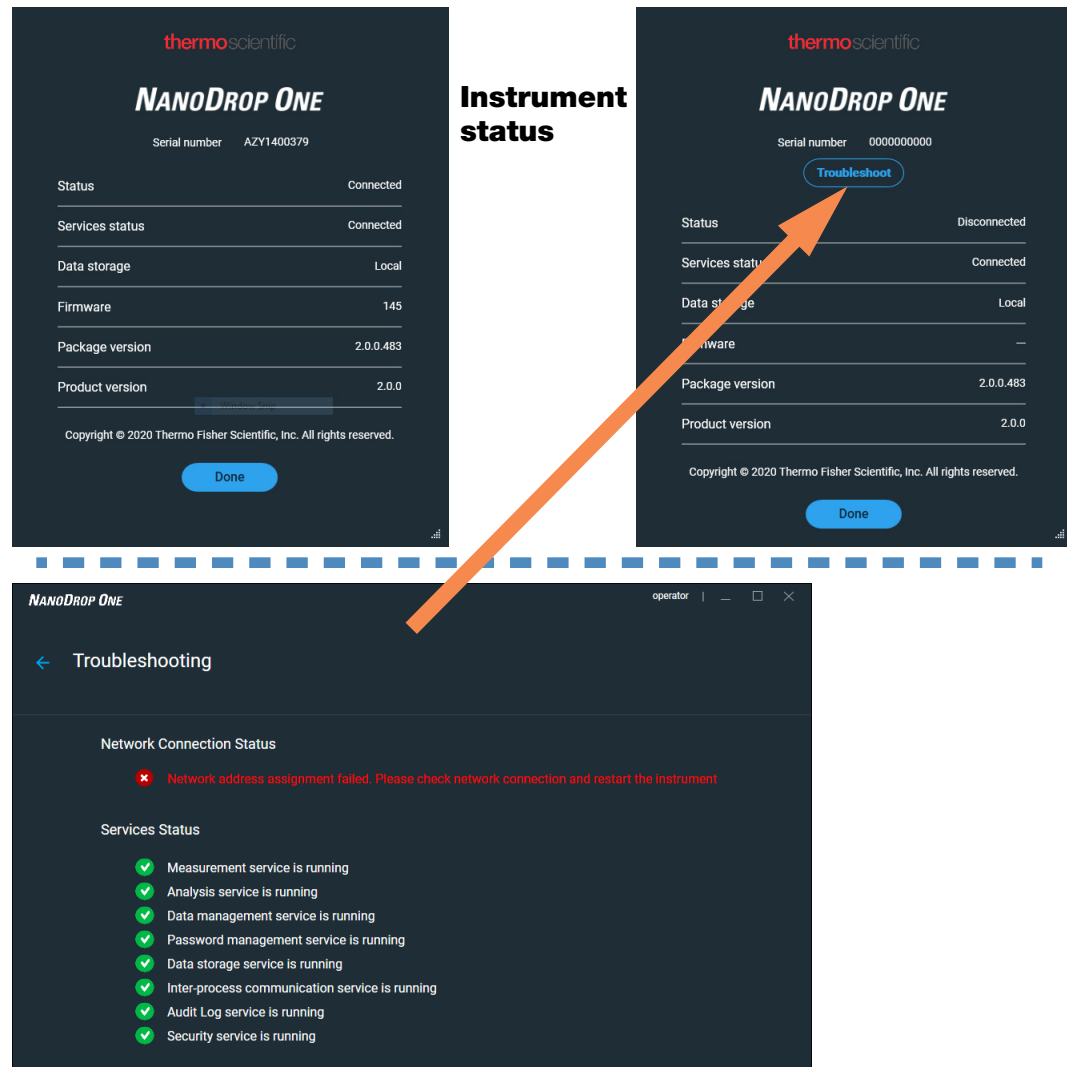

### **Measurement Screen Display Options**

When performing measurements using the PC Control software, right-click the graph on the measurement screen to bring up the following display options:

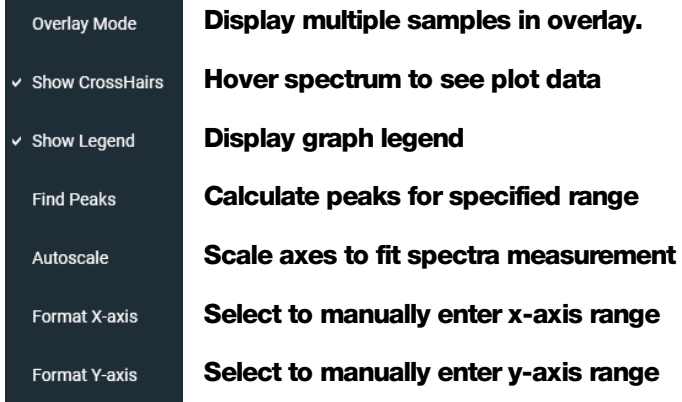

#### Display options- **Right click graph to view**

#### **Find Peaks**

Select Find Peaks to view calculated peaks for specified range. You can enter the range by dragging the color-coded limit lines, or enter values into the fields at the top of the spectrum. Found peaks for the defined range are listed in the table below the spectrum.

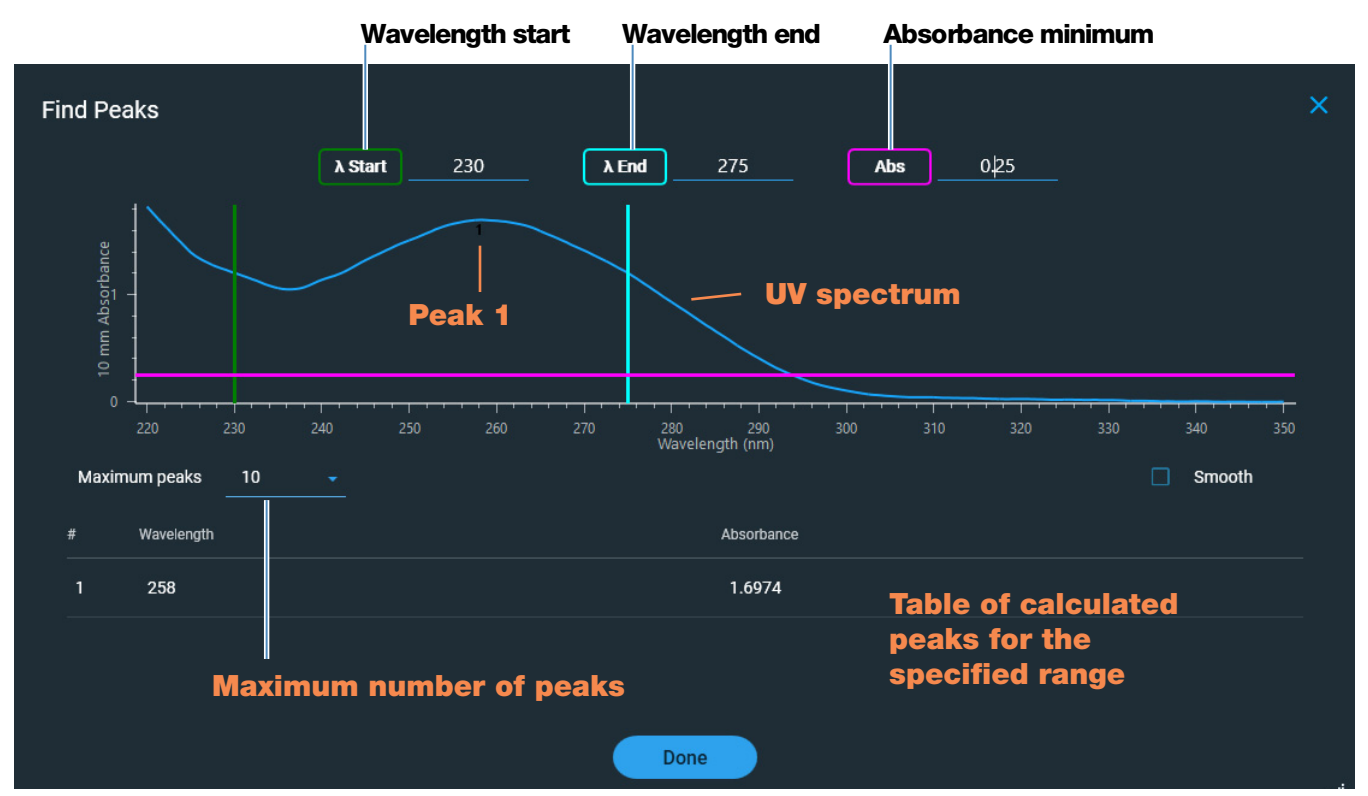

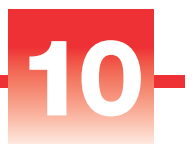

# **Maintenance**

- [Maintenance Schedule 268](#page-267-0)
- [Cleaning the Touchscreen 269](#page-268-0)
- [Maintaining the Pedestals 269](#page-268-1)
- [Decontaminating the Instrument 274](#page-273-0)
- [Maintaining the Cuvette Sampling System 276](#page-275-0)
- [Instrument Diagnostics 276](#page-275-1)

## <span id="page-267-0"></span>**Maintenance Schedule**

### **Daily Maintenance**

• [Clean pedestals with deionized water](#page-270-0)

### **Periodic Maintenance**

- [Clean touchscreen](#page-268-0)
- [Clean pedestals with 0.5M HCl](#page-270-1)
- [Recondition pedestals](#page-271-0)

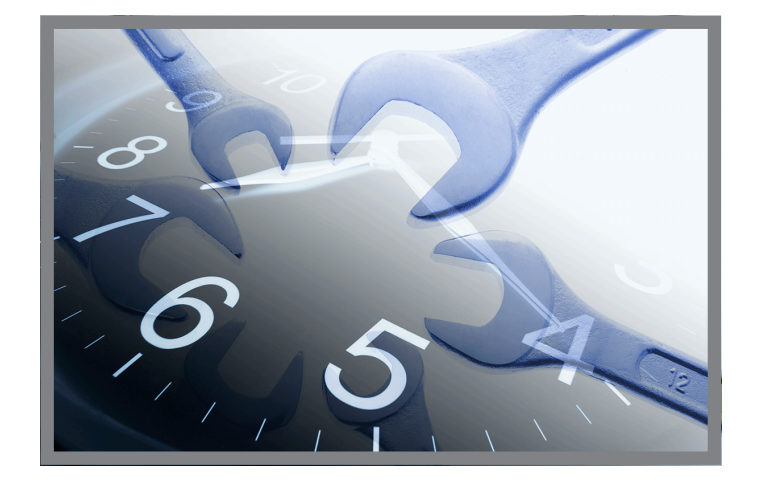

### **Every 6 Months**

- [Recondition pedestals](#page-271-0)
- Run [Intensity Check](#page-276-1)
- Run [Performance Verification](#page-278-1)
- Run [Pedestal Image Check](#page-283-1)

If you are experiencing an issue with your system, refer to the troubleshooting information. If the issue persists, contact us. If you are outside the U.S.A. and Canada, please contact your local distributor.

If your instrument requires maintenance or repair, [contact us](#page-1-0) or your local distributor.

## <span id="page-268-0"></span>**Cleaning the Touchscreen**

**Note** To avoid causing permanent damage to the touchscreen, do not:

- clean the touchscreen with abrasive material such as paper towel
- apply excessive pressure
- spray liquid directly onto the touchscreen
- apply lubricant to the touchscreen slide mechanism

#### To clean the touchscreen

Gently wipe the touchscreen with a soft, lint-free cloth such as microfiber.

If necessary, use a cleaner intended for glass LCD displays and follow the manufacturer's recommendations.

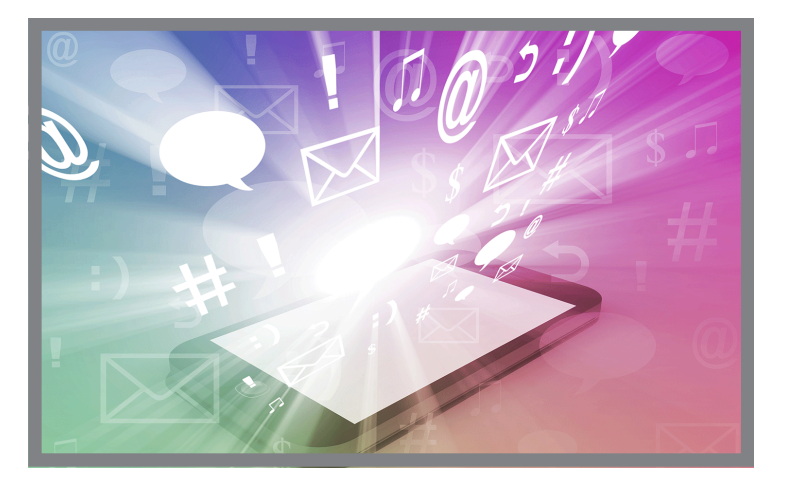

## <span id="page-268-1"></span>**Maintaining the Pedestals**

The pedestals require periodic maintenance to maintain measurement integrity. Time lines and procedures for cleaning and reconditioning the pedestals are provided below.

### **Cleaning the Pedestals**

To avoid carryover and cross contamination, clean the pedestals before the first blank or sample measurement and at the end of each measurement. Additional cleaning (see below) or [reconditioning](#page-271-0) may be required for periodic maintenance.

#### **Note**

- Do not use hydrofluoric acid (HF) on the pedestals. Fluoride ions will permanently damage the quartz fiber optic cables.
- To prevent damage from spills, keep containers of liquids away from the instrument.
- Do not use a squirt or spray bottle on or near the instrument as liquids will flow into the instrument and may cause permanent damage.
- Do not attempt to remove the diaphragm around the lower pedestal as it is permanently affixed to the instrument.
- Do not allow HCl, alcohol, bleach, acetone or any other solvent to remain on the diaphragm for more than one minute or it may loosen the seals. If the diaphragm becomes loose, contact us.
- •

**Note** Solutions containing detergent or isopropyl alcohol may uncondition the pedestals. If these are required for sample analyses, follow immediately with 3–  $5$  µL DI  $H<sub>2</sub>O$ .

#### Supplies needed

- lint-free laboratory wipes
- deionized water (DI  $H_2O$ )
- for thorough cleaning: [PR-1 kit](#page-11-0) or 0.5M HCl

#### To clean the pedestals between measurements

Lift the instrument arm and clean the upper and lower pedestal with a new laboratory wipe.

#### <span id="page-270-0"></span>To clean the pedestals between users

- 1. Lift the arm and clean both pedestals with a new laboratory wipe.
- 2. Pipette  $3-5$  µL DI  $H<sub>2</sub>O$  onto the lower pedestal.
- 3. Lower the arm and wait 2–3 minutes.
- 4. Lift the arm and clean both pedestals with a new wipe.

<span id="page-270-1"></span>**Tip:** When thorough cleaning is required (for example, to remove dried sample left on the pedestals), substitute 0.5M HCl for the DI H2O in the procedure above and follow with 3-5 µL DI H2O. You can also [recondition the pedestals](#page-271-0) using PR-1 compound.

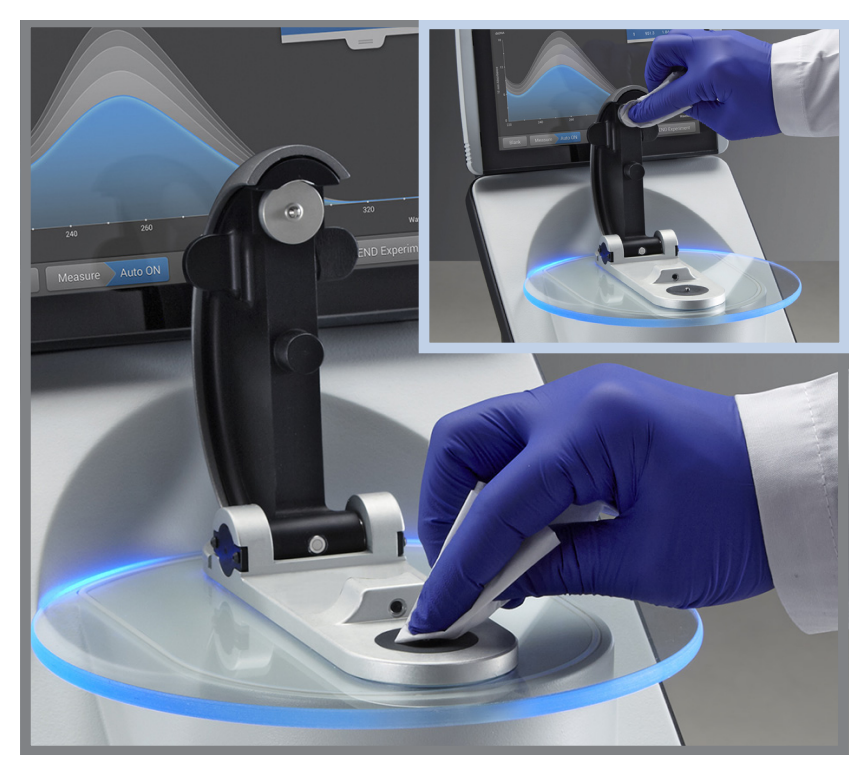

## <span id="page-271-0"></span>**Reconditioning the Pedestals**

The pedestal surfaces may lose their "conditioned" properties over time, especially after measurements with isopropyl alcohol or solutions that contain surfactants or detergents such as the [Bradford reagent](#page-116-0). An unconditioned pedestal causes droplets on the lower pedestal to "flatten out," preventing proper formation of the liquid column when the arm is lowered. The resulting spectrum may look "rough" or "jagged."

If samples flatten out on the pedestal (rather than "beading up" or forming a rounded droplet) or the liquid column breaks during a measurement, recondition the pedestals.

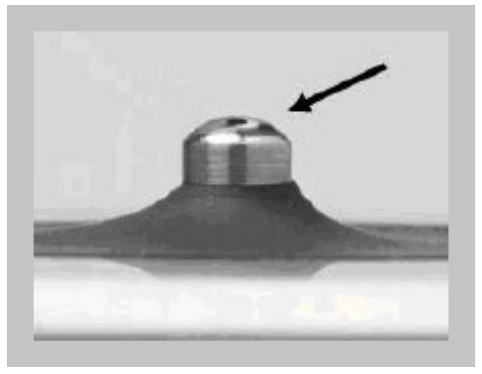

Unconditioned pedestal (droplet flattens out)

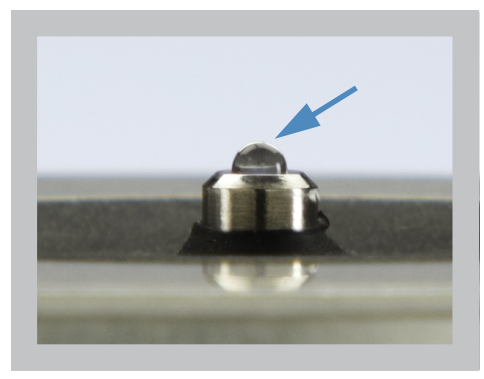

Properly conditioned pedestal (droplet beads up)

#### **Supplies needed**

- lint-free laboratory wipes
- [PR-1 pedestal reconditioning kit](#page-11-0) (available from us or a local distributor)
- calibrated precision pipettor (0-2 µL)
- canned air

#### To recondition the pedestals

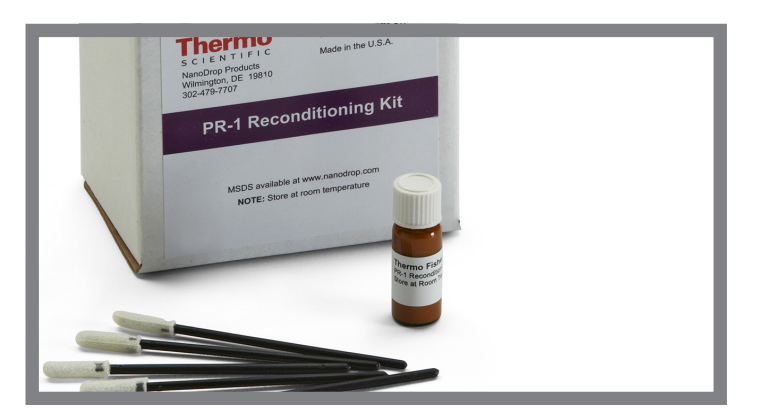

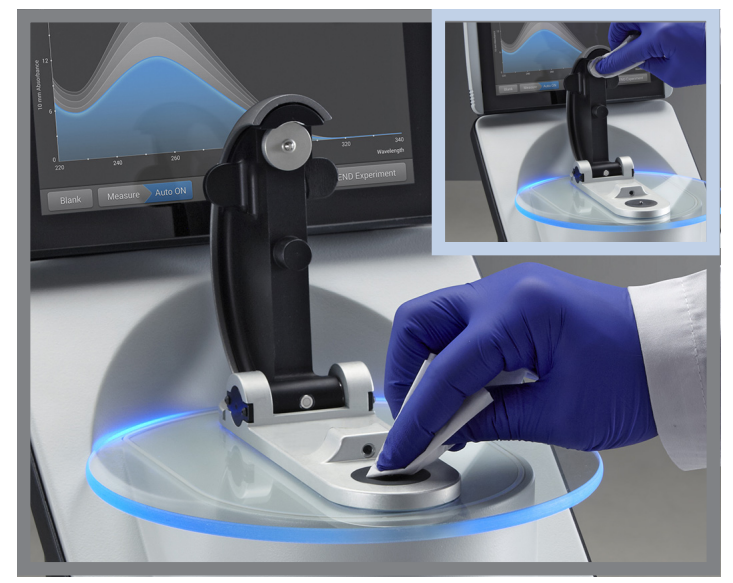

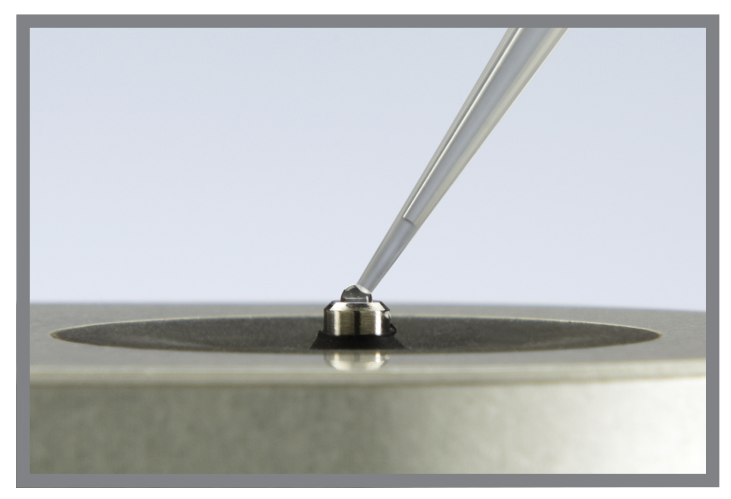

- 1. Open the container of PR-1 compound and use the provided applicator to remove a pin-head sized amount of the compound.
- 2. Apply a thin, even layer of reconditioning compound to the surface of the upper and lower pedestal.

Wait 30 seconds for the PR-1 compound to dry.

3. Fold a clean laboratory wipe into quarters and use it to vigorously buff the surface of each pedestal.

**Notice:** Support the instrument arm with one hand while you buff the upper pedestal to avoid damaging the arm.

**Tip:** Black residue on the wipe is normal.

- 4. Repeat step 3 with a new folded wipe until all residue is removed and the pedestals buff clean.
- 5. Use canned air to remove any paper residue from the pedestals.
- 6. Pipette 1  $\mu$ L DI H<sub>2</sub>O onto the lower pedestal.

The DI  $H<sub>2</sub>O$  should "bead up" or form a rounded droplet.

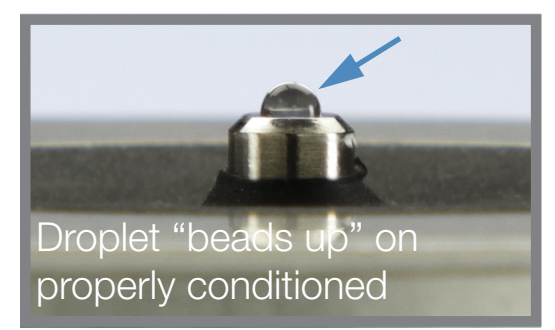

**Tip** The PR-1 pedestal reconditioning compound is the easiest way to recondition the pedestals. If you don't have a PR-1 kit, follow these steps:

- 1. Lift the instrument arm and pipette 3 µL 0.5M HCl onto the lower pedestal.
- 2. Lower the arm and wait 2–3 minutes.
- 3. Lift the arm and clean both pedestals with a new laboratory wipe.
- 4. Pipette 3  $\mu$ L DI H<sub>2</sub>O onto the lower pedestal.
- 5. Lower the arm and wait 2–3 minutes.
- 6. Lift the arm and clean both pedestals with a new wipe.

NOTICE: Support the instrument arm with one hand while you buff the upper pedestal to avoid damaging the arm.

- 7. Fold a clean laboratory wipe into quarters and use it to vigorously buff the surface of each pedestal at least 50 times.
- 8. Use canned air to remove any paper residue from the pedestals.

## <span id="page-273-0"></span>**Decontaminating the Instrument**

Decontaminate the instrument after measurements with samples that contain [hazardous materials](#page-291-0) and before returning the instrument to us for maintenance or repair.

**Note** If your instrument requires maintenance or repair, contact us or your local distributor.

#### **Note**

•

- Do not use hydrofluoric acid (HF) on the pedestals. Fluoride ions will permanently damage the quartz fiber optic cables.
- To prevent damage from spills, keep containers of liquids away from the instrument.
- Do not use a squirt or spray bottle on or near the instrument as liquids will flow into the instrument and may cause permanent damage.
- Do not attempt to remove the diaphragm around the lower pedestal as it is permanently affixed to the instrument.
- Do not allow HCl, alcohol, bleach, acetone or any other solvent to remain on the diaphragm for more than one minute or it may loosen the seals. If the diaphragm becomes loose, contact us.

#### <span id="page-274-0"></span>**Supplies needed**

- lint-free laboratory wipes
- deionized water (DI  $H_2O$ )
- 0.5% sodium hypochlorite solution (1:10 dilution of commercial bleach, freshly prepared)
- pipettor

#### To decontaminate the pedestals

- 1. Lift the instrument arm and clean the upper and lower pedestal with a new laboratory wipe.
- 2. Pipette 2–3 µL diluted bleach solution (see [Supplies needed\)](#page-274-0) onto the lower pedestal.
- 3. Lower the arm and wait 2–3 minutes.
- 4. Lift the arm and clean both pedestals with a new wipe.
- 5. Pipette 3–5  $\mu$ L DI H<sub>2</sub>O onto the lower pedestal.
- 6. Lower the arm and wait 2–3 minutes.
- 7. Lift the arm and clean both pedestals with a new wipe.

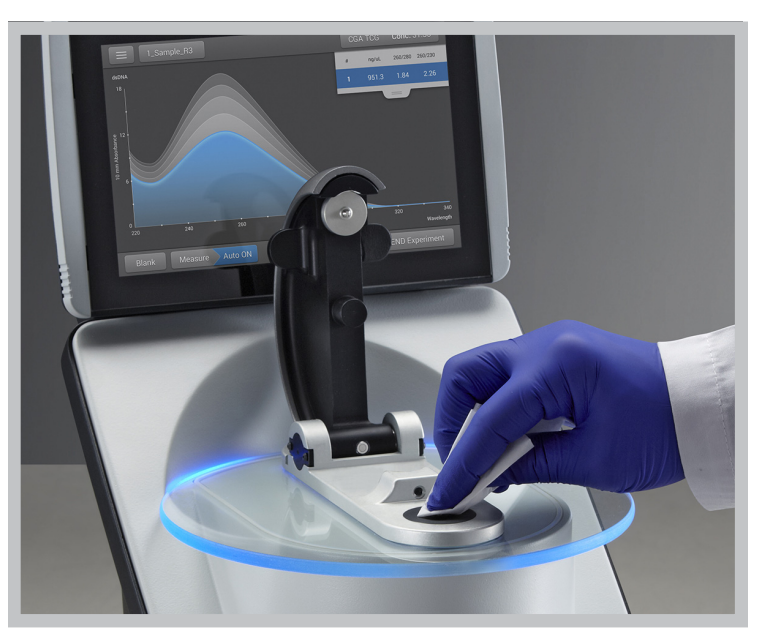

#### To decontaminate the instrument surfaces

- 1. Dampen a clean, soft cloth or laboratory wipe with the diluted bleach solution (see [Supplies needed](#page-274-0)) and use it to gently wipe the outside surfaces of the instrument.
- 2. Use a clean cloth or wipe dampened with DI  $H<sub>2</sub>O$  to remove the bleach solution.

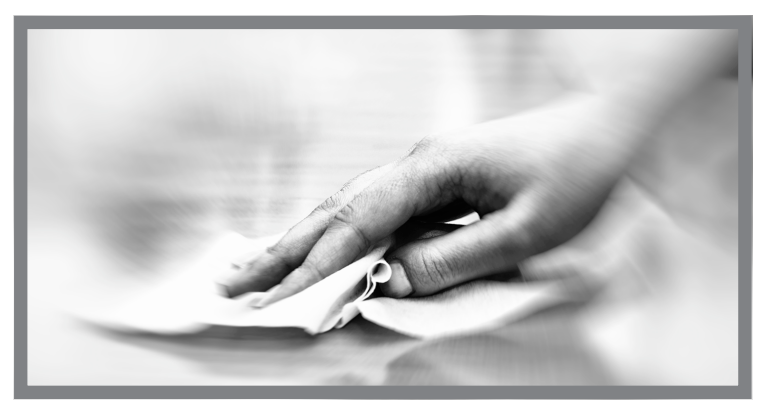

## <span id="page-275-0"></span>**Maintaining the Cuvette Sampling System**

The cuvette sampling system is included only with the NanoDrop One<sup>C</sup> model instrument. For information about compatible cuvettes, see [Measuring a Sample](#page-208-0)  [using a Cuvette.](#page-208-0)

**Note** Clean and dry cuvettes after each measurement. Use cuvettes that are free of scratches and avoid fingerprints which may affect results.

**Note** Do not use a squirt or spray bottle on or near the instrument as liquids will flow into the instrument and may cause permanent damage.

#### To maintain the cuvette sampling system

- Keep the instrument arm closed when the instrument is not in use.
- Use canned air to remove any dust from the cuvette holder.
- Clean up any spills inside the cuvette holder with a new laboratory wipe.

To clean and maintain cuvettes, follow the recommendations of the cuvette manufacturer.

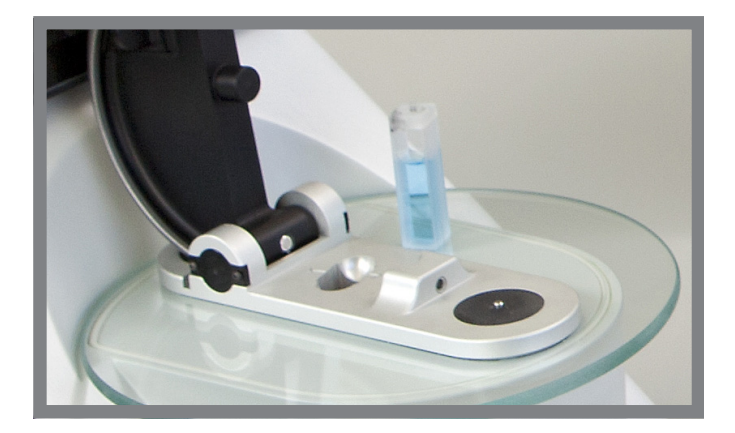

## <span id="page-275-1"></span>**Instrument Diagnostics**

Every 6 months, run the following performance and quality checks to verify instrument operation.

[Intensity Check](#page-276-1) [277](#page-276-1)

[Performance Verification](#page-278-1) [279](#page-278-1)

[Pedestal Image Check](#page-283-1) [284](#page-283-1)

Diagnostics can be performed using the NanoDrop One instrument or the PC Control software. Intensity Check, Performance Verification, and Pedestal **Image Check** are all accessible from the PC Control software Home screen:

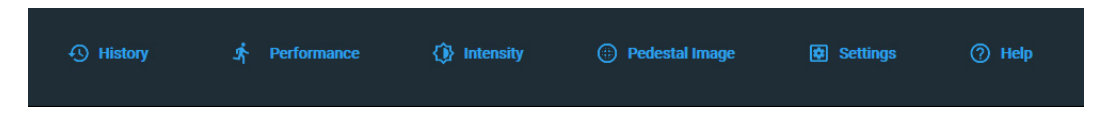

#### Figure 3. **Control options**

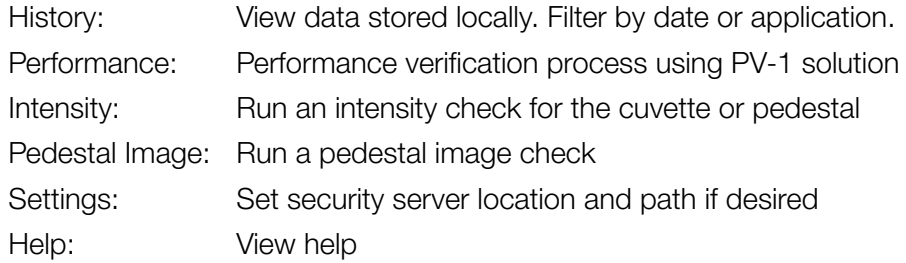

### <span id="page-276-1"></span><span id="page-276-0"></span>**Intensity Check**

Run Intensity Check every 6 months to verify operation of the instrument's internal components. The test measures the intensity of light from the xenon source through the instrument to verify that throughput, wavelength accuracy, and bias are within specifications. The test is automatically performed using the pedestal and the cuvette optical paths.

#### Supplies needed

• lint-free laboratory wipes

#### To run intensity check

- 1. Lift the instrument arm and clean the upper and lower pedestal with a new laboratory wipe.
- 2. Remove any cuvette from the cuvette holder.
- 3. Lower the arm.
- 4. From the instrument home screen, tap  $\left\lfloor \frac{\epsilon}{2} \right\rfloor$  (Diagnostics) and then tap **Intensity Check**. If you are using the PC Control software, from the Home screen, select **Intensity**.
- 5. On the instrument, Tap **Measure** and wait for the measurements to complete.

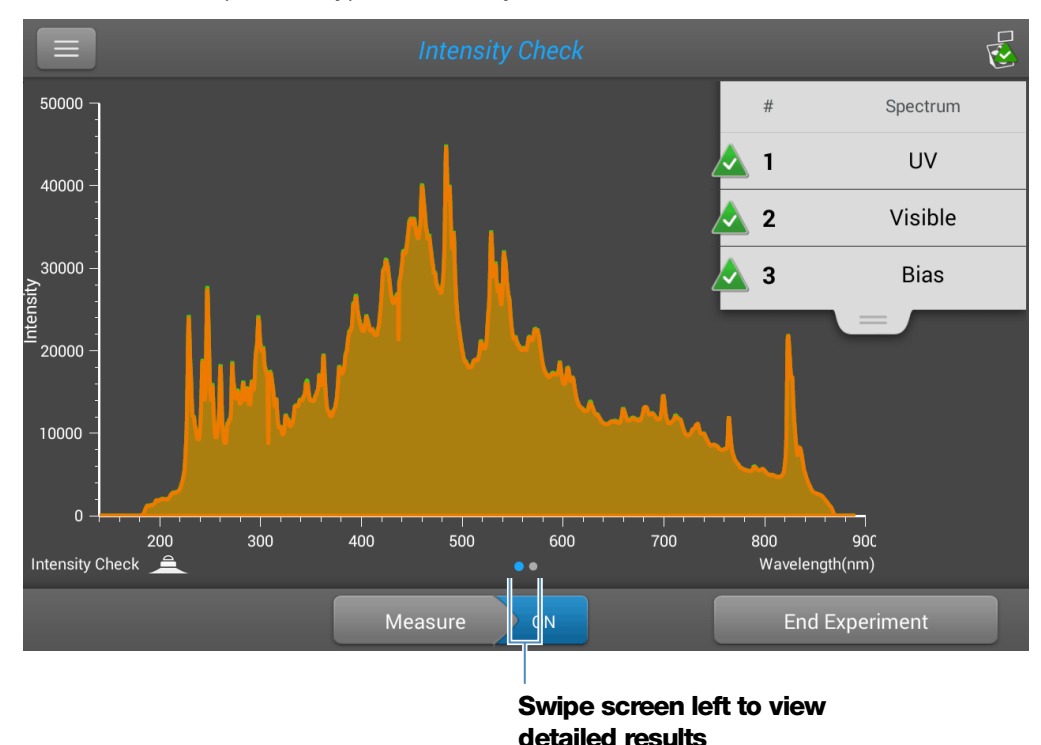

Here is an example of a typical intensity check result screen.

If you are using the PC Control software, select Run.

- 6. To rerun the intensity check, tap **Measure**.
- 7. When finished, tap End Experiment.

After the test is completed, the results are available from the History (see example below). See [Manage identifiers on the instrument](#page-234-0) for details.

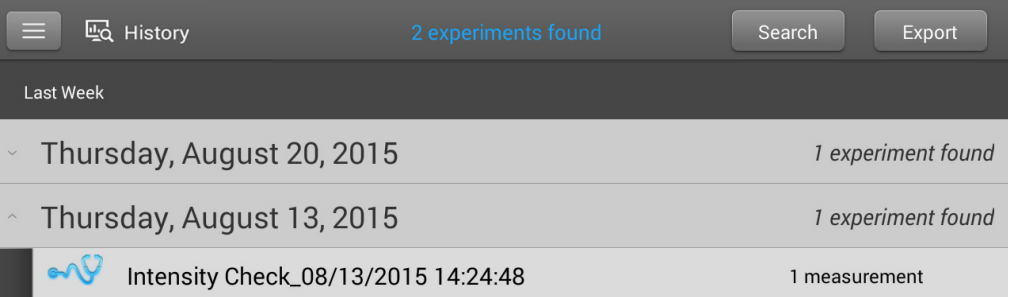

#### To interpret intensity check results

If one of these indicators:

- $\bullet$  UV
- Visible
- Bias

has an adjacent yellow triangle instead of the green check marks shown above, [clean the pedestals with deionized water](#page-270-0) and then repeat the Intensity Check.

If a yellow triangle appears next to the Bias indicator, make sure the room is within the temperature specifications for the instrument.

If the Intensity Check fails again, [contact us](#page-18-0).

### <span id="page-278-1"></span><span id="page-278-0"></span>**Performance Verification**

Run Performance Verification every 6 months to confirm pathlength accuracy is within specifications.

#### Supplies needed

- lint-free laboratory wipes
- deionized water (DI  $H<sub>2</sub>O$ )
- calibrated precision pipettor (0–2 µL)
- [PV-1 performance verification solution](#page-11-1) (liquid photometric standard available only from us or a local distributor)
- laboratory gloves

**Note** The PV-1 solution comes in a single-use ampoule. Before you open the ampoule, shake it vigorously and then allow the liquid to collect in the bottom portion of the ampoule. After the ampoule is opened, its contents must be used within one hour. Pipette directly from the ampoule; do not transfer the solution.

#### Before you begin

First make sure the pedestals are properly conditioned. To test pedestal conditioning, clean the pedestals with a new laboratory wipe, then pipette 1 µL DI H<sub>2</sub>O onto the lower pedestal. The droplet should "bead up" as shown below. If it does not, [recondition both pedestals.](#page-271-0)

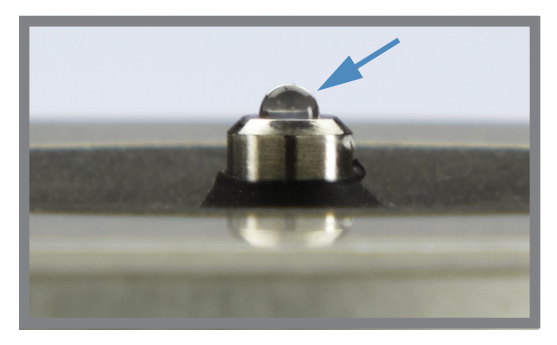

#### Droplet "beads up" on properly conditioned pedestal

#### To run performance verification

1. From the instrument home screen, tap  $\sqrt{\frac{m}{2}}$  (Diagnostics) and then tap Performance Verification. If you are using the PC Control software, from the Home screen, select **Performance**.

A message asks for target absorbance values.

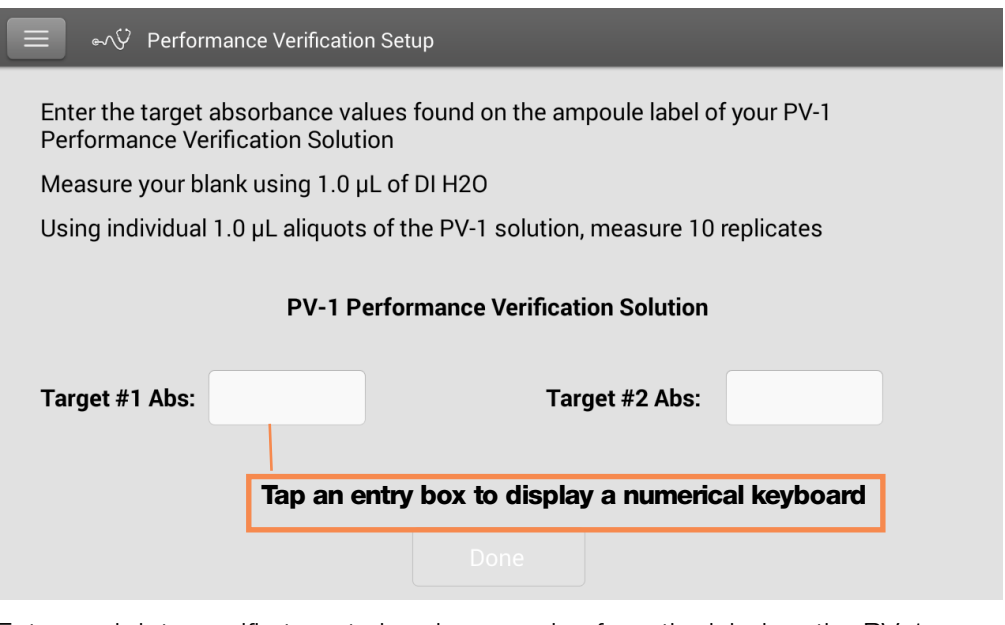

- 2. Enter each lot-specific target absorbance value from the label on the PV-1 ampoule in its associated entry box and then tap **Done**.
- 3. Lift the instrument arm and clean the upper and lower pedestal with a new laboratory wipe.
- 4. Pipette 1  $\mu$ L DI H<sub>2</sub>O onto the lower pedestal, lower the arm and tap **Blank**.
- 5. Lift the arm and clean both pedestals with a new wipe.

**Note** Vigorously shake the ampoule of PV-1 solution, allow the liquid to collect in the bottom portion of the ampoule and then follow standard practices to open it.

- 6. Pipette 1 µL PV-1 solution onto the lower pedestal and start the sample measurement:
	- If [Auto-Measure](#page-223-0) is On, lower arm
	- If Auto-Measure is off, lower arm and tap **Measure** or from the PC Control software, select **Run**.

After the measurement, the software displays the results. Here is an example of the performance verification result screen.

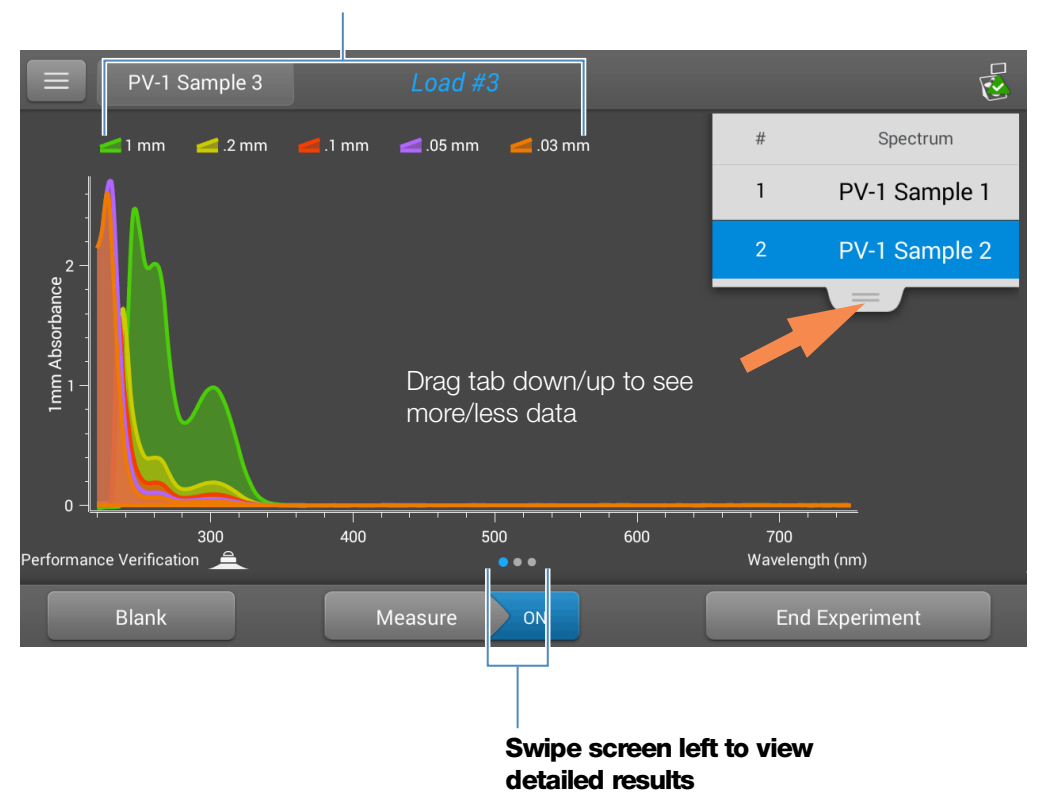

#### **Measured pathlengths**

7. Repeat step 6 to measure the PV-1 solution nine more times using a new 1 µL aliquot for each measurement and cleaning both pedestals after each measurement.

After each measurement, a new sample result is added to the display. Swipe the screen left to see a summary of the 10 sample results.

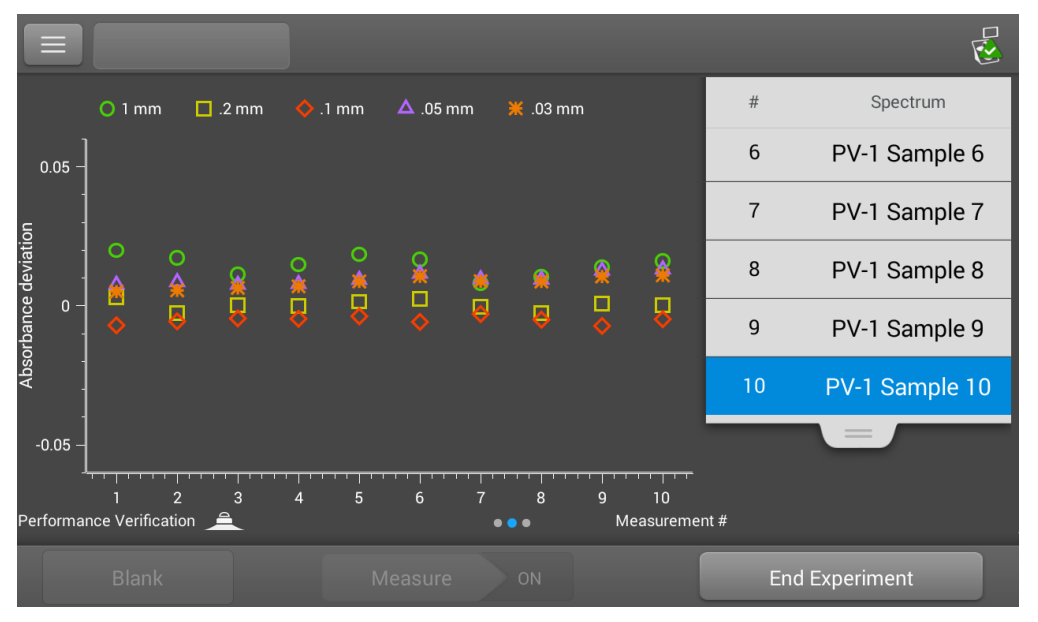

Swipe left again to see additional measurement details, along with the overall test result.

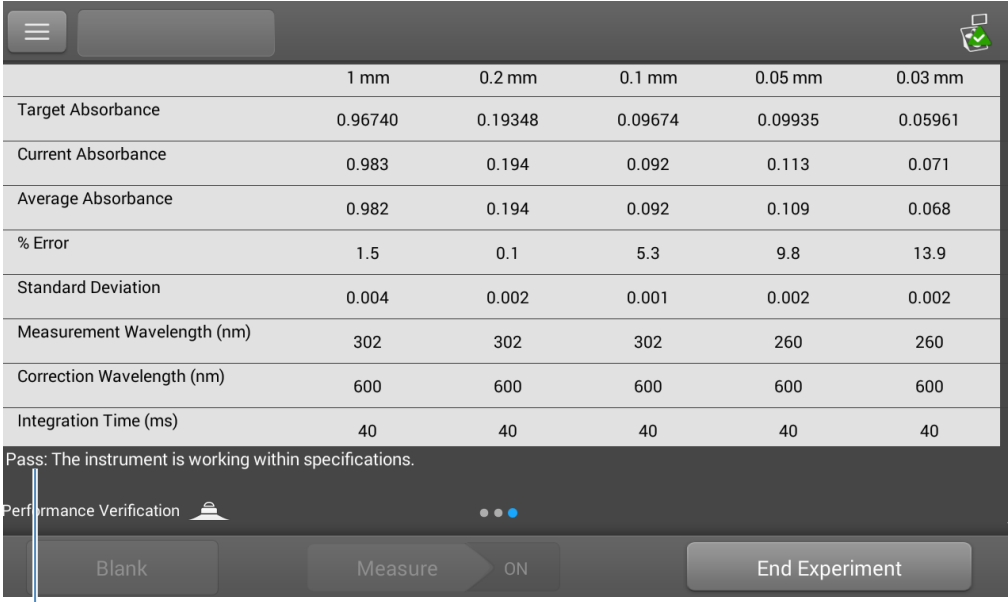

#### **Performance test result**

After the tenth measurement, a message indicates whether the instrument passed or failed performance verification:

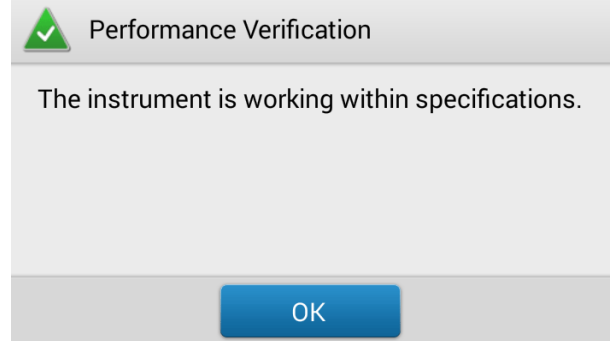

- 8. If the instrument failed, immediately repeat step 6 using ten 2 µL aliquots of the PV-1 solution.
- 9. When finished, tap **End Experiment** and clean the pedestals with  $3-5 \mu L$  $DI H<sub>2</sub>O.$

After the test is completed, the results are available from the History (see example below). See [Manage identifiers on the instrument](#page-234-0) for details.

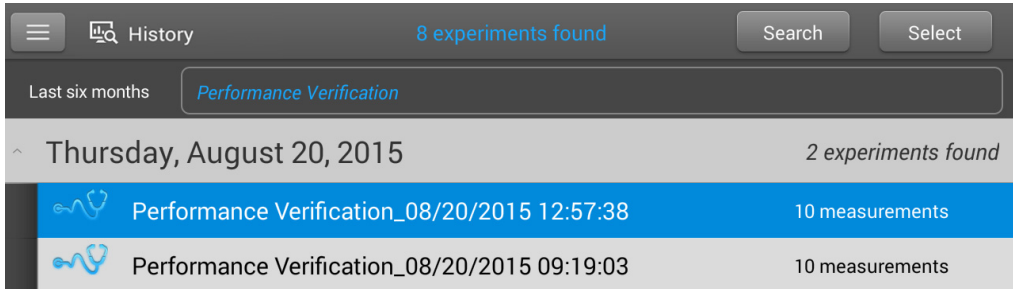

#### To interpret performance verification results

If your instrument failed performance verification and you repeated ten measurements using 2 uL aliquots, contact us.

### <span id="page-283-1"></span><span id="page-283-0"></span>**Pedestal Image Check**

Run the Pedestal Image Check periodically to verify the instrument's column sensor which monitors for possible errors such as an empty column or bubbles in a sample. The Pedestal Image Check can be used for routine quality control purposes. It also provides important diagnostic information if a detection system component fails.

#### Supplies needed

• lint-free laboratory wipes

#### To run pedestal image check

- 1. Lift the instrument arm and clean the upper and lower pedestal with a new laboratory wipe.
- 2. Lower the arm.
- 3. From the instrument home screen, tap  $\overline{O}$  (Diagnostics) and then tap **Pedestal Image Check**. If you are using the PC Control software, from the Home screen, select Pedestal Image.
- 4. Tap **Measure** or select **Run.**

The instrument runs a series of tests to check pedestal position and image quality. After the measurements are completed, the results are displayed. A green check mark indicates the instrument passed the Pedestal Image Check.

5. When finished, tap **End Experiment**.

#### To interpret pedestal image check results

If the Pedestal Image Check displays a yellow triangle instead of the green check mark, follow the on-screen instructions to fix any possible problems. Then rerun the Pedestal Image Check. If the instrument fails again, contact us.

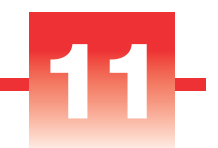

# Safety and Operating Precautions

#### **Contents**

- • [Operating Precautions 286](#page-285-0)
- • [Safety Information 287](#page-286-0)

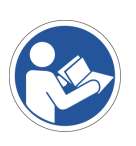

**Note** Be sure that all persons operating this system read the safety manual first.

## <span id="page-285-0"></span>**Operating Precautions**

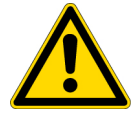

**CAUTION** Do not remove the instrument cover. Removing the cover exposes the operator to sharp edges and delicate fiber optic cables. The instrument warranty is void if the cover has been removed.

NanoDrop One spectrophotometers are designed to operate indoors in an environment that meets our specifications. For details, see the site preparation guide for your instrument.

Follow these precautions to avoid damaging your NanoDrop spectrophotometer during use:

- Use a grounded power cord appropriate for your electrical service. If the supplied power cord is incompatible or if it becomes damaged, [contact us](#page-18-0).
- Do not remove the instrument cover.
- The plate below the arm assembly is made of heat tempered glass. The LCD display uses heat treated, chemical tempered glass. Both are rugged and difficult to break. However, should either the plate or display become cracked or broken, contact us for replacement.
- Use solvents that are compatible with the instrument (see [Hazardous Materials\)](#page-291-0)
- Do not use hydrofluoric acid (HF) on the pedestals. Fluoride ions will permanently damage the quartz fiber optic cables.
- To prevent damage from spills, keep containers of liquids away from the instrument.
- Do not use a squirt or spray bottle on or near the instrument as liquids will flow into the instrument and may cause permanent damage.
- Do not attempt to remove the diaphragm around the lower pedestal as it is permanently affixed to the instrument.
- • [Do not allow HCl, alcohol, bleach, acetone or any other solvent to remain on the](#page-18-0)  [diaphragm for more than one minute or it may loosen the seals. If the diaphragm](#page-18-0)  [becomes loose,](#page-18-0) contact us.

## <span id="page-286-0"></span>**Safety Information**

Before operating a NanoDrop One instrument, please read the safety information and follow its recommendations for the system.

### **Safety and Special Notices**

In many cases, safety information is displayed on the instrument itself. The symbol indicates that there is additional safety information in the documentation and failure to heed the safety precautions could result in injury.

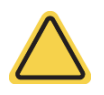

**WARNING** Indicates a hazardous situation which, if not avoided, could result in death or serious injury.

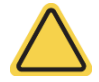

**CAUTION** Indicates a hazardous situation which, if not avoided, could result in minor or moderate injury.

**Note** Follow instructions with this label to avoid damaging the system hardware or losing data.

**Note** Contains helpful supplementary information.

The following table lists some of the safety symbols and their indications that may appear in the user documentation.

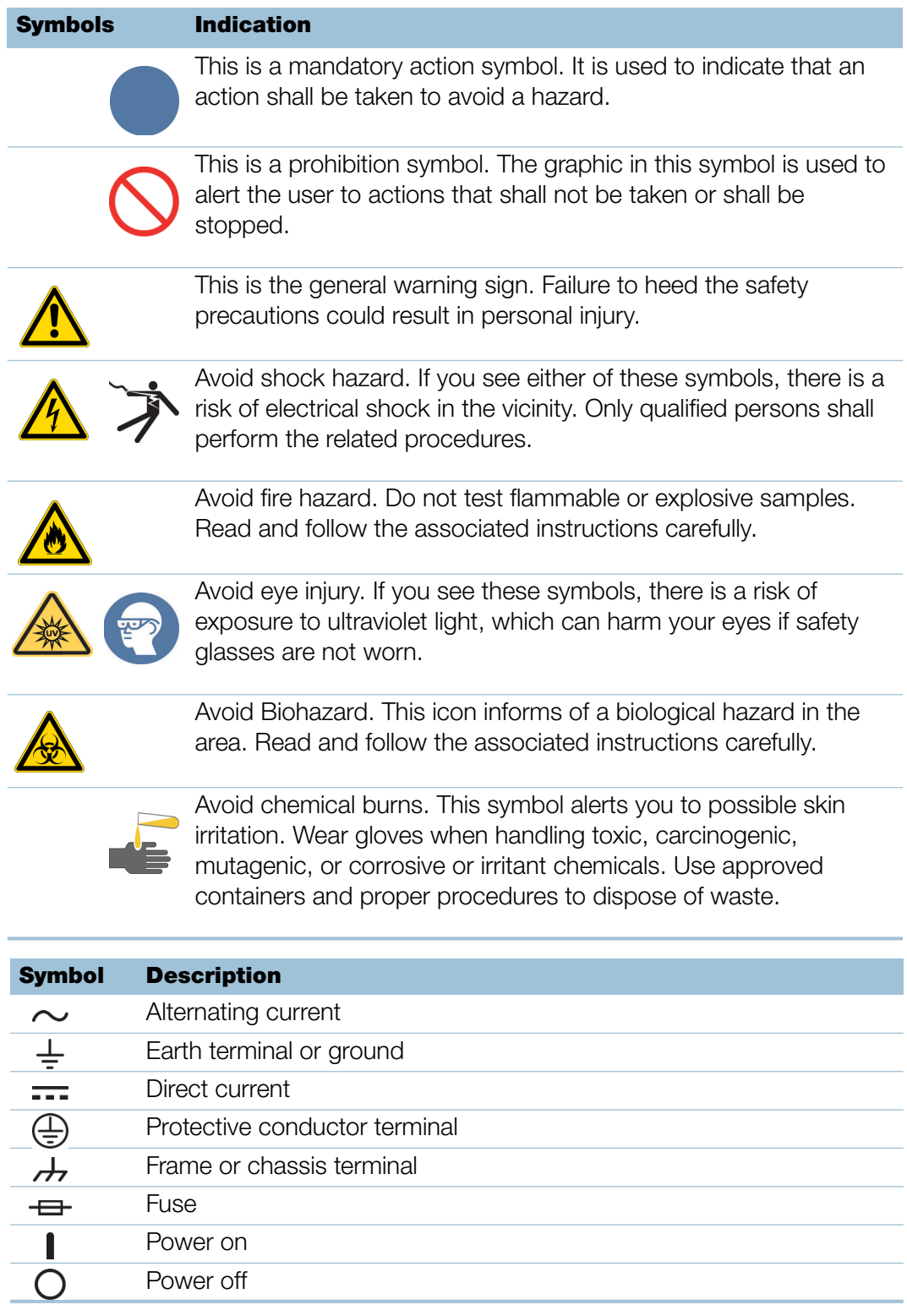
# **When the System Arrives**

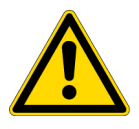

**WARNING** Avoid personal injury. If this equipment is used in a manner not specified in the accompanying documentation, the protection provided by the equipment may be impaired.

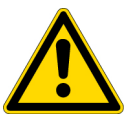

**CAUTION** Avoid personal injury. Perform *only* those procedures described in the documentation. If there are other problems, contact us. Any other service must be performed by trained personnel.

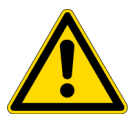

**CAUTION** Avoid shock hazard. Do not remove the cover of the instrument. All service to the instrument must be performed by trained personnel.

When the instrument arrives, check the exterior of the shipping box for signs of damage. If damage is apparent, contact us or your local distributor for instructions.

• Move the shipping box to the installation location at least 24 hours before installation.

### **Note**

- Inside the shipping box, the instrument is sealed in a plastic bag to keep the unit dry.
- Allow 24 hours for the instrument to reach room temperature before opening the bag. If the bag is opened before the instrument reaches room temperature, moisture could condense on the optical components and cause permanent damage.
- Keep the instrument upright at all times.

The warranty will not cover:

- Damage due to improper moving techniques.
- Damage due to removing the sealed plastic bag before the instrument has come to room temperature.

**Note** It is important to have all system utilities installed before the instrument arrives. Utility installations must comply with all local building and safety codes.

# **Lifting or Moving the Instrument**

To avoid risk of injury, use proper lifting techniques when lifting or moving the instrument or other system components.

# **Electrical Requirements and Safety**

Power supplied to the system must be from dedicated, uninterrupted sources. Power must be free of voltage dropouts, transient spikes, frequency shifts, and other line disturbances that impair reliable performance.

If you suspect power quality problems at your site, or if your system will be installed in a heavy industrial environment, we recommend a power quality audit before installation. Contact us or your local electrical authority for more information.

**CAUTION** Avoid shock hazard.

- Only a qualified person using the appropriate measuring device shall check the line voltage, current and frequency.
- Only our trained and certified service representatives shall attempt to service a component that carries this symbol.

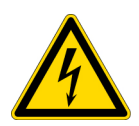

- If a protective cover on a system component appears damaged, turn off the system and secure it against any unintended operation. Always examine the protective cover for transport stresses after shipping.
- Even after this instrument has been disconnected from all voltage sources, capacitors may remain charged for up to 30 seconds and can cause an electrical shock.
- Do not allow liquid to run over or into any surface where it may gain entry into the instrument.
- Do not attempt to remove the cover of the instrument.

### **Grounding**

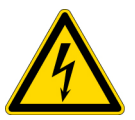

**CAUTION** Avoid shock hazard. Each wall outlet used must be equipped with a ground. The ground must be a noncurrent-carrying wire connected to earth ground at the main distribution box.

# **Power Cords**

Be sure to use an appropriate grounded power cord for your electrical service. If the power cord received is not appropriate for the electrical system in your location, or if the power cord becomes damaged, [contact us.](#page-18-0)

## Power Line Conditioning Accessories

A UPS reduces the probability of a system shutdown if power is lost elsewhere in the building. Power line conditioners (which ensure that your service is free from sags, surges or other line disturbances) also are available in the U.S.A. from us for 120 volt operation. Line conditioners for 220 volt operation can be purchased locally. Contact technical support for information about power conditioners and UPS.

## Electrical Service Specifications

The following table lists the specifications for electrical service. Contact our service representative in your area if you have questions about the requirements.

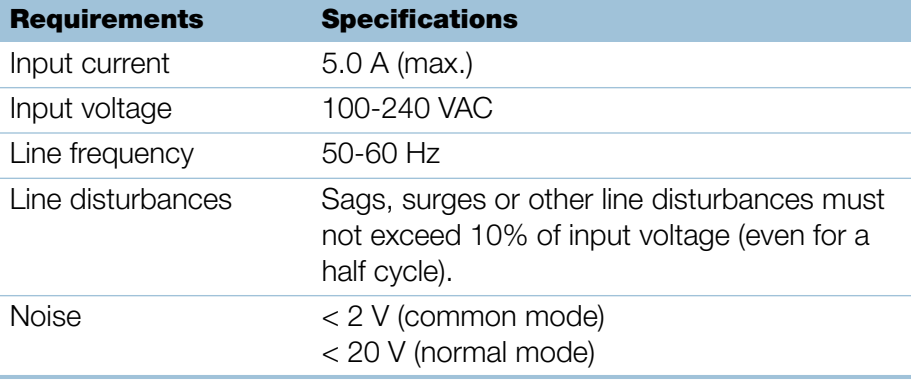

#### Power Consumption

Generally, 50% more power should be available than the entire system (including accessories) typically uses. Maximum power consumption and heat dissipation specifications for the spectrometer and accessories are shown below. The values are approximate.

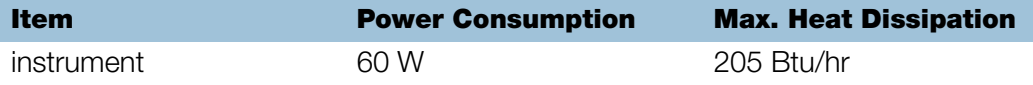

# **Fire Safety and Burn Hazards**

**Note** Do not position the instrument so that it is difficult to operate the power switch or access the power supply and power cord.

To avoid a burn injury and the risk of fire or explosion:

- Use caution when testing flammable or explosive samples (see the "Hazardous Materials" section)
- Never block any of the vents on the instrument or its power supply
- Only use exact replacement power supplies from us

# **Optical Safety**

This instrument was designed with a protective housing to prevent user exposure to ultraviolet light.

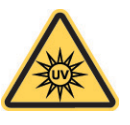

**WARNING** Avoid personal injury. Never look at the lamp while illuminated.

# **Hazardous Materials**

Many standard spectroscopy methods are based on the use of solvents. Others involve corrosive samples or pressurized samples in a gaseous state.

### Volatile Solvents and Flammable Samples

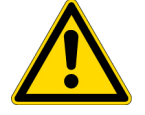

**CAUTION** Avoid personal injury. Do not leave solvents or flammable samples near the instrument. Be sure that the workspace is properly ventilated.

### Compatible Solvents

Most solvents typically used in life science laboratories are compatible with the fiber optic pedestals of all NanoDrop spectrophotometers. However, the high vapor pressure properties of some solvents may not be conducive to small volume measurements when using the pedestal for measurements on any of the NanoDrop instruments. If you are measuring samples with high vapor pressures, use an instrument with provision for measuring samples in cuvettes.

The following solvents are compatible for use on the pedestals of all NanoDrop instruments.

**Note** Spillage of these solvents on surfaces other than the pedestals may damage the instrument.

- methanol ethanol **n**-propanol
	-
- isopropanol butanol **acetone**
- 
- 
- 
- 
- 
- 
- 
- 
- 
- ether chloroform carbon tetrachloride
- DMSO DMF acetonitrile
- THF toluene • hexane
- benzene sodium hydroxide sodium hypochlorite (bleach)
- dilute HCl dilute  $HNO<sub>3</sub>$  dilute acetic acid

It is recommended that all corrosive solvents be wiped from the pedestal immediately upon completion of a measurement. It is also recommended that the user end a series of measurements with a diH<sub>2</sub>O sample to ensure that solvents are not inadvertently left on the pedestal.

The diaphragm around the pedestal of the NanoDrop is permanently affixed to the instrument. Do not attempt to remove the diaphragm or break the seal. Avoid prolonged exposure of the diaphragm to HCl, alcohol, bleach, acetone or other solvents as the adhesive securing the seal may be affected. If the seal comes loose please contact us.

**Note** All forms of Hydrofluoric Acid (HF) are incompatible as the fluoride ion will etch the fiber optic cable.

### Biohazard or Radioactive Materials and Infectious Agents

Biological samples such as tissues, body fluids, infectious agents, and blood of humans and other animals have the potential to transmit infectious diseases. Wear appropriate protective equipment. Individuals should be trained according to applicable regulatory and organization requirements before working with potentially infectious materials. Follow your organization's Biosafety Program protocols for working with and/or handling potentially infectious materials.

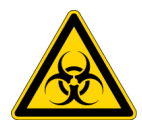

**WARNING** Reduce the risk associated with potentially infectious samples:

- Do not spill samples on any of the instrument components.
- If spill occurs, disinfect the external surfaces immediately following your laboratory protocols.

Instruments, accessories, components or other associated materials should not be disposed of and may not be returned to us or other accessory manufacturers if they are contaminated with biohazard or radioactive materials, infectious agents, or any other materials and/or conditions that could constitute a health or injury hazard to employees. Contact us if you have questions about decontamination requirements.